# R&S®FSV3-K10x (LTE Uplink) LTE Uplink Measurement Application User Manual

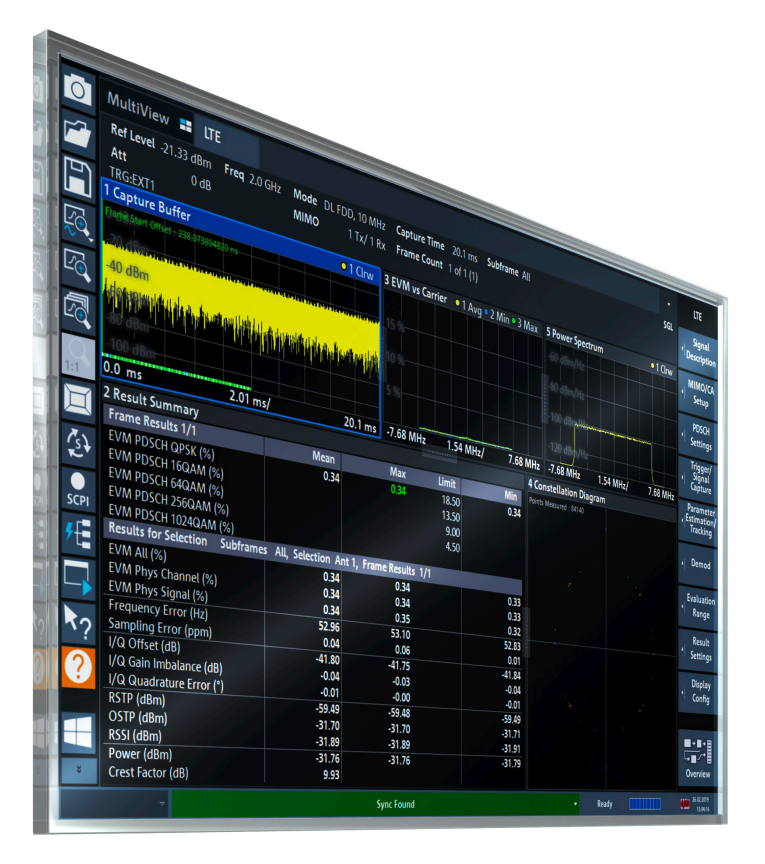

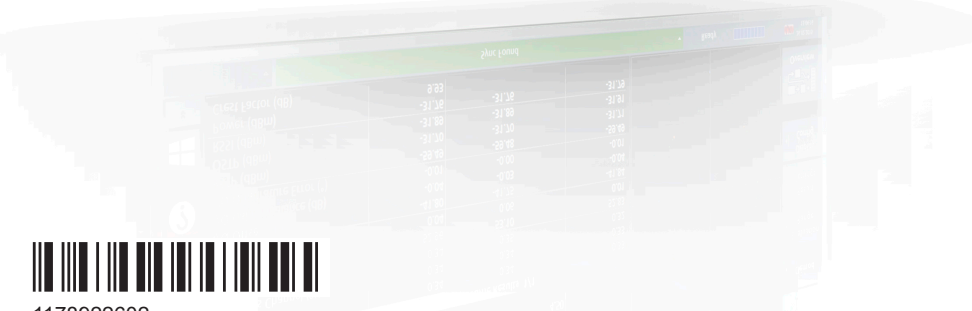

1178922602 Version 08

## **ROHDE&SCHWARZ**

Make ideas real

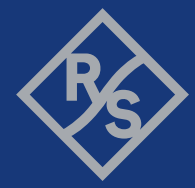

This manual applies to the following R&S®FSV3000 and R&S®FSVA3000 models with firmware version 2.10 and higher:

- R&S®FSV3004 (1330.5000K04) / R&S®FSVA3004 (1330.5000K05)
- R&S®FSV3007 (1330.5000K07) / R&S®FSVA3007 (1330.5000K08)
- R&S®FSV3013 (1330.5000K13) / R&S®FSVA3013 (1330.5000K14)
- R&S®FSV3030 (1330.5000K30) / R&S®FSVA3030 (1330.5000K31)
- R&S®FSV3044 (1330.5000K43) / R&S®FSVA3044 (1330.5000K44)
- R&S®FSV3050 (1330.5000K50) / R&S®FSVA3050 (1330.5000K51)

The following firmware options are described:

- R&S<sup>®</sup>FSV3-K101 (EUTRA/LTE FDD uplink measurement application) (order no. 1330.5151.02)
- R&S®FSV3-K103 (EUTRA/LTE advanced UL measurements) (order no. 1330.7231.02)
- R&S®FSV3-K105 (EUTRA/LTE TDD uplink measurement application) (order no. 1330.5180.02)

© 2023 Rohde & Schwarz GmbH & Co. KG Muehldorfstr. 15, 81671 Muenchen, Germany Phone: +49 89 41 29 - 0 Email: [info@rohde-schwarz.com](mailto:info@rohde-schwarz.com) Internet: [www.rohde-schwarz.com](http://www.rohde-schwarz.com) Subject to change – data without tolerance limits is not binding. R&S® is a registered trademark of Rohde & Schwarz GmbH & Co. KG. Trade names are trademarks of the owners.

1178.9226.02 | Version 08 | R&S®FSV3-K10x (LTE Uplink)

Throughout this manual, products from Rohde & Schwarz are indicated without the ® symbol, e.g. R&S®FSW is indicated as R&S FSW.

## **Contents**

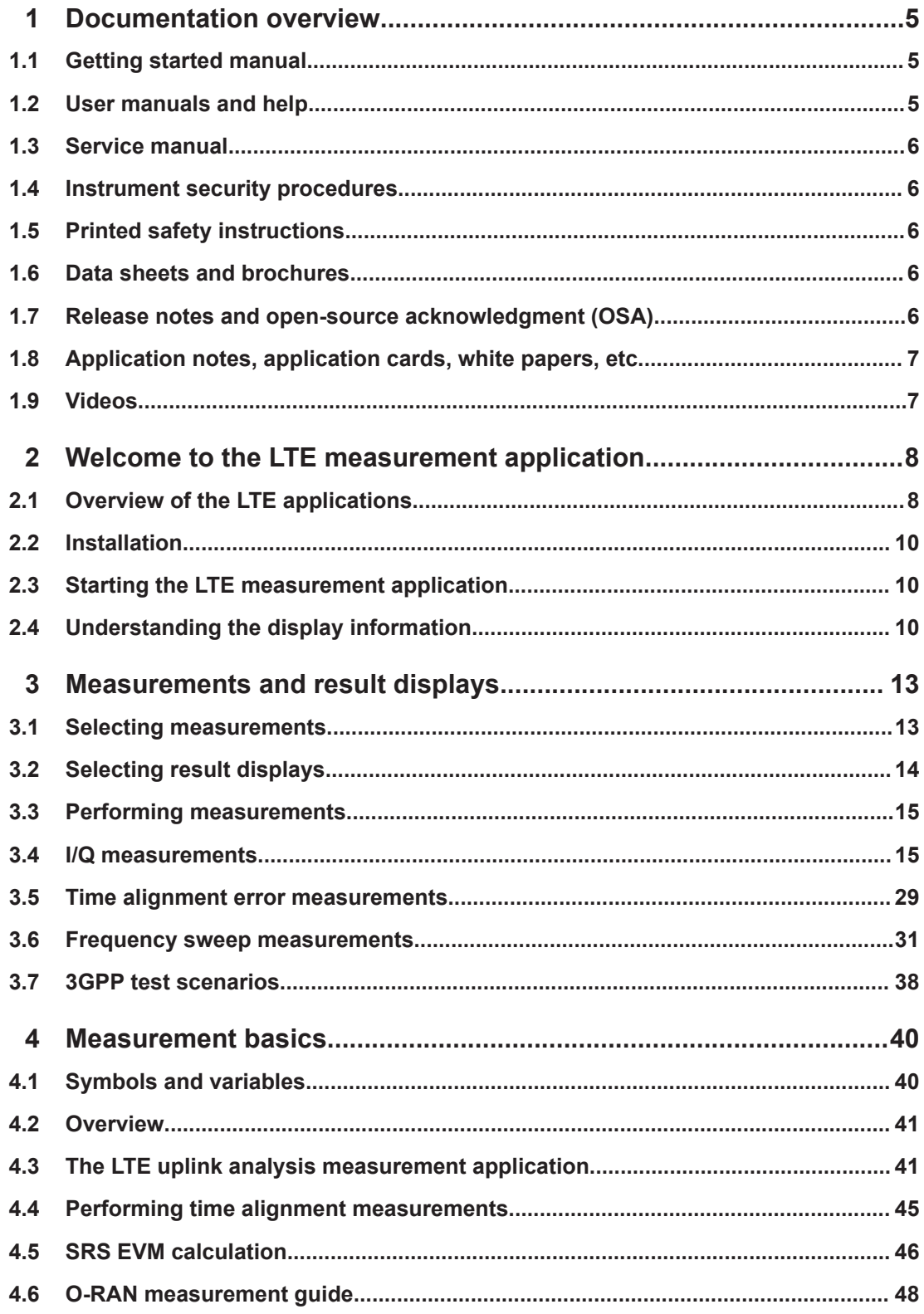

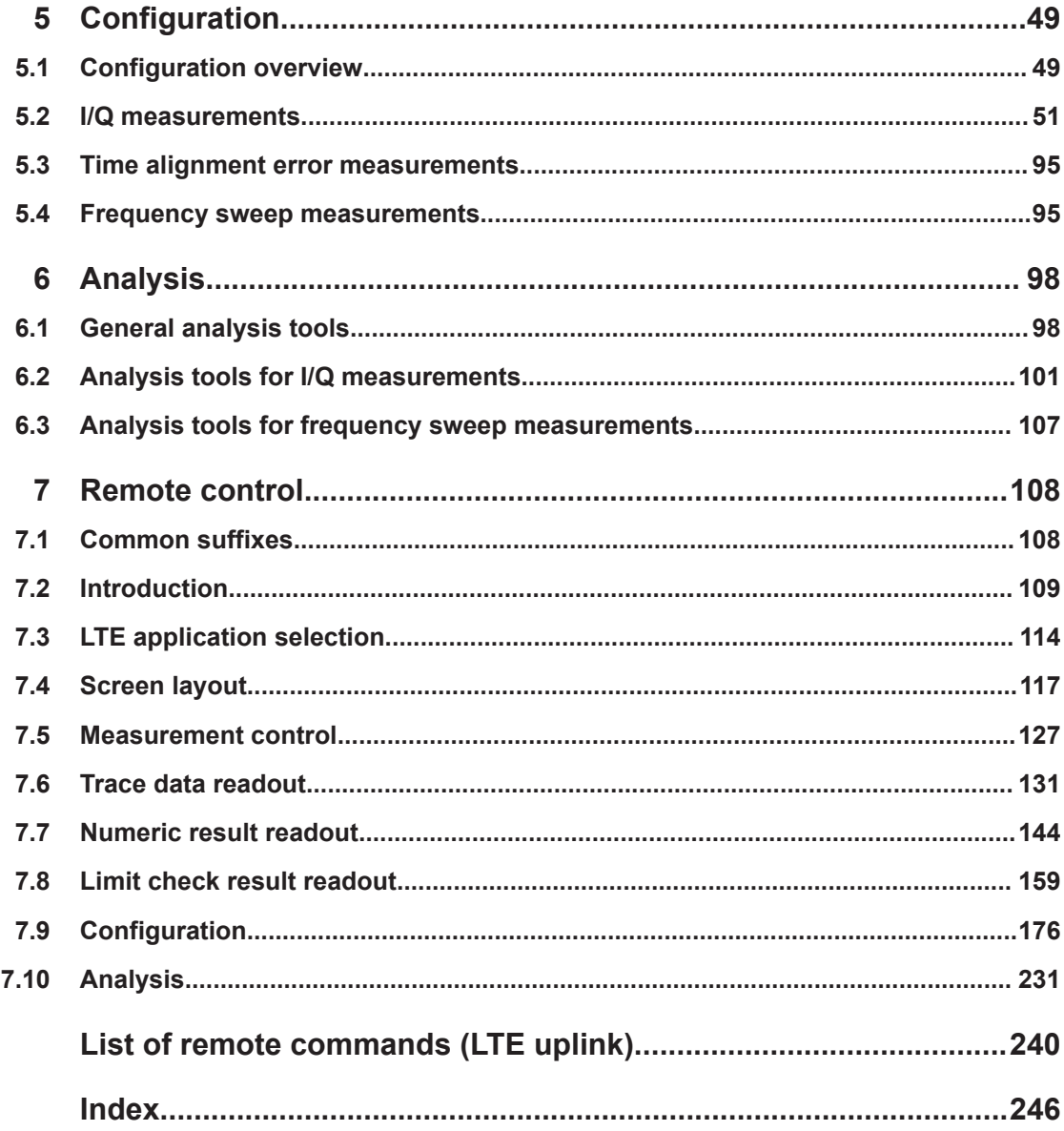

## <span id="page-4-0"></span>1 Documentation overview

This section provides an overview of the R&S FSV/A user documentation. Unless specified otherwise, you find the documents at:

[www.rohde-schwarz.com/manual/FSVA3000](http://www.rohde-schwarz.com/manual/FSVA3000) [www.rohde-schwarz.com/manual/FSV3000](http://www.rohde-schwarz.com/manual/FSV3000) Further documents are available at: [www.rohde-schwarz.com/product/FSVA3000](http://www.rohde-schwarz.com/product/FSVA3000) [www.rohde-schwarz.com/product/FSV3000](http://www.rohde-schwarz.com/product/FSV3000)

## **1.1 Getting started manual**

Introduces the R&S FSV/A and describes how to set up and start working with the product. Includes basic operations, typical measurement examples, and general information, e.g. safety instructions, etc.

A printed version is delivered with the instrument. A PDF version is available for download on the Internet.

## **1.2 User manuals and help**

Separate user manuals are provided for the base unit and the firmware applications:

**Base unit manual** 

Contains the description of all instrument modes and functions. It also provides an introduction to remote control, a complete description of the remote control commands with programming examples, and information on maintenance, instrument interfaces and error messages. Includes the contents of the getting started manual.

● Firmware application manual Contains the description of the specific functions of a firmware application, including remote control commands. Basic information on operating the R&S FSV/A is not included.

The contents of the user manuals are available as help in the R&S FSV/A. The help offers quick, context-sensitive access to the complete information for the base unit and the firmware applications.

All user manuals are also available for download or for immediate display on the Internet.

## <span id="page-5-0"></span>**1.3 Service manual**

Describes the performance test for checking the rated specifications, module replacement and repair, firmware update, troubleshooting and fault elimination, and contains mechanical drawings and spare part lists.

The service manual is available for registered users on the global Rohde & Schwarz information system (GLORIS):

[R&S®FSVA3000/FSV3000 Service manual](https://gloris.rohde-schwarz.com/irj/portal/SearchDetailView?downloadContainerID=616613)

### **1.4 Instrument security procedures**

Deals with security issues when working with the R&S FSV/A in secure areas. It is available for download on the internet.

## **1.5 Printed safety instructions**

Provides safety information in many languages. The printed document is delivered with the product.

## **1.6 Data sheets and brochures**

The data sheet contains the technical specifications of the R&S FSV/A. It also lists the firmware applications and their order numbers, and optional accessories.

The brochure provides an overview of the instrument and deals with the specific characteristics.

See [www.rohde-schwarz.com/brochure-datasheet/FSV3000](http://www.rohde-schwarz.com/brochure-datasheet/FSV3000) /

[www.rohde-schwarz.com/brochure-datasheet/FSVA3000](http://www.rohde-schwarz.com/brochure-datasheet/FSVA3000)

## **1.7 Release notes and open-source acknowledgment (OSA)**

The release notes list new features, improvements and known issues of the current firmware version, and describe the firmware installation.

The software makes use of several valuable open source software packages. An opensource acknowledgment document provides verbatim license texts of the used open source software.

See [www.rohde-schwarz.com/firmware/FSV3000](http://www.rohde-schwarz.com/firmware/FSV3000) /

<span id="page-6-0"></span>[www.rohde-schwarz.com/firmware/FSVA3000](http://www.rohde-schwarz.com/firmware/FSVA3000)

## **1.8 Application notes, application cards, white papers, etc.**

These documents deal with special applications or background information on particular topics.

See [www.rohde-schwarz.com/application/FSV3000](http://www.rohde-schwarz.com/application/FSV3000) /

[www.rohde-schwarz.com/application/FSVA3000](http://www.rohde-schwarz.com/application/FSVA3000)

## **1.9 Videos**

Find various videos on Rohde & Schwarz products and test and measurement topics on YouTube:<https://www.youtube.com/@RohdeundSchwarz>

## <span id="page-7-0"></span>2 Welcome to the LTE measurement application

The R&S FSV/A-K101, -K103 and -K105 are firmware applications that add functionality to perform measurements on LTE signals according to the 3GPP standard to the R&S FSV/A.

This user manual contains a description of the functionality that the application provides, including remote control operation. Functions that are not discussed in this manual are the same as in the Spectrum application and are described in the R&S FSV/A User Manual. The latest versions of the manuals are available for download at the product homepage.

[https://www.rohde-schwarz.com/manual/fsv3000.](https://www.rohde-schwarz.com/manual/fsv3000)

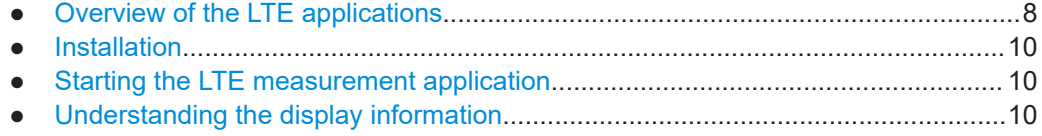

## **2.1 Overview of the LTE applications**

You can equip the R&S FSV/A with one or more LTE applications. Each of the applications provides functionality for specific measurement tasks.

#### **R&S FSV/A-K100**

The R&S FSV/A-K100 is designed to measure LTE FDD signals on the downlink.

The application has the following features:

- Basic signal characteristics (like frequency, channel bandwidth or cyclic prefix).
- Demodulation and configuration of the PDSCH transmitted over a single antenna and without precoding functionality.
- Characteristics of the Synchronization and Reference signals.
- Consideration of various control channels in the measurement (for example the PBCH or the PPDCH).
- Analysis of individual antennas in a MIMO setup.
- Tools to refine and filter the measurement results.
- Various result displays that show the measured signal characteristics in a diagram or a numeric result table.
- Available measurements: EVM, ACLR and SEM.

#### **R&S FSV/A-K101**

The R&S FSV/A-K101 is designed to measure LTE FDD signals on the uplink.

The application has the following features:

- Basic signal characteristics (like frequency, channel bandwidth or cyclic prefix).
- Demodulation and configuration of the subframes transmitted over a single antenna.
- Characteristics of the demodulation and sounding reference signals.
- Consideration of the PUSCH, PUCCH and PRACH channels.
- Analysis of individual antennas in a MIMO setup.
- Tools to refine and filter the measurement results.
- Various result displays that show the measured signal characteristics in a diagram or a numeric result table.
- Available measurements: EVM, ACLR and SEM.

#### **R&S FSV/A-K102**

The R&S FSV/A-K102 is designed to measure LTE Advanced systems and MIMO systems on the downlink.

Note that this application only works in combination with either R&S FSV/A-K100 or - K104.

The application has the following features:

- Support of 1024QAM modulation.
- Consideration of the precoding schemes defined in the 3GPP standard.
- Support of carrier aggregation.
- Measurements on multimedia broadcast single frequency networks (MBSFNs).
- Additional measurements: time alignment error, multi-carrier ACLR, cumulative ACLR and multi-SEM.

#### **R&S FSV/A-K103**

The R&S FSV/A-K103 is designed to measure LTE Advanced systems on the uplink.

Note that this application only works in combination with either R&S FSV/A-K101 or - K105.

The application has the following features:

- Support of 256QAM modulation.
- Consideration of the enhanced PUSCH and PUCCH characteristics.
- Support of carrier aggregation.
- Additional measurements: time alignment error, multi-carrier ACLR and multi SEM.

#### **R&S FSV/A-K104**

The R&S FSV/A-K104 is designed to measure LTE TDD signals on the downlink.

The features are basically the same as in the R&S FSV/A-K100 with additional features that allow you to configure TDD subframes. It also provides tools to measure the On/Off Power.

#### <span id="page-9-0"></span>**R&S FSV/A-K105**

The R&S FSV/A-K105 is designed to measure LTE TDD signals on the uplink.

The features are basically the same as in the R&S FSV/A-K101 with additional features that allow you to configure TDD subframes.

## **2.2 Installation**

Find detailed installing instructions in the Getting Started or the release notes of the R&S FSV/A.

## **2.3 Starting the LTE measurement application**

The LTE measurement application adds a new application to the R&S FSV/A.

#### **To activate the application**

1. Press the [MODE] key on the front panel of the R&S FSV/A.

A dialog box opens that contains all operating modes and applications currently available on your R&S FSV/A.

2. Select the "LTE" item.

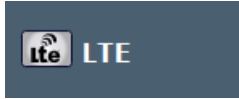

The R&S FSV/A opens a new measurement channel for the LTE measurement application.

The measurement is started immediately with the default settings. It can be configured in the "Overview" dialog box, which is displayed when you select the "Overview" softkey from any menu.

For more information see [Chapter 5, "Configuration", on page 49.](#page-48-0)

## **2.4 Understanding the display information**

The following figure shows a measurement diagram during analyzer operation. All different information areas are labeled. They are explained in more detail in the following sections.

Understanding the display information

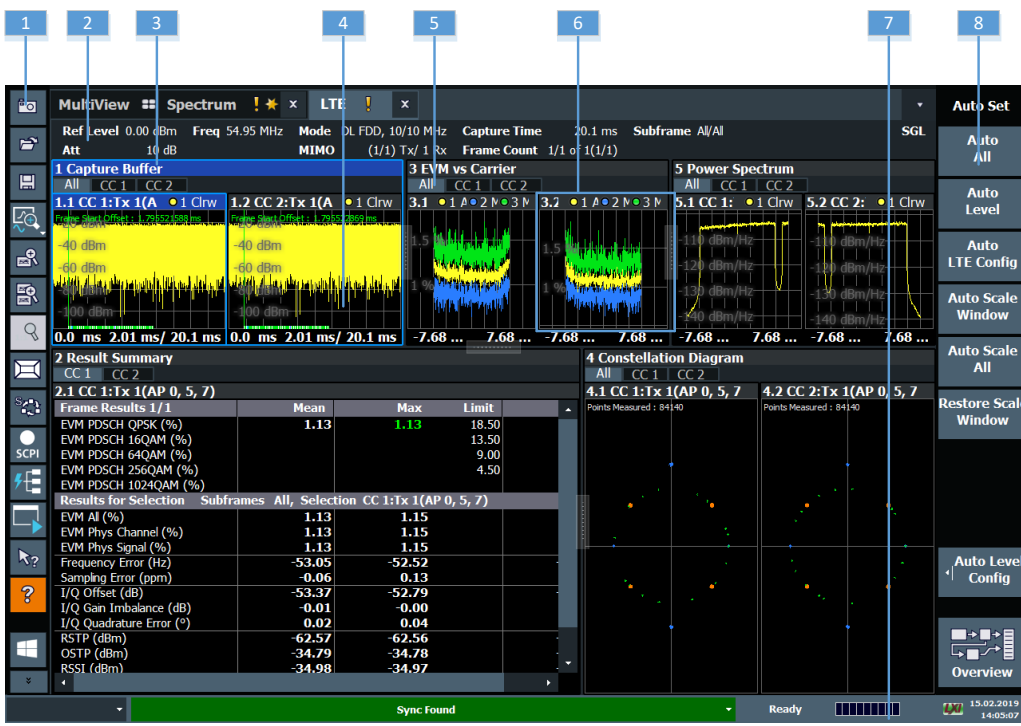

- 1 = Toolbar
- 2 = Channel bar
- 3 = Diagram header
- 4 = Result display
- 5 = Tabs to select displayed information for multiple data streams
- 6 = Subwindows (if more than one data stream is displayed at the same time)
- 7 = Status bar
- 8 = Softkeys

#### **Channel bar information**

In the LTE measurement application, the R&S FSV/A shows the following settings:

*Table 2-1: Information displayed in the channel bar in the LTE measurement application*

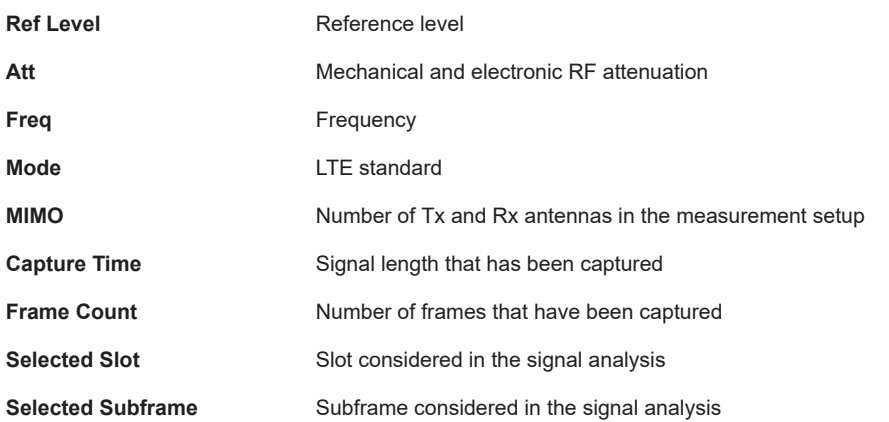

In addition, the channel bar also displays information on instrument settings that affect the measurement results even though this is not immediately apparent from the display of the measured values (e.g. transducer or trigger settings). This information is displayed only when applicable for the current measurement. For details see the R&S FSV/A Getting Started manual.

#### **Window title bar information**

The information in the window title bar depends on the result display.

The "Constellation Diagram", for example, shows the number of points that have been measured.

#### **Status bar information**

Global instrument settings, the instrument status and any irregularities are indicated in the status bar beneath the diagram. Furthermore, the progress of the current operation is displayed in the status bar.

Regarding the synchronization state, the application shows the following labels.

- Sync OK The synchronization was successful. The status bar is green.
- Sync Failed

The synchronization was not successful. The status bar is red. There can be three different synchronization errors.

- Sync Failed (Cyclic Prefix): The cyclic prefix correlation failed.
- Sync Failed (P-SYNC): The P-SYNC correlation failed.
- Sync Failed (S-SYNC): The S-SYNC correlation failed.

## <span id="page-12-0"></span>3 Measurements and result displays

The LTE measurement application measures and analyzes various aspects of an LTE signal.

It features several measurements and result displays. Measurements represent different ways of processing the captured data during the digital signal processing. Result displays are different representations of the measurement results. They may be diagrams that show the results as a graph or tables that show the results as numbers.

Remote command:

Measurement selection: [CONFigure\[:LTE\]:MEASurement](#page-175-0) on page 176

Result display selection: [LAYout:ADD\[:WINDow\]?](#page-118-0) on page 119

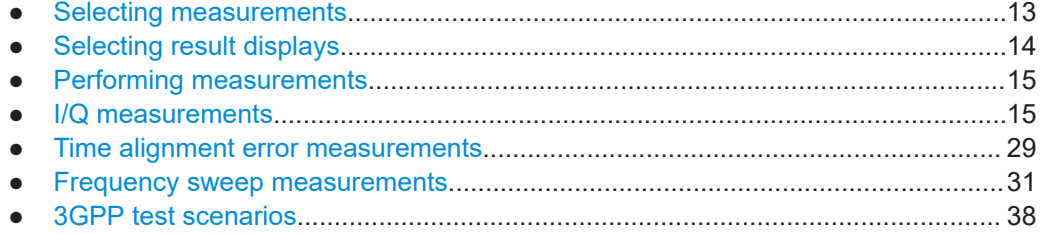

## **3.1 Selecting measurements**

**Access**: "Overview" > "Select Measurement"

The "Select Measurement" dialog box contains several buttons. Each button represents a measurement. A measurement in turn is a set of result displays that thematically belong together and that have a particular display configuration. If these predefined display configurations do not suit your requirements, you can add or remove result displays as you like. For more information about selecting result displays, see [Chapter 3.2, "Selecting result displays", on page 14](#page-13-0).

Depending on the measurement, the R&S FSV/A changes the way it captures and processes the raw signal data.

#### **EVM**

EVM measurements record, process and demodulate the signal's I/Q data. The result displays available for EVM measurements show various aspects of the LTE signal quality.

For EVM measurements, you can combine the result displays in any way.

For more information on the result displays, see [Chapter 3.5, "Time alignment error](#page-28-0) [measurements", on page 29.](#page-28-0)

Remote command: [CONFigure\[:LTE\]:MEASurement](#page-175-0) on page 176

#### <span id="page-13-0"></span>**Time alignment error**

Time alignment error (TAE) measurements record, process and demodulate the signal's I/Q data. The result displays available for TAE measurements indicate how well the antennas in a multi-antenna system are aligned.

For TAE measurements, you can combine the result displays in any way.

For more information on the result displays, see [Chapter 3.5, "Time alignment error](#page-28-0) [measurements", on page 29.](#page-28-0)

Remote command: [CONFigure\[:LTE\]:MEASurement](#page-175-0) on page 176

#### **Channel power ACLR**

(inludes multi carrier ACLR and cumulative ACLR measurements)

ACLR measurements sweep the frequency spectrum instead of processing I/Q data.

The ACLR measurements evaluates the leakage ratio of neighboring channels and evaluates if the signal is within the defined limits. The measurement provides several result displays. You can combine the result displays in any way.

For more information on the result displays, see [Chapter 3.6, "Frequency sweep mea](#page-30-0)[surements", on page 31](#page-30-0).

Remote command: CONFigure<sup>[:LTE]</sup>: MEASurement on page 176

#### **SEM**

(inlcudes multi carrier SEM measurements)

SEM measurements sweep the frequency spectrum instead of processing I/Q data.

The SEM measurements tests the signal against a spectrum emission mask and evaluates if the signal is within the defined limits. The measurement provides several result displays. You can combine the result displays in any way.

For more information on the result displays, see [Chapter 3.6, "Frequency sweep mea](#page-30-0)[surements", on page 31](#page-30-0).

Remote command:

[CONFigure\[:LTE\]:MEASurement](#page-175-0) on page 176

## **3.2 Selecting result displays**

#### **Access**:

The R&S FSV/A opens a menu (the SmartGrid) to select result displays. For more information on the SmartGrid functionality, see the R&S FSV/A Getting Started.

In the default state of the application, it shows several conventional result displays.

- **Capture Buffer**
- **EVM vs Carrier**
- Power Spectrum
- **Result Summary**

<span id="page-14-0"></span>**Constellation Diagram** 

From that predefined state, add and remove result displays as you like from the Smart-Grid menu.

Remote command: LAYout: ADD [: WINDow]? on page 119

#### **Measuring several data streams**

When you capture more than one data stream (for example component carriers), each result display is made up out of several tabs.

The first tab shows the results for all data streams. The other tabs show the results for each individual data stream. By default, the tabs are coupled to one another - if you select a certain data stream in one display, the application also selects this data stream in the other result displays (see [Subwindow Coupling\)](#page-105-0).

The number of tabs depends on the number of data streams.

## **3.3 Performing measurements**

By default, the application measures the signal continuously. In "Continuous Sweep" mode, the R&S FSV/A captures and analyzes the data again and again.

- For I/Q measurements, the amount of captured data depends on the [capture time.](#page-87-0)
- For frequency sweep measurement, the amount of captured data depends on the sweep time.

In "Single Sweep" mode, the R&S FSV/A stops measuring after it has captured the data once. The amount of data again depends on the capture time.

#### **Refreshing captured data**

You can also repeat a measurement based on the data that has already been captured with the "Refresh" function. Repeating a measurement with the same data can be useful, for example, if you want to apply different modulation settings to the same I/Q data.

For more information, see the documentation of the R&S FSV/A.

### **3.4 I/Q measurements**

**Access**: [MEAS] > "EVM/Frequency Err/Power"

You can select the result displays from the evaluation bar and arrange them as you like with the SmartGrid functionality.

Remote command:

Measurement selection: CONFigure [:LTE]: MEASurement on page 176

Result display selection: [LAYout:ADD\[:WINDow\]?](#page-118-0) on page 119

#### I/Q measurements

<span id="page-15-0"></span>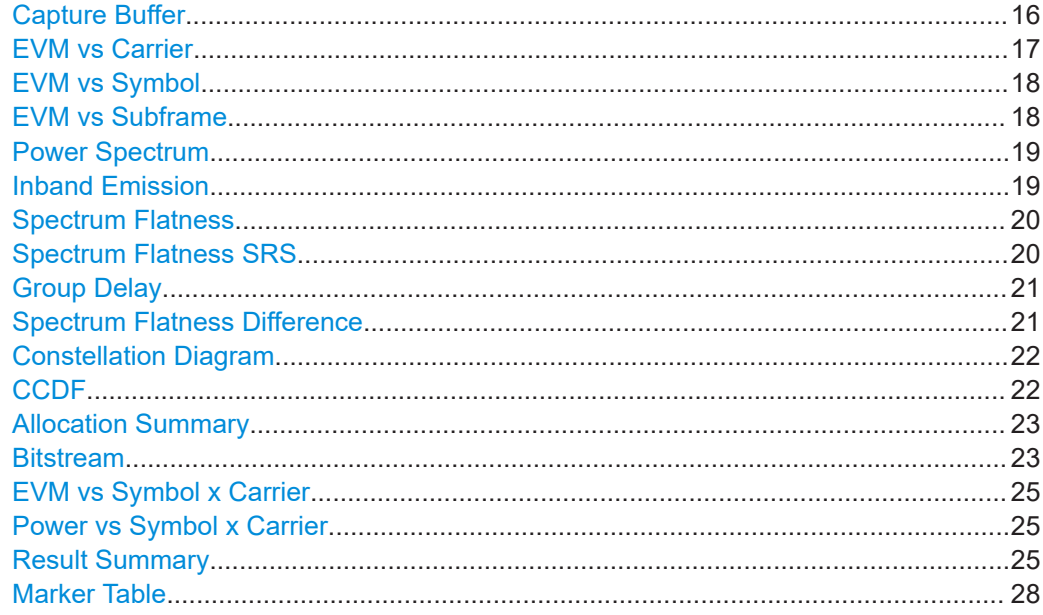

#### **Capture Buffer**

The "Capture Buffer" shows the complete range of captured data for the last data capture.

The x-axis represents time. The maximum value of the x-axis is equal to the [Capture](#page-87-0) [Time](#page-87-0).

The y-axis represents the amplitude of the captured I/Q data in dBm (for RF input).

The capture buffer uses the auto peak detector to evaluate the measurement data. The auto peak detector determines the maximum and the minimum value of the measured levels for each measurement point and combines both values in one sample point.

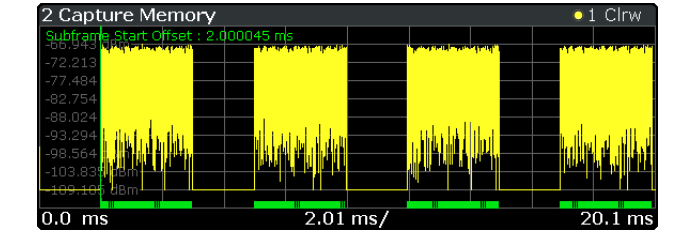

*Figure 3-1: Capture buffer without zoom*

A green vertical line at the beginning of the green bar in the capture buffer represents the subframe start. The diagram also contains the "Start Offset" value. This value is the time difference between the subframe start and capture buffer start.

When you zoom into the diagram, you will see that the bar is interrupted at certain positions. Each small bar indicates the useful parts of the OFDM symbol.

<span id="page-16-0"></span>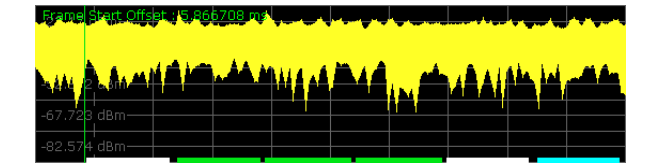

*Figure 3-2: Capture buffer after a zoom has been applied*

Remote command: Selection: LAY: ADD ? '1', LEFT, CBUF Query (y-axis): [TRACe:DATA?](#page-134-0) Query (x-axis): TRACe<n>[:DATA]: X? on page 142 Subframe start offset: [FETCh\[:CC<cc>\]:SUMMary:TFRame?](#page-151-0) on page 152

#### **EVM vs Carrier**

The "EVM vs Carrier" result display shows the error vector magnitude (EVM) of the subcarriers. With the help of a marker, you can use it as a debugging technique to identify any subcarriers whose EVM is too high.

The results are based on an average EVM that is calculated over the resource elements for each subcarrier. This average subcarrier EVM is determined for each analyzed slot in the capture buffer.

If you analyze all slots, the result display contains three traces.

- Average EVM
- This trace shows the subcarrier EVM, averaged over all slots.
- Minimum EVM

This trace shows the lowest (average) subcarrier EVM that has been found over the analyzed slots.

Maximum EVM

This trace shows the highest (average) subcarrier EVM that has been found over the analyzed slots.

If you select and analyze one slot only, the result display contains one trace that shows the subcarrier EVM for that slot only. Average, minimum and maximum values in that case are the same. For more information, see ["Slot Selection"](#page-102-0) on page 103.

The x-axis represents the center frequencies of the subcarriers. The y-axis shows the EVM in % or in dB, depending on the [EVM Unit](#page-104-0).

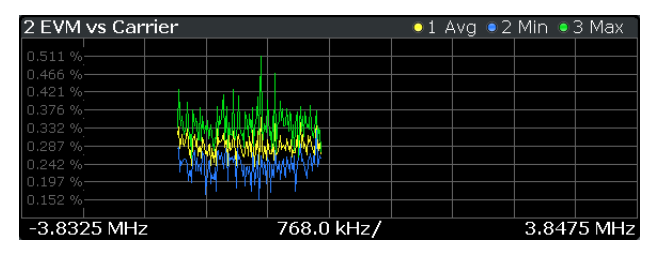

Remote command:

Selection LAY: ADD ? '1', LEFT, EVCA Query (y-axis): [TRACe:DATA?](#page-136-0) Query (x-axis): [TRACe<n>\[:DATA\]:X?](#page-141-0) on page 142

#### <span id="page-17-0"></span>**EVM vs Symbol**

The "EVM vs Symbol" result display shows the error vector magnitude (EVM) of the OFDM symbols. You can use it as a debugging technique to identify any symbols whose EVM is too high.

The results are based on an average EVM that is calculated over all subcarriers that are part of a certain OFDM symbol. This average OFDM symbol EVM is determined for all OFDM symbols in each analyzed slot.

The x-axis represents the OFDM symbols, with each symbol represented by a dot on the line. Any missing connections from one dot to another mean that the R&S FSV/A could not determine the EVM for that symbol.

The number of displayed symbols depends on the subframe selection and the length of the cyclic prefix.

For TDD signals, the result display does not show OFDM symbols that are not part of the measured link direction.

On the y-axis, the EVM is plotted either in % or in dB, depending on the [EVM Unit](#page-104-0).

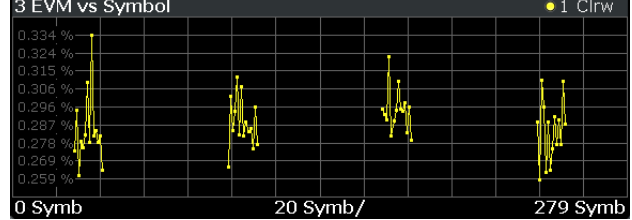

Remote command:

```
Selection: LAY: ADD ? '1', LEFT, EVSY
Query (y-axis): TRACe:DATA?
Query (x-axis): TRACe<n>[:DATA]: X? on page 142
```
#### **EVM vs Subframe**

The "EVM vs Subframe" result display shows the Error Vector Magnitude (EVM) for each subframe. You can use it as a debugging technique to identify a subframe whose EVM is too high.

The result is an average over all subcarriers and symbols of a specific subframe.

The x-axis represents the subframes, with the number of displayed subframes being 10.

On the y-axis, the EVM is plotted either in % or in dB, depending on the [EVM Unit](#page-104-0).

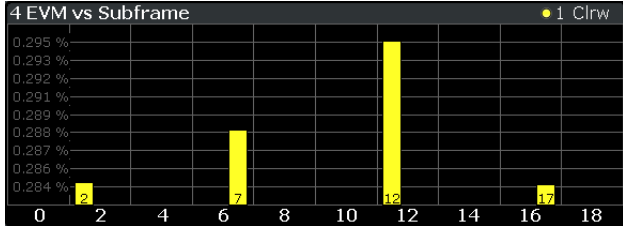

<span id="page-18-0"></span>Remote command: Selection: LAY: ADD ? '1', LEFT, EVSU Query (y-axis): [TRACe:DATA?](#page-137-0) Query (x-axis): TRACe<n>[:DATA]: X? on page 142

#### **Power Spectrum**

The "Power Spectrum" shows the power density of the complete capture buffer in dBm/Hz.

The displayed bandwidth depends on the selected [channel bandwidth.](#page-55-0)

The x-axis represents the frequency. On the y-axis, the power level is plotted.

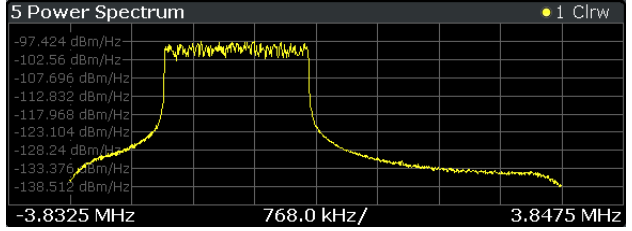

#### Remote command:

Selection: LAY: ADD ? '1', LEFT, PSPE Query (y-axis): [TRACe:DATA?](#page-138-0) Query (x-axis): [TRACe<n>\[:DATA\]:X?](#page-141-0) on page 142

#### **Inband Emission**

The "Inband Emission" result display shows the power of the unused resource blocks relative to the allocated resource blocks (yellow trace). The diagram also shows the inband emission limit lines (red trace). The allocated resource blocks are not evaluated.

The x-axis represents the resource blocks. The numbering of the resource blocks is based on 3GPP 38.521 as a function of the resource block offset from the edge of the allocated uplink transmission bandwidth.

The y-axis shows the measured power for each resource block.

Because the measurement is evaluated over a single slot in the currently selected subframe, you have to select a [specific slot and subframe](#page-101-0) to get valid measurement results.

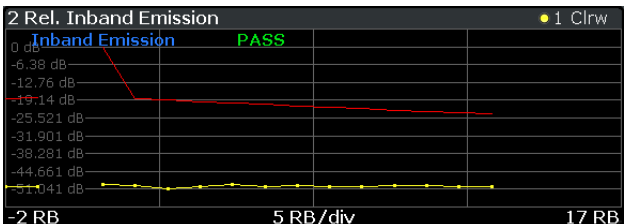

Limits for the inband emission are specified in 3GPP 36.101.

You can also display the inband emissions for the allocated resource block in addition to the unused resource blocks when you select the "Inband Emissions All" result display.

<span id="page-19-0"></span>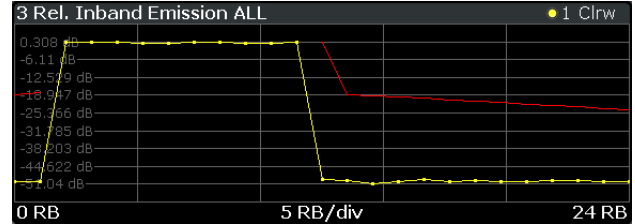

Remote command: Selection: LAY: ADD ? '1', LEFT, IE Selection: LAY: ADD ? '1', LEFT, IEA Query (y-axis): [TRACe:DATA?](#page-138-0) Query (x-axis): [TRACe<n>\[:DATA\]:X?](#page-141-0) on page 142

#### **Spectrum Flatness**

The "Spectrum Flatness" result display shows the relative power offset caused by the transmit channel.

The measurement is evaluated over the currently selected slot in the currently selected subframe.

The currently selected subframe depends on your [selection.](#page-101-0)

The x-axis represents the frequency. On the y-axis, the channel flatness is plotted in dB.

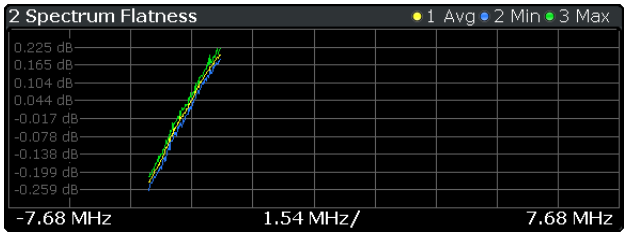

Note that the limit lines are only displayed if you match the [Operating Band](#page-58-0) to the center frequency. Limits are defined for each operating band in the standard.

The shape of the limit line is different when ["Extreme Conditions"](#page-58-0) on page 59 are on.

Remote command: Selecting the result display: LAY: ADD ? '1', LEFT, SFL Querying results: [TRACe:DATA?](#page-134-0) [TRACe<n>\[:DATA\]:X?](#page-141-0) on page 142

#### **Spectrum Flatness SRS**

The "Spectrum Flatness SRS" display shows the amplitude of the channel transfer function based on the sounding reference signal.

The measurement is evaluated over the currently selected slot in the currently selected subframe. The slot and subframe selection may be changed in the general settings.

<span id="page-20-0"></span>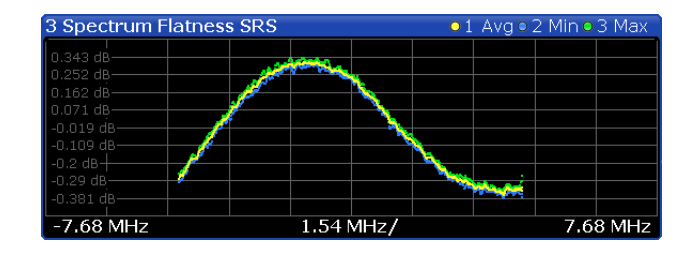

Remote command: Selection: LAY: ADD ? '1', LEFT, SFSR Query (y-axis): [TRACe:DATA?](#page-135-0) Query (x-axis): [TRACe<n>\[:DATA\]:X?](#page-141-0) on page 142

#### **Group Delay**

This "Group Delay" shows the group delay of each subcarrier.

The measurement is evaluated over the currently selected slot in the currently selected subframe.

The currently selected subframe depends on your [selection.](#page-101-0)

The x-axis represents the frequency. On the y-axis, the group delay is plotted in ns.

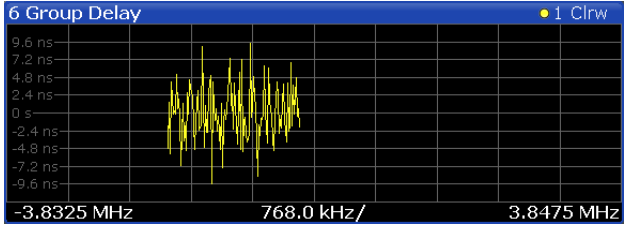

#### Remote command:

Selection: LAY: ADD ? '1', LEFT, GDEL Query (y-axis): [TRACe:DATA?](#page-135-0) Query (x-axis): [TRACe<n>\[:DATA\]:X?](#page-141-0) on page 142

#### **Spectrum Flatness Difference**

The "Spectrum Flatness Difference" result display shows the level difference in the spectrum flatness result between two adjacent physical subcarriers.

The measurement is evaluated over the currently selected slot in the currently selected subframe.

The currently selected subframe depends on your [selection.](#page-101-0)

The x-axis represents the frequency. On the y-axis, the power is plotted in dB.

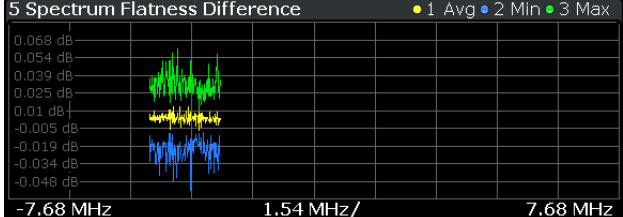

<span id="page-21-0"></span>Remote command: Selection: LAY: ADD ? '1', LEFT, SFD Query (y-axis): [TRACe:DATA?](#page-135-0) Query (x-axis): [TRACe<n>\[:DATA\]:X?](#page-141-0) on page 142

#### **Constellation Diagram**

The "Constellation Diagram" shows the in-phase and quadrature phase results and is an indicator of the quality of the modulation of the signal.

In the default state, the result display evaluates the full range of the measured input data.

Each color represents a modulation type.

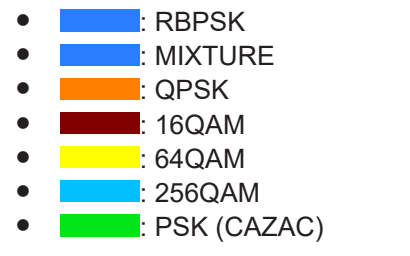

You can filter the results by changing the [evaluation range.](#page-104-0)

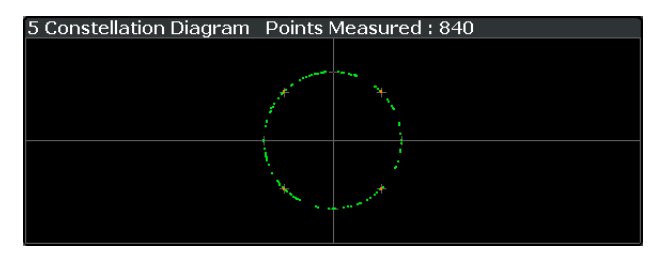

The constellation diagram also contains information about the current [evaluation](#page-104-0) [range,](#page-104-0) including the number of points that are displayed in the diagram.

```
Remote command: 
Selection: LAY: ADD ? '1', LEFT, CONS
Query: TRACe:DATA?
```
#### **CCDF**

The "Complementary Cumulative Distribution Function (CCDF)" shows the probability of an amplitude exceeding the mean power. For the measurement, the complete capture buffer is used.

The x-axis represents the power relative to the measured mean power. On the y-axis, the probability is plotted in %.

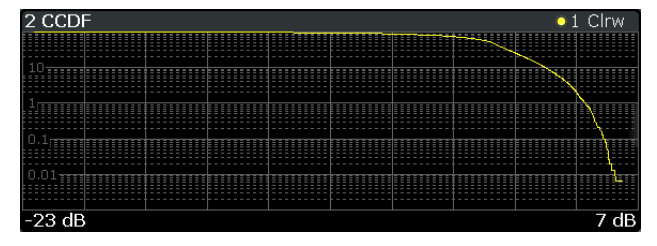

<span id="page-22-0"></span>In addition to the diagram, the results for the CCDF measurement are summarized in the CCDF table.

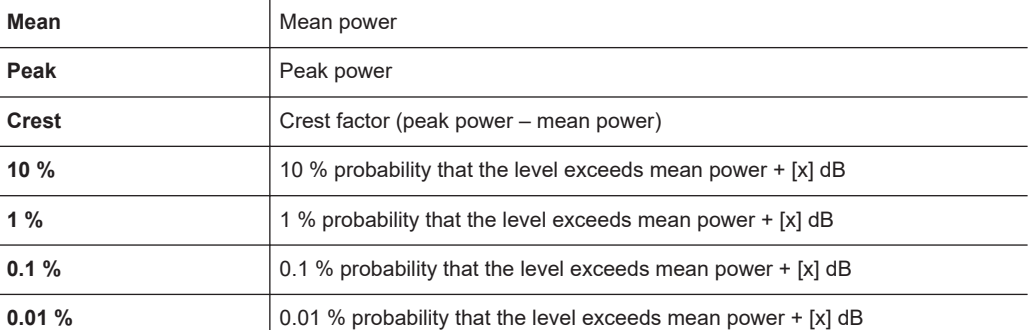

#### Remote command:

Selection: LAY: ADD ? '1', LEFT, CCDF Query (y-axis): [TRACe:DATA?](#page-134-0) Numerical results: [CALCulate<n>:STATistics:CCDF:X<t>?](#page-157-0) on page 158 Numerical results: [CALCulate<n>:STATistics:RESult<res>?](#page-157-0) on page 158

#### **Allocation Summary**

The "Allocation Summary" shows various parameters of the measured allocations in a table.

Each row in the allocation table corresponds to an allocation. A set of several allocations make up a subframe. A horizontal line indicates the beginning of a new subframe.

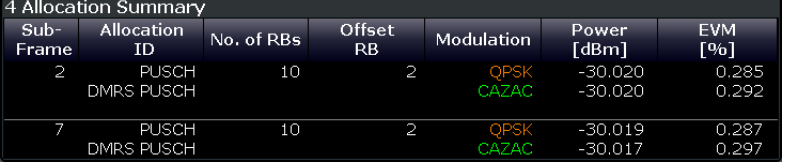

The columns of the table show the following properties for each allocation.

- The location of the allocation (subframe number).
- The ID of the allocation (channel type).
- Number of resource blocks used by the allocation.
- The resource block offset of the allocation
- The modulation of the allocation.
- The power of the allocation in dBm.
- The EVM of the allocation. The unit depends on the [EVM unit](#page-104-0)

Click **once** on the header row to open a dialog box that allows you to add and remove columns.

Remote command: Selection: LAY: ADD ? '1', LEFT, ASUM Query: [TRACe:DATA?](#page-131-0)

#### **Bitstream**

The "Bitstream" shows the demodulated data stream for the data allocations.

At the end of the table is a summary of the bitstream for certain configurations.

- Total number of bits or symbols
- Total number of coded bits
- Total number of bit errors
- Bit error rate (BER) in percent
- Bits per second (= coded bits bit errors) The totals are calculated over all PUSCH allocations that contribute to the bitstream. If the crc fails for one of the allocations, the R&S FSV/A returns NAN for the total numbers.

The bitstream summary is displayed under the following conditions.

Select an ORAN test case.

Depending on the [bitstream format](#page-105-0), the numbers represent either bits (bit order) or symbols (symbol order).

- For the bit format, each number represents one raw bit.
- For the symbol format, the bits that belong to one symbol are shown as hexadecimal numbers with two digits.

Resource elements that do not contain data or are not part of the transmission are represented by a "-".

If a symbol could not be decoded because the number of layers exceeds the number of receive antennas, the application shows a "#" sign.

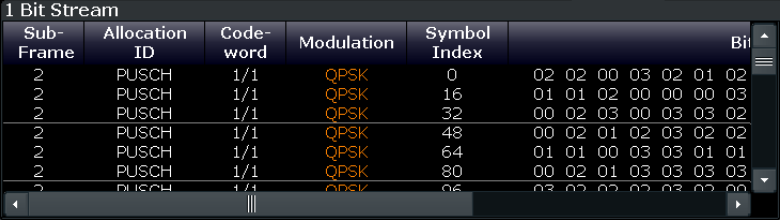

The table contains the following information:

- **Subframe**
	- Number of the subframe the bits belong to.
- **Allocation ID**

Channel the bits belong to.

- **Codeword** Code word of the allocation.
- **Modulation** Modulation type of the channels.
- **Symbol Index or Bit Index** Indicates the position of the table row's first bit or symbol within the complete stream.
- **Bit Stream**

The actual bit stream.

Remote command: Selection: LAY: ADD ? '1', LEFT, BSTR Query: [TRACe:DATA?](#page-133-0)

#### <span id="page-24-0"></span>**EVM vs Symbol x Carrier**

The "EVM vs Symbol x Carrier" result display shows the EVM for each carrier in each symbol.

The x-axis represents the symbols. The y-axis represents the subcarriers. Different colors in the diagram area represent the EVM. A color map in the diagram header indicates the corresponding power levels.

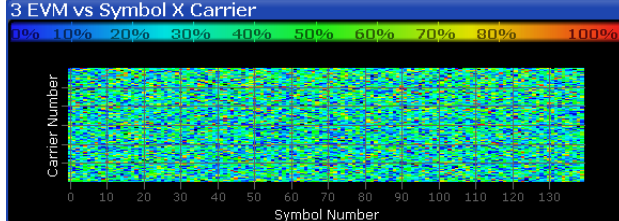

Remote command: Selection: LAY: ADD ? '1', LEFT, EVSC Query: [TRACe:DATA?](#page-137-0)

#### **Power vs Symbol x Carrier**

The "Power vs Symbol x Carrier" result display shows the power for each carrier in each symbol.

The x-axis represents the symbols. The y-axis represents the subcarriers. Different colors in the diagram area represent the power. A color map in the diagram header indicates the corresponding power levels.

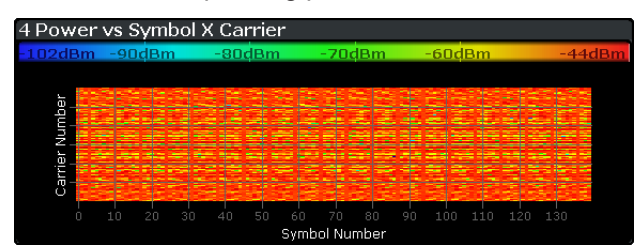

#### Remote command:

Selection: LAY: ADD ? '1', LEFT, PVSC Query: [TRACe:DATA?](#page-139-0)

#### **Result Summary**

The Result Summary shows all relevant measurement results in numerical form, combined in one table.

Remote command:

#### [LAY:ADD ? '1',LEFT,RSUM](#page-118-0)

#### **Contents of the result summary**

The contents of the result summary depend on the analysis mode you have selected. The first screenshot shows the results for "PUSCH/PUCCH" [analysis mode,](#page-91-0) the second one those for "PRACH" analysis mode.

#### I/Q measurements

| 4 Result Summary                                                                |          |        |          |          |  |  |  |
|---------------------------------------------------------------------------------|----------|--------|----------|----------|--|--|--|
| Frame Results 30/30                                                             | Mean     | Limit. | Max      | Min      |  |  |  |
| EVM PUSCH OPSK (%)                                                              | 0.30     | 17.50  |          |          |  |  |  |
| EVM PUSCH 16QAM (%)                                                             |          | 12.50  |          |          |  |  |  |
| EVM DMRS PUSCH OPSK (%)                                                         | 0.35     | 17.50  |          |          |  |  |  |
| EVM DMRS PUSCH 16QAM (%)                                                        |          | 12.50  |          |          |  |  |  |
| EVM PUCCH (%)                                                                   |          | 17.50  |          |          |  |  |  |
| EVM DMRS PUCCH (%)                                                              |          | 17.50  |          |          |  |  |  |
| <b>Results for Selection</b><br>Subframe(s) ALL Slot(s) ALL Frame Results 30/30 |          |        |          |          |  |  |  |
| EVM All (%)                                                                     | 0.29     |        | 0.30     | 0.28     |  |  |  |
| EVM Phys. Channel (%)                                                           | 0.29     |        | 0.30     | 0.27     |  |  |  |
| EVM Phys. Signal (%)                                                            | 0.28     |        | 0.31     | 0.25     |  |  |  |
| Frequency Error (Hz)                                                            | $-26.65$ |        | $-26.05$ | $-27.29$ |  |  |  |
| Sampling Error (ppm)                                                            |          |        |          |          |  |  |  |
| IO Offset (dB)                                                                  | $-67.10$ |        | $-63.11$ | $-74.13$ |  |  |  |
| IO Gain Imbalance (dB)                                                          |          |        |          |          |  |  |  |
| IO Ouadrature Error (°)                                                         |          |        |          |          |  |  |  |
| Power (dBm)                                                                     | $-30.02$ |        | $-30.02$ | $-30.02$ |  |  |  |
| Crest Factor (dB)                                                               | 5.76     |        | 6.21     | 5.35     |  |  |  |

*Figure 3-3: Result summary in PUSCH/PUCCH analysis mode*

| 4 Result Summary                         |                             |        |           |           |
|------------------------------------------|-----------------------------|--------|-----------|-----------|
| 3GPP EVM Results                         | Mean                        | Limit. | Max.      | Min       |
| EVM PRACH (%)                            | 0.22                        | 17.50  |           |           |
| <b>Results for Selection</b><br>Preamble | Preamble Count 2/2<br>- ALL |        |           |           |
| EVM All $(%)$                            | 0.22                        |        | 0.22      | 0.22      |
| Frequency Error (Hz)                     | $-26.91$                    |        | $-26,77$  | $-27.04$  |
| Sampling Error (ppm)                     |                             |        |           |           |
| IQ Offset (dB)                           | $-127.79$                   |        | $-127.70$ | $-127.88$ |
| IQ Gain Imbalance (dB)                   |                             |        |           |           |
| IQ Quadrature Error (°)                  |                             |        |           |           |
| Power (dBm)                              | $-26.59$                    |        | $-26.59$  | $-26.59$  |
| Crest Factor (dB)                        | 4.50                        |        | 4.51      | 4.49      |

*Figure 3-4: Result summary in PRACH analysis mode*

The table is split in two parts. The first part shows results that refer to the complete frame. It also indicates limit check results where available. The font of 'Pass' results is green and that of 'Fail' results is red.

In addition to the red font, the application also puts a red star  $($   $\frac{1}{25}$ ,  $\frac{1}{10}$  in front of failed results.

The second part of the table shows results that refer to a specific selection of the frame. The statistic is always evaluated over the slots. The header row of the table contains information about the selection you have made (like the subframe).

**Note:** The EVM results on a frame level (first part of the table) are calculated as defined by 3GPP at the edges of the cyclic prefix.

The other EVM results (lower part of the table) are calculated at the optimal timing position in the middle of the cyclic prefix.

Because of inter-symbol interference, the EVM calculated at the edges of the cyclic prefix is higher than the EVM calculated in the middle of the cyclic prefix.

By default, all EVM results are in %. To view the EVM results in dB, change the [EVM](#page-104-0) [Unit](#page-104-0).

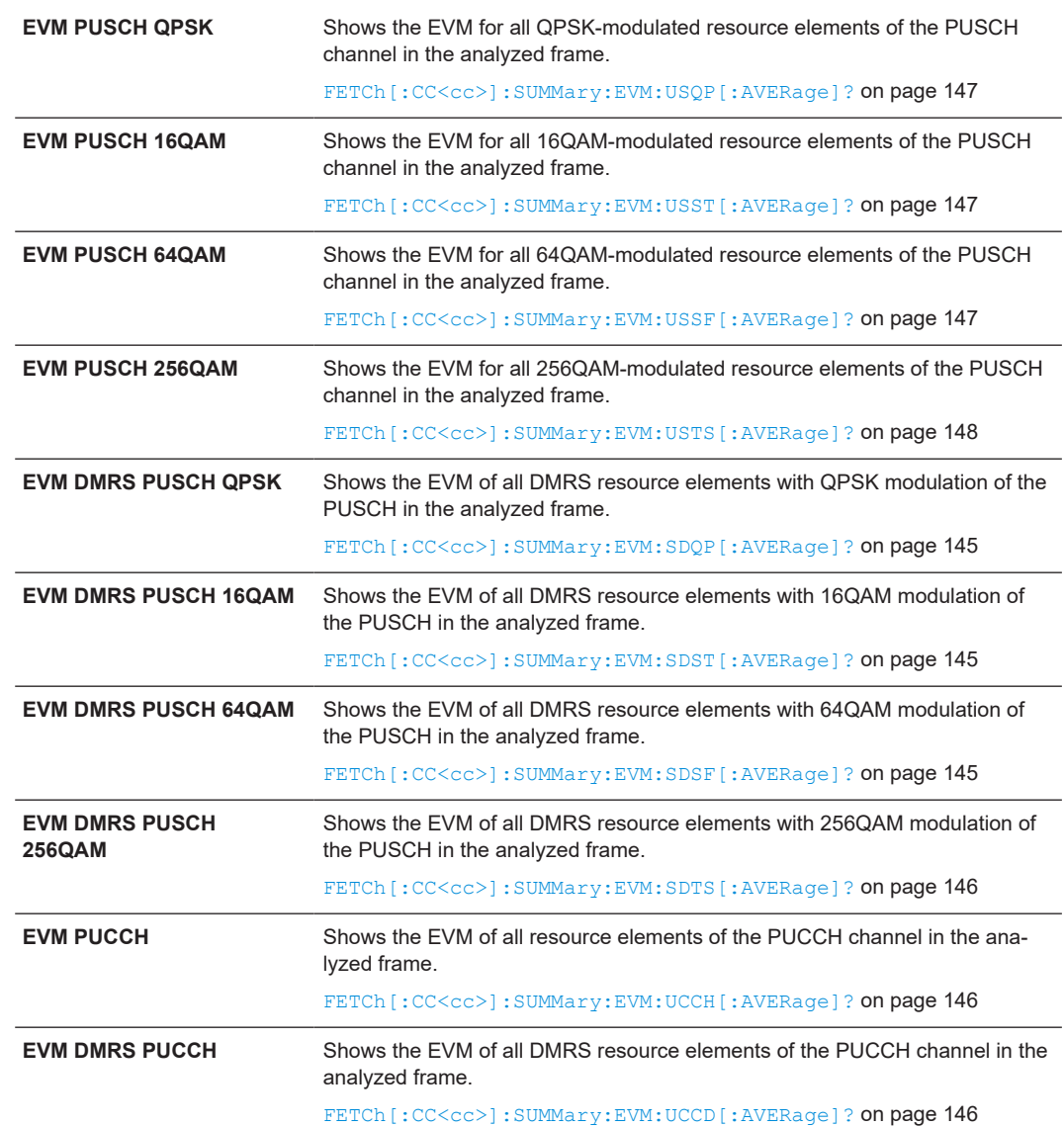

#### *Table 3-1: Result summary: part containing results as defined by 3GPP (PUSCH/PUCCH analysis)*

*Table 3-2: Result summary: part containing results as defined by 3GPP (PRACH analysis)*

**EVM PRACH** Shows the EVM of all resource elements of the PRACH channel in the analyzed frame.

[FETCh\[:CC<cc>\]:SUMMary:EVM:UPRA\[:AVERage\]?](#page-145-0) on page 146

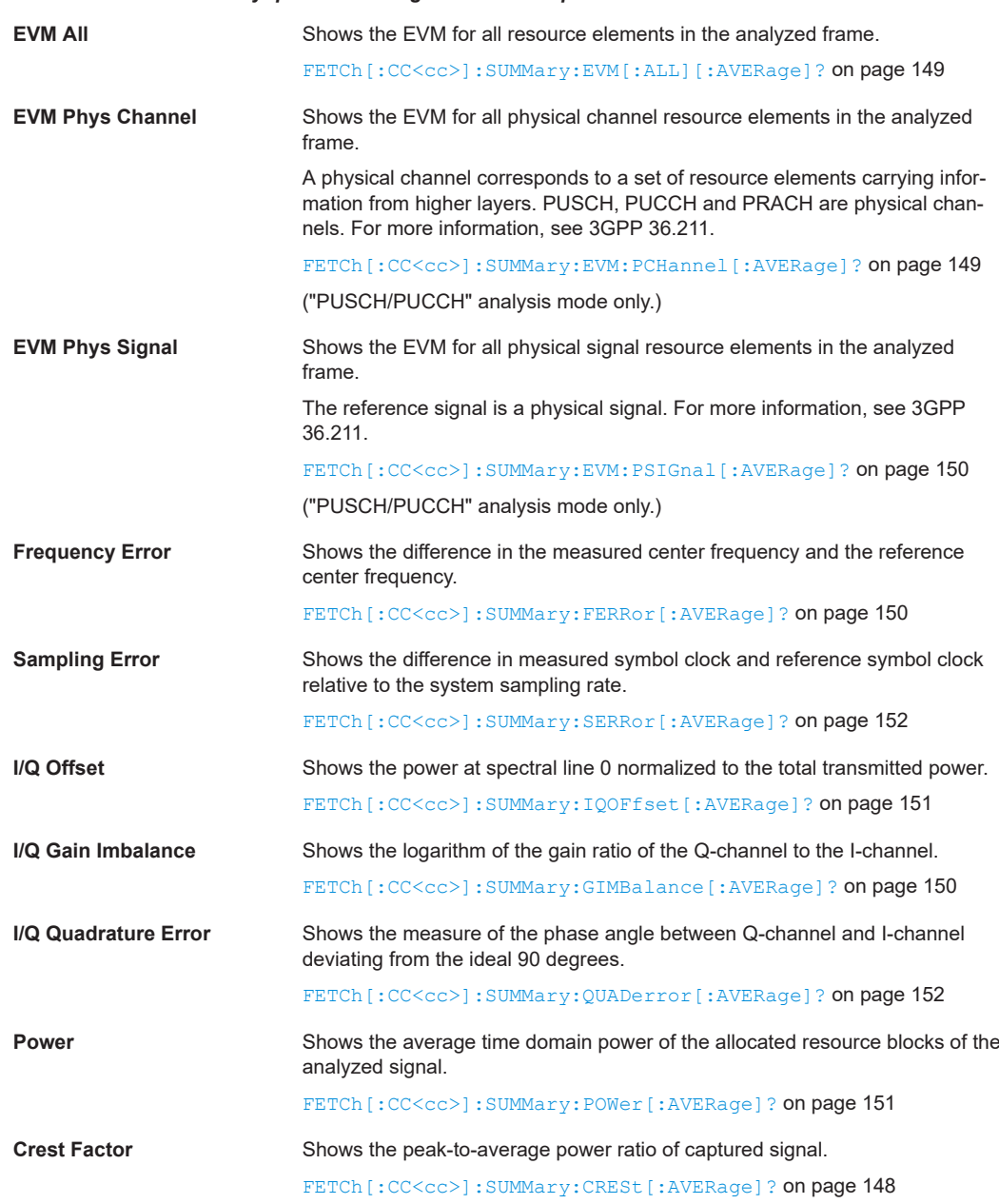

#### <span id="page-27-0"></span>*Table 3-3: Result summary: part containing results for a specific selection*

#### **Marker Table**

Displays a table with the current marker values for the active markers. This table is displayed automatically if configured accordingly.

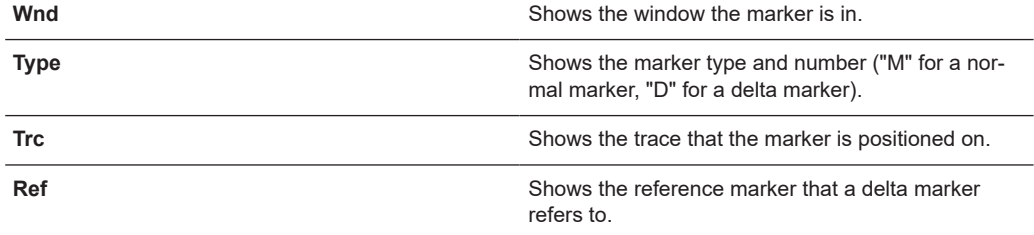

<span id="page-28-0"></span>**R&S®FSV3-K10x (LTE Uplink) Measurements and result displays BLS** 

Time alignment error measurements

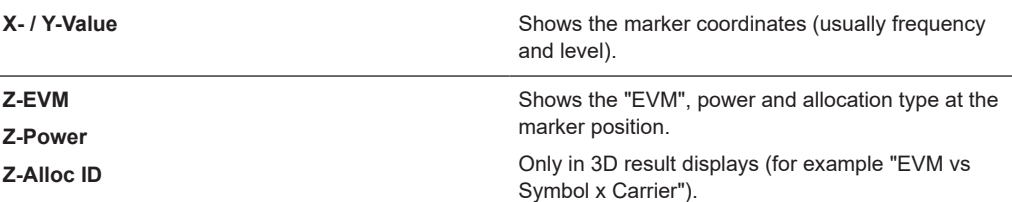

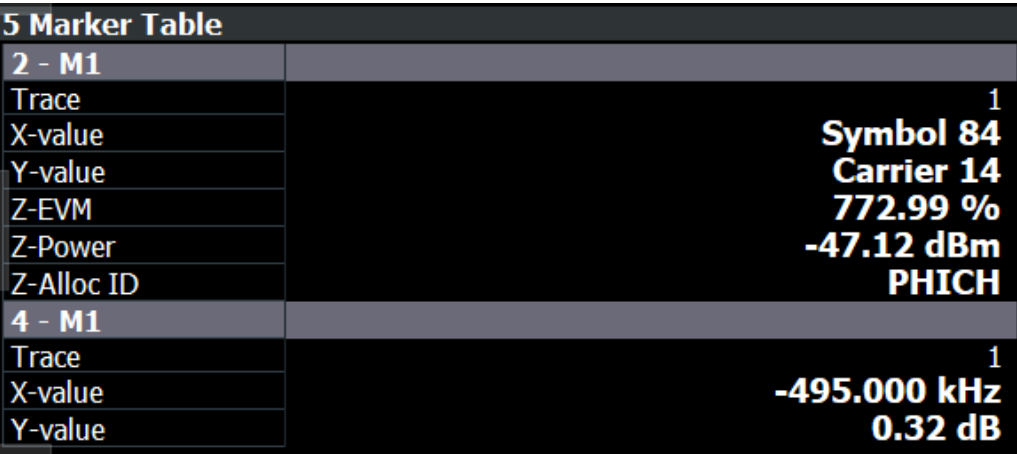

**Tip**: To navigate within long marker tables, simply scroll through the entries with your finger on the touchscreen.

```
Remote command: 
LAY: ADD? '1', RIGH, MTAB, see LAYout: ADD[: WINDow]? on page 119
Results:
CALCulate<n>:MARKer<m>:X on page 155
CALCulate<n>:MARKer<m>:Y on page 156
CALCulate<n>:MARKer<m>:Z? on page 157
CALCulate<n>:MARKer<m>:Z:ALL? on page 157
```
## **3.5 Time alignment error measurements**

**Access**: [MEAS] > "Time Alignment Error"

The time alignment error measurement captures and analyzes new I/Q data when you select it.

Note that the time alignment error measurement only work in a MIMO setup (2 or 4 antennas) or a system with component carriers. Therefore, you have to mix the signal of the antennas into one cable that you can connect to the R&S FSV/A. For more information on configuring and performing a time alignment error measurement see [Chap](#page-44-0)[ter 4.4, "Performing time alignment measurements", on page 45.](#page-44-0)

In addition to the result displays mentioned in this section, the time alignment error measurement also supports the following result displays described elsewhere.

["Capture Buffer"](#page-15-0) on page 16

- ["Power Spectrum"](#page-18-0) on page 19
- ["Marker Table"](#page-27-0) on page 28

You can select the result displays from the evaluation bar and arrange them as you like with the SmartGrid functionality.

Remote command:

Measurement selection: [CONFigure\[:LTE\]:MEASurement](#page-175-0) on page 176

Result display selection: [LAYout:ADD\[:WINDow\]?](#page-118-0) on page 119

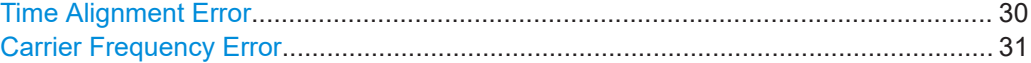

#### **Time Alignment Error**

The [time alignment](#page-44-0) is an indicator of how well the transmission antennas in a MIMO system and component carriers are synchronized. The time alignment error is either the time delay between a reference antenna (for example antenna 1) and another antenna or the time delay between a reference component carrier and other component carriers.

The application shows the results in a table.

Each row in the table represents one antenna. The reference antenna is not shown.

For each antenna, the maximum, minimum and average time delay that has been measured is shown. The minimum and maximum results are calculated only if the measurement covers more than one subframe.

If you perform the measurement on a system with carrier aggregation, each row represents one antenna. The number of lines increases because of multiple carriers. The reference antenna of the main component carrier (CC1) is not shown.

In case of carrier aggregation, the time alignment error measurement also evaluates the ["Carrier Frequency Error"](#page-30-0) on page 31 of the component carrier (CC2) relative to the main component carrier (CC1).

In any case, results are only displayed if the transmission power of both antennas is within 15 dB of each other. Likewise, if only one antenna transmits a signal, results will not be displayed (for example if the cabling on one antenna is faulty).

For more information on configuring this measurement see [Chapter 5.3, "Time align](#page-94-0)[ment error measurements", on page 95.](#page-94-0)

The "Limit" value shown in the result display is the maximum time delay that may occur for each antenna (only displayed for systems without carrier aggregation).

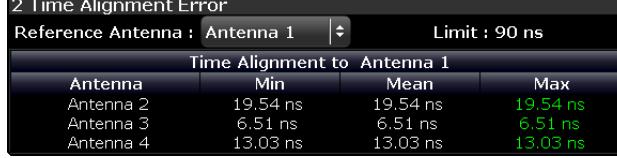

You can select the reference antenna from the dropdown menu in the result display. You can also select the reference antenna in the [MIMO Setup](#page-60-0) - if you change them in one place, they are also changed in the other.

<span id="page-30-0"></span>In the default layout, the application also shows the "Capture Buffer" and "Power Spectrum" result displays for each component carrier.

```
Remote command:
```

```
Selection: LAY: ADD ? '1', LEFT, TAL
Query: FETCh:TAERror[:CC<cc>]:ANTenna<ant>[:AVERage]? on page 154
```
#### **Carrier Frequency Error**

The "Carrier Frequency Error" shows the frequency deviation between a reference carrier (usually component carrier 1) and another component carrier. It is an indicator of how well the component carriers in a system with carrier aggregation are synchronized.

The application shows the results in a table.

For each component carrier, the application adds two rows to the table.

- The first row shows the lowest, average and highest frequency error that has been measured **in Hz**. In addition, the limit defined by 3GPP for that scenario is displayed. Note that the application always tests against the highest measured value; if the limit has been violated, the font color of the maximum value turns red. If you measure a single slot only, the lowest, average and highest valued are the same.
- The second row shows the lowest, average and highest frequency error that has been measured **in ppm**. In addition, the limit defined by 3GPP for that scenario is displayed.

If you measure a single slot only, the lowest, average and highest valued are the same.

The reference component carrier is not represented in the table.

Remote command:

```
In Hz: FETCh:FERRor[:CC<cc>][:AVERage]? on page 153
In ppm: FETCh: FEPPm [:CC<cc>] [:AVERage]? on page 153
```
### **3.6 Frequency sweep measurements**

**Access** (ACLR): [MEAS] > "Channel Power ACLR"

**Access** (MC ACLR): [MEAS] > "Multi Carrier ACLR"

**Access** (SEM): [MEAS] > "Spectrum Emission Mask"

The LTE aplication supports the following frequency sweep measurements.

- Adjacent channel leakage ratio (ACLR)
- Spectrum emission mask (SEM)

Instead of using I/Q data, the frequency sweep measurements sweep the spectrum every time you run a new measurement. Therefore, it is mandatory to feed a signal into the RF input for these measurements. Using previously acquired I/Q data for the frequency sweep measurements is not possible (and vice-versa).

<span id="page-31-0"></span>Because each of the frequency sweep measurements uses different settings to obtain signal data it is also not possible to run a frequency sweep measurement and view the results in another frequency sweep measurement.

Make sure to have sufficient bandwidth to be able to capture the whole signal, including neighboring channels.

In addition to the specific diagrams and table (see description below), frequency sweep measurements support the following result displays.

- ["Marker Table"](#page-27-0) on page 28
- Marker peak list Both result displays have the same contents as the spectrum application.

Remote command:

Measurement selection: [CONFigure\[:LTE\]:MEASurement](#page-175-0) on page 176

Result display selection: [LAYout:ADD\[:WINDow\]?](#page-118-0) on page 119

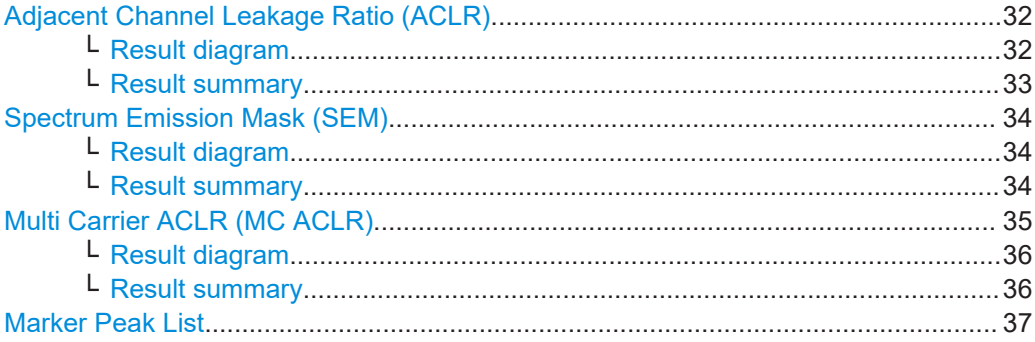

#### **Adjacent Channel Leakage Ratio (ACLR)**

The adjacent channel leakage ratio (ACLR) measurement is designed to analyze signals that contain multiple signals for different radio standards. Using the ACLR measurement, you can determine the power of the transmit (Tx) channel and the power of the neighboring (adjacent) channels to the left and right of the Tx channel. Thus, the ACLR measurement provides information about the power in the adjacent channels as well as the leakage into these adjacent channels.

When you measure the ACLR in the LTE application, the R&S FSV/A automatically selects appropriate ACLR settings based on the selected channel bandwidth.

For a comprehensive description of the ACLR measurement, refer to the user manual of the R&S FSV/A.

Remote command: Selection: [CONF:MEAS ACLR](#page-175-0)

#### **Result diagram ← Adjacent Channel Leakage Ratio (ACLR)**

The result diagram is a graphic representation of the signals with a trace that shows the measured signal. Individual channels (Tx and adjacent channels) are indicated by vertical lines and corresponding labels.

In addition, the R&S FSV/A highlights the channels (blue: Tx channel, green: adjacent channels).

<span id="page-32-0"></span>The x-axis represents the frequency with a frequency span that relates to the specified LTE channel and adjacent channel bandwidths. On the y-axis, the power is plotted in dBm.

The power for the Tx channel is an absolute value in dBm. The power of the adjacent channels is relative to the power of the Tx channel.

In addition, the R&S FSV/A tests the ACLR measurement results against the limits defined by 3GPP.

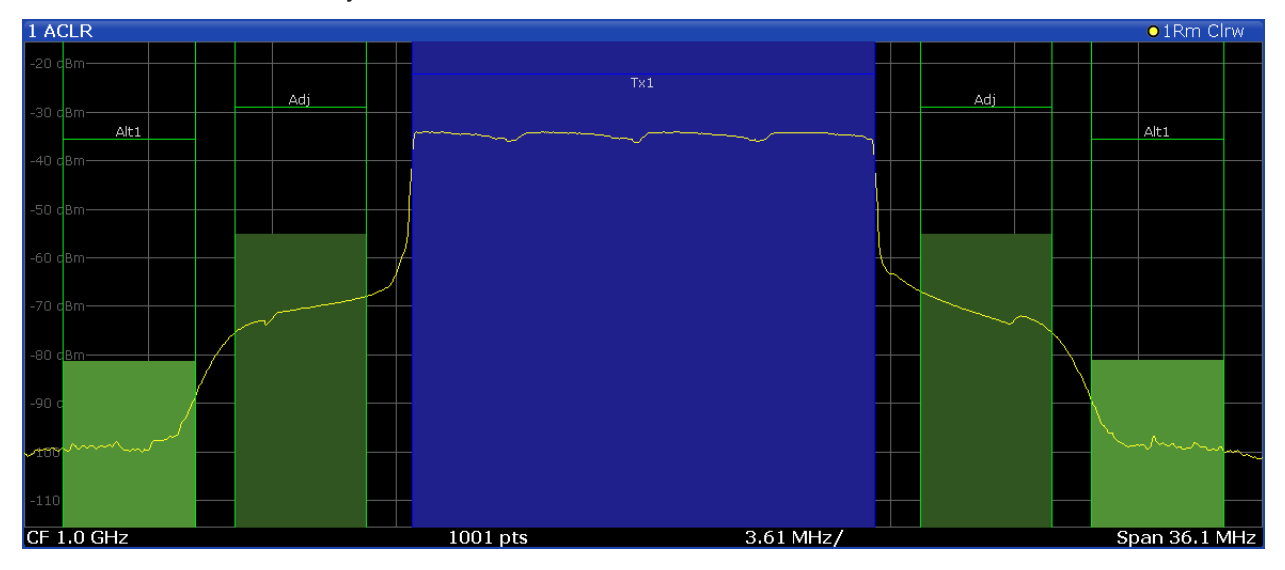

Remote command: Result query: [TRACe:DATA?](#page-131-0)

#### **Result summary ← Adjacent Channel Leakage Ratio (ACLR)**

The result summary shows the signal characteristics in numerical form. Each row in the table corresponds to a certain channel type (Tx, adjacent channel). The columns contain the channel characteristics.

- **Channel**
- Shows the channel type (Tx, adjacent or alternate channel).
- **Bandwidth**

Shows the channel bandwidth.

- **Offset** Shows the channel spacing.
- **Power**

Shows the power of the Tx channel.

- **Lower / Upper** Shows the relative power of the lower and upper adjacent and alternate channels. The values turn red if the power violates the limits.
- **Limit**

Shows the limit of that channel, if one is defined.

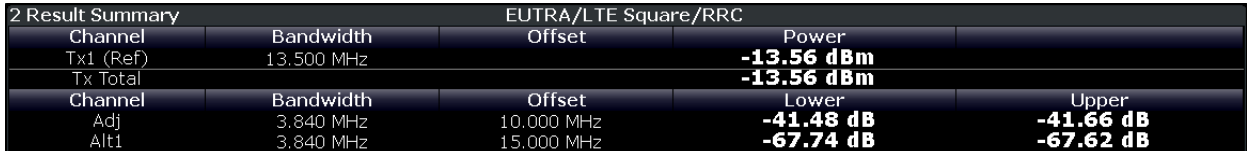

<span id="page-33-0"></span>Remote command:

Result query: CALCulate<n>:MARKer<m>:FUNCtion:POWer<sb>:RESult [: [CURRent\]?](#page-142-0)

#### **Spectrum Emission Mask (SEM)**

**Note:** The SEM measurement also supports carrier aggregation up to two contiguous component carriers. You can configure the component carriers in the [Carrier Aggrega](#page-52-0)[tion](#page-52-0) panel.

The "Spectrum Emission Mask" (SEM) measurement shows the quality of the measured signal by comparing the power values in the frequency range near the carrier against a spectral mask that is defined by the 3GPP specifications. In this way, you can test the performance of the DUT and identify the emissions and their distance to the limit.

For a comprehensive description of the SEM measurement, refer to the user manual of the R&S FSV/A.

Remote command: Selection (SEM): [CONF:MEAS ESP](#page-175-0) Selection (Multi-SEM): [CONF:MEAS MCES](#page-175-0)

#### **Result diagram ← Spectrum Emission Mask (SEM)**

The result diagram is a graphic representation of the signal with a trace that shows the measured signal. The SEM is represented by a red line.

If any measured power levels are above that limit line, the test fails. If all power levels are inside the specified limits, the test passes. The application labels the limit line to indicate whether the limit check has passed or failed.

The x-axis represents the frequency with a frequency span that relates to the specified LTE channel bandwidths. The y-axis shows the signal power in dBm.

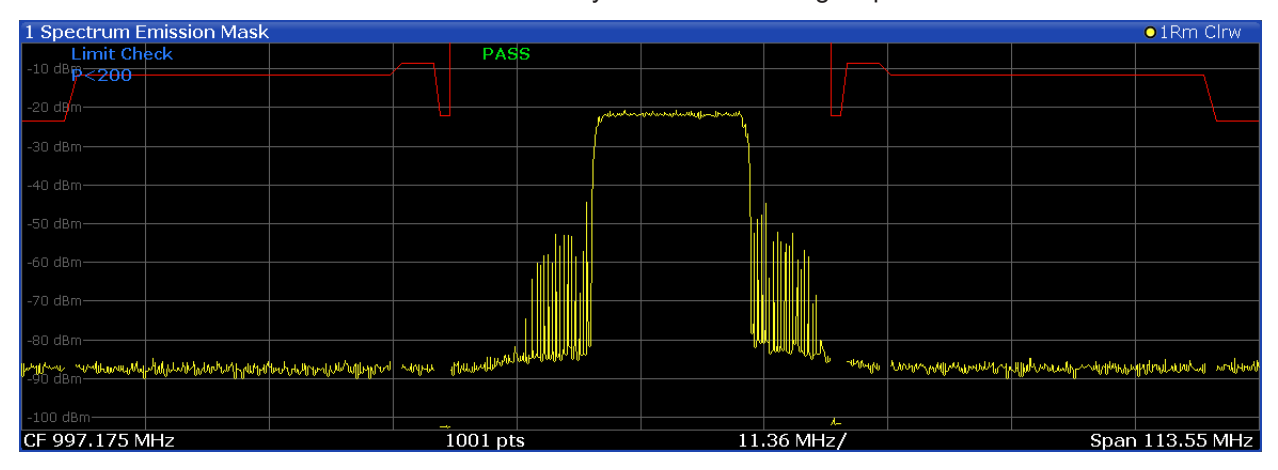

Remote command: Result query: [TRACe:DATA?](#page-139-0)

#### **Result summary ← Spectrum Emission Mask (SEM)**

The result summary shows the signal characteristics in numerical form. Each row in the table corresponds to a certain SEM range. The columns contain the range characteristics. If a limit fails, the range characteristics turn red.

#### <span id="page-34-0"></span>**Start / Stop Freq Rel**

Shows the start and stop frequency of each section of the spectrum emission mask relative to the center frequency.

- **RBW**
	- Shows the resolution bandwidth of each section of the spectrum emission mask.
- **Freq at** Δ **to Limit**

Shows the absolute frequency whose power measurement being closest to the limit line for the corresponding frequency segment.

● **Power Abs**

Shows the absolute measured power of the frequency whose power is closest to the limit. The application evaluates this value for each frequency segment.

● **Power Rel**

Shows the distance from the measured power to the limit line at the frequency whose power is closest to the limit. The application evaluates this value for each frequency segment.

#### ● Δ **to Limit**

Shows the minimal distance of the tolerance limit to the SEM trace for the corresponding frequency segment. Negative distances indicate that the trace is below the tolerance limit, positive distances indicate that the trace is above the tolerance limit.

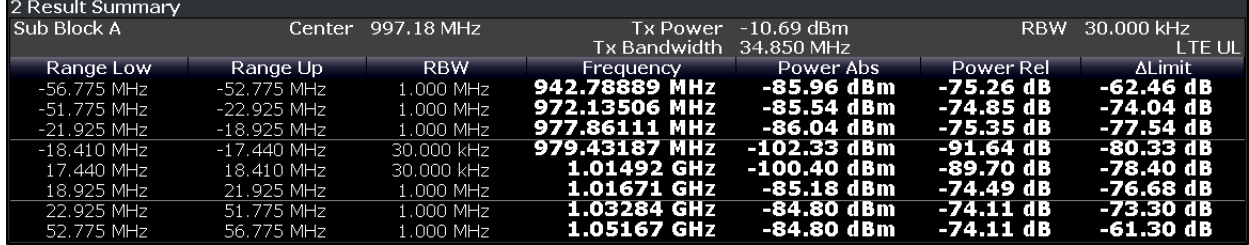

#### **Multi Carrier ACLR (MC ACLR)**

The MC ACLR measurement is basically the same as the [Adjacent Channel Leakage](#page-31-0) [Ratio \(ACLR\)](#page-31-0) measurement: it measures the power of the transmission channels and neighboring channels and their effect on each other. Instead of measuring a single carrier, the MC ACLR measures two contiguous component carriers. You can configure the component carriers in the [Carrier Aggregation](#page-52-0) panel. Note that the component carriers have to be next to each other.

In its default state, the MC ACLR measurement measures three neighboring channels above and below the carrier. One of the neighboring channels is assumed to be an EUTRA channel (for example LTE) and the other two are assumed to be UTRA channels (for example WCDMA). Note that you can configure a different neighboring channel setup with the tools provided by the measurement. These tools are the same as those provided in the spectrum application. For more information, please refer to the documentation of the R&S FSV/A.

The configuration in its default state complies with the test specifications defined in 3GPP 36.521.

Remote command: Selection: [CONF:MEAS MCAC](#page-175-0)

#### <span id="page-35-0"></span>**Result diagram ← Multi Carrier ACLR (MC ACLR)**

The result diagram is a graphic representation of the signals with a trace that shows the measured signal. Individual channels (Tx and adjacent channels) are indicated by vertical lines and corresponding labels.

In addition, the R&S FSV/A highlights the channels (blue: Tx channel, green: adjacent channels).

The x-axis represents the frequency with a frequency span that relates to the LTE channel characteristics and adjacent channel bandwidths. Note that the application automatically determines the center frequency of the measurement according to the frequencies of the carriers.

On the y-axis, the power is plotted in dBm. The power for the TX channels is an absolute value in dBm. The powers of the adjacent channels are values relative to the power of the TX channel. The power of the channels is automatically tested against the limits defined by 3GPP.

The result display contains several additional elements.

- Blue and green lines: Represent the bandwidths of the carriers (blue lines) and those of the neighboring channels (green lines). Note that the channels can overlap each other.
- Blue and green bars: Represent the integrated power of the transmission channels (blue bars) and neighboring channels (green bars).

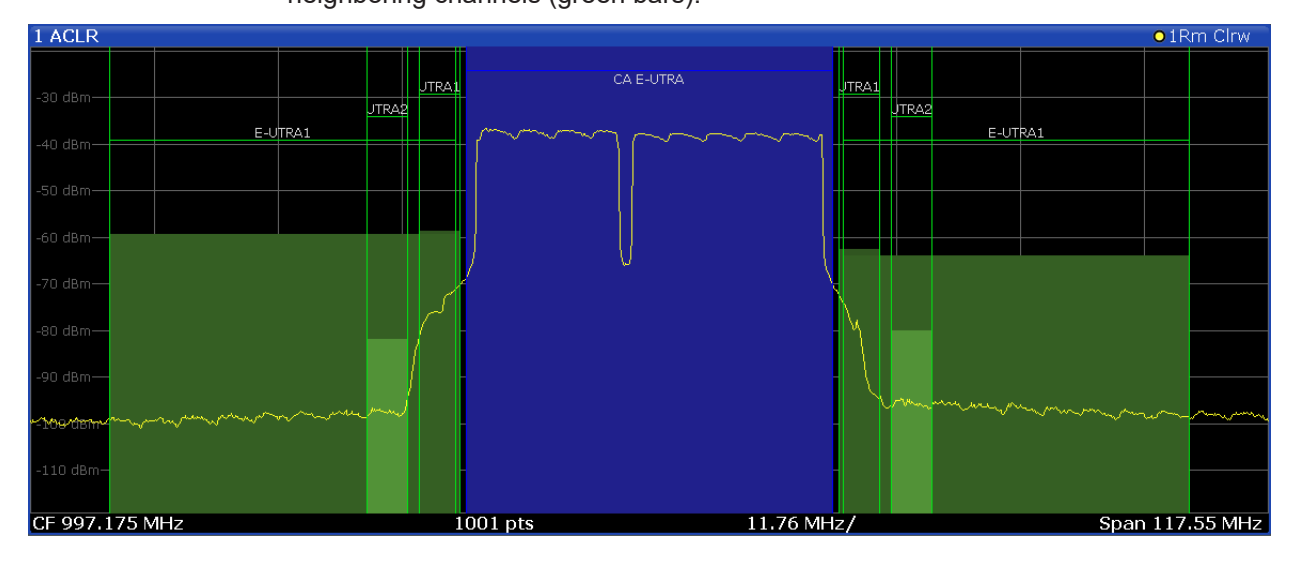

Remote command: [TRACe:DATA?](#page-131-0)

#### **Result summary ← Multi Carrier ACLR (MC ACLR)**

The result summary shows the signal characteristics in numerical form. Each row in the table corresponds to a certain channel type (Tx, adjacent channel). The columns contain the channel characteristics.

A table above the result display contains information about the measurement in numerical form:

● **Channel**

Shows the type of channel.
The first rows represent the aggregated carrier ("CA EUTRA Ref" and "Total": they show the characteristics of the aggregated channel and thus are basically the same). Regarding its characteristics, the two carriers are regarded as a single channel.

The other rows represent the neighboring channels (one E-UTRA and two UTRA channels).

The other rows represent the neighboring channels (Adj Lower / Upper and Alt1 Lower / Upper).

**Bandwidth** 

Shows the bandwidth of the channel.

The bandwidth of the carrier is the sum of the two component carriers.

● **Offset**

Frequency offset relative to the center frequency of the aggregated carrier.

● **Power / Lower / Upper / Gap**

Shows the power of the carrier and the power of the lower and upper neighboring channels relative to the power of the aggregated carrier.

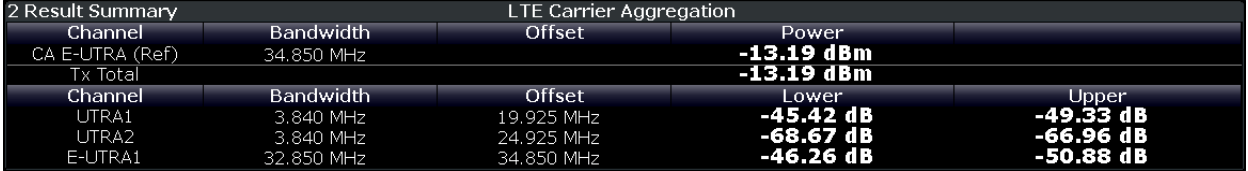

Note that the font of the results turns red if the signal violates the limits defined by 3GPP.

Remote command:

Result query: [CALCulate<n>:MARKer<m>:FUNCtion:POWer<sb>:RESult\[:](#page-142-0) CURRent]? [on page 143](#page-142-0)

Limit check adjacent: [CALCulate<n>:LIMit<li>:ACPower:ACHannel:RESult?](#page-158-0) [on page 159](#page-158-0)

Limit check alternate: [CALCulate<n>:LIMit<li>:ACPower:ALTernate<alt>:](#page-160-0) RESult? [on page 161](#page-160-0)

# **Marker Peak List**

The marker peak list determines the frequencies and levels of peaks in the spectrum or time domain. How many peaks are displayed can be defined, as well as the sort order. In addition, the detected peaks can be indicated in the diagram. The peak list can also be exported to a file for analysis in an external application.

3GPP test scenarios

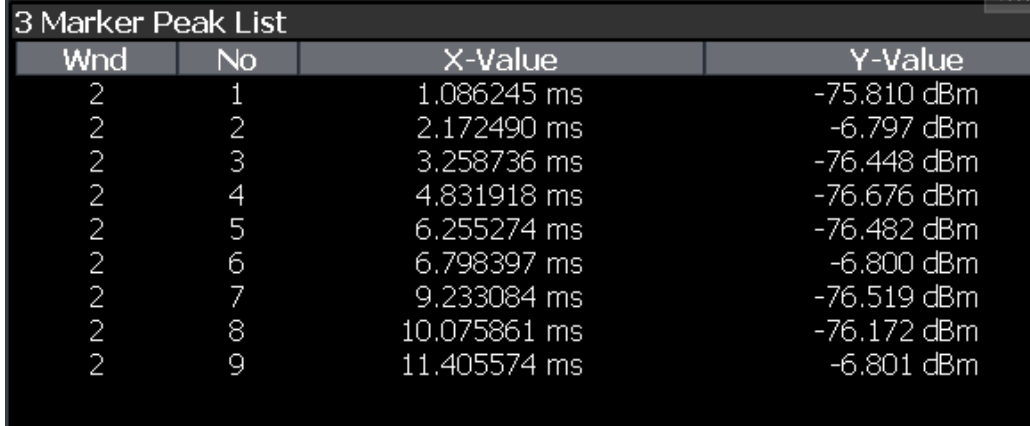

**Tip**: To navigate within long marker peak lists, simply scroll through the entries with your finger on the touchscreen.

Remote command:

LAY: ADD? '1', RIGH, PEAK, see LAYout: ADD [: WINDow] ? on page 119 Results: [CALCulate<n>:MARKer<m>:X](#page-154-0) on page 155

[CALCulate<n>:MARKer<m>:Y](#page-155-0) on page 156

# **3.7 3GPP test scenarios**

3GPP defines several test scenarios for measuring user equipment. These test scenarios are described in detail in 3GPP TS 36.521-1.

The following table provides an overview which measurements available in the LTE application are suited to use for the test scenarios in the 3GPP documents.

*Table 3-4: Test scenarios for E-TMs as defined by 3GPP (3GPP TS 36.521-1)*

| <b>Test scenario</b>                      | <b>Test described in</b> | <b>Measurement</b>                                       |
|-------------------------------------------|--------------------------|----------------------------------------------------------|
| UE maximum output power                   | chapter $6.2.2$          | Power $(\rightarrow$ "Result Summary")                   |
| Maximum power reduction                   | chapter $6.2.3$          | Power $(\rightarrow$ "Result Summary")                   |
| Additional maximum power reduc-<br>tion   | chapter $6.2.4$          | Power $(\rightarrow$ "Result Summary")                   |
| Configured UE-transmitted output<br>power | chapter $6.2.5$          | Power $(\rightarrow$ "Result Summary")                   |
| Minimum output power                      | chapter $6.3.2$          | Power $(\rightarrow$ "Result Summary")                   |
| Transmit off power                        | chapter $6.3.3$          | n/a                                                      |
| On/off time mask                          | chapter $6.3.4$          | n/a                                                      |
| Power control                             | chapter $6.3.5$          | n/a                                                      |
| Frequency error                           | chapter 6.5.1            | Frequency error $\leftrightarrow$ "Result Sum-<br>mary") |

# 3GPP test scenarios

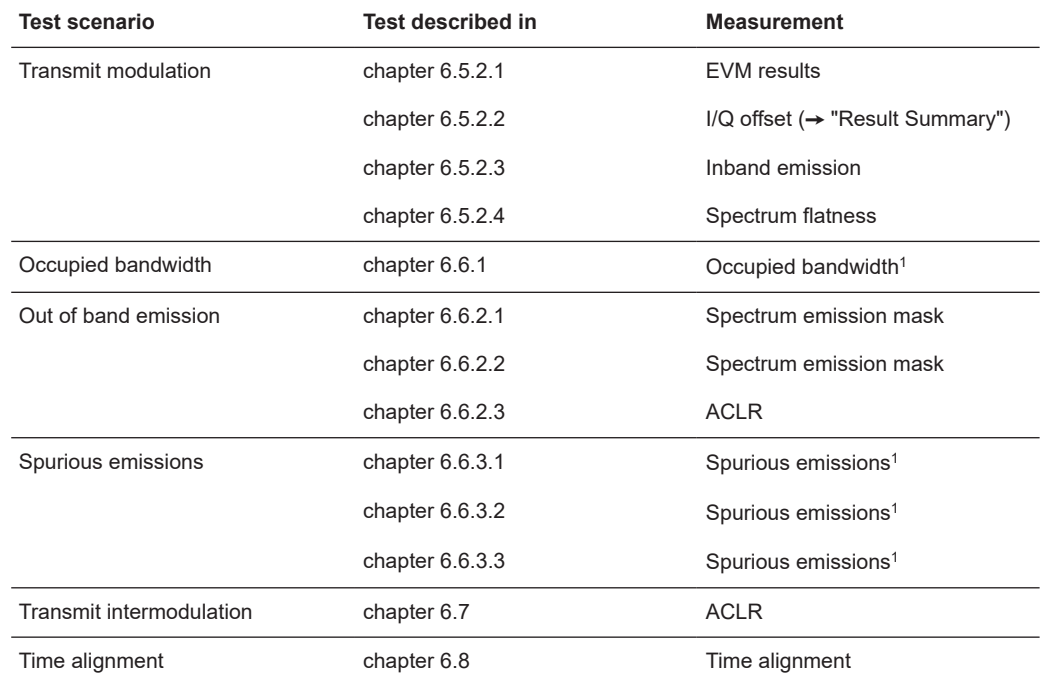

<sup>1</sup>these measurements are available in the spectrum application of the Rohde & Schwarz signal and spectrum analyzers (for example the R&S FSW)

# 4 Measurement basics

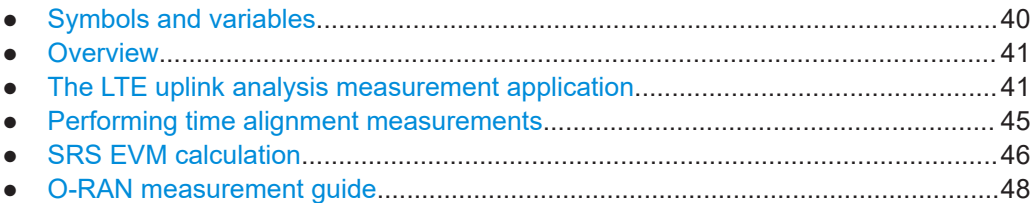

# **4.1 Symbols and variables**

The following chapters use various symbols and variables in the equations that the measurements are based on. The table below explains these symbols for a better understanding of the measurement principles.

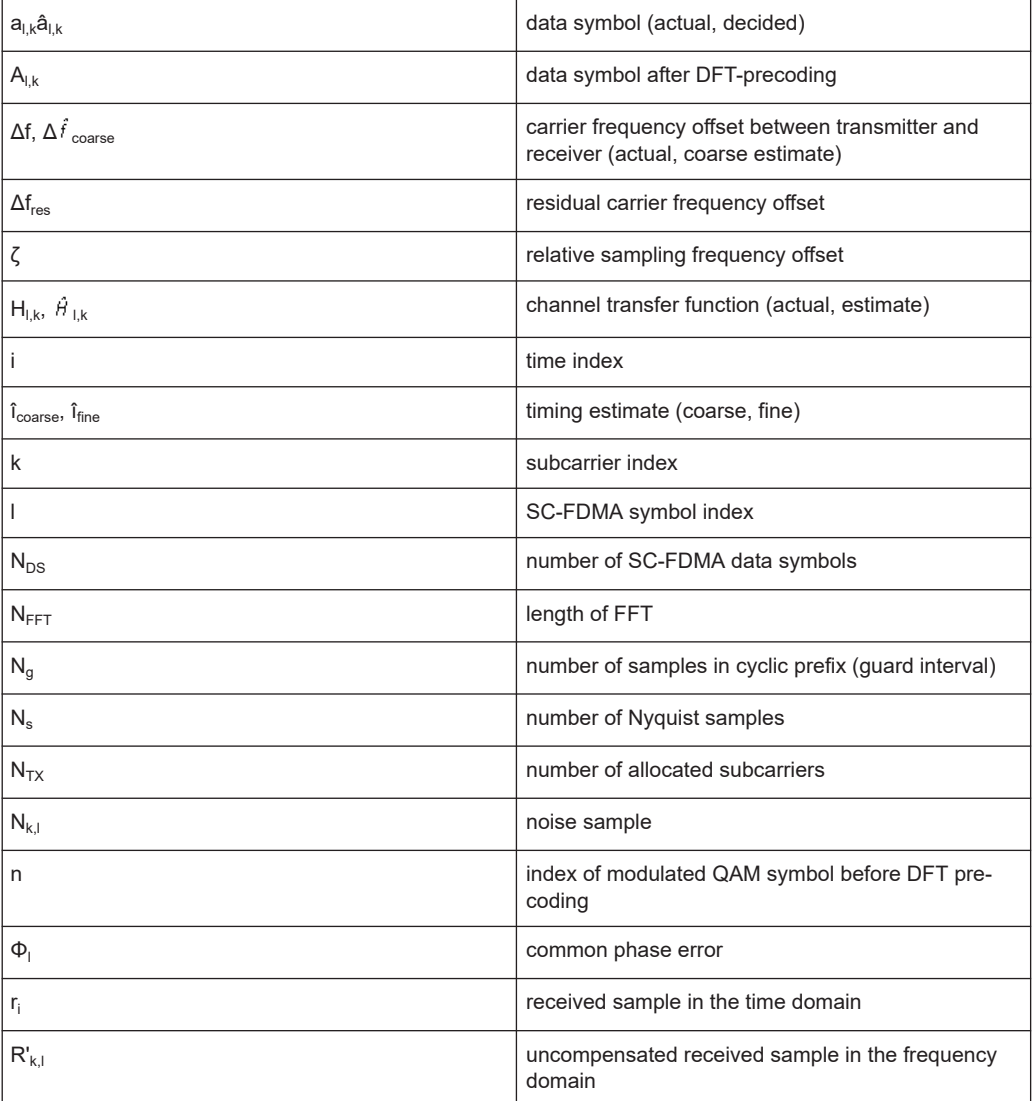

#### The LTE uplink analysis measurement application

<span id="page-40-0"></span>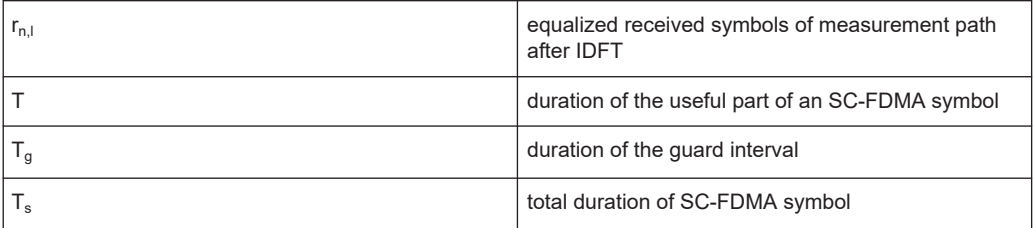

# **4.2 Overview**

The digital signal processing (DSP) involves several stages until the software can present results like the EVM.

Data Capture Synchronization Channel estimation / equalization Analysis

E-UTRA / LTE uplink measurement application

The contents of this chapter are structured like the DSP.

# **4.3 The LTE uplink analysis measurement application**

The block diagram in [Figure 4-1](#page-41-0) shows the general structure of the LTE uplink measurement application from the capture buffer containing the I/Q data up to the actual analysis block.

After synchronization a fully compensated signal is produced in the reference path (purple) which is subsequently passed to the equalizer. An IDFT of the equalized symbols yields observations for the QAM transmit symbols  $a_{nl}$  from which the data estimates  $\hat{a}_{n,l}$  are obtained via hard decision. Likewise a user defined compensation as well as equalization is carried out in the measurement path (cyan) and after an IDFT the observations of the QAM transmit symbols are provided. Accordingly, the measurement path might still contain impairments which are compensated in the reference path. The symbols of both signal processing paths form the basis for the analysis.

The LTE uplink analysis measurement application

<span id="page-41-0"></span>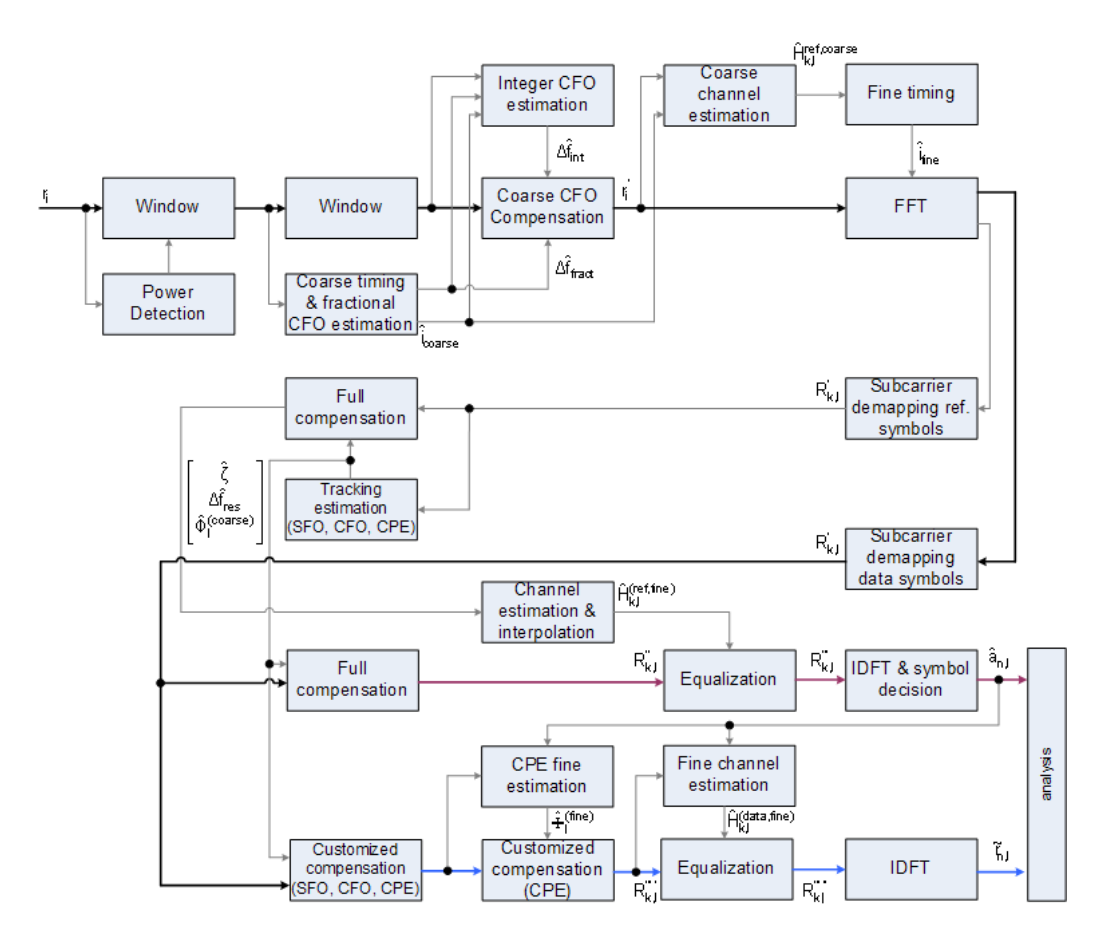

*Figure 4-1: Block diagram for the LTE UL measurement application*

# **4.3.1 Synchronization**

In a first step the areas of sufficient power are identified within the captured I/Q data stream which consists of the receive samples  $r_i$ . For each area of sufficient power, the analyzer synchronizes on subframes of the uplink generic frame structure [3]. After this coarse timing estimation, the fractional part as well as the integer part of the carrier frequency offset (CFO) are estimated and compensated. In order to obtain an OFDM demodulation via FFT of length  $N<sub>FFT</sub>$  that is not corrupted by ISI, a fine timing is established which refines the coarse timing estimate.

A phase tracking based on the reference SC-FDMA symbols is performed in the frequency domain. The corresponding tracking estimation block provides estimates for

- the relative sampling frequency offset  $\zeta$
- the residual carrier frequency offset  $\Delta f_{res}$
- the common phase error  $\Phi$

According to references [7] and [8], the uncompensated samples  $R'_{k,l}$  in the DFT-precoded domain can be stated as

$$
R_{k,l} = A_{k,l} \cdot H_{k,l} \cdot e^{j\Phi_l} \cdot e^{j2\pi \cdot N_S/N_{FFT} \cdot \zeta \cdot k \cdot l} \cdot e^{j2\pi \cdot N_S/N_{FFT} \cdot \Delta_{res}T \cdot l} + N_{k,l}
$$

*Equation 4-1:*

with

- $\bullet$  the DFT precoded data symbol  $A_{k,l}$  on subcarrier k at SC-FDMA symbol I,
- the channel transfer function  $H_{k,l}$ ,
- the number of Nyquist samples  $N<sub>S</sub>$  within the total duration  $T<sub>S</sub>$ ,
- the duration of the useful part of the SC-FDMA symbol  $T=T_{S}-T_{g}$
- the independent and Gaussian distributed noise sample  $N_{k,l}$

Within one SC-FDMA symbol, both the CPE and the residual CFO cause the same phase rotation for each subcarrier, while the rotation due to the SFO depends linearly on the subcarrier index. A linear phase increase in symbol direction can be observed for the residual CFO as well as for the SFO.

The results of the tracking estimation block are used to compensate the samples  $R'_{k,l}$ completely in the reference path and according to the user settings in the measurement path. Thus the signal impairments that are of interest to the user are left uncompensated in the measurement path.

After having decoded the data symbols in the reference path, an additional data-aided phase tracking can be utilized to refine the common phase error estimation.

# **4.3.2 Analysis**

The analysis block of the EUTRA/LTE uplink measurement application allows to compute a variety of measurement variables.

#### **EVM**

The most important variable is the error vector magnitude which is defined as

$$
EVM_{l,k} = \frac{\left| \widetilde{r}_{n,l} - \hat{a}_{n,l} \right|}{\sqrt{E\left\{ \left| a_{n,l} \right|^2 \right\}}}
$$

*Equation 4-2:*

for QAM symbol n before precoding and SC-FDMA symbol l. Since the normalized average power of all possible constellations is 1, the equation can be simplified to

$$
EVM_{n,l} = \left| \widetilde{r}_{n,l} - \hat{a}_{n,l} \right|
$$

*Equation 4-3:*

The average EVM of all data subcarriers is then

$$
EVM_{data} = \sqrt{\frac{1}{N_{DS}N_{TX}}\sum_{l=0}^{N_{LB}-1}\sum_{n=0}^{N_{TX}-1}EVM_{n,l}^{2}}
$$

#### *Equation 4-4:*

for  $N_{DS}$  SC-FDMA data symbols and the  $N_{TX}$  allocated subcarriers.

#### **I/Q imbalance**

The I/Q imbalance contained in the continuous received signal r(t) can be written as

$$
r(t) = I \mathfrak{R}\left\{s(t)\right\} + jQ \mathfrak{S}\left\{s(t)\right\}
$$

#### *Equation 4-5:*

where s(t) is the transmit signal and I and Q are the weighting factors describing the I/Q imbalance. We define that I:=1 and Q:=1+ΔQ.

The I/Q imbalance estimation makes it possible to evaluate the

modulator gain balance =  $|1 + \Delta Q|$ 

*Equation 4-6:*

and the

quadrature mismatch =  $\arg\{1 + \Delta Q\}$ 

*Equation 4-7:*

based on the complex-valued estimate  $\triangle^{\lozenge}$ .

#### **Basic in-band emissions measurement**

The in-band emissions are a measure of the interference falling into the non-allocated resources blocks.

The relative in-band emissions are given by

$$
Emissions_{relative}(\Delta_{RB}) = \frac{Emissions_{absolute}(\Delta_{RB})}{\frac{1}{|T_S| \cdot N_{RB}} \sum_{t \in T_S} \sum_{c}^{c+12 \cdot N_{RB} - 1} |Y(t, f)|^2}
$$

#### *Equation 4-8:*

where  $T_S$  is a set  $|T_S|$  of SC-FDMA symbols with the considered modulation scheme being active within the measurement period,  $\Delta_{RB}$  is the starting frequency offset between the allocated RB and the measured non-allocated RB (e.g.  $\Delta_{\text{RB}}=1$  or  $\Delta_{\text{RB}}=1$ for the first adjacent RB), c is the lower edge of the allocated BW, and  $Y(t,f)$  is the frequency domain signal evaluated for in-band emissions.  $N_{RB}$  is the number of allocated RBs .

The basic in-band emissions measurement interval is defined over one slot in the time domain.

# <span id="page-44-0"></span>**Other measurement variables**

Without going into detail, the EUTRA/LTE uplink measurement application additionally provides the following results:

- **Total power**
- Constellation diagram
- Group delay
- I/Q offset
- **Crest factor**
- Spectral flatness

# **4.4 Performing time alignment measurements**

The measurement application allows you to perform time alignment measurements between different antennas.

The measurement supports setups of up to two Tx antennas.

The result of the measurement is the time alignment error. The time alignment error is the time offset between a reference antenna (for example antenna 1) and another antenna.

The time alignment error results are summarized in the corresponding [result display.](#page-29-0)

A schematic description of the results is provided in Figure 4-2.

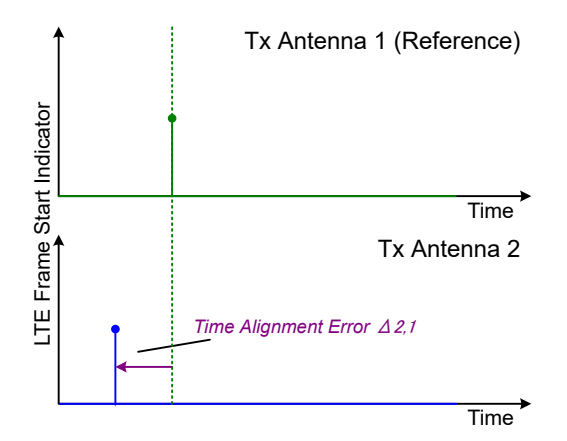

*Figure 4-2: Time Alignment Error (2 Tx antennas)*

#### **Test setup**

Successful Time Alignment measurements require a correct test setup.

A typical test setup is shown in [Figure 4-3.](#page-45-0)

<span id="page-45-0"></span>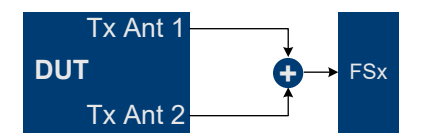

*Figure 4-3: Hardware setup*

For best measurement result accuracy, it is recommended to use cables of the same length and identical combiners as adders.

In the application, make sure to correctly apply the following settings.

- Select a reference antenna in the [MIMO Configuration](#page-60-0) dialog box (not "All")
- Select more than one antenna in the [MIMO Configuration](#page-60-0) dialog box
- Select Codeword-to-Layer mapping "2/1" or "2/2"
- Select an [Auto Demodulation](#page-61-0) different to "Subframe Configuration & DMRS"
- The transmit signals of all available Tx antennas have to be added together

# **4.5 SRS EVM calculation**

In order to calculate an accurate EVM, a channel estimation needs to be done prior to the EVM calculation. However, the channel estimation requires a minimum of two resource elements containing reference symbols on a subcarrier. Depending on the current [Channel Estimation Range](#page-92-0) setting, this means that either at least two reference symbols ("Pilot Only") or one reference symbol and at least one data symbol ("Pilot and Payload") need to be available on the subcarrier the EVM is to be measured.

For PUSCH, PUCCH and PRACH regions, these conditions are normally fulfilled because the DMRS (= Demodulation Reference Signal) is already included. However, the SRS may also be located on subcarriers which do not occupy any other reference symbols (see Figure 4-4).

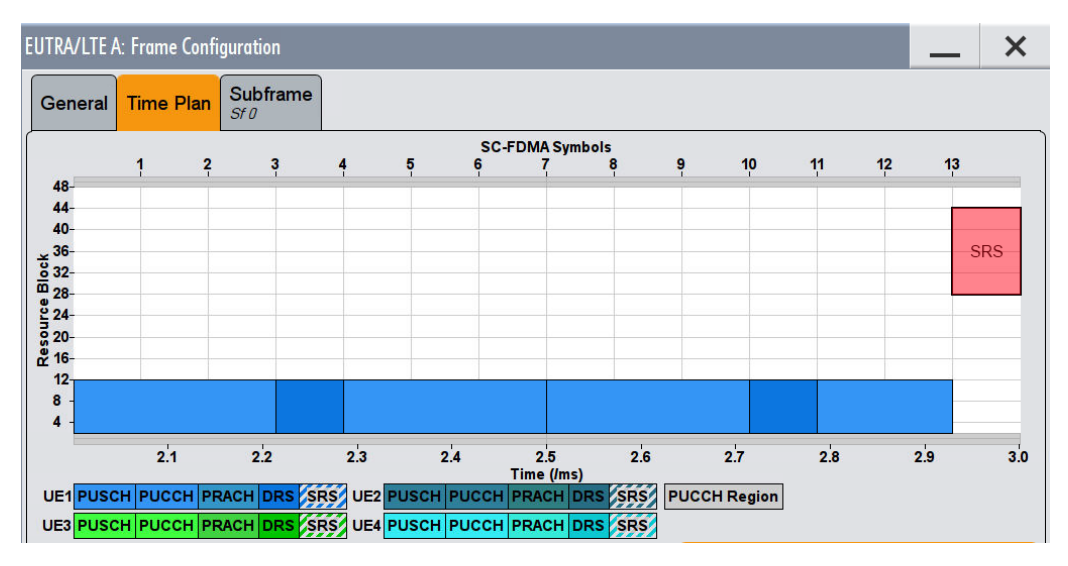

*Figure 4-4: No EVM can be measured for the SRS*

In this case it is not reasonable to calculate an EVM and no SRS EVM value will be displayed for the corresponding subframe.

If the SRS subcarriers contain two DMRS symbols (or one DMRS and one PUSCH for "Pilot and Payload" channel estimation range) the SRS EVM can be measured (see Figure 4-5).

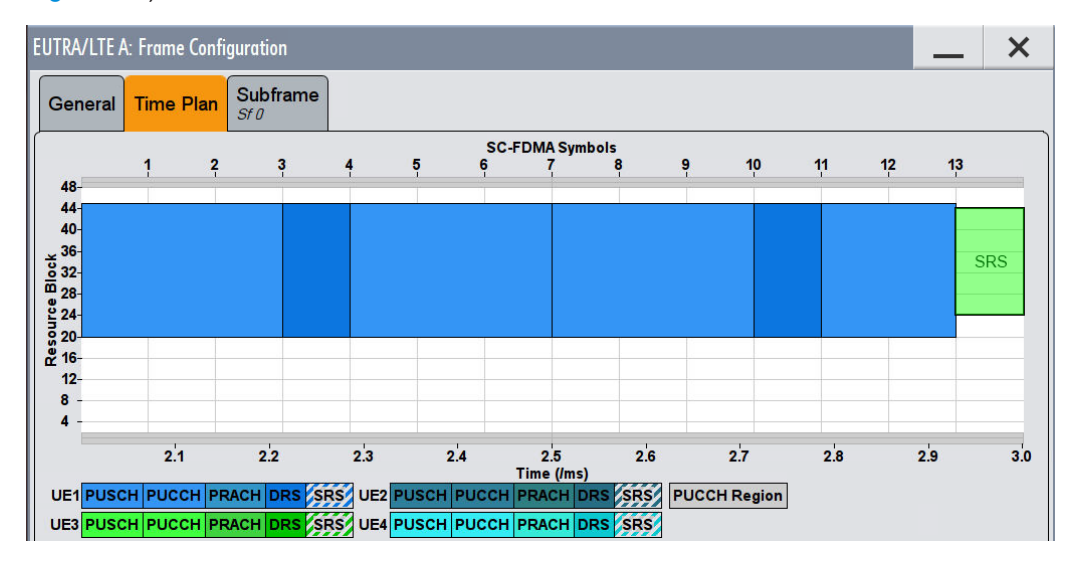

*Figure 4-5: The EVM of the complete SRS can be measured*

The SRS allocation might cover subcarriers which partly fulfill the conditions mentioned above and partly do not. In this case the EVM value given in the Allocation Summary will be calculated based only on the subcarriers which fulfill the above requirements (see Figure 4-6).

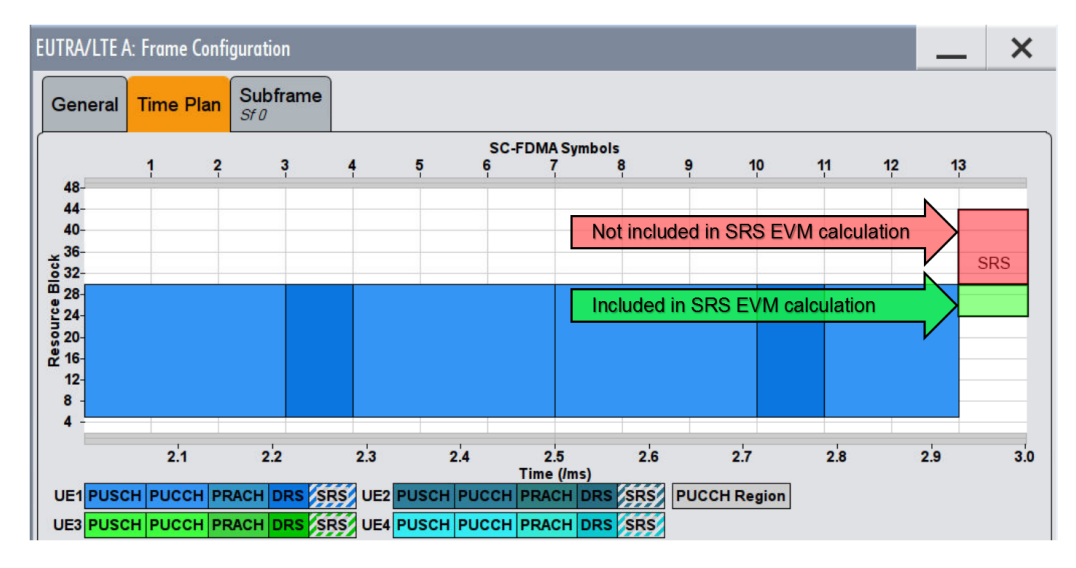

*Figure 4-6: The EVM for parts of the SRS can be measured*

# <span id="page-47-0"></span>**4.6 O-RAN measurement guide**

The O-RAN alliance specifies specific signal configurations (test cases) for standardized testing of O-RAN equipment. The R&S FSV/A provides these O-RAN test cases. When you apply one of them, the measurement configuration automatically adjusts to the values of the selected test case.

Basically, you can verify O-RAN based signals by certain bit sequences in the PUSCH and the positions of those sequences. The position of the bit sequence in the PUSCH is unique for each test case.

As pointed out, these settings are automatically selected, depending on the selected test case.

For valid measurement results, it is essential that the measured signal complies with the selected test case and uses the correct bit sequences in the correct locations. If you get unexpected measurement results, check if the signal is configured correctly. You can do a quick check to validate the signal as follows.

- Check if the selected test case in the "Advanced Settings" is the same as the test case in the "Test Models" dialog.
- Use the [Bitstream](#page-22-0) result display to verify if the bits match the O-RAN specifications. Each test case has a typical bit sequence. Make sure to select the bit sequence as the [bitstream format](#page-105-0).

# 5 Configuration

LTE measurements require a special application on the R&S FSV/A, which you activate using the [MODE] key on the front panel.

When you start the LTE application, the R&S FSV/A starts to measure the input signal with the default configuration or the configuration of the last measurement (when you haven't performed a preset since then). After you have started an instance of the LTE application, the application displays the "Meas Config" menu which contains functions to define the characteristics of the signal you are measuring.

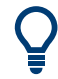

# **Automatic refresh of preview and visualization in dialog boxes after configuration changes**

The R&S FSV/A supports you in finding the correct measurement settings quickly and easily - after each change in settings in dialog boxes, the preview and visualization areas are updated immediately and automatically to reflect the changes. Thus, you can see if the setting is appropriate or not before accepting the changes.

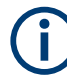

# **Unavailable hardkeys**

Note that the [SPAN], [BW], [TRACE], [LINES] and [MKR FUNC] keys have no contents and no function in the LTE application.

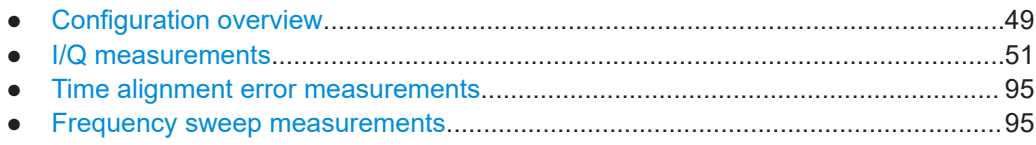

# **5.1 Configuration overview**

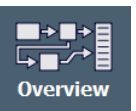

Throughout the measurement channel configuration, an overview of the most important currently defined settings is provided in the "Overview". The "Overview" is displayed when you select the "Overview" icon, which is available at the bottom of all softkey menus.

#### Configuration overview

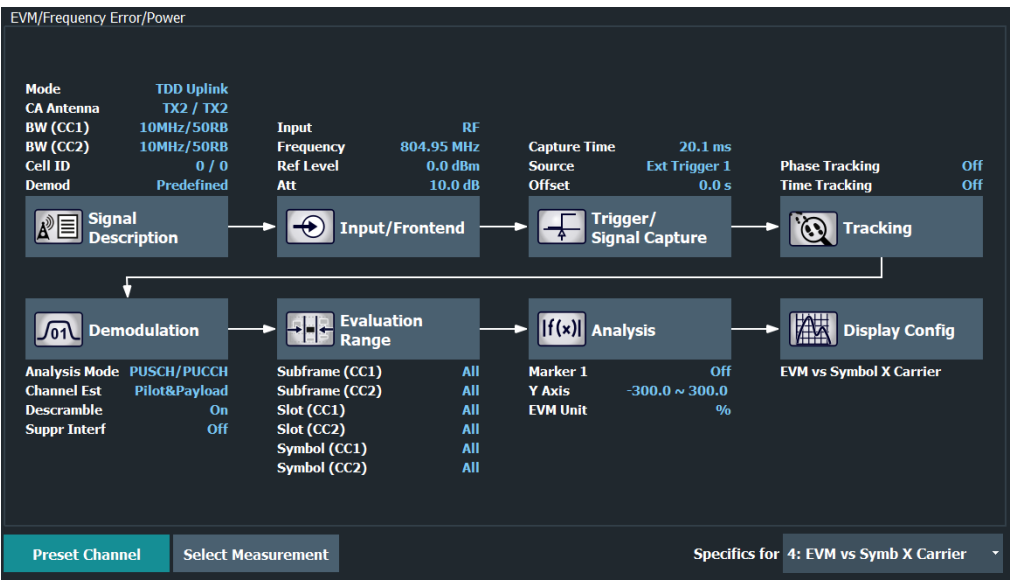

In addition to the main measurement settings, the "Overview" provides quick access to the main settings dialog boxes. The individual configuration steps are displayed in the order of the data flow. Thus, you can easily configure an entire measurement channel from input over processing to output and analysis by stepping through the dialog boxes as indicated in the "Overview".

In particular, the "Overview" provides quick access to the following configuration dialog boxes (listed in the recommended order of processing):

- 1. Signal Description See [Chapter 5.2.1, "Signal characteristics", on page 52](#page-51-0).
- 2. Input / Frontend See [Chapter 5.2.11, "Input source configuration", on page 80.](#page-79-0)
- 3. Trigger / Signal Capture See [Chapter 5.2.15, "Trigger configuration", on page 89.](#page-88-0) See [Chapter 5.2.14, "Data capture", on page 87](#page-86-0)
- 4. Tracking See [Chapter 5.2.16, "Tracking configuration", on page 91](#page-90-0).
- 5. Demodulation see [Chapter 5.2.17, "Signal demodulation", on page 92](#page-91-0).
- 6. Evaluation Range See [Chapter 6.2.2, "Evaluation range", on page 102](#page-101-0).
- 7. Analysis See [Chapter 6, "Analysis", on page 98](#page-97-0).
- 8. Display Configuration See [Chapter 3, "Measurements and result displays", on page 13.](#page-12-0)

<span id="page-50-0"></span>In addition, the dialog box provides the "Select Measurement" button that serves as a shortcut to select the measurement type.

Note that the "Overview" dialog box for frequency sweep measurement is similar to that of the Spectrum mode.

For more information refer to the documentation of the R&S FSV/A.

# **To configure settings**

► Select any button in the "Overview" to open the corresponding dialog box. Select a setting in the channel bar (at the top of the measurement channel tab) to change a specific setting.

## **Preset Channel**

Select the "Preset Channel" button in the lower left-hand corner of the "Overview" to restore all measurement settings *in the current channel* to their default values.

**Note:** Do not confuse the "Preset Channel" button with the [Preset] *key*, which restores the entire instrument to its default values and thus closes *all channels* on the R&S FSV/A (except for the default channel)!

Remote command: [SYSTem:PRESet:CHANnel\[:EXEC\]](#page-176-0) on page 177

#### **Select Measurement**

Opens a dialog box to select the type of measurement.

For more information about selecting measurements, see [Chapter 3.1, "Selecting mea](#page-12-0)[surements", on page 13](#page-12-0).

Remote command: [CONFigure\[:LTE\]:MEASurement](#page-175-0) on page 176

#### **Specific Settings for**

The channel can contain several windows for different results. Thus, the settings indicated in the "Overview" and configured in the dialog boxes vary depending on the selected window.

Select an active window from the "Specific Settings for" selection list that is displayed in the "Overview" and in all window-specific configuration dialog boxes.

The "Overview" and dialog boxes are updated to indicate the settings for the selected window.

# **5.2 I/Q measurements**

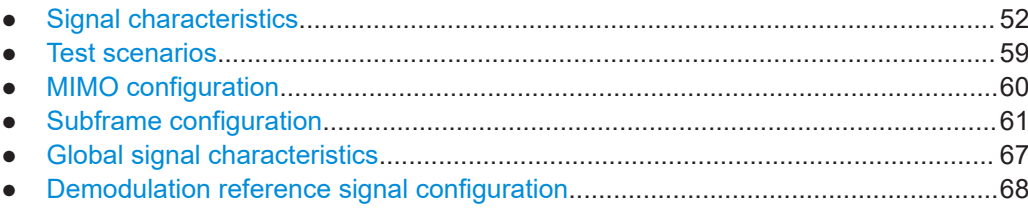

<span id="page-51-0"></span>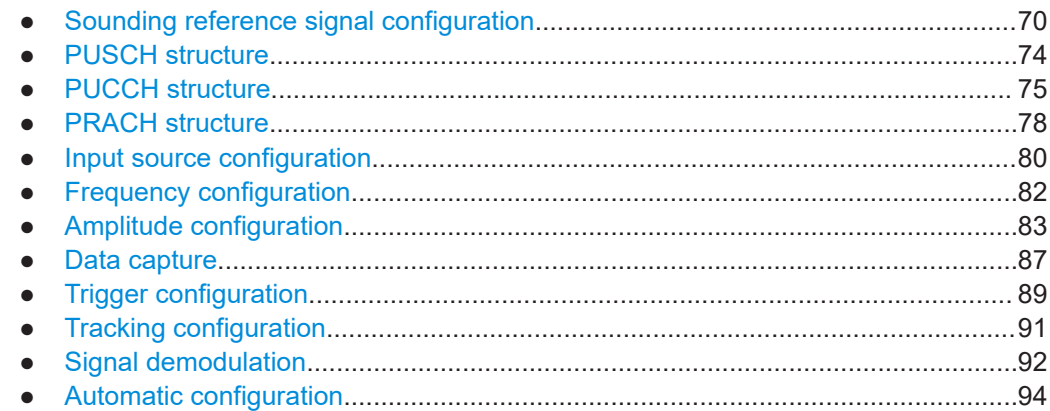

#### $5.2.1$ **Signal characteristics**

Access: "Overview" > "Signal Description" > "Signal Description"

The general signal characteristics contain settings to describe the general physical attributes of the signal.

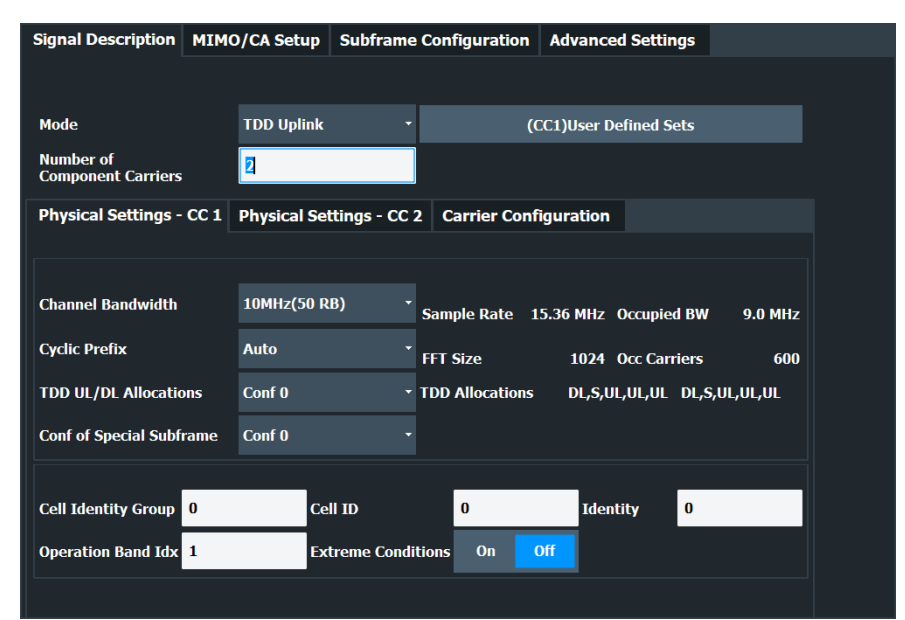

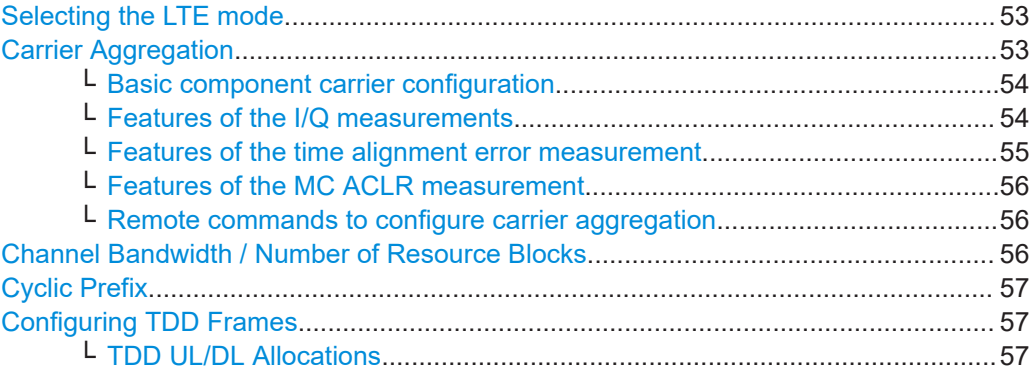

<span id="page-52-0"></span>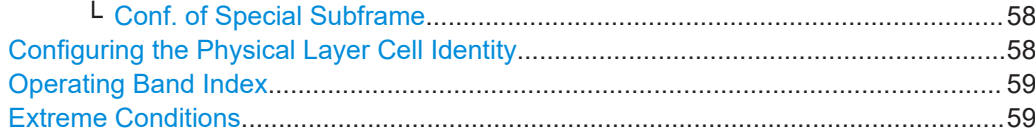

# **Selecting the LTE mode**

The "Mode" selects the LTE standard you are testing.

- The choices you have depend on the set of options you have installed.
- Option xxx-K100 enables testing of 3GPP LTE FDD signals on the downlink
- Option xxx-K101 enables testing of 3GPP LTE FDD signals on the uplink
- Option xxx-K102 enables testing of 3GPP LTE MIMO signals on the downlink
- Option xxx-K103 enables testing of 3GPP MIMO signals on the uplink
- Option xxx-K104 enables testing of 3GPP LTE TDD signals on the downlink
- Option xxx-K105 enables testing of 3GPP LTE TDD signals on the uplink
- Option xxx-K106 enables testing of 3GPP LTE NB-IoT TDD signals on the downlink

FDD and TDD are **duplexing** methods.

- FDD mode uses different frequencies for the uplink and the downlink.
- TDD mode uses the same frequency for the uplink and the downlink.

Downlink (DL) and Uplink (UL) describe the **transmission path**.

- Downlink is the transmission path from the base station to the user equipment. The physical layer mode for the downlink is always OFDMA.
- Uplink is the transmission path from the user equipment to the base station. The physical layer mode for the uplink is always SC-FDMA.

The application shows the currently selected LTE mode (including the bandwidth) in the channel bar.

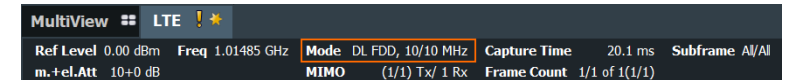

Remote command:

Link direction: [CONFigure\[:LTE\]:LDIRection](#page-178-0) on page 179 Duplexing mode: CONFigure [:LTE]: DUPLexing on page 178

#### **Carrier Aggregation**

Carrier aggregation has been introduced in the LTE standard to increase the bandwidth. In those systems, several carriers can be used to transmit a signal.

Each carrier usually has one of the [channel bandwidths](#page-55-0) defined by 3GPP.

The R&S FSV/A features several measurements that support contiguous and non-contiguous intra-band carrier aggregation (the carriers are in the same frequency band).

- I/Q based measurements (EVM, frequency error, etc.) (downlink)
- I/Q based measurements (EVM, frequency error, etc.) (uplink)
- Time alignment error (downlink)
- Time alignment error (uplink)
- Cumulative ACLR (downlink, non-contiguous intra-band carrier aggregation)
- Multi carrier ACLR (downlink, non-contiguous intra-band carrier aggregation)
- Multi carrier ACLR (uplink, contiguous intra-band carrier aggregation)
- SEM (downlink, non-contiguous intra-band carrier aggregation)
- SEM (uplink, contiguous intra-band carrier aggregation)

<span id="page-53-0"></span>The way to configure these measurements is similar (but not identical, the differences are indicated below).

- "Basic component carrier configuration" on page 54
- "Features of the I/Q measurements" on page 54
- ["Features of the time alignment error measurement"](#page-54-0) on page 55
- ["Features of the MC ACLR measurement"](#page-55-0) on page 56
- ["Remote commands to configure carrier aggregation"](#page-55-0) on page 56

#### **Basic component carrier configuration ← Carrier Aggregation**

The number of component carriers (CCs) you can select depends on the measurement.

- I/Q based measurements (EVM etc.): up to 5 CCs
- Time alignment error: up to 2 CCs
- Multi-carrier ACLR: 2 CCs (fix value)
- SEM: up to 2 CCs
- The "Center Frequency" defines the carrier frequency of the carriers.
- For each carrier, you can select the "Bandwidth" from the corresponding dropdown menu.
- For all component carriers, the R&S FSV/A also shows the "Frequency Offset" relative to the center frequency of the first carrier.

Note that the application automatically calculates the frequency and offset of the second (or subsequent) carrier according to the specification.

Note that the actual measurement frequency differs from the carrier frequencies: the application calculates that frequency based on the carrier frequencies. It is somewhere in between the carrier frequencies.

The measurement frequency is displayed in the channel bar.

Selecting the **channel bandwidths** of each carrier is possible in two ways.

Predefined bandwidth combinations

Select a typical combination of channel bandwidths from the dropdown menu. This way, you just have to define the center frequency of the first carrier. The application calculates the rest of the frequency characteristics.

User Defined

Select "User Defined" from the dropdown menu to test a system with channel bandwidths not in the list of predefined combinations.

When you select a user-defined combination, you can select the channel bandwidth for each carrier from the "Bandwidth" dropdown menus.

When the defined carrier configuration is not supported by the application, a corresponding error message is displayed. This can be the case, for example, if the carriers occupy a bandwidth that is too large.

# **Features of the I/Q measurements ← Carrier Aggregation**

For measurements on component carriers, results are shown for each component carrier separately. The layout of the diagrams is adjusted like this:

<span id="page-54-0"></span>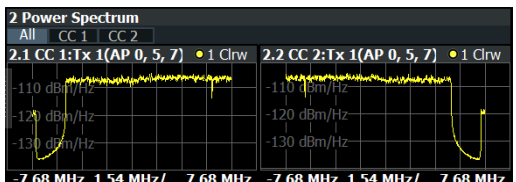

- The first tab ("All") shows the results for all component carriers.
- The other tabs ("CC  $\langle x \rangle$ ") show the results for each component carrier individually.

The application also shows the "Occupied Bandwidth" of the aggregated carriers and the "Sample Rate" in a read-only field below the carrier configuration.

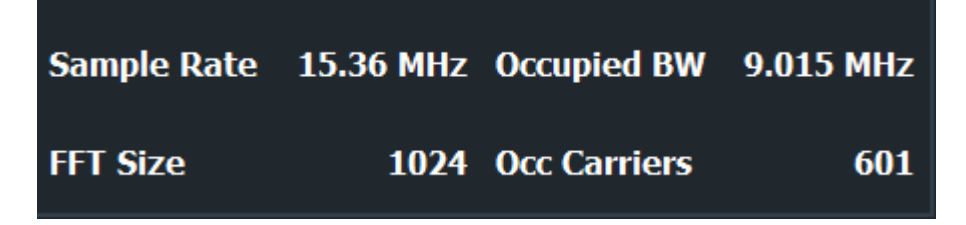

The application also allows you to select the location of the local oscillator (LO) in your system. You can thus define if your system uses one LO (for both carriers) or two LOs (one for each carrier). This can be useful if you want to reliably exclude the DC component from the measurement results in both scenarios.

The application supports the following "LO locations".

- **Center of each component carrier** One LO for each carrier that is located at the center frequency of the component carrier. See [Basic component carrier configuration](#page-53-0) for information about how center frequencies are defined.
- **Center of aggregated channel bandwidth**
- One LO for both carriers that is located at the center of the aggregated carriers.
- **User defined**
	- One LO for both carriers that is not necessarily located at the center of the aggregated carriers.
	- When you select this option, the application opens an input field to define the real "LO Frequency", which you arbitrarily define.

# **Features of the time alignment error measurement ← Carrier Aggregation**

Note that the TAE measurements are possible on one R&S FSV/A only. Therefore the number of devices to measure is always "1".

You can configure [additional signal characteristics](#page-51-0) of the first and second carrier in the "CC1" and "CC2" tabs.

In case you are testing a MIMO DUT, you can also select the number of antennas the DUT supports. When you select "1 Tx Antenna", the application measures the timing difference between two SISO carriers, when you select more than one antenna, it measures the timing difference between the antennas. In that case, you can select the reference antenna from the dropdown menu in the time alignment error result display.

Note that the application shows measurement results for the second component carrier even if only one antenna of the second component carrier is attached (i.e. no combiner is used).

# <span id="page-55-0"></span>**Features of the MC ACLR measurement ← Carrier Aggregation**

The diagram at the bottom of the dialog box represents the current configuration. When you change the bandwidth of a carrier (represented by blue bars), the application adjusts the bandwidth of the carriers in the diagram accordingly.

The characteristics of the neighboring channels in the MC ACLR measurement are defined in 3GPP 36.251 (represented by green bars).

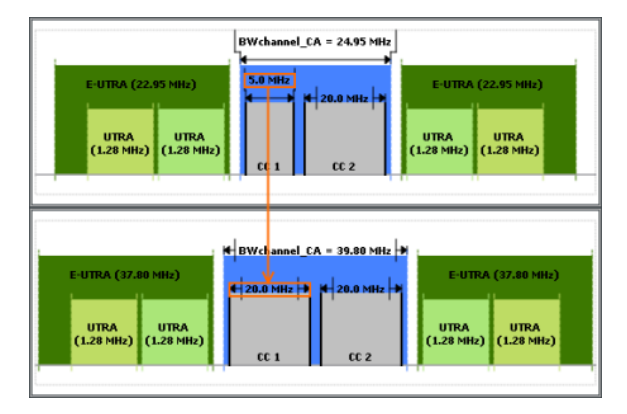

## **Remote commands to configure carrier aggregation ← Carrier Aggregation**

Remote command:

Number of carriers: [CONFigure\[:LTE\]:NOCC](#page-226-0) on page 227 Carrier frequency: [SENSe: ]FREQuency: CENTer [: CC<cc>] on page 209 Measurement frequency: SENSe:FREQuency:CENTer? Offset: [\[SENSe:\]FREQuency:CENTer\[:CC<cc>\]:OFFSet](#page-209-0) on page 210 Channel bandwidth: [CONFigure\[:LTE\]:UL:CABW](#page-227-0) on page 228 Channel bandwidth: CONFigure [:LTE]: UL [:CC<cc>]: BW on page 179 Number of devices: [CONFigure\[:LTE\]:NDEVices](#page-228-0) on page 229 LO location: [\[SENSe:\]\[LTE:\]UL:DEMod:LOLocation](#page-184-0) on page 185 LO frequency: [\[SENSe:\]\[LTE:\]UL:DEMod:LOFRequency](#page-183-0) on page 184

# **Channel Bandwidth / Number of Resource Blocks**

Specifies the channel bandwidth and number of resource blocks (RB).

The channel bandwidth and number of resource blocks (RB) are interdependent. Currently, the LTE standard recommends six bandwidths (see table below).

The application also calculates the FFT size, sampling rate, occupied bandwidth and occupied carriers from the channel bandwidth. Those are read only.

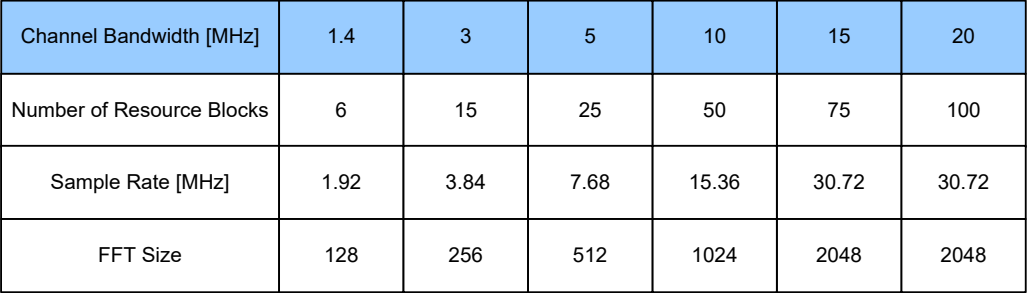

<span id="page-56-0"></span>For more information about configuring aggregated carriers, see ["Carrier Aggregation"](#page-52-0) [on page 53](#page-52-0).

The application shows the currently selected LTE mode (including the bandwidth) in the channel bar.

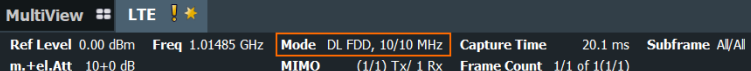

#### Remote command:

[CONFigure\[:LTE\]:UL\[:CC<cc>\]:BW](#page-178-0) on page 179

# **Cyclic Prefix**

The cyclic prefix serves as a guard interval between OFDM symbols to avoid interferences. The standard specifies two cyclic prefix modes with a different length each.

The cyclic prefix mode defines the number of OFDM symbols in a slot.

**Normal** 

A slot contains 7 OFDM symbols.

● Extended

A slot contains 6 OFDM symbols.

The extended cyclic prefix is able to cover larger cell sizes with higher delay spread of the radio channel.

**Auto** 

The application automatically detects the cyclic prefix mode in use.

Remote command:

[CONFigure\[:LTE\]:UL\[:CC<cc>\]:CYCPrefix](#page-178-0) on page 179

#### **Configuring TDD Frames**

TDD frames contain both uplink and downlink information separated in time with every subframe being responsible for either uplink or downlink transmission. The standard specifies several subframe configurations or resource allocations for TDD systems.

#### **TDD UL/DL Allocations ← Configuring TDD Frames**

Selects the configuration of the subframes in a radio frame in TDD systems.

The UL/DL configuration (or allocation) defines the way each subframe is used: for uplink, downlink or if it is a special subframe. The standard specifies seven different configurations.

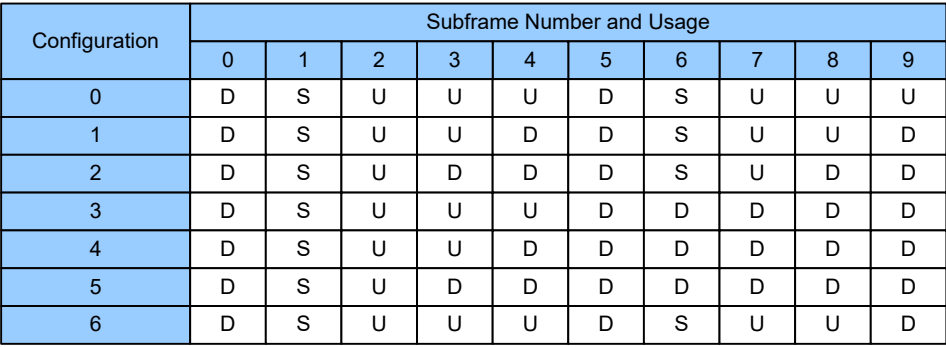

<span id="page-57-0"></span> $U =$ uplink

 $D =$  downlink S = special subframe

Remote command:

Subframe: [CONFigure\[:LTE\]:UL\[:CC<cc>\]:TDD:UDConf](#page-180-0) on page 181

## **Conf. of Special Subframe ← Configuring TDD Frames**

In combination with the cyclic prefix, the special subframes serve as guard periods for switches from uplink to downlink. They contain three parts or fields.

- **DwPTS** The DwPTS is the downlink part of the special subframe. It is used to transmit downlink data.
- GP

The guard period makes sure that there are no overlaps of up- and downlink signals during a switch.

UpPTS

The UpPTS is the uplink part of the special subframe. It is used to transmit uplink data.

The length of the three fields is variable. This results in several possible configurations of the special subframe. The LTE standard defines 10 different configurations for the special subframe. However, configurations 8 and 9 only work for a normal cyclic prefix.

If you select configurations 8 or 9 using an extended cyclic prefix or automatic detection of the cyclic prefix, the application will show an error message.

Remote command:

Special subframe: [CONFigure\[:LTE\]:UL\[:CC<cc>\]:TDD:SPSC](#page-180-0) on page 181

# **Configuring the Physical Layer Cell Identity**

The "Cell ID", "Cell Identity Group" and physical layer "Identity" are interdependent parameters. In combination, they are responsible for synchronization between network and user equipment.

The physical layer cell ID identifies a particular radio cell in the LTE network. The cell identities are divided into 168 unique cell identity groups. Each group consists of 3 physical layer identities. According to:

 $N_{ID}^{cell} = 3 \cdot N_{ID}^{(1)} + N_{ID}^{(2)}$ 

```
N^{(1)} = cell identity group, \{0...167\}N^{(2)} = physical layer identity, {0...2}
```
there is a total of 504 different cell IDs.

If you change one of these three parameters, the application automatically updates the other two.

The cell ID determines:

- The reference signal grouping hopping pattern
- The reference signal sequence hopping
- The PUSCH demodulation reference signal pseudo-random sequence
- The cyclic shifts for PUCCH formats 1/1a/1b and sequences for PUCCH formats 2/2a/2b
- <span id="page-58-0"></span>The pseudo-random sequence used for scrambling
- The pseudo-random sequence used for type 2 PUSCH frequency hopping

It is possible to select a separate "Identity" for Demodulation Reference Signal, PUSCH and PUCCH allocations from the "Identity" property in the "Advanced Signal Characteristics". When you select "From Cell ID", the "Identity" for the DMRS, PUSCH and PUCCH is the same as the Cell ID.

Remote command:

Cell ID: CONFigure [:LTE]: UL [:CC<cc>]: PLC: CID on page 180 Cell Identity Group: [CONFigure\[:LTE\]:UL\[:CC<cc>\]:PLC:CIDGroup](#page-179-0) [on page 180](#page-179-0) Identity: CONFigure [:LTE]: UL [:CC<cc>]: PLC: PLID on page 181 Identity (DRS): CONFigure [:LTE]: UL [:CC<cc>]: DRS: PLID on page 193 Identity (PUCCH): [CONFigure\[:LTE\]:UL\[:CC<cc>\]:PUCCh:PLID](#page-202-0) on page 203 Identity (PUSCH): [CONFigure\[:LTE\]:UL\[:CC<cc>\]:PUSCh:PLID](#page-199-0) on page 200

#### **Operating Band Index**

Selects one of the 40 operating bands for spectrum flatness measurements as defined in TS 36.101.

The operating band defines the frequency band and the dedicated duplex mode.

Remote command: [SENSe: ][LTE: ][CC<cc>: ]SFLatness: OBANd on page 184

#### **Extreme Conditions**

Turns extreme conditions on and off.

If you turn the extreme conditions on, the R&S FSV/A adjusts the limits for the limit check of the spectrum flatness evaluation.

#### Remote command:

[\[SENSe:\]\[LTE:\]\[CC<cc>:\]SFLatness:ECONditions](#page-182-0) on page 183

# **5.2.2 Test scenarios**

**Access**: "Overview" > "Signal Description" > "Test Models"

Test scenarios are descriptions of specific LTE signals for standardized testing of DUTs. These test scenarios are stored in .allocation files. You can select, manage and create test scenarios in the "Test Models" dialog box.

#### **ORAN test cases**

O-RAN test cases are available for [FDD](#page-52-0) signals.

In addition to the 3GPP test models, you can also use O-RAN test cases. O-RAN test cases are defined by the O-RAN alliance for standardized measurements.

The test cases comply with O-RAN specification O-RAN.WG4.CONF.0-v05.00.

The O-RAN test cases are based on the 3GPP test models (downlink) and fixed reference channels (uplink) and are customized for the O-RAN applications.

For more information about the test cases themselves, see the O-RAN specifications available on the O-RAN website.

<span id="page-59-0"></span>For more information about using O-RAN test cases in measurements with the R&S FSV/A, see [Chapter 4.6, "O-RAN measurement guide", on page 48](#page-47-0).

Remote command:

MMEMory: LOAD [: CC<cc>]: TMOD: UL on page 183

## **User defined test scenarios**

User defined test scenarios are custom signal descriptions for standardized measurements that you can save and restore as you like. To create a custom test scenario, describe a signal as required and then save it with the corresponding button. The R&S FSV/A stores custom scenarios in .allocation files.

If you do not need test scenarios any longer, you can also delete them.

Remote command:

Save: MMEMory: STORe<n>[:CC<cc>]: DEModsetting on page 183 Restore: MMEMory: LOAD [: CC<cc>]: DEModsetting on page 182

# **5.2.3 MIMO configuration**

**Access**: "Overview" > "Signal Description" > "MIMO / CA Setup"

The MIMO Configuration contains settings to configure MIMO test setups.

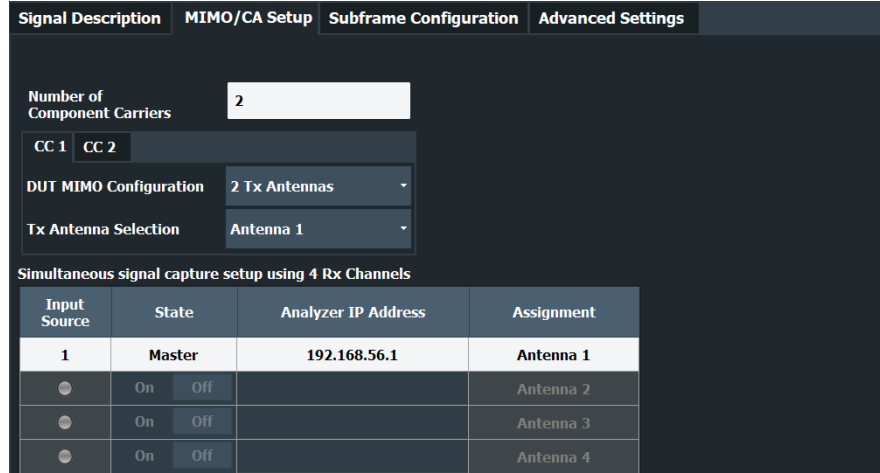

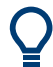

# **Configuring component carriers**

When you are doing measurements on [aggregated carriers](#page-52-0), you can configure each carrier separately.

When available, each carrier in the dialog boxes is represented by an additional tab labeled "CC<x>", with <x> indicating the number of the component carrier.

Note that the additional tabs are only added to the user interface after you have selected more than "1" component carrier.

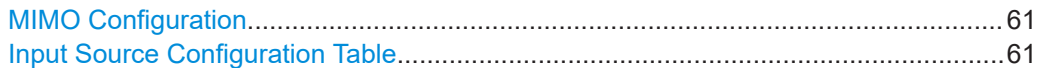

#### <span id="page-60-0"></span>**MIMO Configuration**

Selects the antenna configuration and test conditions for a MIMO system.

The MIMO **configuration** selects the number of transmit antennas for selected channels in the system.

In setups with multiple antennas, the **antenna selection** defines the antenna you'd like to test. Note that as soon as you have selected a transmission on more than one antenna for one of the channels, the corresponding number of antennas becomes available for testing.

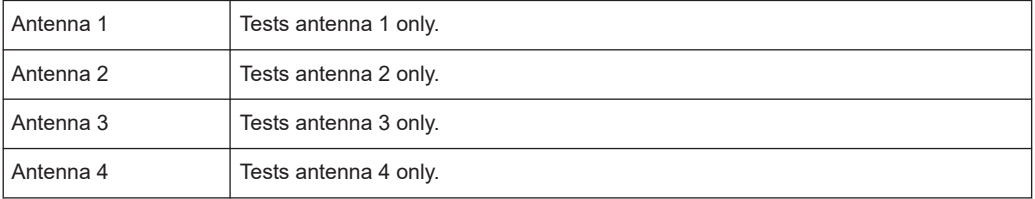

#### Remote command:

[CONFigure\[:LTE\]:UL\[:CC<cc>\]:MIMO:ASELection](#page-184-0) on page 185

# **Input Source Configuration Table**

not supported

# **5.2.4 Subframe configuration**

**Access**: "Overview" > "Signal Description" > "Subframe Configuration"

An LTE frame consists of 10 subframes. Each individual subframe can have a different resource block configuration. This configuration is shown in the "Subframe Configuration Table".

The application supports two ways to determine the characteristics of each subframe.

Automatic demodulation of the channel configuration and detection of the subframe characteristics.

For automatic demodulation, the contents of the table are determined according to the signal currently evaluated.

For more information, see ["Auto Demodulation"](#page-61-0) on page 62.

Custom configuration of the configuration of each subframe.

For manual configuration, you can customize the table according to the signal that you expect. The signal is demodulated even if the signal does not fit the description in the table or, for [Physical Detection,](#page-62-0) only if the frame fits the description in the table.

Remote command:

Conf. subframes: [CONFigure\[:LTE\]:UL\[:CC<cc>\]:CSUBframes](#page-185-0) on page 186

#### I/Q measurements

<span id="page-61-0"></span>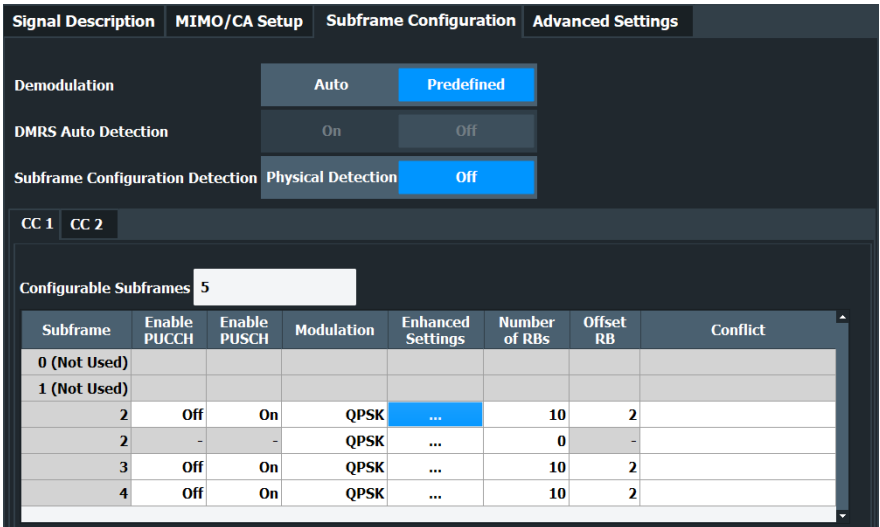

# **Frame number offset**

A frame number offset is also supported. The frame number offset assigns a number to the demodulated frame in order to identify it in a series of transmitted (and captured) frames. You can define this frame in the [Global Settings.](#page-66-0)

Remote command:

[CONFigure\[:LTE\]:UL\[:CC<cc>\]:SFNO](#page-190-0) on page 191

- General subframe configuration..............................................................................62 ● [Individual subframe configuration........................................................................... 63](#page-62-0)
- [Enhanced settings...................................................................................................65](#page-64-0)

# **5.2.4.1 General subframe configuration**

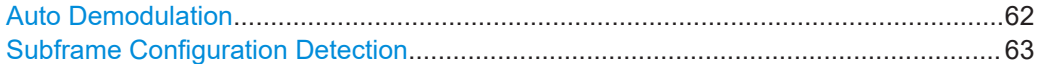

# **Auto Demodulation**

Turns automatic demodulation on and off.

When you select "Predefined" mode, you can [configure the subframe manually.](#page-62-0)

When you select "Auto" mode, the R&S FSV/A automatically detects the characteristics of each subframe in the signal (resource allocation of the signal). Two methods of detection are supported:

- Auto Demodulation, **DMRS Auto Detection (Off)** This method automatically determines the characteristics for each subframe as shown in the [Subframe Configuration Table.](#page-62-0) The table is populated accordingly.
- Subframe Configuration & DMRS Auto Demodulation, **DMRS Auto Detection (On)** This method automatically detects the PUSCH and SRS (i.e. no PUCCH can be detected).

<span id="page-62-0"></span>To determine these characteristics, the software detects the CAZAC base parameters. Thus, the DMRS configuration parameters are not required for the synchronization and therefore are not available using this method.

Note however that it is not possible to derive the DMRS configuration parameters from the CAZAC base parameters so that the disabled DMRS configuration parameters do not reflect the current parameters used for the synchronization. Also note that it can happen that the software successfully synchronizes on non-3GPP signals without a warning.

Automatic demodulation is not available if you [suppress interferers for synchronization](#page-93-0) is active.

Remote command:

[\[SENSe:\]\[LTE:\]UL:DEMod:ACON](#page-189-0) on page 190

# **Subframe Configuration Detection**

Turns the detection of the subframe configuration on and off.

When you select "Physical Detection", the R&S FSV/A compares the currently demodulated LTE frame to the subframe configuration you have defined in the table. The application only analyzes the LTE frame if the signal is consistent with the configuration.

When you turn the feature "Off", the software analyzes the signal even if it is not consistent with the current subframe configuration.

Subframe configuration detection is available if you are using a [Predefined](#page-61-0) subframe configuration.

Remote command: [\[SENSe:\]\[LTE:\]UL:FORMat:SCD](#page-190-0) on page 191

#### **5.2.4.2 Individual subframe configuration**

The "Subframe Configuration Table" contains the characteristics for each subframe. The software supports a maximum uplink LTE frame size of 10 subframes. The subframe number in the table depends on the number of "Configurable Subframes" that you have defined or that have been detected for automatic demodulation.

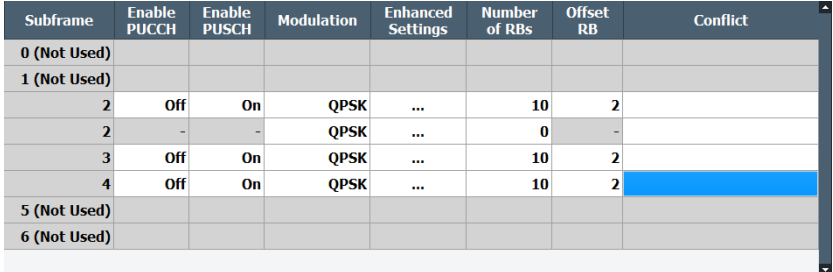

Each row of the table represents one subframe. If the fields in a row are unavailable for editing, the corresponding subframe is occupied by a downlink subframe or the special subframe (in TDD systems).

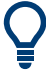

## **Configuring component carriers**

When you are doing measurements on [aggregated carriers](#page-52-0), you can configure each carrier separately.

When available, each carrier in the dialog boxes is represented by an additional tab labeled "CC<x>", with <x> indicating the number of the component carrier.

Note that the additional tabs are only added to the user interface after you have selected more than "1" component carrier.

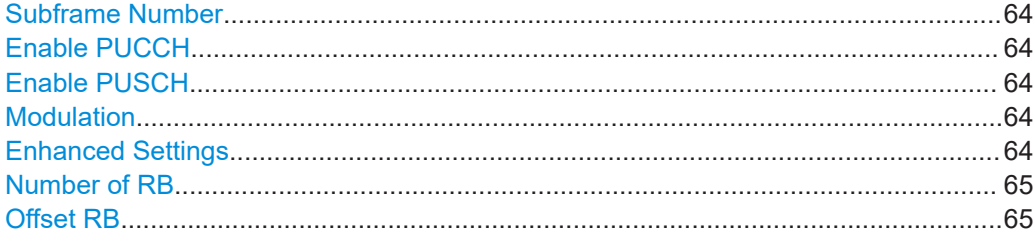

# **Subframe Number**

Shows the number of a subframe.

Note that, depending on the TDD configuration, some subframes may not be available for editing. The R&S FSV/A labels those subframes "(not used)".

#### **Enable PUCCH**

Turns the PUCCH in the corresponding subframe on and off.

Remote command:

[CONFigure\[:LTE\]:UL\[:CC<cc>\]:SUBFrame<sf>:ALLoc:CONT](#page-185-0) on page 186

# **Enable PUSCH**

Turns the PUSCH in the corresponding subframe on and off.

If you turn on a PUSCH, "Modulation", "Number of RBs" and "Offset RB" become available.

### Remote command:

[CONFigure\[:LTE\]:UL\[:CC<cc>\]:SUBFrame<sf>:ALLoc:CONT](#page-185-0) on page 186

## **Modulation**

Selects the modulation scheme for the corresponding PUSCH allocation.

The modulation scheme is either QPSK, 16QAM, 64QAM or 256QAM.

Remote command:

[CONFigure\[:LTE\]:UL\[:CC<cc>\]:SUBFrame<sf>:ALLoc:MODulation](#page-186-0) [on page 187](#page-186-0)

#### **Enhanced Settings**

Opens a dialog box to configure enhanced functionality for selected channels in each subframe.

For more information see [Enhanced settings](#page-64-0).

# <span id="page-64-0"></span>**Number of RB**

Sets the number of resource blocks the PUSCH allocation covers. The number of resource blocks defines the size or bandwidth of the PUSCH allocation.

Remote command:

[CONFigure\[:LTE\]:UL\[:CC<cc>\]:SUBFrame<sf>:ALLoc\[:CLUSter<cl>\]:](#page-189-0) RBCount [on page 190](#page-189-0)

#### **Offset RB**

Sets the resource block at which the PUSCH allocation begins.

Make sure not to allocate PUSCH allocations into regions reserved for PUCCH allocations.

Remote command:

```
CONFigure[:LTE]:UL[:CC<cc>]:SUBFrame<sf>:ALLoc[:CLUSter<cl>]:
RBOFfset on page 190
```
# **5.2.4.3 Enhanced settings**

The "Enhanced Settings" contain functionality to define enhanced characteristics for selected channels.

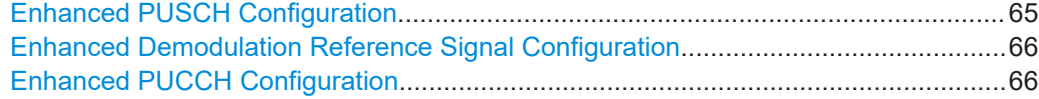

#### **Enhanced PUSCH Configuration**

Configures the PUSCH in individual subframes.

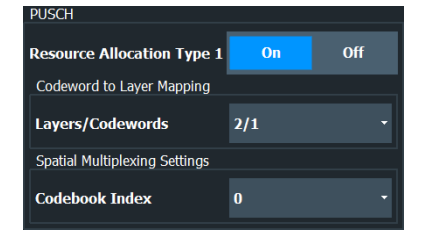

#### **Resource Allocation Type 1**

Turns a clustered PUSCH allocation on and off. If on, a second row is added to the corresponding allocation. This second row represents the second cluster.

You can define the number of resource block, the offset resource block and modulation for each cluster. All other parameters are the same for both clusters.

#### **Precoding Settings**

If you measure several antennas, you can define the number of layers and the codebook index for any allocation.

The number of layers of an allocation in combination with the number of code words determines the layer mapping. The available number of layers depends on the number of transmission antennas. Thus, the maximum number of layers you can select is four.

The codebook index determines the precoding matrix. The available number of indices depends on the number of transmission antennas in use. The range is from 0 to 23.

#### <span id="page-65-0"></span>Remote command:

```
CONFigure[:LTE]:UL[:CC<cc>]:SUBFrame<sf>:ALLoc:RATO on page 189
CONFigure[:LTE]:UL[:CC<cc>]:SUBFrame<sf>:ALLoc:PRECoding:
CLMapping on page 187
CONFigure[:LTE]:UL[:CC<cc>]:SUBFrame<sf>:ALLoc:PRECoding:CBINdex
```
[on page 187](#page-186-0)

# **Enhanced Demodulation Reference Signal Configuration**

Configures the Demodulation Reference Signal in individual subframes.

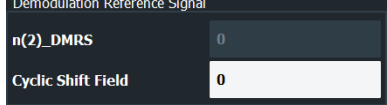

# **n(2)\_DMRS**

Defines the part of the demodulation reference signal index that is part of the uplink scheduling assignment. Thus, this part of the index is valid for corresponding UE and subframe only.

The index applies when multiple shifts within a cell are used. It is used for the calculation of the DMRS sequence.

# **Cyclic Shift Field**

If [Activate-DMRS-With OCC](#page-69-0) is on, the "Cyclic Shift Field" becomes available to define the cyclic shift field.

The Cyclic Shift Field is signaled by the PDCCH downlink channel in DCI format 0 and 4. It selects n(2)\_DMRS and the orthogonal sequence (OCC) for signals according to LTE release 10.

If the "Cyclic Shift Field" is off, the demodulation reference signal is configured by the n(2)\_DMRS parameter.

#### Remote command:

[CONFigure\[:LTE\]:UL\[:CC<cc>\]:SUBFrame<sf>:ALLoc:PUSCh:NDMRs](#page-188-0) [on page 189](#page-188-0)

[CONFigure\[:LTE\]:UL\[:CC<cc>\]:SUBFrame<sf>:ALLoc:PUSCh:CSField](#page-187-0) [on page 188](#page-187-0)

## **Enhanced PUCCH Configuration**

Configures the PUCCH in individual subframes.

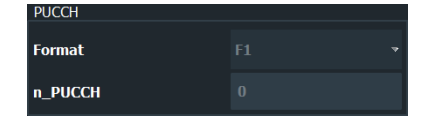

# **n\_PUCCH**

Defines the n\_PUCCH parameter for the selected subframe.

Available only if you have selected "Per Subframe" for the [N\\_PUCCH.](#page-77-0)

# **PUCCH Format**

Selects the PUCCH format for the selected subframe.

Available only if you have selected "Per Subframe" for the [Format](#page-76-0).

<span id="page-66-0"></span>Remote command: n\_PUCCH: [CONFigure\[:LTE\]:UL\[:CC<cc>\]:SUBFrame<sf>:ALLoc:PUCCh:](#page-187-0) NPAR [on page 188](#page-187-0) Format: [CONFigure\[:LTE\]:UL\[:CC<cc>\]:SUBFrame<sf>:ALLoc:PUCCh:](#page-187-0) FORMat [on page 188](#page-187-0)

# **5.2.5 Global signal characteristics**

**Access**: "Overview" > "Signal Description" > "Advanced Settings" > "Global Settings"

The global settings contain settings that apply to the complete signal.

The global signal settings are part of the "Advanced Settings" tab of the "Signal Description" dialog box.

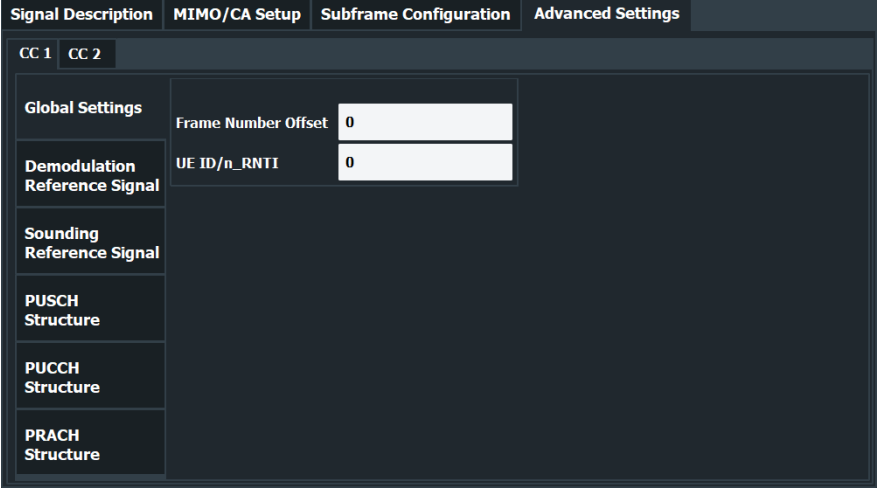

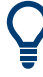

## **Configuring component carriers**

When you are doing measurements on [aggregated carriers](#page-52-0), you can configure each carrier separately.

When available, each carrier in the dialog boxes is represented by an additional tab labeled "CC<x>", with <x> indicating the number of the component carrier.

Note that the additional tabs are only added to the user interface after you have selected more than "1" component carrier.

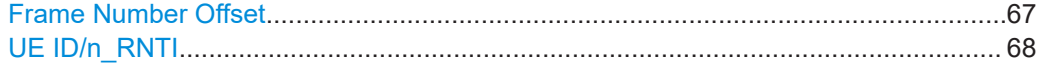

# **Frame Number Offset**

Defines a frame number offset for the analyzed frame.

The frame number offset assigns a number to the demodulated frame in order to identify it in a series of transmitted (and captured) frames.

#### Remote command:

[CONFigure\[:LTE\]:UL\[:CC<cc>\]:SFNO](#page-190-0) on page 191

# <span id="page-67-0"></span>**UE ID/n\_RNTI**

Sets the radio network temporary identifier (RNTI) of the UE. Remote command: [CONFigure\[:LTE\]:UL\[:CC<cc>\]:UEID](#page-190-0) on page 191

# **5.2.6 Demodulation reference signal configuration**

**Access**: "Overview" > "Signal Description" > "Advanced Settings" > "Demodulation Reference Signal"

The demodulation reference signal (DRS) settings contain settings that define the physical attributes and structure of the demodulation reference signal. This reference signal helps to demodulate the PUSCH.

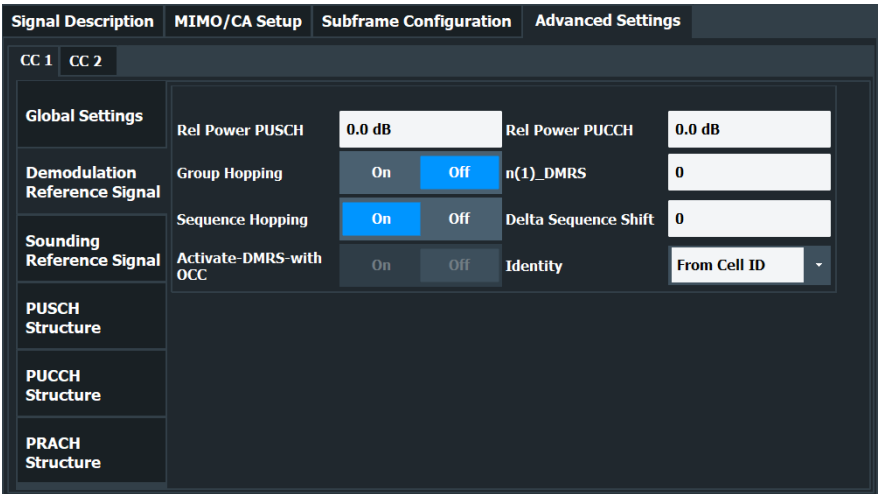

Functions to configure the DRS described elsewhere:

**[Identity](#page-57-0)** 

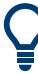

# **Configuring component carriers**

When you are doing measurements on [aggregated carriers](#page-52-0), you can configure each carrier separately.

When available, each carrier in the dialog boxes is represented by an additional tab labeled "CC<x>", with <x> indicating the number of the component carrier.

Note that the additional tabs are only added to the user interface after you have selected more than "1" component carrier.

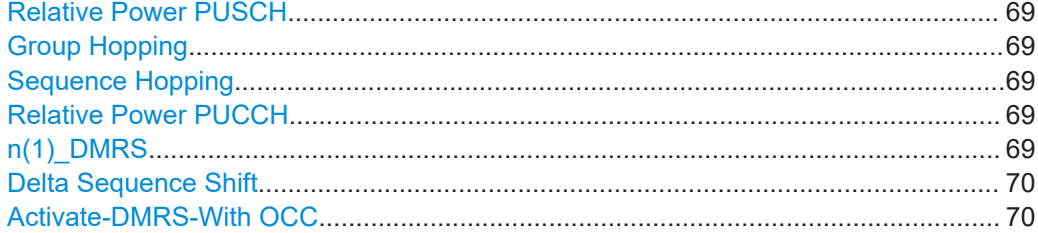

#### <span id="page-68-0"></span>**Relative Power PUSCH**

Defines the power of the DMRS relative to the power level of the PUSCH allocation in the corresponding subframe ( $P_{DMRS\;Offset}$ ).

The effective power level of the DMRS depends on the allocation of the subframe and is calculated as follows.

 $P_{DMRS} = P_{UE} + P_{PUSCH} + P_{DMRS}$  Offset

The relative power of the DMRS is applied to all subframes.

The power of the PUSCH ( $P_{PISCH}$ ) may be different in each subframe.

Remote command: [CONFigure\[:LTE\]:UL\[:CC<cc>\]:DRS\[:PUSCh\]:POWer](#page-193-0) on page 194

#### **Group Hopping**

Turns group hopping for the demodulation reference signal on and off.

The group hopping pattern is based on 17 hopping patterns and 30 sequence shift patterns. It is generated by a pseudo-random sequence generator.

If on, PUSCH and PUCCH use the same group hopping pattern.

Remote command:

CONFigure [:LTE]: UL [:CC<cc>]: DRS: GRPHopping on page 193

#### **Sequence Hopping**

Turns sequence hopping for the uplink demodulation reference signal on and off.

Sequence hopping is generated by a pseudo-random sequence generator.

Remote command:

[CONFigure\[:LTE\]:UL\[:CC<cc>\]:DRS:SEQHopping](#page-193-0) on page 194

#### **Relative Power PUCCH**

Defines the power of the DMRS relative to the power level of the PUCCH allocation in the corresponding subframe ( $P_{DMRS\;Offset}$ ).

The effective power level of the DMRS depends on the allocation of the subframe and is calculated as follows.

 $P_{DMRS} = P_{UE} + P_{PUCCH} + P_{DMRS\;Offset}$ 

The relative power of the DMRS is applied to all subframes.

The power of the PUCCH ( $P_{PUCCH}$ ) may be different in each subframe.

Remote command: [CONFigure\[:LTE\]:UL\[:CC<cc>\]:DRS:PUCCh:POWer](#page-193-0) on page 194

#### **n(1)\_DMRS**

Defines the part of the demodulation reference signal index that is broadcast. It is valid for the whole cell.

The index applies when multiple shifts within a cell are used. It is used for the calculation of the DMRS sequence.

The n\_DMRS parameter can be found in 3GPP TS36.211 V8.5.0, 5.5.2.1.1 Reference signal sequence.

<span id="page-69-0"></span>Remote command:

[CONFigure\[:LTE\]:UL\[:CC<cc>\]:DRS:NDMRs](#page-192-0) on page 193

#### **Delta Sequence Shift**

Defines the delta sequence shift  $\Delta_{SS}$ .

The standard defines a sequence shift pattern  $f_{ss}$  for the PUCCH. The corresponding sequence shift pattern for the PUSCH is a function of f<sub>ss</sub><sup>puccн</sup> and the delta sequence shift.

For more information refer to 3GPP TS 36.211, chapter 5.5.1.3 "Group Hopping".

Remote command: [CONFigure\[:LTE\]:UL\[:CC<cc>\]:DRS:DSSHift](#page-191-0) on page 192

#### **Activate-DMRS-With OCC**

Turns the configuration of the demodulation reference signal on a subframe basis via the "Cyclic Shift Field" on and off.

If on, the "Cyclic Shift Field" becomes available. Otherwise, the demodulation reference signal is configured by the n(2)\_DMRS parameter.

Note that this parameter is automatically turned on if at least one of the physical channels uses more than one antenna.

For more information see [Enhanced settings](#page-64-0) and [MIMO Configuration.](#page-60-0)

Remote command: [CONFigure\[:LTE\]:UL\[:CC<cc>\]:DRS:AOCC](#page-191-0) on page 192

# **5.2.7 Sounding reference signal configuration**

**Access**: "Overview" > "Signal Description" > "Advanced Settings" > "Sounding Reference Signal"

The sounding reference signal (SRS) settings contain settings that define the physical attributes and structure of the sounding reference signal.

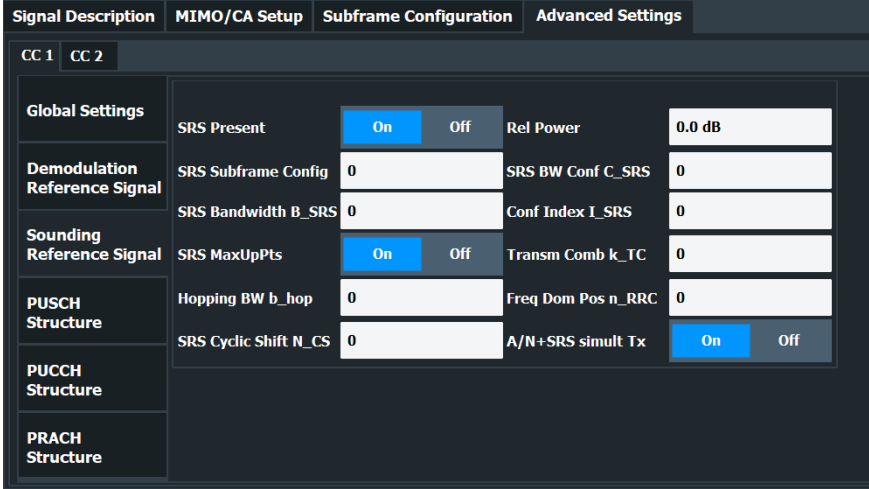

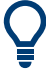

## **Configuring component carriers**

When you are doing measurements on [aggregated carriers](#page-52-0), you can configure each carrier separately.

When available, each carrier in the dialog boxes is represented by an additional tab labeled "CC<x>", with <x> indicating the number of the component carrier.

Note that the additional tabs are only added to the user interface after you have selected more than "1" component carrier.

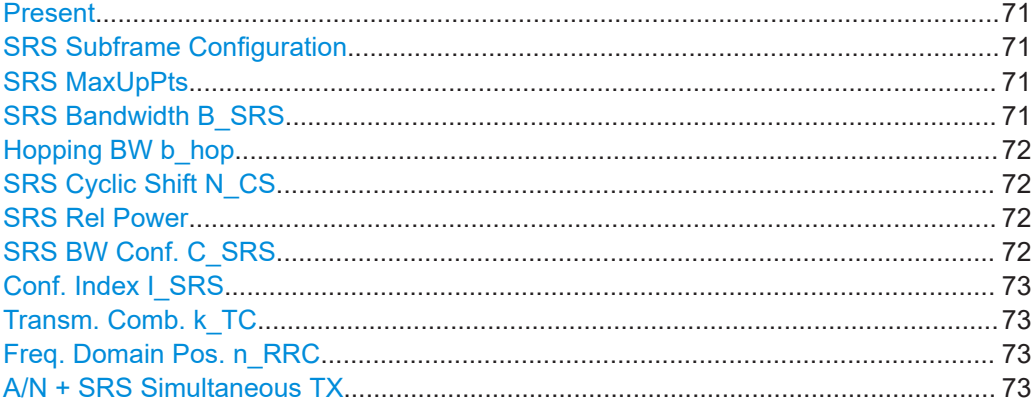

# **Present**

Includes or excludes the sounding reference signal (SRS) from the test setup.

## Remote command:

[CONFigure\[:LTE\]:UL\[:CC<cc>\]:SRS:STAT](#page-197-0) on page 198

#### **SRS Subframe Configuration**

Defines the subframe configuration of the SRS.

The subframe configuration of the SRS is specific to a cell. The UE sends a shortened PUCCH/PUSCH in these subframes, regardless of whether the UE is configured to send an SRS in the corresponding subframe or not.

Remote command: [CONFigure\[:LTE\]:UL\[:CC<cc>\]:SRS:SUConfig](#page-197-0) on page 198

#### **SRS MaxUpPts**

Turns the parameter srs\_MaxUpPts on and off.

srs\_MaxUpPts controls the SRS transmission in the UpPTS field in TDD systems. If on, the SRS is transmitted in a frequency range of the UpPTS field that does not overlap with resources reserved for PRACH preamble 4 transmissions.

To avoid an overlap, the number of SRS resource blocks otherwise determined by C\_SRS and B\_SRS is reconfigured.

Remote command: [CONFigure\[:LTE\]:UL\[:CC<cc>\]:SRS:MUPT](#page-196-0) on page 197

## **SRS Bandwidth B\_SRS**

Defines the parameter  $B_{SRS}$ .

<span id="page-71-0"></span> $B_{SRS}$  is a UE specific parameter that defines the bandwidth of the SRS. The SRS either spans the entire frequency bandwidth or uses frequency hopping when several narrowband SRS cover the same total bandwidth.

The standard defines up to four bandwidths for the SRS. The most narrow SRS bandwidth ( $B_{SRS}$  = 3) spans four resource blocks and is available for all channel bandwidths. The other three values of  $B_{SRS}$  define more wideband SRS bandwidths. Their availability depends on the channel bandwidth.

The availability of SRS bandwidths additionally depends on the bandwidth configuration of the SRS  $(C_{SRS})$ .

For more information refer to 3GPP TS 36.211, chapter 5.5.3.2 "Mapping to Physical Resources" for the Sounding Reference Signal.

Remote command: CONFigure [:LTE]: UL [:CC<cc>]: SRS: BSRS on page 196

#### **Hopping BW b\_hop**

Defines the parameter  $b_{\text{hon}}$ .

 $b_{\text{hoo}}$  is a UE specific parameter that defines the frequency hopping bandwidth. SRS frequency hopping is active if  $b_{hop} < B_{SRS}$ .

For more information refer to 3GPP TS 36.211, chapter 5.5.3.2 "Mapping to Physical Resources" for the Sounding Reference Signal.

Remote command:

[CONFigure\[:LTE\]:UL\[:CC<cc>\]:SRS:BHOP](#page-194-0) on page 195

#### **SRS Cyclic Shift N\_CS**

Defines the cyclic shift ( $n_{\text{CS}}$ ) used for the generation of the SRS CAZAC sequence.

Because the different shifts of the same Zadoff-Chu sequence are orthogonal to each other, applying different SRS cyclic shifts can be used to schedule different UE to simultaneously transmit their SRS.

Remote command: [CONFigure\[:LTE\]:UL\[:CC<cc>\]:SRS:CYCS](#page-195-0) on page 196

#### **SRS Rel Power**

Defines the power of the SRS relative to the power of the corresponding UE ( $P_{SRS}$  offset).

The effective power level of the SRS is calculated as follows.

 $P_{SRS} = P_{UE} + P_{SRS}$  offset

The relative power of the SRS is applied to all subframes.

Remote command:

[CONFigure\[:LTE\]:UL\[:CC<cc>\]:SRS:POWer](#page-196-0) on page 197

# **SRS BW Conf. C\_SRS**

Defines the bandwidth configuration of the SRS.
The bandwidth configuration is a cell-specific parameter that, in combination with the SRS bandwidth and the channel bandwidth, defines the length of the sounding reference signal sequence. For more information on the calculation, refer to 3GPP TS 36.211 chapter 5.5.3 "Sounding Reference Signal".

Remote command:

CONFigure [:LTE]: UL [:CC<cc>]: SRS: CSRS on page 196

#### **Conf. Index I\_SRS**

Defines the configuration index of the SRS.

The configuration index  $I_{SRS}$  is a cell specific parameter that determines the SRS periodicity ( $T_{SRS}$ ) and the SRS subframe offset ( $T_{offset}$ ). The effects of the configuration index on  $T<sub>SRS</sub>$  and  $T<sub>offset</sub>$  depends on the duplexing mode.

For more information refer to 3GPP TS 36.213, Table 8.2-1 (FDD) and 8.2-2 (TDD).

Remote command:

[CONFigure\[:LTE\]:UL\[:CC<cc>\]:SRS:ISRS](#page-195-0) on page 196

#### **Transm. Comb. k\_TC**

Defines the transmission comb  $k_{TC}$ .

The transmission comb. is a UE specific parameter. For more information refer to 3GPP TS 36.211, chapter 5.5.3.2 "Mapping to Physical Resources" for the Sounding Reference Signal.

Remote command: [CONFigure\[:LTE\]:UL\[:CC<cc>\]:SRS:TRComb](#page-197-0) on page 198

#### **Freq. Domain Pos. n\_RRC**

Defines the parameter  $n_{\text{RRC}}$ .

 $n_{\rm RRC}$  is a UE specific parameter and determines the starting physical resource block of the SRS transmission.

For more information refer to 3GPP TS 36.211, chapter 5.5.3.2 "Mapping to Physical Resources" for the Sounding Reference Signal.

Remote command:

[CONFigure\[:LTE\]:UL\[:CC<cc>\]:SRS:NRRC](#page-196-0) on page 197

#### **A/N + SRS Simultaneous TX**

Turns simultaneous transmission of the Sounding Reference Signal (SRS) and ACK/ NACK messages (via PUCCH) on and off.

By turning the parameter on, you allow for simultaneous transmission of PUCCH and SRS in the same subframe.

If off, the SRS not transmitted in the subframe for which you have configured simultaneous transmission of PUCCH and SRS.

Note that simultaneous transmission of SRS and PUCCH is available only if the PUCCH format is either 1, 1a, 1b or 3. The other PUCCH formats contain CQI reports which are not transmitted with the SRS.

Remote command: CONFigure [:LTE]: UL [:CC<cc>]: SRS: ANST on page 195

# <span id="page-73-0"></span>**5.2.8 PUSCH structure**

**Access**: "Overview" > "Signal Description" > "Advanced Settings" > "PUSCH Structure"

The PUSCH structure settings contain settings that describe the physical attributes and structure of the PUSCH.

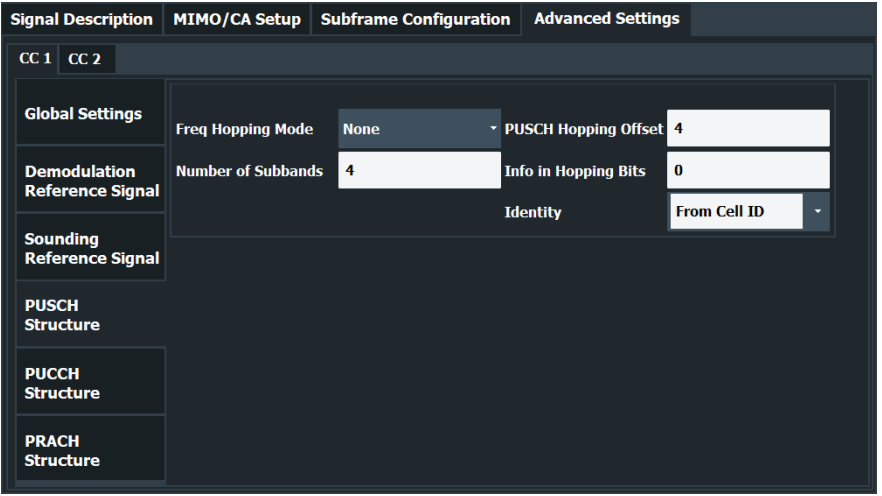

Functions to configure the PUSCH described elsewhere:

● [Identity](#page-57-0)

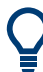

#### **Configuring component carriers**

When you are doing measurements on [aggregated carriers](#page-52-0), you can configure each carrier separately.

When available, each carrier in the dialog boxes is represented by an additional tab labeled "CC<x>", with <x> indicating the number of the component carrier.

Note that the additional tabs are only added to the user interface after you have selected more than "1" component carrier.

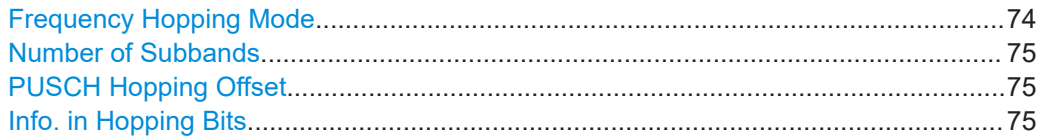

#### **Frequency Hopping Mode**

Selects the frequency hopping mode of the PUSCH.

Several hopping modes are supported.

- None No frequency hopping.
- Inter Subframe Hopping PUSCH changes the frequency from one subframe to another. ● Intra Subframe Hopping

PUSCH also changes the frequency within a subframe.

<span id="page-74-0"></span>Remote command:

[CONFigure\[:LTE\]:UL\[:CC<cc>\]:PUSCh:FHMode](#page-198-0) on page 199

#### **Number of Subbands**

Defines the number of subbands reserved for PUSCH.

For more information refer to 3GPP TS 36.211, chapter 5.5.3.2 "Mapping to Physical Resources" for the Sounding Reference Signal.

Remote command: [CONFigure\[:LTE\]:UL\[:CC<cc>\]:PUSCh:NOSM](#page-199-0) on page 200

#### **PUSCH Hopping Offset**

Defines the PUSCH Hopping Offset  $N_{RB}^{\text{HO}}$ .

The PUSCH Hopping Offset determines the first physical resource block and the maximum number of physical resource blocks available for PUSCH transmission if PUSCH frequency hopping is active.

Remote command: [CONFigure\[:LTE\]:UL\[:CC<cc>\]:PUSCh:FHOFfset](#page-198-0) on page 199

#### **Info. in Hopping Bits**

Defines the information available in the hopping bits according to the PDCCH DCI format 0 hopping bit definition.

The information in the hopping bits determines whether type 1 or type 2 hopping is used in the subframe and, in case of type 1, additionally determines the exact hopping function to use.

For more information on PUSCH frequency hopping refer to 3GPP TS36.213.

Remote command: [CONFigure\[:LTE\]:UL\[:CC<cc>\]:PUSCh:FHOP:IIHB](#page-199-0) on page 200

# **5.2.9 PUCCH structure**

**Access**: "Overview" > "Signal Description" > "Advanced Settings" > "PUCCH Structure"

The PUCCH structure settings contain settings that describe the physical attributes and structure of the PUCCH.

Signal Description | MIMO/CA Setup | Subframe Configuration | Advanced Settings  $|CC 1|$   $|CC 2$ **Global Settings** No of RBs for PUCCH Per Subframe l o • Format ÷.  $\overline{\mathbf{6}}$  $\mathbf{1}$  $N(2)$  RB **Demodulation<br>Reference Signal**  $N(1)$  cs  $\overline{\mathbf{2}}$ **Delta Shift** n\_PUCCH  $\vert$  0 Sounding<br>Reference Signal From Cell ID **Identity PUSCH Structure PUCCH Structure PRACH Structure** 

Functions to configure the PUCCH described elsewhere:

**[Identity](#page-57-0)** 

# **Configuring component carriers**

When you are doing measurements on [aggregated carriers](#page-52-0), you can configure each carrier separately.

When available, each carrier in the dialog boxes is represented by an additional tab labeled "CC<x>", with <x> indicating the number of the component carrier.

Note that the additional tabs are only added to the user interface after you have selected more than "1" component carrier.

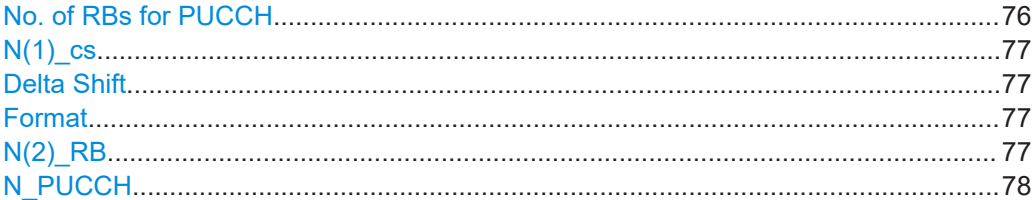

#### **No. of RBs for PUCCH**

Defines the number of resource blocks reserved for PUCCH.

The resource blocks for PUCCH are always allocated at the edges of the LTE spectrum.

In case of an even number of PUCCH resource blocks, half of the available PUCCH resource blocks is allocated on the lower, the other half on the upper edge of the LTE spectrum (outermost resource blocks).

In case of an odd number of PUCCH resource blocks, the number of resource blocks on the lower edge is one resource block larger than the number of resource blocks on the upper edge of the LTE spectrum.

If you select the "Auto" menu item, the application automatically detects the number of RBs.

<span id="page-76-0"></span>Remote command:

[CONFigure\[:LTE\]:UL\[:CC<cc>\]:PUCCh:NORB](#page-201-0) on page 202

#### **N(1)\_cs**

Defines the number of cyclic shifts used for PUCCH format 1/1a/1b in a resource block used for a combination of the formats 1/1a/1b and 2/2a/2b.

Only one resource block per slot can support a combination of the PUCCH formats 1/1a/1b and 2/2a/2b.

The number of cyclic shifts available for PUCCH format 2/2a/2b N(2)\_cs in a block with combination of PUCCH formats is calculated as follows.

 $N(2)$  cs = 12 -  $N(1)$  cs - 2

For more information refer to 3GPP TS36.211, chapter 5.4 "Physical Uplink Control Channel".

Remote command:

[CONFigure\[:LTE\]:UL\[:CC<cc>\]:PUCCh:N1CS](#page-201-0) on page 202

#### **Delta Shift**

Defines the delta shift parameter.

The delta shift is the difference between two adjacent PUCCH resource indices with the same orthogonal cover sequence (OC).

It determines the number of available sequences in a resource block that can be used for PUCCH formats 1/1a/1b.

For more information refer to 3GPP TS36.211, chapter 5.4 "Physical Uplink Control Channel".

Remote command: [CONFigure\[:LTE\]:UL\[:CC<cc>\]:PUCCh:DESHift](#page-200-0) on page 201

#### **Format**

Selects the format of the PUCCH.

You can define the PUCCH format for all subframes or define the PUCCH format for each subframe individually.

- F1, F1a, F1b, F2, F2a, F2b, F3
- Selects the PUCCH format globally for every subframe.
- **Per Subframe** You can select the PUCCH format for each subframe separately in the [Enhanced](#page-64-0) [settings](#page-64-0) of the "Subframe Configuration".

Note that formats F2a and F2b are only supported for normal cyclic prefix length.

For more information refer to 3GPP TS36.211, table 5.4-1 "Supported PUCCH Formats".

#### Remote command:

[CONFigure\[:LTE\]:UL\[:CC<cc>\]:PUCCh:FORMat](#page-200-0) on page 201

#### **N(2)\_RB**

Defines bandwidth in terms of resource blocks that are reserved for PUCCH formats 2/2a/2b transmission in each subframe.

<span id="page-77-0"></span>Since there can be only one resource block per slot that supports a combination of the PUCCH formats 1/1a/1b and 2/2a/2b, the number of resource block(s) per slot available for PUCCH format 1/1a/1b is determined by N(2)\_RB.

For more information refer to 3GPP TS36.211, chapter 5.4 "Physical Uplink Control Channel".

Remote command: [CONFigure\[:LTE\]:UL\[:CC<cc>\]:PUCCh:N2RB](#page-201-0) on page 202

# **N\_PUCCH**

Defines the resource index for PUCCH format 1/1a/1b respectively 2/2a/2b.

You can select the PUCCH format manually or allow the application to determine the PUCCH format automatically based on the measurement.

It is also possible to define  $N_{\text{PUCCH}}$  on a subframe level by selecting the "Per Subframe" menu item. For more information see [Chapter 5.2.4, "Subframe configuration",](#page-60-0) [on page 61](#page-60-0).

Remote command: [CONFigure\[:LTE\]:UL\[:CC<cc>\]:PUCCh:NPAR](#page-202-0) on page 203

# **5.2.10 PRACH structure**

**Access**: "Overview" > "Signal Description" > "Advanced Settings" > "PRACH Structure"

The PRACH structure settings contain settings that describe the physical attributes and structure of the PRACH.

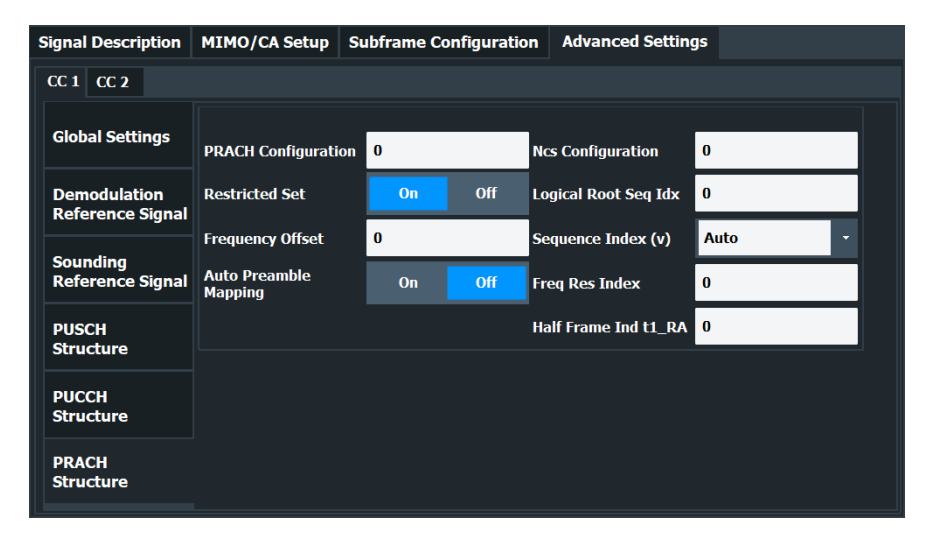

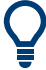

#### **Configuring component carriers**

When you are doing measurements on [aggregated carriers](#page-52-0), you can configure each carrier separately.

When available, each carrier in the dialog boxes is represented by an additional tab labeled "CC<x>", with <x> indicating the number of the component carrier.

Note that the additional tabs are only added to the user interface after you have selected more than "1" component carrier.

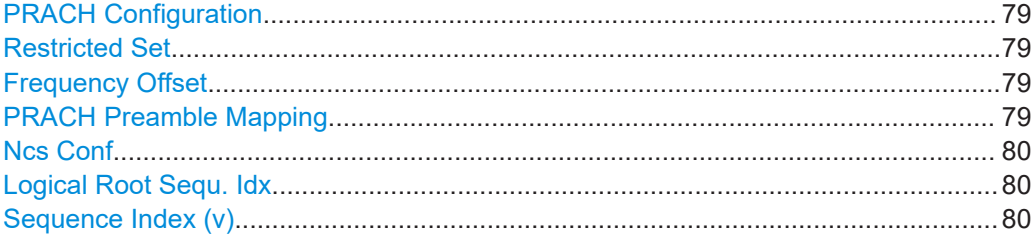

#### **PRACH Configuration**

Sets the PRACH configuration index as defined in the 3GPP TS 36.211, i.e. defines the subframes in which random access preamble transmission is allowed.

The preamble format is automatically derived from the PRACH Configuration.

# Remote command: [CONFigure\[:LTE\]:UL\[:CC<cc>\]:PRACh:CONF](#page-203-0) on page 204

#### **Restricted Set**

This command turns the restricted preamble set on and off.

A restricted preamble set corresponds to high speed mode. An unrestricted preamble set to normal mode.

Remote command: [CONFigure\[:LTE\]:UL\[:CC<cc>\]:PRACh:RSET](#page-205-0) on page 206

#### **Frequency Offset**

The "Frequency Offset" defines the PRACH frequency offset for preamble formats 0 to 3 as defined in the 3GPP TS 36.211. The frequency offset determines the first physical resource block available for PRACH expressed as a physical resource block number.

Remote command: [CONFigure\[:LTE\]:UL\[:CC<cc>\]:PRACh:FOFFset](#page-203-0) on page 204

#### **PRACH Preamble Mapping**

The frequency resource index f<sub>RA</sub> and the half frame indicator  $t1_{RA}$  are necessary for clear specification of the physical resource mapping of the PRACH, in case a PRACH configuration index has more than one mapping alternative.

If you turn on the "Auto Preamble Mapping", the R&S FSV/A automatically detects  $f_{RA}$ and  $1_{RA}$ .

The values for both parameters are defined in table '5.7.1-4: Frame structure type 2 random access preamble mapping in time and frequency' (3GPP TS 36.211 v10.2.0).

The frequency resource index and half frame indicator are available in TDD mode.

#### <span id="page-79-0"></span>Remote command:

[CONFigure\[:LTE\]:UL\[:CC<cc>\]:PRACh:APM](#page-203-0) on page 204 [CONFigure\[:LTE\]:UL\[:CC<cc>\]:PRACh:FRINdex](#page-203-0) on page 204 [CONFigure\[:LTE\]:UL\[:CC<cc>\]:PRACh:HFINdicator](#page-204-0) on page 205

#### **Ncs Conf**

Selects the Ncs configuration, i.e. determines the Ncs value set according to TS 36.211, table 5.7.2.-2 and 5.7.2-3.

Remote command: [CONFigure\[:LTE\]:UL\[:CC<cc>\]:PRACh:NCSC](#page-204-0) on page 205

#### **Logical Root Sequ. Idx**

Selects the logical root sequence index.

The logical root sequence index is used to generate PRACH preamble sequences. It is provided by higher layers.

Remote command: [CONFigure\[:LTE\]:UL\[:CC<cc>\]:PRACh:RSEQ](#page-204-0) on page 205

#### **Sequence Index (v)**

Defines the sequence index (v).

The sequence index controls which of the 64 preambles available in a cell is used.

If you select the "Auto" menu item, the software automatically selects the required sequence index.

Remote command: [CONFigure\[:LTE\]:UL\[:CC<cc>\]:PRACh:SINDex](#page-205-0) on page 206

# **5.2.11 Input source configuration**

The R&S FSV/A supports several input sources and outputs.

For a comprehensive description of the supported inputs and outputs, refer to the R&S FSV/A user manual.

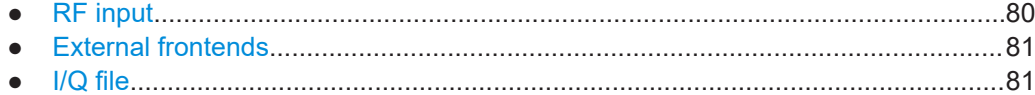

#### **5.2.11.1 RF input**

**Access**: "Overview" > "Input / Frontend" > "Input Source" > "Radio Frequency"

Functions to configure the RF input described elsewhere:

- ["Input Coupling"](#page-86-0) on page 87
- ["Impedance"](#page-86-0) on page 87

[YIG-Preselector.............................................................................................................81](#page-80-0)

## <span id="page-80-0"></span>**YIG-Preselector**

Enables or disables the YIG-preselector.

This setting requires an additional option R&S FSV3-B11 on the R&S FSV/A.

An internal YIG-preselector at the input of the R&S FSV/A ensures that image frequencies are rejected. However, image rejection is only possible for a restricted bandwidth. To use the maximum bandwidth for signal analysis, you can disable the YIG-preselector at the input of the R&S FSV/A, which can lead to image-frequency display.

**Note:** Note that the YIG-preselector is active only on frequencies greater than 7.5 GHz. Therefore, switching the YIG-preselector on or off has no effect if the frequency is below that value.

For frequencies above 50 GHz (requires option R&S FSV3-B54G, for R&S FSVA3050 only), the YIG-preselector is automatically switched off (internally, not indicated in the display). In this case, image frequencies can occur, as specified in the data sheet.

Remote command:

[INPut<ip>:FILTer:YIG\[:STATe\]](#page-206-0) on page 207

# **5.2.11.2 External frontends**

**Access**: "Overview" > "Input / Frontend" > "Input Source" > "Ext. Frontend"

Controlling external frontends is available with the optional external generator control. The functionality is the same as in the I/Q analyzer application.

For more information about using external frontends, refer to the R&S FSV/A I/Q analyzer user manual.

# **5.2.11.3 I/Q file**

**Access**: "Overview" > "Input / Frontend" > "Input Source" > "I/Q File"

As an alternative to capturing the measurement (I/Q) data live, you can also load previously recorded I/Q data stored in an  $iq$ .tar file. The file is then used as the input source for the application.

Available for I/Q based measurements.

For details, see the user manual of the I/Q analyzer.

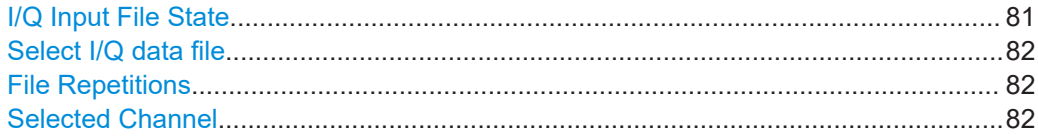

#### **I/Q Input File State**

Enables input from the selected I/Q input file.

If enabled, the application performs measurements on the data from this file. Thus, most measurement settings related to data acquisition (attenuation, center frequency, measurement bandwidth, sample rate) cannot be changed. The measurement time can only be decreased to perform measurements on an extract of the available data only.

<span id="page-81-0"></span>**Note:** Even when the file input is disabled, the input file remains selected and can be enabled again quickly by changing the state.

Remote command:

[INPut<ip>:SELect](#page-207-0) on page 208

#### **Select I/Q data file**

Opens a file selection dialog box to select an input file that contains I/Q data.

The I/Q data must have a specific format  $(.iq.tar)$  as described in R&S FSV/A I/Q Analyzer and I/Q Input user manual.

The default storage location for I/Q data files is  $C:\R\$  S\INSTR\USER.

Remote command: [INPut:FILE:PATH](#page-205-0) on page 206

#### **File Repetitions**

Determines how often the data stream is repeatedly copied in the I/Q data memory to create a longer record. If the available memory is not sufficient for the specified number of repetitions, the largest possible number of complete data streams is used.

Remote command: [TRACe:IQ:FILE:REPetition:COUNt](#page-208-0) on page 209

#### **Selected Channel**

Only available for files that contain more than one data stream from multiple channels: selects the data stream to be used as input for the currently selected channel.

In "Auto" mode (default), the first data stream in the file is used as input for the channel. Applications that support multiple data streams use the first data stream in the file for the first input stream, the second for the second stream etc.

#### Remote command:

[MMEMory:LOAD:IQ:STReam](#page-207-0) on page 208 [MMEMory:LOAD:IQ:STReam:AUTO](#page-207-0) on page 208 [MMEMory:LOAD:IQ:STReam:LIST?](#page-208-0) on page 209

# **5.2.12 Frequency configuration**

**Access**: "Overview" > "Input / Frontend" > "Frequency"

Frequency settings define the frequency characteristics of the signal at the RF input. They are part of the "Frequency" tab of the "Signal Characteristics" dialog box.

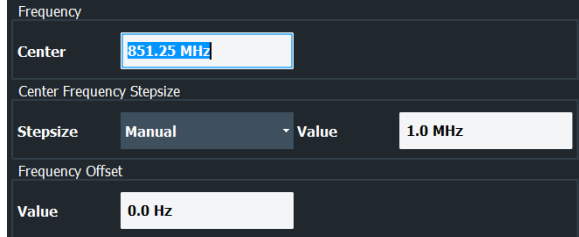

<span id="page-82-0"></span>The remote commands required to configure the frequency are described in [Chap](#page-208-0)[ter 7.9.2.3, "Frequency configuration", on page 209.](#page-208-0)

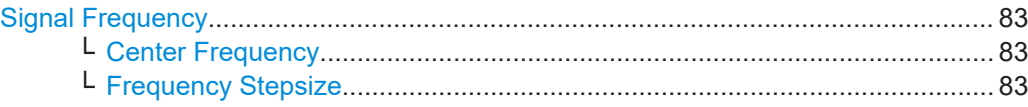

#### **Signal Frequency**

For measurements with an RF input source, you have to match the **center frequency** of the analyzer to the frequency of the signal.

#### **Center Frequency ← Signal Frequency**

Defines the center frequency of the signal and thus the frequency the R&S FSV/A tunes to.

The frequency range depends on the hardware configuration of the analyzer you are using.

Remote command:

```
Center frequency: [SENSe:]FREQuency: CENTer [:CC<cc>] on page 209
Frequency offset: [SENSe:]FREQuency:CENTer[:CC<cc>]:OFFSet on page 210
```
#### **Frequency Stepsize ← Signal Frequency**

In addition to the frequency itself, you can also define a frequency stepsize. The frequency stepsize defines the extent of a frequency change if you change it, for example with the rotary knob.

You can define the stepsize in two ways.

- $\bullet$  = Center One frequency step corresponds to the current center frequency.
- Manual Define any stepsize you need.

Remote command: Frequency stepsize: [\[SENSe:\]FREQuency:CENTer:STEP](#page-210-0) on page 211

# **5.2.13 Amplitude configuration**

**Access**: "Overview" > "Input / Frontend" > "Amplitude"

Amplitude settings define the expected level characteristics of the signal at the RF input.

I/Q measurements

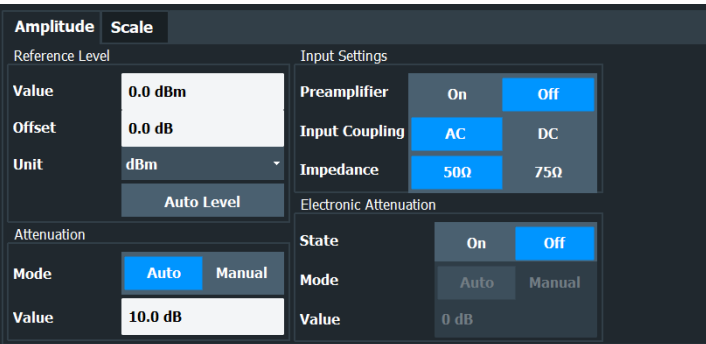

The remote commands required to configure the amplitude are described in [Chap](#page-210-0)[ter 7.9.2.4, "Amplitude configuration", on page 211](#page-210-0).

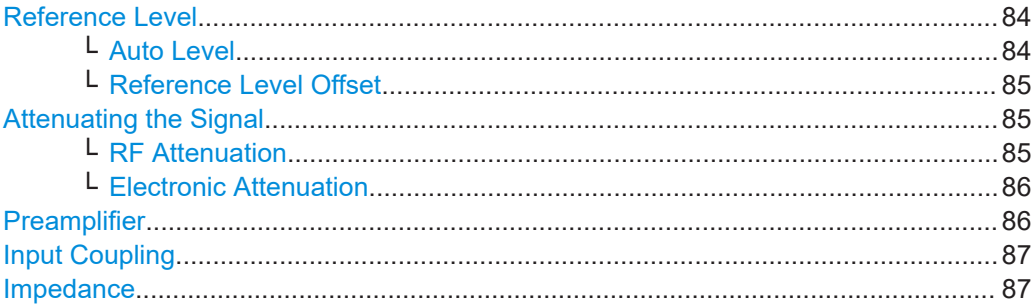

#### **Reference Level**

The reference level is the power level the analyzer expects at the RF input. Keep in mind that the power level at the RF input is the peak envelope power for signals with a high crest factor like LTE.

To get the best dynamic range, you have to set the reference level as low as possible. At the same time, make sure that the maximum signal level does not exceed the reference level. If it does, it will overload the A/D converter, regardless of the signal power. Measurement results can deteriorate (e.g. EVM), especially for measurements with more than one active channel near the one you are trying to measure  $(\pm 6 \text{ MHz})$ .

Note that the signal level at the A/D converter can be stronger than the level the application displays, depending on the current resolution bandwidth. This is because the resolution bandwidths are implemented digitally after the A/D converter.

The reference level is a value in dBm.

Remote command:

Reference level: [DISPlay\[:WINDow<n>\]\[:SUBWindow<w>\]:TRACe<t>:Y\[:](#page-210-0) [SCALe\]:RLEVel](#page-210-0) on page 211

#### **Auto Level ← Reference Level**

Automatically determines the ideal reference level. The automatic leveling process measures the signal and defines the ideal reference signal for the measured signal.

Automatic level detection also optimizes RF attenuation.

<span id="page-84-0"></span>Auto leveling slightly increases the measurement time, because of the extra leveling measurement prior to each sweep. By default, the R&S FSV/A automatically defines the time for auto leveling, but you can also define it manually ([Auto Set] > "Auto Level Config" > "Meas Time").

The application shows the current reference level (including RF and external attenuation) in the channel bar.

MultiView :: LTE Ref Level 0.00 dBm Freq 1.01485 GHz Mode DL FDD, 10/10 MHz Capture Time 20.1 ms Subframe Al/Al **MIMO**  $(1/1)$  Tx/ 1 Rx Frame Count  $1/1$  of  $1(1/1)$  $m.+el$ .Att 10+0 dB

Remote command:

Automatic: [SENSe: ] ADJust: LEVel<ant> on page 227 Auto level mode: [\[SENSe:\]ADJust:CONFigure:LEVel:DURation:MODE](#page-225-0) [on page 226](#page-225-0) Auto level time: [\[SENSe:\]ADJust:CONFigure:LEVel:DURation](#page-225-0) on page 226

#### **Reference Level Offset ← Reference Level**

The reference level offset is an arithmetic level offset. A level offset is useful if the signal is attenuated or amplified before it is fed into the analyzer. All displayed power level results are shifted by this value. Note however, that the reference value ignores the level offset. Thus, it is still mandatory to define the actual power level that the analyzer has to handle as the reference level.

Remote command:

[DISPlay\[:WINDow<n>\]\[:SUBWindow<w>\]:TRACe<t>:Y\[:SCALe\]:RLEVel:](#page-211-0) OFFSet [on page 212](#page-211-0)

#### **Attenuating the Signal**

Attenuation of the signal becomes necessary if you have to reduce the power of the signal that you have applied. Power reduction is necessary, for example, to prevent an overload of the input mixer.

For a comprehensive information about signal attenuation, refer to the user manual of the R&S FSV/A.

The LTE measurement application provides several attenuation modes.

#### **RF Attenuation ← Attenuating the Signal**

Controls the RF (or mechanical) attenuator at the RF input.

If you select automatic signal attenuation, the attenuation level is coupled to the reference level.

If you select manual signal attenuation, you can define an arbitrary attenuation (within the supported value range).

Positive values correspond to signal attenuation and negative values correspond to signal gain.

Note that when you are using an external frontend, you can define attenuation for the analyzer and the external frontend separately. For more information about external frontends, refer to the user manual of the I/Q analyzer.

The application shows the attenuation level (mechanical and electronic) in the channel bar.

<span id="page-85-0"></span>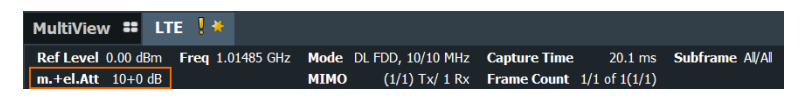

#### Remote command:

```
INPut<ip>:ATTenuation<ant>:AUTO on page 213
INPut<ip>:ATTenuation<ant> on page 212
```
#### **Electronic Attenuation ← Attenuating the Signal**

Controls the optional electronic attenuator.

If you select automatic signal attenuation, the attenuation level is coupled to the reference level.

If you select manual signal attenuation, you can define an arbitrary attenuation (within the supported value range).

Positive values correspond to signal attenuation and negative values correspond to signal gain.

Note that the frequency range must not exceed the specification of the electronic attenuator for it to work.

The application shows the attenuation level (mechanical and electronic) in the channel bar.

MultiView :: LTE ! \* Ref Level 0.00 dBm Freq 1.01485 GHz Mode DL FDD, 10/10 MHz Capture Time 20.1 ms Subframe Al/Al  $m.+el$ .Att 10+0 dB **MIMO**  $(1/1)$  Tx/ 1 Rx Frame Count  $1/1$  of  $1(1/1)$ 

Remote command:

```
INPut<ip>:EATT<ant>:STATe on page 215
INPut<ip>:EATT<ant>:AUTO on page 215
INPut<ip>:EATT<ant> on page 214
```
#### **Preamplifier**

If the (optional) internal preamplifier hardware is installed on the R&S FSV/A, a preamplifier can be activated for the RF input signal.

You can use a preamplifier to analyze signals from DUTs with low output power.

For an active external frontend, a preamplifier is not available.

For R&S FSV/A, the following settings are available:

- "Off" Deactivates the preamplifier.
- "15 dB" The RF input signal is amplified by about 15 dB.
- "30 dB" The RF input signal is amplified by about 30 dB.

For R&S FSV/A44 models, the preamplifier is only available under the following conditions:

- In zero span, the maximum center frequency is 43.5 GHz
- For frequency spans, the maximum stop frequency is 43.5 GHz
- For I/Q measurements, the maximum center frequency depends on the analysis bandwidth:

*fcenter* <sup>≤</sup> *43.5 GHz - (<Analysis\_bw> / 2)*

If any of the conditions no longer apply after you change a setting, the preamplifier is automatically deactivated.

<span id="page-86-0"></span>Using the preamplifier with the order number 1330.3465.02, only 30 dB preamplification is available.

Remote command:

```
INPut<ip>:GAIN:STATe on page 213
INPut<ip>:GAIN[:VALue] on page 214
```
#### **Input Coupling**

The RF input of the R&S FSV/A can be coupled by alternating current (AC) or direct current (DC).

For an active external frontend, input coupling is always DC.

AC coupling blocks any DC voltage from the input signal. AC coupling is activated by default to prevent damage to the instrument. Very low frequencies in the input signal can be distorted.

However, some specifications require DC coupling. In this case, you must protect the instrument from damaging DC input voltages manually. For details, refer to the data sheet.

Remote command: [INPut<ip>:COUPling](#page-212-0) on page 213

#### **Impedance**

For some measurements, the reference impedance for the measured levels of the R&S FSV/A can be set to 50  $\Omega$  or 75  $\Omega$ .

For an active external frontend, impedance is always 50 Ω.

Select 75 Ω if the 50 Ω input impedance is transformed to a higher impedance using a 75 Ω adapter of the RAZ type. (That corresponds to 25 $Ω$  in series to the input impedance of the instrument.) The correction value in this case is 1.76 dB = 10 log (75 $\Omega$ / 50Ω).

This value also affects the unit conversion.

Remote command: [INPut<ip>:IMPedance](#page-213-0) on page 214

# **5.2.14 Data capture**

**Access**: "Overview" > "Trig / Sig Capture" > "Signal Capture"

The data capture settings contain settings that control the data capture.

The data capture settings are part of the "Signal Capture" tab of the "Trigger/Signal Capture" dialog box.

<span id="page-87-0"></span>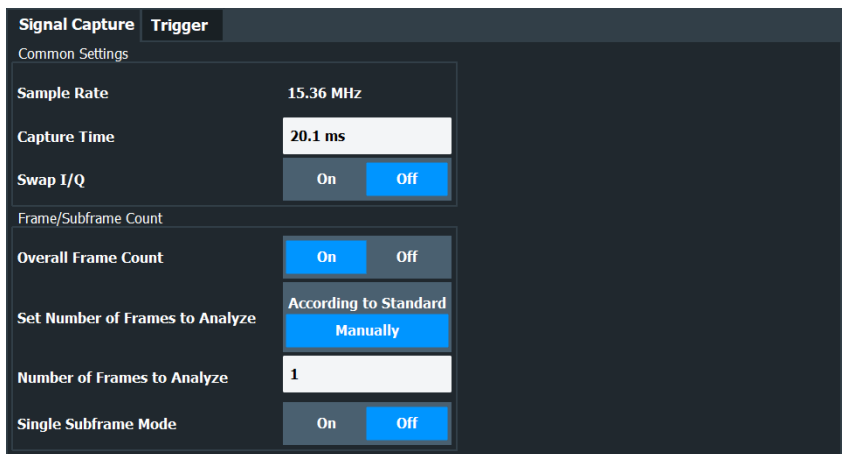

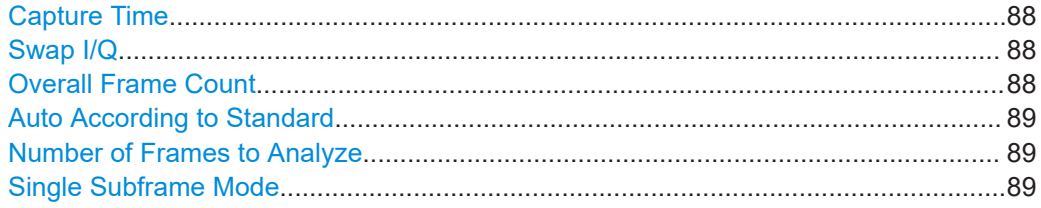

#### **Capture Time**

The "Capture Time" corresponds to the time of one measurement. Therefore, it defines the amount of data the application captures during a single measurement (or sweep).

By default, the application captures 20.1 ms of data to make sure that at least one complete LTE frame is captured in the measurement.

The application shows the current capture time in the channel bar.

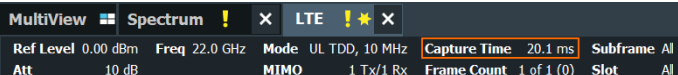

#### Remote command:

[\[SENSe:\]SWEep:TIME](#page-216-0) on page 217

# **Swap I/Q**

Swaps the real (I branch) and the imaginary (Q branch) parts of the signal.

Remote command:

[\[SENSe:\]SWAPiq](#page-216-0) on page 217

#### **Overall Frame Count**

The "Overall Frame Count" turns the manual selection of the number of frames to capture (and analyze) on and off.

When you turn on the overall frame count, you can define the [number of frames to cap](#page-88-0)[ture and analyze](#page-88-0). The measurement runs until all frames have been analyzed, even if it takes more than one capture.

The results are an average of the captured frames.

When you turn off the overall frame count, the application analyzes all LTE frames found in one capture buffer.

<span id="page-88-0"></span>The application shows the current frame count in the channel bar.

MultiView **=** Spectrum  $\cdot$  **x** LTE  $\cdot$  **\x** Ref Level 0.00 dBm Freq 22.0 GHz Mode UL TDD, 10 MHz Capture Time 20.1 ms Subframe All **MIMO**  $1$  Tx/1 Rx **Frame Count**  $1$  **of**  $1$  **(0) Slot**  $A++$  $10dB$ 

Remote command:

[\[SENSe:\]\[LTE:\]FRAMe:COUNt:STATe](#page-215-0) on page 216

#### **Auto According to Standard**

Turns automatic selection of the number of frames to capture and analyze on and off.

When you turn on this feature, the R&S FSV/A captures and evaluates a number of frames the 3GPP standard specifies for EVM tests.

If you want to analyze an arbitrary number of frames, turn off the feature.

This parameter is not available when the overall frame count is inactive.

Remote command:

[\[SENSe:\]\[LTE:\]FRAMe:COUNt:AUTO](#page-215-0) on page 216

#### **Number of Frames to Analyze**

Defines the number of frames you want to capture and analyze.

If the number of frames you have set last longer than a [single measurement,](#page-87-0) the application continues the measurement until all frames have been captured.

The parameter is read only in the following cases:

- If you turn off the [overall frame count](#page-87-0).
- If you capture the data according to the standard.

Remote command:

[\[SENSe:\]\[LTE:\]FRAMe:COUNt](#page-215-0) on page 216

#### **Single Subframe Mode**

Turns the evaluation of a single subframe only on and off.

Evaluating a single subframe only improves the measurement speed. For successful synchronization, the subframe must be located within the captured data (= 1.2 ms). You can make sure that this is the case by using, for example, an external frame trigger signal.

For maximum measurement speed, the application turns off Auto According to Standard and sets the Number of Frames to Analyze to 1. These settings prevent the application from capturing data more than once for a single run measurement.

Remote command:

```
[SENSe:][LTE:]FRAMe:SSUBframe on page 217
```
# **5.2.15 Trigger configuration**

**Access**: "Overview" > "Trig / Sig Capture" > "Trigger"

A trigger allows you to capture those parts of the signal that you are really interested in.

While the application runs freely and analyzes all signal data in its default state, no matter if the signal contains information or not, a trigger initiates a measurement only under certain circumstances (the trigger event).

Except for the available trigger sources, the functionality is the same as that of the R&S FSV/A base system.

For a comprehensive description of the available trigger settings not described here, refer to the documentation of the R&S FSV/A.

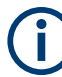

# **Gated measurements**

In addition to the general trigger functions, the frequency sweep measurements (for example ACLR) also support gated measurements.

The functionality is basically the same as in the spectrum application. However, the LTE application automatically selects the correct gate settings (delay and length) according to the [TDD configuration.](#page-56-0)

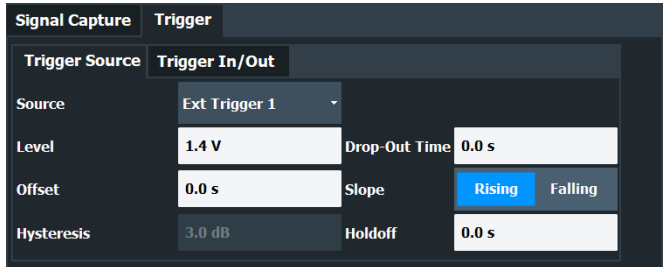

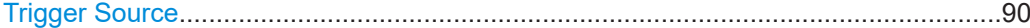

# **Trigger Source**

The application supports several trigger modes or sources.

● **Free Run**

Starts the measurement immediately and measures continuously.

**External <x>** 

The trigger event is the level of an external trigger signal. The measurement starts when this signal meets or exceeds a specified trigger level at the trigger input. Some measurement devices have several trigger ports. When you use one of these, several external trigger sources are available.

**I/Q Power** 

The trigger event is the magnitude of the sampled I/Q data. The measurement starts when the magnitude of the I/Q data meets or exceeds the trigger level.

● **IF Power**

The trigger event is the level of the intermediate frequency (IF). The measurement starts when the level of the IF meets or exceeds the trigger level.

● **RF Power**

The trigger event is the level measured at the RF input. The measurement starts when the level of the signal meets or exceeds the trigger level.

For all trigger sources, except "Free Run", you can define several trigger characteristics.

The trigger "Level" defines the signal level that initiates the measurement.

- The trigger "Offset" is the time that must pass between the trigger event and the start of the measurement. This can be a negative value (a pretrigger).
- The trigger "Drop-out Time" defines the time the input signal must stay below the trigger level before triggering again.
- The trigger "Slope" defines whether triggering occurs when the signal rises to the trigger level or falls down to it.
- The trigger "Holdoff" defines a time period that must at least pass between one trigger event and the next.
- The trigger "Hysteresis" is available for the IF power trigger. It defines a distance to the trigger level that the input signal must stay below to fulfill the trigger condition.

For a detailed description of the trigger parameters, see the user manual of the I/Q analyzer.

Remote command:

Source: TRIGger [: SEQuence]: SOURce<ant> on page 221 Level (external): TRIGger [: SEQuence]: LEVel<ant>[: EXTernal<tp>] [on page 219](#page-218-0) Level (I/Q power): [TRIGger\[:SEQuence\]:LEVel<ant>:IQPower](#page-219-0) on page 220 Level (IF power): TRIGger [: SEQuence]: LEVel<ant>: IFPower on page 220 Level (RF power): [TRIGger\[:SEQuence\]:LEVel<ant>:RFPower](#page-219-0) on page 220 Offset: [TRIGger\[:SEQuence\]:HOLDoff<ant>\[:TIME\]](#page-217-0) on page 218 Hysteresis: [TRIGger\[:SEQuence\]:IFPower:HYSTeresis](#page-218-0) on page 219 Drop-out time: [TRIGger\[:SEQuence\]:DTIMe](#page-217-0) on page 218 Slope: [TRIGger\[:SEQuence\]:SLOPe](#page-220-0) on page 221 Holdoff: TRIGger [: SEQuence]: IFPower: HOLDoff on page 219

# **5.2.16 Tracking configuration**

**Access**: "Overview" > "Signal Description" > "Tracking"

The tracking settings contain settings that compensate for various common measurement errors that may occur.

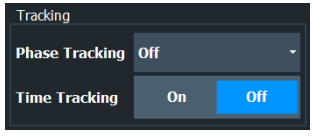

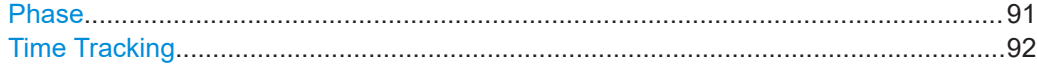

#### **Phase**

Turns phase tracking on and off.

When you turn on phase tracking, the application compensates the measurement results for the phase error on a symbol level.

"Off" Phase tracking is not applied.

"Pilot Only" Only the reference signal is used for the estimation of the phase error.

<span id="page-91-0"></span>"Pilot and Pay-Both reference signal and payload resource elements are used for load" the estimation of the phase error.

Remote command:

[\[SENSe:\]\[LTE:\]UL:TRACking:PHASe](#page-224-0) on page 225

#### **Time Tracking**

Turns time tracking on and off.

Clock deviations (slower or faster sampling time) lead to a drift of the ideal sampling instant over time, causing a rotating constellation diagram.

When you turn on time tracking, the application compensates the measurement results for timing errors on a symbol level.

Remote command: [SENSe: ] [LTE: ] UL: TRACking: TIME on page 225

# **5.2.17 Signal demodulation**

**Access**: "Overview" > "Demodulation"

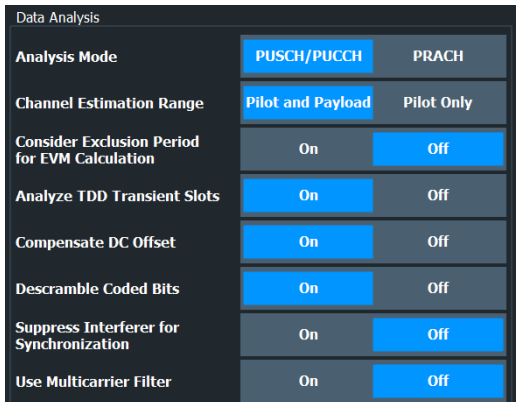

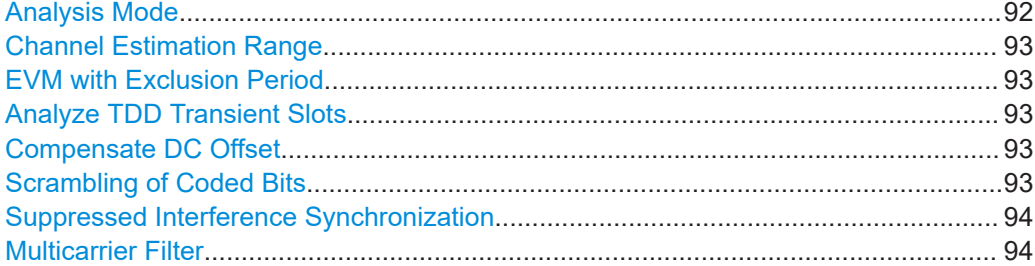

#### **Analysis Mode**

Selects the channel analysis mode.

You can select from "PUSCH/PUCCH" mode and "PRACH" mode.

"PUSCH/PUCCH" mode analyzes the PUSCH and PUCCH (default mode).

"PRACH" mode analyzes the PRACH only. In PRACH analysis mode, no subframe or slot selection is available. Instead you can select a particular preamble that the results are shown for. Note that PRACH analysis mode does not support all result displays.

<span id="page-92-0"></span>Remote command:

[\[SENSe:\]\[LTE:\]UL:DEMod:MODE](#page-222-0) on page 223

#### **Channel Estimation Range**

Selects the method for channel estimation.

You can select if only the pilot symbols are used to perform channel estimation or if both pilot and payload carriers are used.

Remote command: [\[SENSe:\]\[LTE:\]UL:DEMod:CESTimation](#page-222-0) on page 223

#### **EVM with Exclusion Period**

Turns exclusion periods for EVM measurements as defined in 3GPP TS 36.521 on and off.

The exclusion period affects the PUSCH data EVM of the first and last symbol.

The software automatically determines the length of the exclusion period according to 3GPP TS 36.521-1.

The exclusion period has no effect on the EVM vs Carrier and EVM vs Symbol x Carrier result displays.

#### Remote command:

[\[SENSe:\]\[LTE:\]UL:DEMod:EEPeriod](#page-222-0) on page 223

#### **Analyze TDD Transient Slots**

Includes or excludes the transient slots present after a switch from downlink to uplink in the analysis.

If on, the transient slots are not included in the measurement.

Remote command: [\[SENSe:\]\[LTE:\]UL:DEMod:ATTSlots](#page-222-0) on page 223

#### **Compensate DC Offset**

Turns DC offset compensation when calculating measurement results on and off.

According to 3GPP TS 36.101 (Annex F.4), the R&S FSV/A removes the carrier leakage (I/Q origin offset) from the evaluated signal before it calculates the EVM and inband emissions.

Remote command:

[\[SENSe:\]\[LTE:\]UL:DEMod:CDCoffset](#page-223-0) on page 224

#### **Scrambling of Coded Bits**

Turns the scrambling of coded bits for the PUSCH on and off.

The scrambling of coded bits affects the bitstream results.

<span id="page-93-0"></span>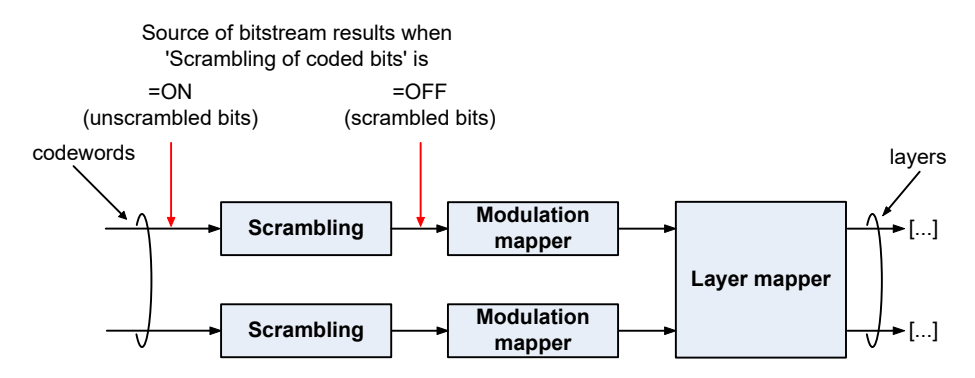

*Figure 5-1: Source for bitstream results if scrambling for coded bits is on and off*

Remote command:

[\[SENSe:\]\[LTE:\]UL:DEMod:CBSCrambling](#page-223-0) on page 224

## **Suppressed Interference Synchronization**

Turns suppressed interference synchronization on and off.

If active, the synchronization on signals containing more than one user equipment (UE) is more robust. Additionally, the EVM is lower in case the UEs have different frequency offsets. Note that Auto Demodulation is not supported in this synchronization mode and the EVM may be higher in case only one UE is present in the signal.

Remote command:

[\[SENSe:\]\[LTE:\]UL:DEMod:SISYnc](#page-223-0) on page 224

#### **Multicarrier Filter**

Turns the suppression of interference of neighboring carriers on and off.

The R&S FSV/A automatically selects the multicarrier filter when you analyze more than 1 component carrier.

Remote command: [\[SENSe:\]\[LTE:\]UL:DEMod:MCFilter](#page-223-0) on page 224

# **5.2.18 Automatic configuration**

#### **Access**: [AUTO SET]

The R&S FSV/A features several automatic configuration routines. When you use one of those, the R&S FSV/A configures different parameters based on the signal that you are measuring.

#### **Auto leveling**

You can use the auto leveling routine for a quick determination of preliminary amplitude settings for the current LTE input signal.

Remote command: [SENSe: ] ADJust: LEVel<ant> on page 227

#### **Auto Scaling**

Scales the y-axis for best viewing results. Also see ["Automatic scaling of the y-axis"](#page-99-0) [on page 100](#page-99-0).

Remote command:

```
DISPlay[:WINDow<n>][:SUBWindow<w>]:TRACe<t>:Y[:SCALe]:AUTO
on page 236
```
# **5.3 Time alignment error measurements**

Several settings supported by time alignment error measurements are the same as those for I/Q measurements. For a comprehensive description of those, refer to the following chapters.

- [Chapter 5.2.1, "Signal characteristics", on page 52](#page-51-0)
- [Chapter 5.2.6, "Demodulation reference signal configuration", on page 68](#page-67-0)
- [Chapter 5.2.8, "PUSCH structure", on page 74](#page-73-0)
- [Chapter 7.9.2.2, "Input configuration", on page 206](#page-205-0)
- [Chapter 5.2.12, "Frequency configuration", on page 82](#page-81-0)
- [Chapter 5.2.13, "Amplitude configuration", on page 83](#page-82-0)
- [Chapter 5.2.14, "Data capture", on page 87](#page-86-0)
- [Chapter 5.2.15, "Trigger configuration", on page 89](#page-88-0)
- [Chapter 5.2.17, "Signal demodulation", on page 92](#page-91-0)

For more information about configuring carrier aggregation see ["Carrier Aggregation"](#page-52-0) [on page 53](#page-52-0).

# **5.4 Frequency sweep measurements**

After starting one of the frequency sweep measurements, the application automatically loads the configuration required by measurements according to the 3GPP standard: the spectral mask as defined in the 3GPP standard for SEM measurements and the channel configuration defined in the standard for the ACLR measurement.

If you need a different measurement configuration, you can change all parameters as required. Except for the dialog box decribed below, the measurement configuration menus for the frequency sweep measurements are the same as in the Spectrum application.

Please refer to the User Manual of the R&S FSV/A for a detailed description on how to configure ACLR and SEM measurements.

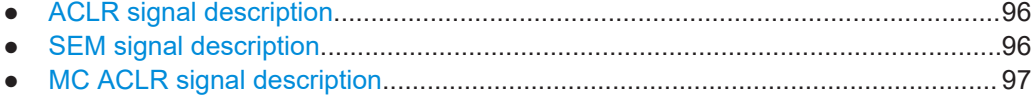

# <span id="page-95-0"></span>**5.4.1 ACLR signal description**

**Access**: [MEAS CONFIG] > "Signal Description"

The signal description for ACLR measurements contains settings to describe general physical characteristics of the signal you are measuring.

Functions in the "Signal Description" dialog box described elsewhere:

- [LTE mode](#page-52-0)
- **[Test Model](#page-58-0)**
- **[Channel bandwidth](#page-55-0)**

All other settings available for the ACLR measurement are the same as in the spectrum application. For more information, refer to the user manual of the R&S FSV/A.

Assumed Adjacent Channel Carrier..............................................................................96

#### **Assumed Adjacent Channel Carrier**

Selects the assumed adjacent channel carrier for the ACLR measurement.

The supported types are EUTRA of same bandwidth, 1.28 Mcps UTRA, 3.84 Mcps UTRA and 7.68 Mcps UTRA.

Note that not all combinations of LTE channel bandwidth settings and assumed adjacent channel carrier settings are defined in the 3GPP standard.

#### Remote command:

[\[SENSe:\]POWer:ACHannel:AACHannel](#page-228-0) on page 229

# **5.4.2 SEM signal description**

The signal description for SEM measurements contains settings to describe general physical characteristics of the signal you are measuring.

**Access**: "Overview" > "Signal Description"

Functions in the "Signal Description" dialog box described elsewhere:

- **LTE** mode
- **[Test Model](#page-58-0)**
- **[Channel bandwidth](#page-55-0)**
- **[Cyclic prefix](#page-56-0)**
- **[TDD configuration](#page-56-0)**

All other settings available for the SEM measurement are the same as in the spectrum application. For more information, refer to the user manual of the R&S FSV/A.

SEM Requirement.........................................................................................................96

#### **SEM Requirement**

Selects the type of spectrum emission mask used for the Out of Band emission measurement.

<span id="page-96-0"></span>The software supports general and specific (additional) spectrum emission masks. The specific spectrum emission masks contain additional SEM requirements. The additional requirement masks to use for the measurement depend on the network signaled value "NS\_03", "NS\_04", "NS\_06" or "NS\_07".

If "NS\_06" or "NS\_07" is indicated in the cell, use SEM requirement "NS\_06\_07".

Remote command:

[SENSe: ] POWer: SEM: UL: REQuirement on page 230

# **5.4.3 MC ACLR signal description**

**Access**: "Overview" > "Signal Description" > "Physical Settings CC<x>" / "Carrier Configuration"

You can configure the characteristics of the carriers in the "Carrier Configuration" tab.

**Note:** the "Carrier Configuration" button in the "Physical Settings" tab also opens the "Carrier Configuration" tab.

The signal description for MC ACLR measurements contain settings to describe general physical characteristics of the signal you are measuring.

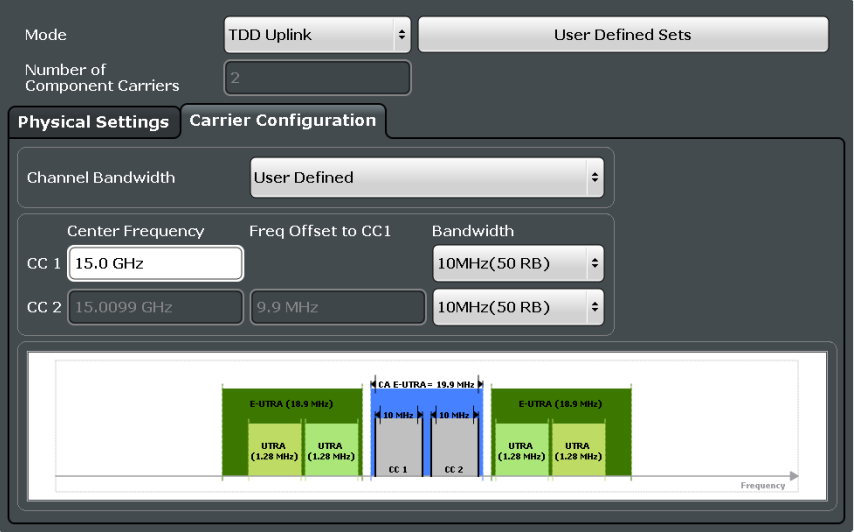

Functions in the "Signal Description" dialog box described elsewhere:

- **LTE** mode
- **[Test Model](#page-58-0)**
- **[Channel bandwidth](#page-55-0)**
- **[Cyclic prefix](#page-56-0)**
- **[TDD configuration](#page-56-0)**
- [Component carriers](#page-52-0)

# 6 Analysis

The R&S FSV/A provides various tools to analyze the measurement results.

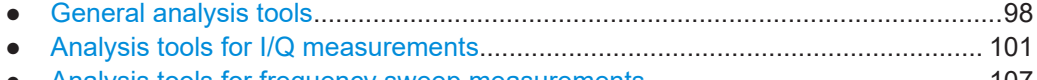

● [Analysis tools for frequency sweep measurements..............................................107](#page-106-0)

# **6.1 General analysis tools**

The general analysis tools are tools available for all measurements.

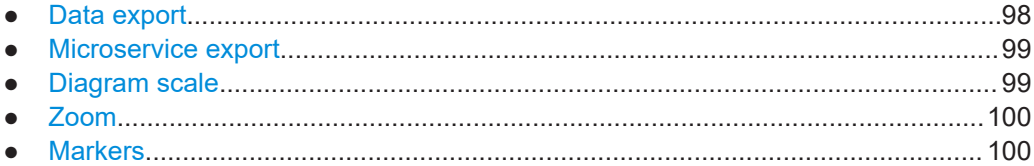

# **6.1.1 Data export**

**Access**: [TRACE] > "Trace Export Config"

You can export the measurement results to an ASCII file, for example to backup the results or analyze the results with external applications (for example in a Microsoft Excel spreadsheet).

You can also export the I/Q data itself, for example if you want to keep it for later reevaluation.

The data export is available for:

- I/Q measurements
- Time alignment error measurements

## **Exporting trace data**

- 1. Select the "Trace Export Config" dialog box via the [TRACE] key.
- 2. Select the data you would like to export.
- 3. Select the results you would like to export from the "Specifics For" dropdown menu.
- 4. Export the data with the "Export Trace to ASCII File" feature.
- 5. Select the location where you would like to save the data (as a . dat file).

Note that the measurement data stored in the file depend on the selected result display ("Specifics For" selection).

# **Exporting I/Q data**

1. Select the disk icon in the toolbar.

- <span id="page-98-0"></span>2. Select "Export" > "I/Q Export".
- 3. Define a file name and location for the I/Q data. The file type is  $iq.tar.$
- 4. Later on, you can import the I/Q data using the [I/Q file input source.](#page-79-0)

#### **Data import and export**

The basic principle for both trace export and I/Q data export and import is the same as in the spectrum application. For a comprehensive description, refer to the R&S FSV/A user manual.

Remote command: Trace export: [TRACe<n>\[:DATA\]?](#page-141-0) on page 142 I/Q export: [MMEMory:STORe<n>:IQ:STATe](#page-176-0) on page 177 I/Q import: [INPut:FILE:PATH](#page-205-0) on page 206

# **6.1.2 Microservice export**

**Access:** 2 /  $\blacksquare$  > "Export" > "Microservice Export"

In addition to [exporting the signal configuration](#page-58-0) locally, you can export the signal configuration in a file format compatible to the cloud-based microservice  $\left( \cdot , \frac{m5}{q} \right)$  file extension).

For a comprehensive description of the microservice, refer to the microservice user manual.

Remote command:

[MMEMory:STORe<n>:MSERvice](#page-231-0) on page 232

# **6.1.3 Diagram scale**

**Access**: "Overview" > "Analysis" > "Scale"

You can change the scale of the y-axis in various diagrams. The y-axis scale determines the vertical resolution of the measurement results.

The scale of the x-axis in the diagrams is fix. If you want to get a better resolution of the x-axis, you have to [zoom](#page-99-0) into the diagram.

The remote commands required to configure the y-axis scale are described in [Chap](#page-235-0)[ter 7.10.4, "Y-axis scale", on page 236](#page-235-0).

Manual scaling of the y-axis..........................................................................................99 [Automatic scaling of the y-axis....................................................................................100](#page-99-0)

#### **Manual scaling of the y-axis**

The "Y Minimum" and "Y Maximum" properties define a custom scale of the y-axis.

The "Y Minimum" corresponds to the value at the origin. The "Y Maximum" corresponds to the last value on the y-axis. The scale you select applies to the currently active window.

<span id="page-99-0"></span>You can restore the original scale anytime with the "Restore Scale" button.

Remote command:

[DISPlay\[:WINDow<n>\]\[:SUBWindow<w>\]:TRACe<t>:Y\[:SCALe\]:MAXimum](#page-235-0) [on page 236](#page-235-0)

[DISPlay\[:WINDow<n>\]\[:SUBWindow<w>\]:TRACe<t>:Y\[:SCALe\]:MINimum](#page-236-0) [on page 237](#page-236-0)

#### **Automatic scaling of the y-axis**

Usually, the best way to view the results is if they fit ideally in the diagram area and display the complete trace. The "Auto Scale Once" automatically determines the scale of the y-axis that fits this criteria in the currently active window.

**Tip**: You can also scale the windows in the "Auto Set" menu. In addition to scaling the selected window ("Auto Scale Window"), you can change the scale of all windows at the same time ("Auto Scale All").

You can restore the original scale anytime with the "Restore Scale" button.

#### Remote command:

[DISPlay\[:WINDow<n>\]\[:SUBWindow<w>\]:TRACe<t>:Y\[:SCALe\]:AUTO](#page-235-0) [on page 236](#page-235-0)

# **6.1.4 Zoom**

The zoom feature allows you to zoom into any graphical result display. This can be a useful tool if you want to analyze certain parts of a diagram in more detail.

The zoom functionality is the same as in the spectrum application.

The following zoom functions are supported.

- $\mathbb{B}$ : Magnifies the selected diagram area.
- $\mathbb{B}$ : Magnifies the selected diagram area, but keeps the original diagram in a separate window.
- **R**: Restores the original diagram.

Note that the zoom is a graphical feature that magnifies the data in the capture buffer. Zooming into the diagram does not reevaluate the I/Q data.

For a comprehensive description of the zoom, refer to the R&S FSV/A user manual.

# **6.1.5 Markers**

**Access**: "Overview" > "Analysis" > "Marker"

Markers are a tool that help you to identify measurement results at specific trace points. When you turn on a marker, it gives you the coordinates of its position, for example the frequency and its level value or the symbol and its EVM value.

In general, the marker functionality of setting and positioning markers is similar to the spectrum application.

<span id="page-100-0"></span>For I/Q measurement, the R&S FSV/A supports up to four markers, for frequency sweep measurements there are more. Markers give either absolute values (normal markers) or values relative to the first marker (deltamarkers). If a result display has more than one trace, for example the "EVM vs Symbol" result display, you can position the marker on either trace. By default, all markers are positioned on trace 1.

Note that if you analyze more than one bandwidth part, each bandwidth part is represented by a different trace.

The R&S FSV/A also supports several automatic positioning mechanisms that allow you to move the marker to the maximum trace value (peak), the minimum trace value or move it from peak to subsequent peak.

The [marker table](#page-27-0) summarizes the marker characteristics.

For a comprehensive description, refer to the R&S FSV/A user manual.

#### **Markers in result displays with a third quantity**

In result displays that show a third quantity, for example the "EVM vs Symbol x Carrier" result, the R&S FSV/A provides an extended marker functionality.

You can position the marker on a specific resource element, whose position is defined by the following coordinates:

- The "Symbol" input field selects the symbol.
- The "Carrier" input field selects the carrier.

Alternatively, you can define the marker position in the "Marker Configuration" dialog box, which is expanded accordingly.

The marker information shows the EVM, the power and the allocation ID of the resource element you have selected as the marker position.

# **6.2 Analysis tools for I/Q measurements**

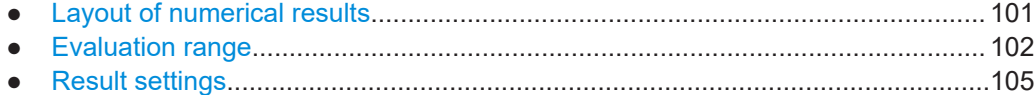

# **6.2.1 Layout of numerical results**

You can customize the displayed information of some numerical result displays or tables, for example the [allocation summary](#page-22-0).

► Select some point in the header row of the table.

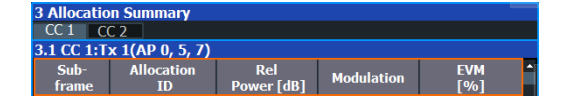

The application opens a dialog box to add or remove columns.

<span id="page-101-0"></span>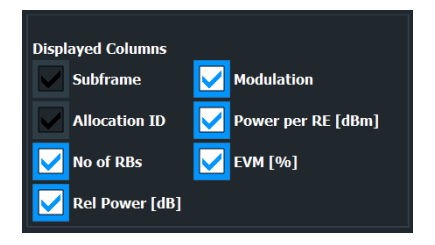

Add and remove columns as required.

# **6.2.2 Evaluation range**

**Access**: "Overview" > "Evaluation Range"

The evaluation range defines the signal parts that are considered during signal analysis.

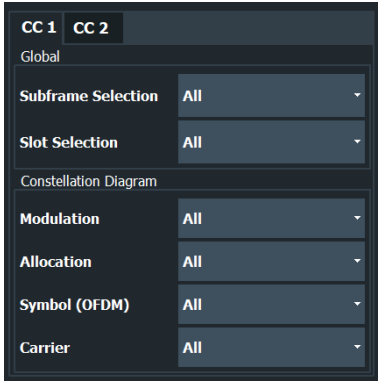

#### **Configuring component carriers**

When you are doing measurements on [aggregated carriers](#page-52-0), you can configure each carrier separately.

When available, each carrier in the dialog boxes is represented by an additional tab labeled "CC<x>", with <x> indicating the number of the component carrier.

Note that the additional tabs are only added to the user interface after you have selected more than "1" component carrier.

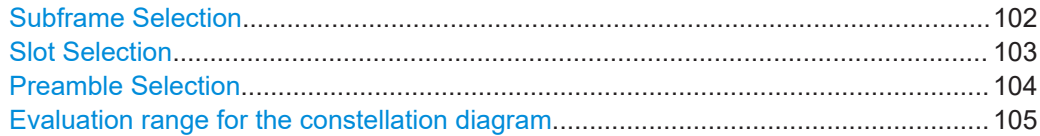

#### **Subframe Selection**

The "Subframe" selection filters the results by a specific subframe number.

If you apply the filter, only the results for the subframe you have selected are displayed. Otherwise, the R&S FSV/A shows the results for all subframes that have been analyzed.

<span id="page-102-0"></span>The R&S FSV/A shows three traces if you display the results for all subframes.

- One trace ("Min") shows the minimum values measured over all analyzed subframes.
- One trace ("Max") shows the maximum values measured over all analyzed subframes.
- One trace ("Avg") shows the average values measured over all subframes.

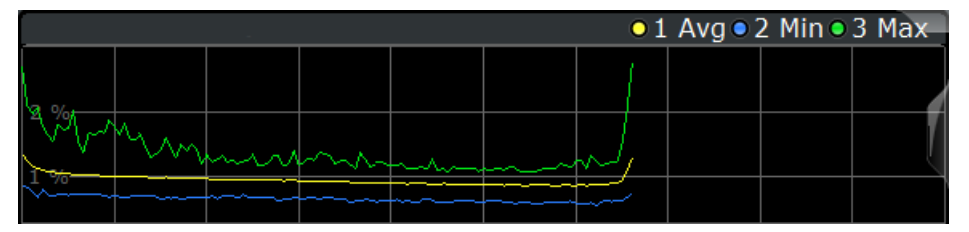

If you filter by a single subframe, the R&S FSV/A still shows three traces, but with different information.

- One trace ("Min") shows the minimum values measured over all slots in the selected subframe.
- One trace ("Max") shows the maximum values measured over all slots in the selected subframe.
- One trace ("Avg") shows the average values measured over all slots in the selected subframe.

The number of traces is only reduced to one trace if you filter by a single slot.

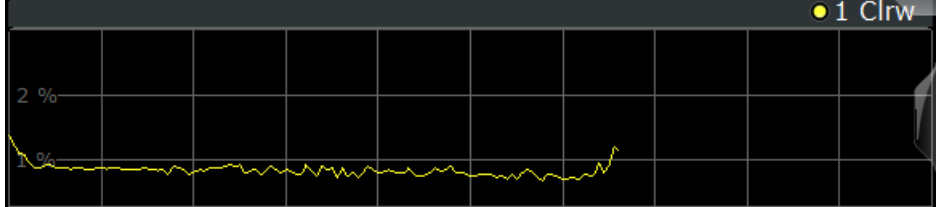

In PRACH analysis mode, you cannot filter by a single subframe.

You can apply the filter to the following result displays.

- Result Summary
- EVM vs Carrier / EVM vs Symbol / EVM vs Symbol X Carrier
- Spectrum Flatness / Spectrum Flatness SRS / Spectrum Flatness Difference
- Inband Emission
- **•** Group Delay
- Power vs Symbol X Carrier
- **Constellation Diagram**
- **DFT Precoded Constellation**
- **Allocation Summary**
- **Bit Stream**
- Time Alignment Error

Remote command:

[\[SENSe:\]\[LTE:\]\[CC<cc>:\]SUBFrame:SELect](#page-234-0) on page 235

#### **Slot Selection**

The "Slot" selection filters the results by a specific slot number.

<span id="page-103-0"></span>If you apply the filter, only the results for the slot you have selected are displayed. Otherwise, the R&S FSV/A shows the results for all slots.

The R&S FSV/A shows three traces if you display the results for all slots.

- One trace ("Min") shows the minimum values measured over all slots.
- One trace ("Max") shows the maximum values measured over all slots.
- One trace ("Avg") shows the average values measured over all slots.

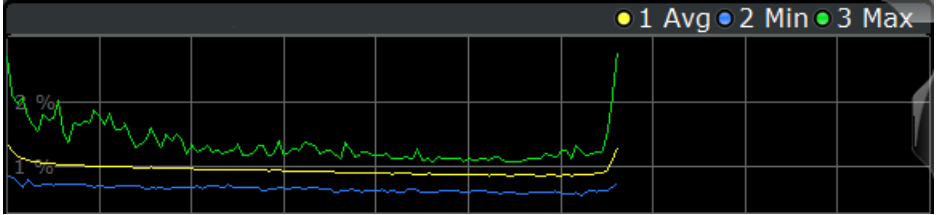

If you filter by a single slot, the R&S FSV/A shows one trace that represents the values measured for that slot only.

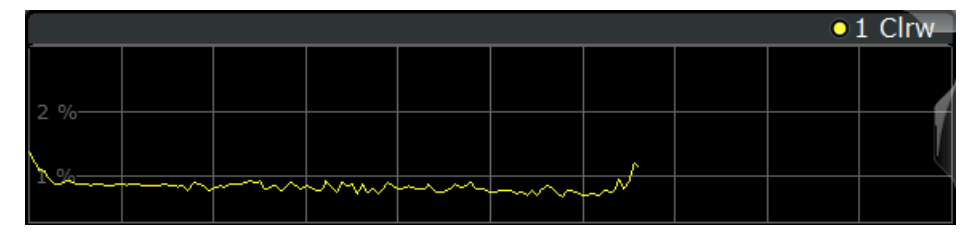

In PRACH analysis mode, you cannot filter by a single slot.

You can apply the filter to the following result displays.

- Result Summary
- EVM vs Carrier / EVM vs Symbol / EVM vs Symbol X Carrier
- Inband Emission
- Spectrum Flatness / Spectrum Flatness Difference
- **Group Delay**
- Power vs Symbol X Carrier
- **Constellation Diagram**

Remote command: [SENSe: ][LTE: ][CC<cc>: ]SLOT: SELect on page 235

#### **Preamble Selection**

The "Preamble" selection filters the results by a specific preamble.

The R&S FSV/A shows three traces if you display the results for all preambles.

- One trace ("Min") shows the minimum values measured over all preambles.
- One trace ("Max") shows the maximum values measured over all preambles.
- One trace ("Avg") shows the average values measured over all preambles.

If you filter by a single preamble, the R&S FSV/A shows one trace that represents the values measured for that preamble only.

Remote command:

[\[SENSe:\]\[LTE:\]\[CC<cc>:\]PREamble:SELect](#page-233-0) on page 234

#### <span id="page-104-0"></span>**Evaluation range for the constellation diagram**

The "Evaluation Range" for the constellation diagram selects the information displayed in the [constellation diagram](#page-21-0).

By default, the constellation diagram contains the constellation points of the complete data that has been analyzed. However, you can filter the results by several aspects.

- Modulation Filters the results by the selected type of modulation.
- Allocation Filters the results by a certain type of allocation.
- Symbol (OFDM) Filters the results by a certain OFDM symbol.
- Carrier Filters the results by a certain subcarrier.

Remote command:

```
Modulation: [SENSe:][LTE:][CC<cc>:]MODulation:SELect on page 234
[SENSe:][LTE:][CC<cc>:]ALLocation:SELect on page 233
[SENSe:][LTE:][CC<cc>:]SYMBol:SELect on page 235
[SENSe:][LTE:][CC<cc>:]CARRier:SELect on page 233
```
# **6.2.3 Result settings**

**Access**: "Overview" > "Analysis" > "Result Settings"

Result settings define the way certain measurement results are displayed.

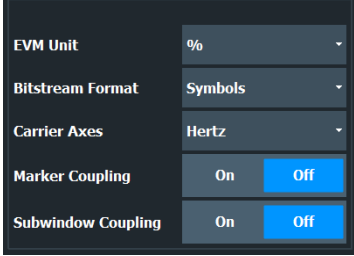

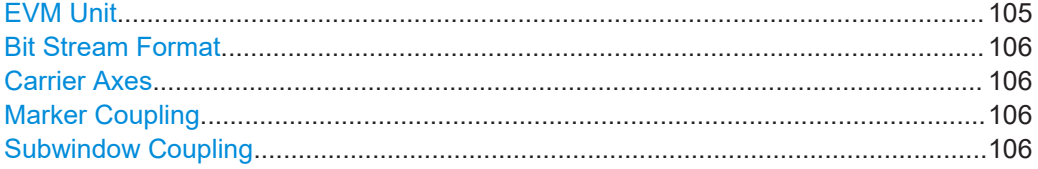

#### **EVM Unit**

The "EVM Unit" selects the unit for the EVM measurement results in diagrams and numerical result displays.

Possible units are dB and %.

Remote command: UNIT:EVM [on page 239](#page-238-0)

# <span id="page-105-0"></span>**Bit Stream Format**

Selects the way the bit stream is displayed.

The bit stream is either a stream of raw bits or of symbols. In case of the symbol format, the bits that belong to a symbol are shown as hexadecimal numbers with two digits.

#### **Example:**

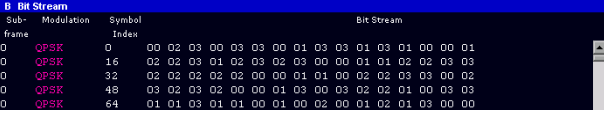

*Figure 6-1: Bit stream display in uplink application if the bit stream format is set to "symbols"*

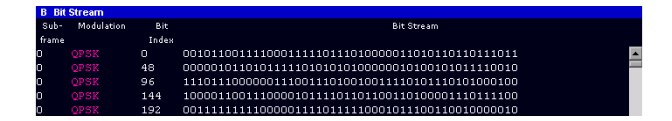

*Figure 6-2: Bit stream display in uplink application if the bit stream format is set to "bits"*

Remote command: [UNIT:BSTR](#page-237-0) on page 238

#### **Carrier Axes**

The "Carrier Axes" selects the unit of the x-axis in result displays that show results over the subcarriers.

- "Hertz"
	- X-axis shows the results in terms of the subcarrier frequency.
- "Subcarrier Number"

X-axis shows the results in terms of the subcarrier number.

Remote command: [UNIT:CAXes](#page-237-0) on page 238

#### **Marker Coupling**

Couples or decouples markers that are active in multiple result displays.

When you turn on this feature, the application moves the marker to its new position in all active result displays.

When you turn it off, you can move the markers in different result displays independent from each other.

Remote command: [CALCulate<n>:MARKer<m>:COUPling](#page-236-0) on page 237

#### **Subwindow Coupling**

Couples or decouples result display tabs (subwindows).

If the coupling is on and you select another tab in a result display, the application automatically selects the same tab for all result displays.

<span id="page-106-0"></span>Subwindow coupling is available for measurements with multiple data streams (for example carrier aggregation).

Remote command:

[DISPlay\[:WINDow<n>\]\[:SUBWindow<w>\]:COUPling](#page-237-0) on page 238

# **6.3 Analysis tools for frequency sweep measurements**

**Access**: "Overview" > "Analysis"

**Access**: "Overview" > "Analysis"

The analysis tools available for the frequency sweep measurements are the same as in the spectrum analyzer.

For more information, refer to the R&S FSV/A user manual.

# 7 Remote control

The following remote control commands are required to configure and perform LTE measurements in a remote environment. The R&S FSV/A must already be set up for remote operation in a network as described in the base unit manual.

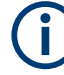

# **Universal functionality**

Note that basic tasks that are also performed in the base unit in the same way are not described here. For a description of such tasks, see the R&S FSV/A User Manual. In particular, this includes:

- Managing Settings and Results, i.e. storing and loading settings and result data.
- Basic instrument configuration, e.g. checking the system configuration, customizing the screen layout, or configuring networks and remote operation.
- Using the common status registers (specific status registers for Pulse measurements are not used).

#### **SCPI Recorder - automating tasks with remote command scripts**

The LTE measurement application also supports the SCPI Recorder functionality. Using the SCPI Recorder functions, you can create a SCPI script directly on the instrument and then export the script for use on the controller. You can also edit or write a script manually, using a suitable editor on the controller. For manual creation, the instrument supports you by showing the corresponding command syntax for the current setting value.

For details see the "Network and Remote Operation" chapter in the R&S FSV/A User Manual.

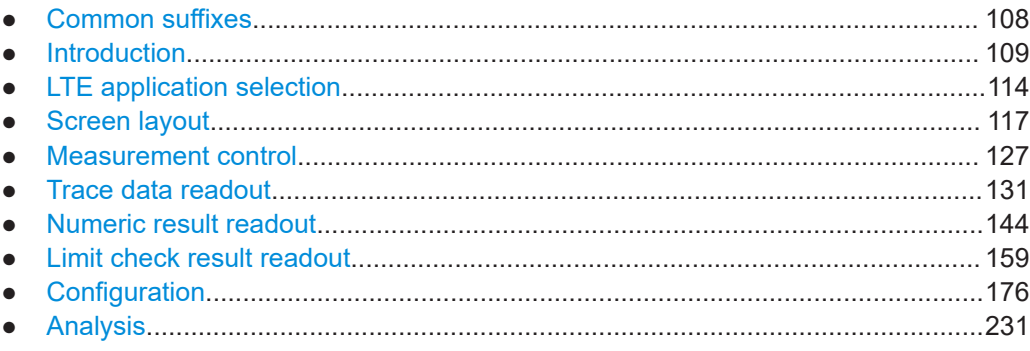

# **7.1 Common suffixes**

In the LTE measurement application, the following common suffixes are used in remote commands:
| Suffix              | Value range | <b>Description</b>                                                                                                    |
|---------------------|-------------|----------------------------------------------------------------------------------------------------|
| $m$                 | 1.4         | Marker                                                                                                    |
| < n                 | 1.16        | Window (in the currently selected channel)                                                                              |
| <t></t>             | 1.6         | Trace                                                                                                    |
| $<$ li $>$          | 1 to $8$    | Limit line                                                                                                    |
| $al$                | 0.110       | Selects a subframe allocation.                                                                                          |
| $\sin$              | 1.4         | Selects an instrument for MIMO measurements.                                                                            |
| ~ <sub>ant</sub>    | 1.4         | Selects an antenna for MIMO measurements.                                                                               |
| $<$ CC $>$          | 1.5         | Selects a component carrier. The actual number of supported com-<br>ponent carriers depends on the selected measurement |
| <cluster></cluster> | 1.2         | Selects a cluster (uplink only).                                                                                        |
| $<$ CW $>$          | $1_{.}n$    | Selects a codeword.                                                                                                    |
| $<\kappa>$          |             | Selects a limit line                                                                                                    |
|                     |             | Irrelevant for the LTE application.                                                                                     |
| $<$ sf $>$          | DL: 0.49    | Selects a subframe                                                                                                    |
|                     | UL: 0.9     |                                                                                                    |

<span id="page-108-0"></span>*Table 7-1: Common suffixes used in remote commands in the LTE measurement application*

# **7.2 Introduction**

Commands are program messages that a controller (e.g. a PC) sends to the instrument or software. They operate its functions ('setting commands' or 'events') and request information ('query commands'). Some commands can only be used in one way, others work in two ways (setting and query). If not indicated otherwise, the commands can be used for settings and queries.

The syntax of a SCPI command consists of a header and, usually, one or more parameters. To use a command as a query, you have to append a question mark after the last header element, even if the command contains a parameter.

A header contains one or more keywords, separated by a colon. Header and parameters are separated by a "white space" (ASCII code 0 to 9, 11 to 32 decimal, e.g. blank). If there is more than one parameter for a command, they are separated by a comma from one another.

Only the most important characteristics that you need to know when working with SCPI commands are described here. For a more complete description, refer to the user manual of the R&S FSV/A.

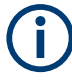

# **Remote command examples**

Note that some remote command examples mentioned in this general introduction are possibly not supported by this particular application.

# <span id="page-109-0"></span>**7.2.1 Conventions used in descriptions**

The following conventions are used in the remote command descriptions:

#### **Command usage**

If not specified otherwise, commands can be used both for setting and for querying parameters.

If a command can be used for setting or querying only, or if it initiates an event, the usage is stated explicitly.

# ● **Parameter usage**

If not specified otherwise, a parameter can be used to set a value and it is the result of a query.

Parameters required only for setting are indicated as **Setting parameters**. Parameters required only to refine a query are indicated as **Query parameters**. Parameters that are only returned as the result of a query are indicated as **Return values**.

● **Conformity**

Commands that are taken from the SCPI standard are indicated as **SCPI confirmed**. All commands used by the R&S FSV/A follow the SCPI syntax rules.

# ● **Asynchronous commands**

A command which does not automatically finish executing before the next command starts executing (overlapping command) is indicated as an **Asynchronous command**.

#### ● **Reset values (\*RST)**

Default parameter values that are used directly after resetting the instrument  $(*$ RST command) are indicated as **\*RST** values, if available.

# **Default unit**

The default unit is used for numeric values if no other unit is provided with the parameter.

# **Manual operation**

If the result of a remote command can also be achieved in manual operation, a link to the description is inserted.

# **7.2.2 Long and short form**

The keywords have a long and a short form. You can use either the long or the short form, but no other abbreviations of the keywords.

The short form is emphasized in uppercase letters. Note however, that this emphasis only serves the purpose to distinguish the short from the long form in the manual. For the instrument, the case does not matter.

# **Example:**

SENSe:FREQuency:CENTer is the same as SENS:FREQ:CENT.

# **7.2.3 Numeric suffixes**

Some keywords have a numeric suffix if the command can be applied to multiple instances of an object. In that case, the suffix selects a particular instance (e.g. a measurement window).

Numeric suffixes are indicated by angular brackets (<n>) next to the keyword.

If you do not quote a suffix for keywords that support one, a 1 is assumed.

#### **Example:**

DISPlay[:WINDow<1...4>]:ZOOM:STATe enables the zoom in a particular measurement window, selected by the suffix at WINDow.

DISPlay:WINDow4:ZOOM:STATe ON refers to window 4.

# **7.2.4 Optional keywords**

Some keywords are optional and are only part of the syntax because of SCPI compliance. You can include them in the header or not.

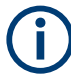

If an optional keyword has a numeric suffix and you need to use the suffix, you have to include the optional keyword. Otherwise, the suffix of the missing keyword is assumed to be the value 1.

Optional keywords are emphasized with square brackets.

# **Example:**

Without a numeric suffix in the optional keyword: [SENSe:]FREQuency:CENTer is the same as FREQuency:CENTer With a numeric suffix in the optional keyword: DISPlay[:WINDow<1...4>]:ZOOM:STATe DISPlay:ZOOM:STATe ON enables the zoom in window 1 (no suffix). DISPlay:WINDow4:ZOOM:STATe ON enables the zoom in window 4.

# **7.2.5 Alternative keywords**

A vertical stroke indicates alternatives for a specific keyword. You can use both keywords to the same effect.

# **Example:**

[SENSe:]BANDwidth|BWIDth[:RESolution]

In the short form without optional keywords, BAND 1MHZ would have the same effect as BWID 1MHZ.

# **7.2.6 SCPI parameters**

Many commands feature one or more parameters.

If a command supports more than one parameter, they are separated by a comma.

#### **Example:**

LAYout:ADD:WINDow Spectrum,LEFT,MTABle

Parameters can have different forms of values.

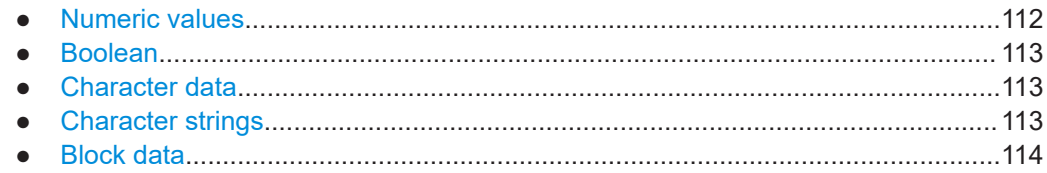

# **7.2.6.1 Numeric values**

Numeric values can be entered in any form, i.e. with sign, decimal point or exponent. For physical quantities, you can also add the unit. If the unit is missing, the command uses the basic unit.

#### **Example:**

With unit: SENSe: FREQuency: CENTer 1GHZ Without unit: SENSe:FREQuency:CENTer 1E9 would also set a frequency of 1 GHz.

Values exceeding the resolution of the instrument are rounded up or down.

If the number you have entered is not supported (e.g. for discrete steps), the command returns an error.

Instead of a number, you can also set numeric values with a text parameter in special cases.

● MIN/MAX

Defines the minimum or maximum numeric value that is supported.

● DEF

Defines the default value.

● UP/DOWN

Increases or decreases the numeric value by one step. The step size depends on the setting. Sometimes, you can customize the step size with a corresponding command.

#### **Querying numeric values**

When you query numeric values, the system returns a number. For physical quantities, it applies the basic unit (e.g. Hz for frequencies). The number of digits after the decimal point depends on the type of numeric value.

#### <span id="page-112-0"></span>**Example:**

Setting: SENSe:FREQuency:CENTer 1GHZ Query: SENSe:FREQuency:CENTer? would return 1E9

Sometimes, numeric values are returned as text.

- INF/NINF Infinity or negative infinity. Represents the numeric values 9.9E37 or -9.9E37.
- **NAN** Not a number. Represents the numeric value 9.91E37. NAN is returned if errors occur.

# **7.2.6.2 Boolean**

Boolean parameters represent two states. The "on" state (logically true) is represented by "ON" or the numeric value 1. The "off" state (logically untrue) is represented by "OFF" or the numeric value 0.

# **Querying Boolean parameters**

When you query Boolean parameters, the system returns either the value 1 ("ON") or the value 0 ("OFF").

#### **Example:**

```
Setting: DISPlay:WINDow:ZOOM:STATe ON
Query: DISPlay:WINDow:ZOOM:STATe? would return 1
```
# **7.2.6.3 Character data**

Character data follows the syntactic rules of keywords. You can enter text using a short or a long form. For more information, see [Chapter 7.2.2, "Long and short form",](#page-109-0) [on page 110](#page-109-0).

#### **Querying text parameters**

When you query text parameters, the system returns its short form.

# **Example:**

Setting: SENSe:BANDwidth:RESolution:TYPE NORMal

Query: SENSe:BANDwidth:RESolution:TYPE? would return NORM

# **7.2.6.4 Character strings**

Strings are alphanumeric characters. They have to be in straight quotation marks. You can use a single quotation mark ( ' ) or a double quotation mark ( " ).

#### <span id="page-113-0"></span>**Example:**

INSTRument:DELete 'Spectrum'

# **7.2.6.5 Block data**

Block data is a format which is suitable for the transmission of large amounts of data.

The ASCII character # introduces the data block. The next number indicates how many of the following digits describe the length of the data block. The data bytes follow. During the transmission of these data bytes, all end or other control signs are ignored until all bytes are transmitted. #0 specifies a data block of indefinite length. The use of the indefinite format requires an NL^END message to terminate the data block. This format is useful when the length of the transmission is not known or if speed or other considerations prevent segmentation of the data into blocks of definite length.

# **7.3 LTE application selection**

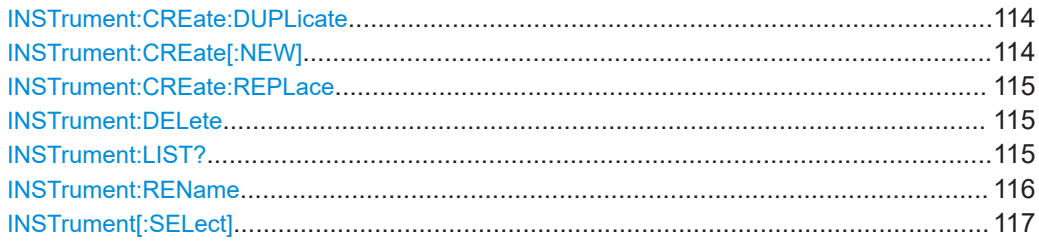

# **INSTrument:CREate:DUPLicate**

Duplicates the currently selected channel, i.e creates a new channel of the same type and with the identical measurement settings. The name of the new channel is the same as the copied channel, extended by a consecutive number (e.g. "IQAnalyzer" -> "IQAnalyzer 2").

The channel to be duplicated must be selected first using the INST: SEL command.

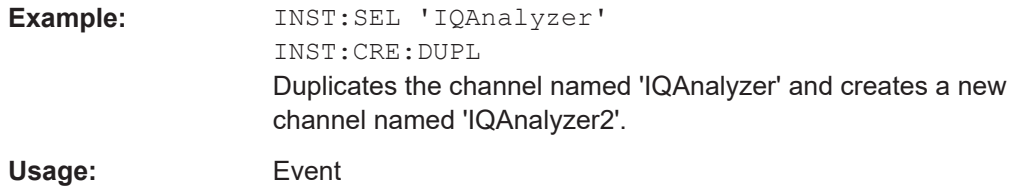

**INSTrument:CREate[:NEW]** <ChannelType>, <ChannelName>

Adds a measurement channel. You can configure up to 10 measurement channels at the same time (depending on available memory).

# <span id="page-114-0"></span>**Parameters:**

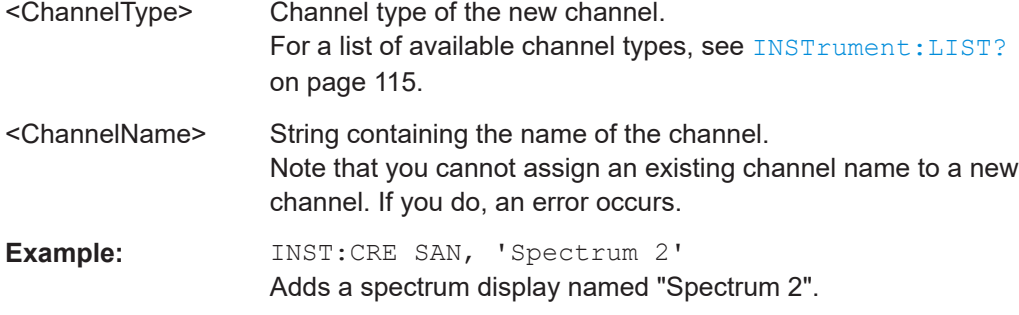

**INSTrument:CREate:REPLace** <ChannelName1>, <ChannelType>, <ChannelName2>

Replaces a channel with another one.

# **Setting parameters:**

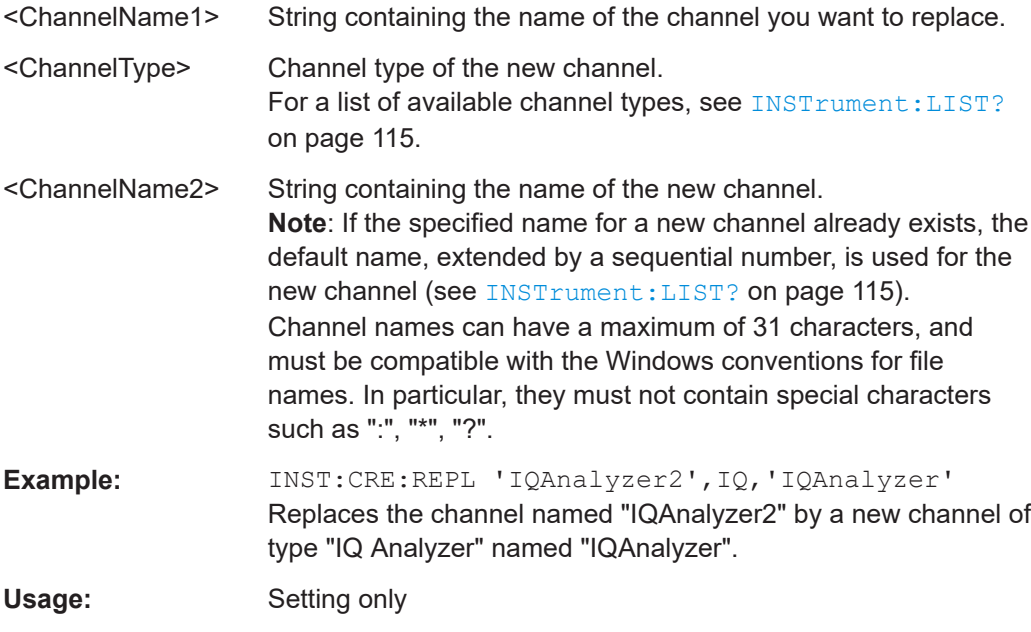

# **INSTrument:DELete** <ChannelName>

Deletes a channel.

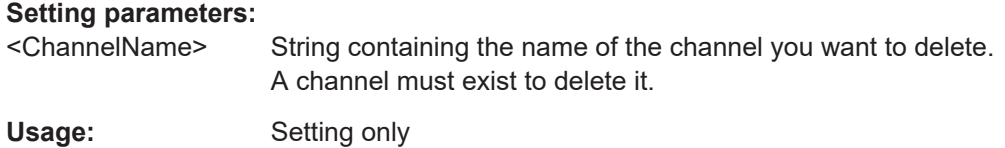

# **INSTrument:LIST?**

Queries all active channels. The query is useful to obtain the names of the existing channels, which are required to replace or delete the channels.

# <span id="page-115-0"></span>**Return values:**

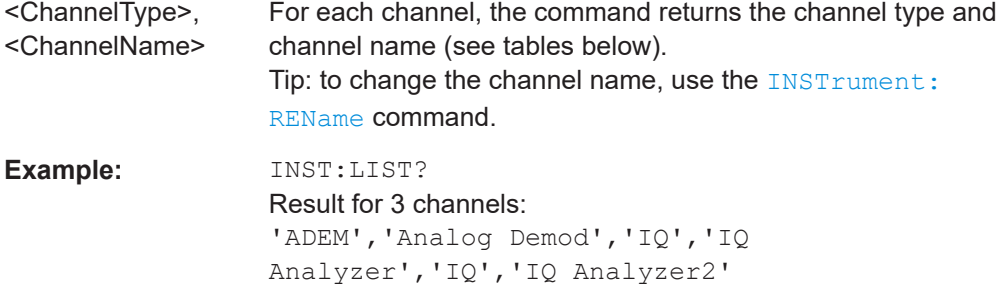

# Usage: Query only

#### *Table 7-2: Available channel types and default channel names*

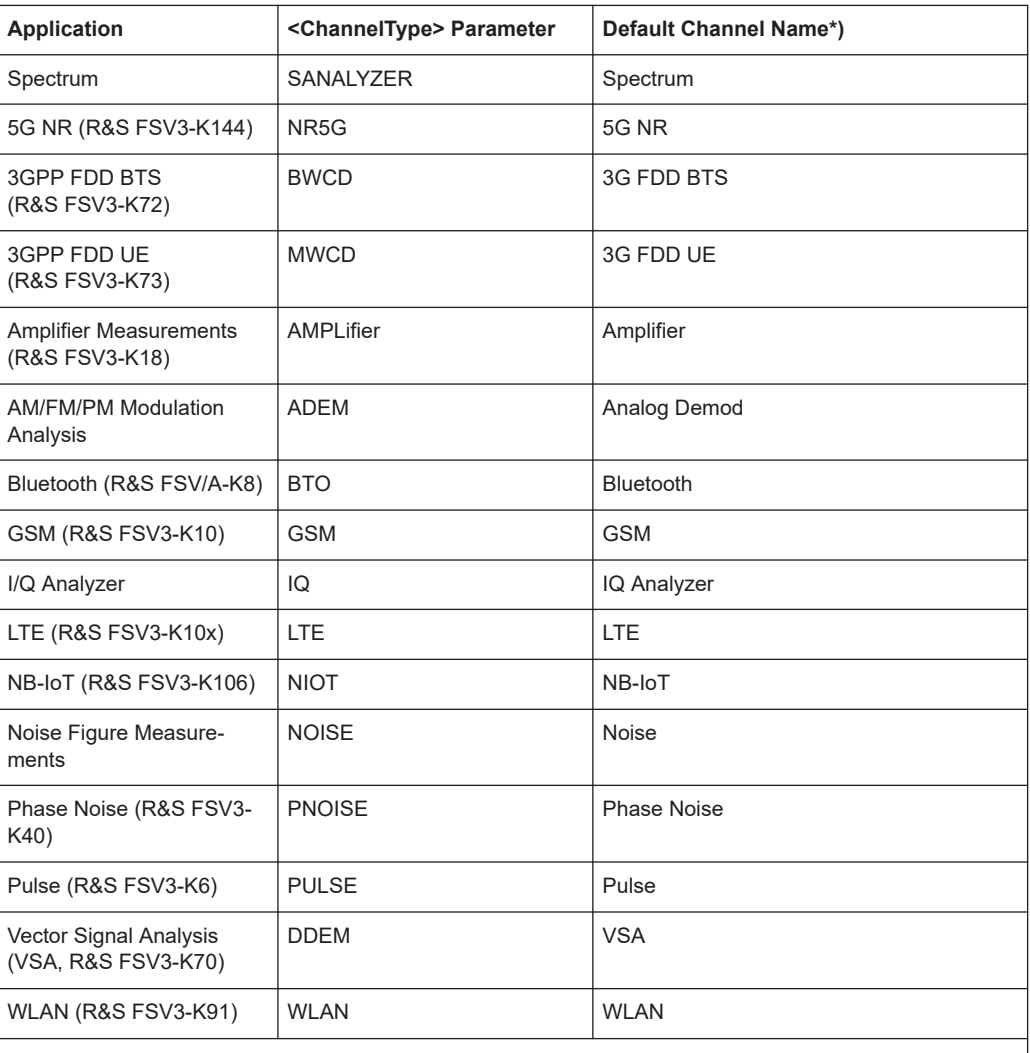

Note: the default channel name is also listed in the table. If the specified name for a new channel already exists, the default name, extended by a sequential number, is used for the new channel.

**INSTrument:REName** <ChannelName1>, <ChannelName2>

Renames a channel.

<span id="page-116-0"></span>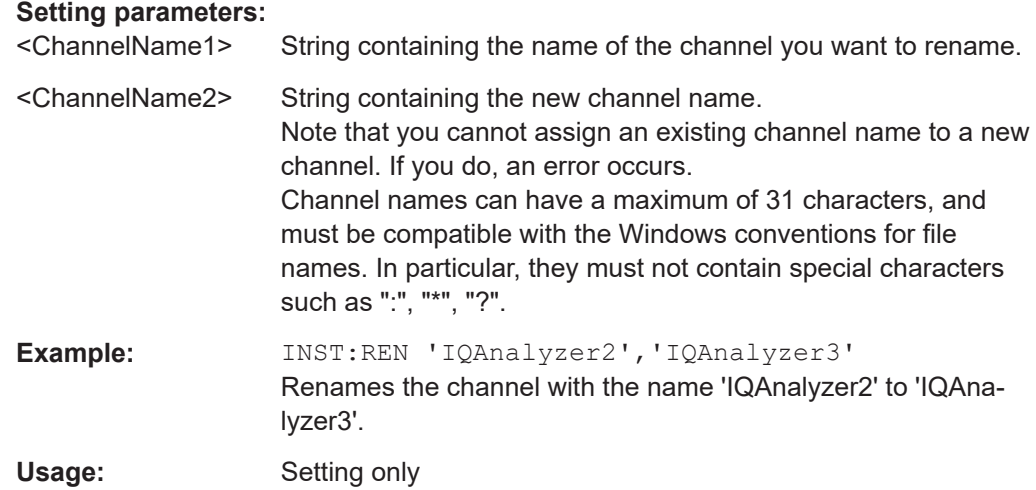

# **INSTrument[:SELect]** <ChannelType>

Selects a new measurement channel with the defined channel type.

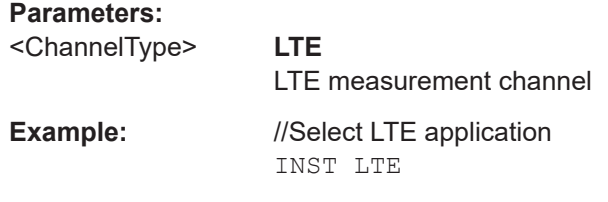

# **7.4 Screen layout**

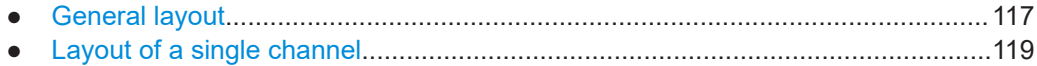

# **7.4.1 General layout**

The following commands are required to configure general window layout, independent of the application.

Note that the suffix <n> always refers to the window *in the currently selected measurement channel*.

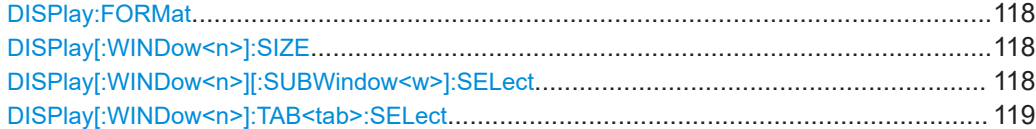

# <span id="page-117-0"></span>**DISPlay:FORMat** <Format>

Determines which tab is displayed.

# **Parameters:**

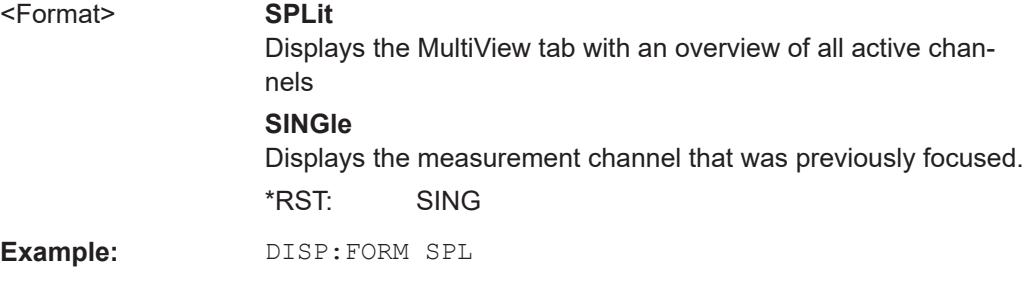

# **DISPlay[:WINDow<n>]:SIZE** <Size>

Maximizes the size of the selected result display window *temporarily*. To change the size of several windows on the screen permanently, use the LAY: SPL command (see [LAYout:SPLitter](#page-122-0) on page 123).

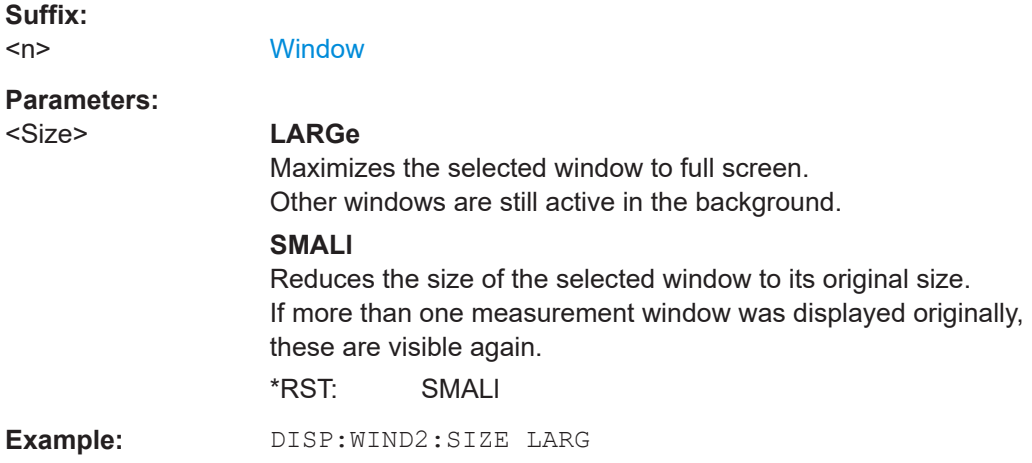

# **DISPlay[:WINDow<n>][:SUBWindow<w>]:SELect**

Sets the focus on the selected result display window.

This window is then the active window.

For measurements with multiple results in subwindows, the command also selects the subwindow. Use this command to select the (sub)window before querying trace data.

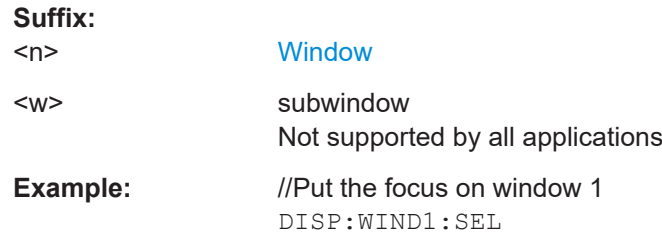

<span id="page-118-0"></span>**Example:** //Put the focus on subwindow 2 in window 1 DISP:WIND1:SUBW2:SEL

#### **DISPlay[:WINDow<n>]:TAB<tab>:SELect**

Selects a tab in diagrams with multiple subwindows (or views).

Note that selecting a tab does not actually select a subwindow. To select a subwindow, for example to query the results of a subwindow, use  $DISPlay[:WINDow < n>1$  [: [SUBWindow<w>\]:SELect](#page-117-0).

**Suffix:** 

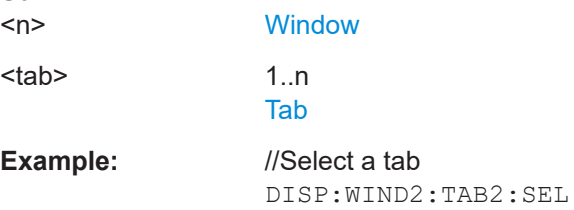

# **7.4.2 Layout of a single channel**

The following commands are required to change the evaluation type and rearrange the screen layout for a measurement channel as you do using the SmartGrid in manual operation. Since the available evaluation types depend on the selected application, some parameters for the following commands also depend on the selected measurement channel.

Note that the suffix <n> always refers to the window *in the currently selected measurement channel*.

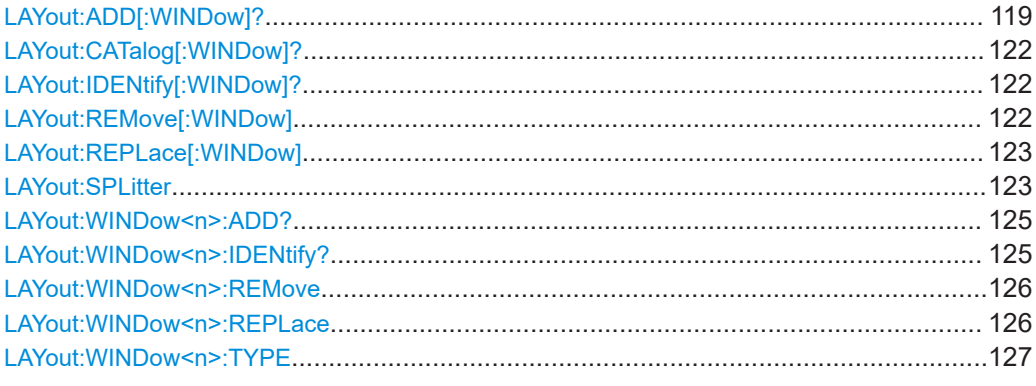

**LAYout:ADD[:WINDow]?** <WindowName>, <Direction>, <WindowType>

Adds a window to the display in the active channel.

Is always used as a query so that you immediately obtain the name of the new window as a result.

To replace an existing window, use the LAYout:REPLace [: WINDow] command.

Note: Use this command to select a result display instead of CALCulate:FEED (still supported for compatibility reasons, but deprecated).

# **Query parameters:**

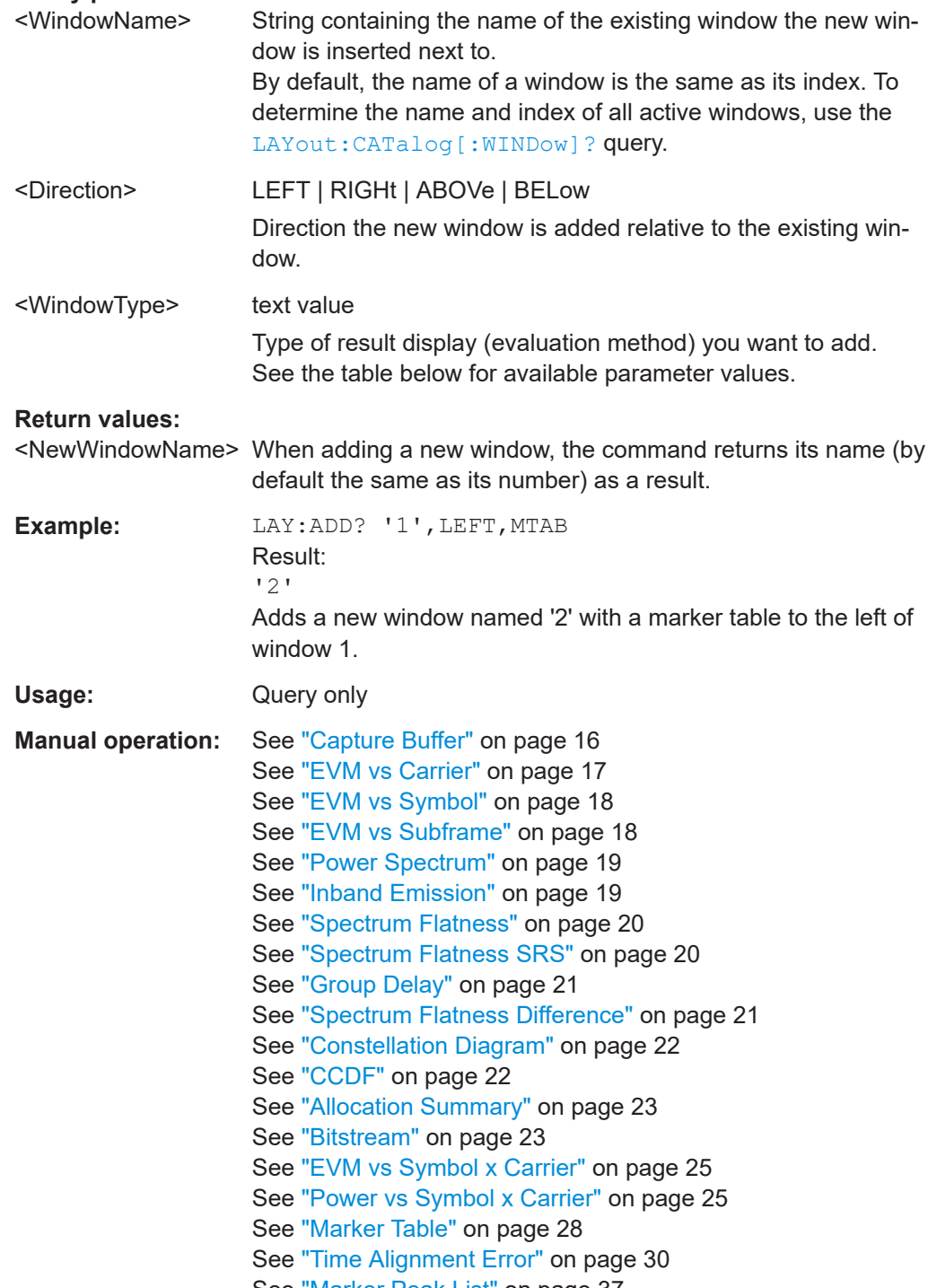

## *Table 7-3: <WindowType> parameter values for LTE uplink measurement application*

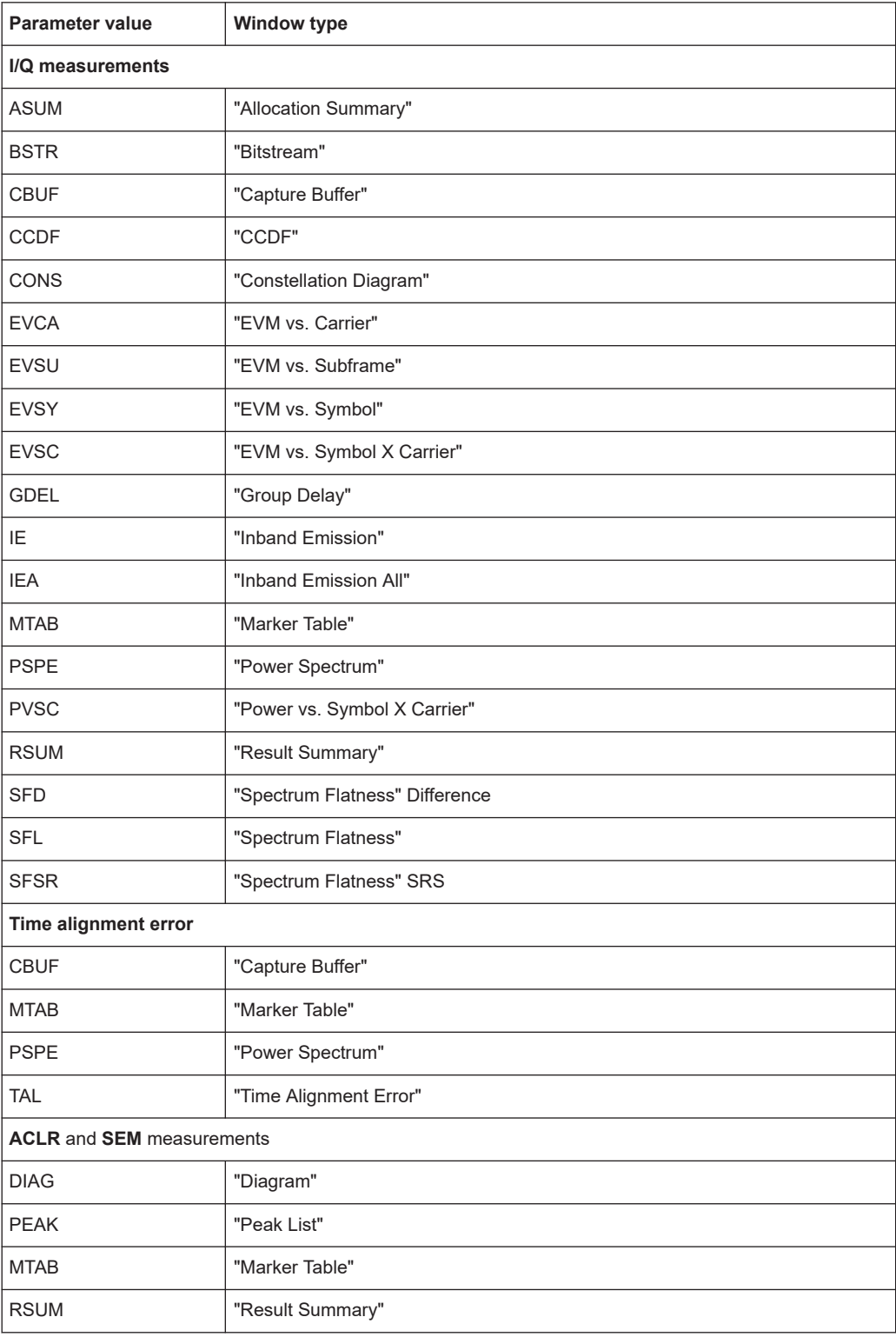

# <span id="page-121-0"></span>**LAYout:CATalog[:WINDow]?**

Queries the name and index of all active windows in the active channel from top left to bottom right. The result is a comma-separated list of values for each window, with the syntax:

<WindowName\_1>,<WindowIndex\_1>..<WindowName\_n>,<WindowIndex\_n>

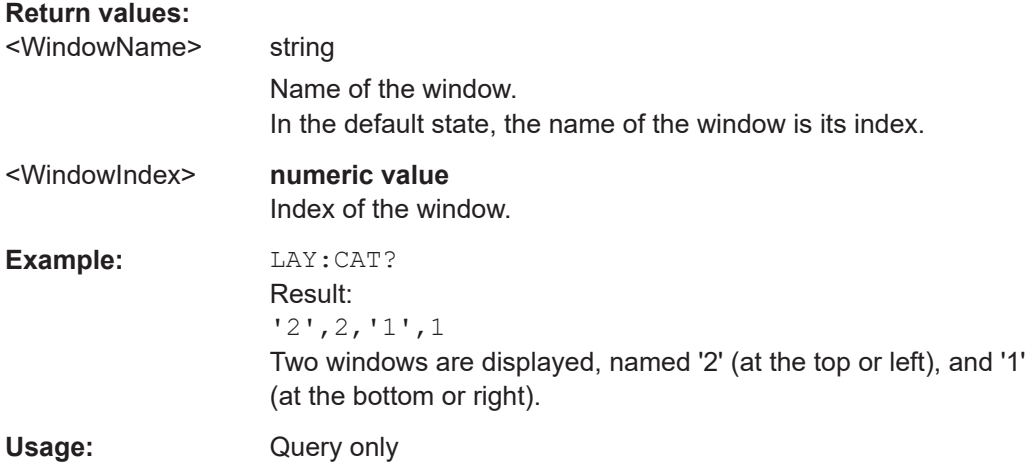

# **LAYout:IDENtify[:WINDow]?** <WindowName>

Queries the **index** of a particular display window in the active channel.

**Note:** to query the **name** of a particular window, use the LAYout: WINDow<n>: [IDENtify?](#page-124-0) query.

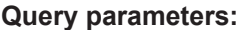

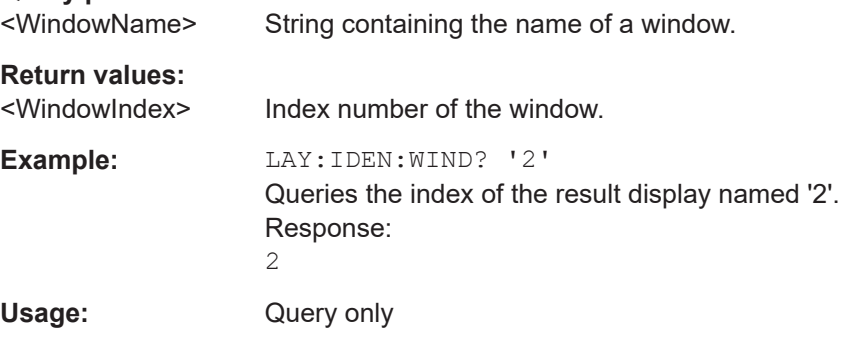

# **LAYout:REMove[:WINDow]** <WindowName>

Removes a window from the display in the active channel.

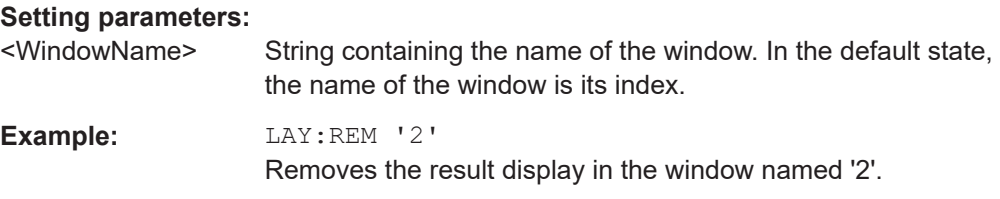

<span id="page-122-0"></span>Usage: Setting only

## **LAYout:REPLace[:WINDow]** <WindowName>,<WindowType>

Replaces the window type (for example from "Diagram" to "Result Summary") of an already existing window in the active channel while keeping its position, index and window name.

To add a new window, use the [LAYout:ADD\[:WINDow\]?](#page-118-0) command.

# **Setting parameters:**

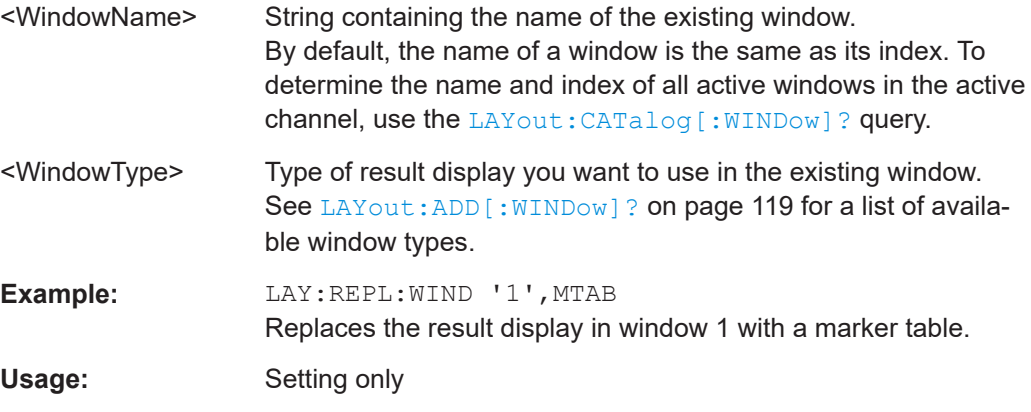

# LAYout:SPLitter <Index1>, <Index2>, <Position>

Changes the position of a splitter and thus controls the size of the windows on each side of the splitter.

Note that windows must have a certain minimum size. If the position you define conflicts with the minimum size of any of the affected windows, the command does not work, but does not return an error.

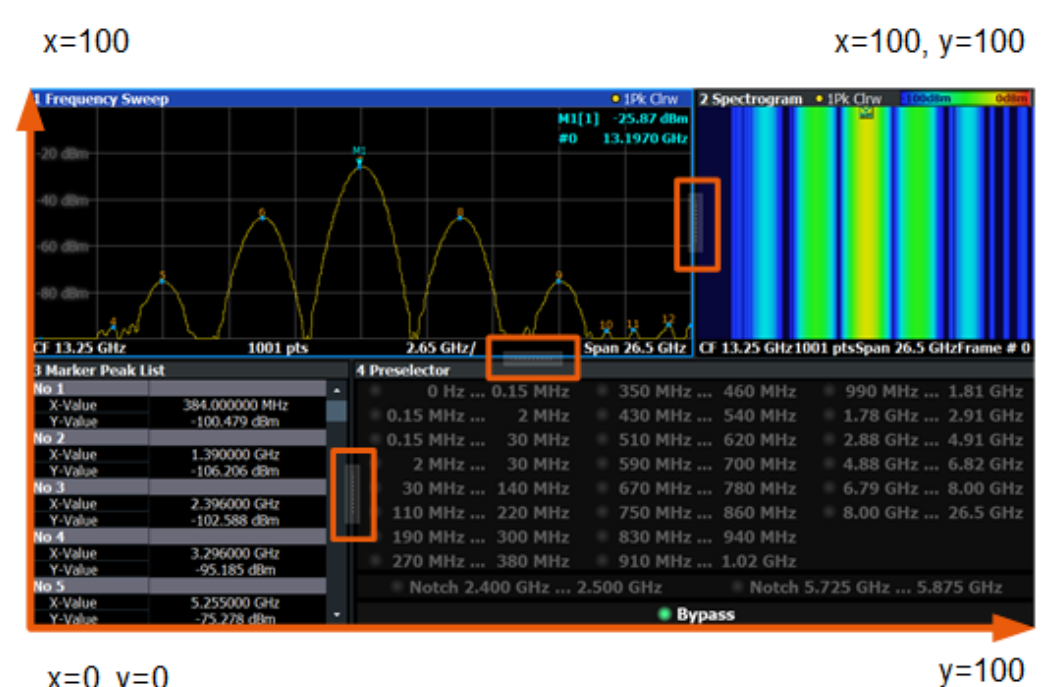

 $x=0, y=0$ 

*Figure 7-1: SmartGrid coordinates for remote control of the splitters*

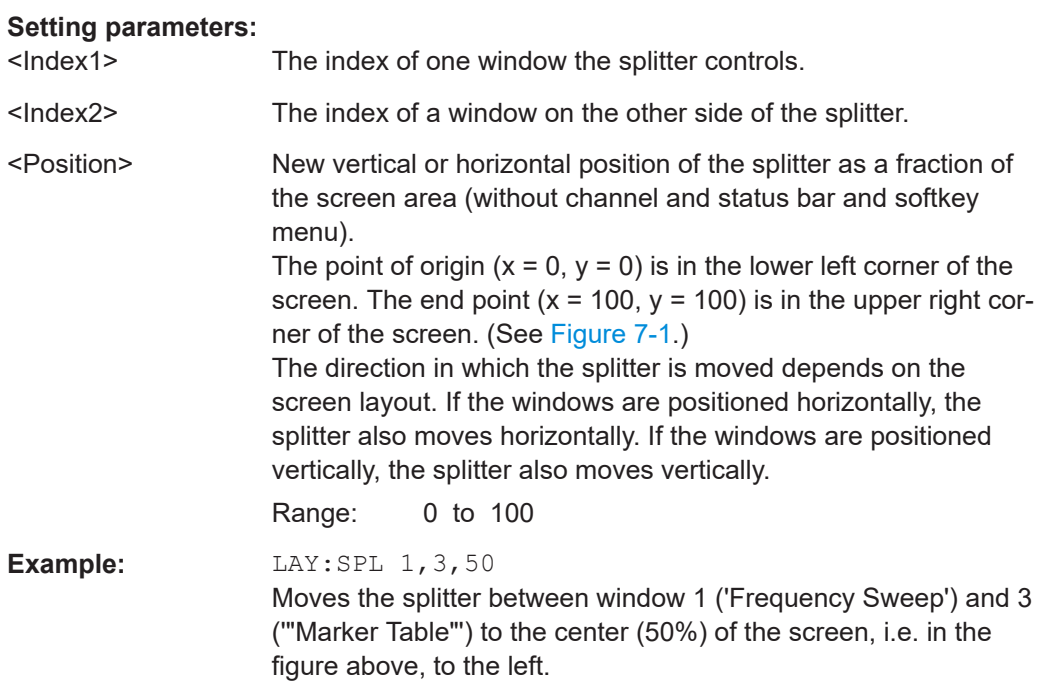

<span id="page-124-0"></span>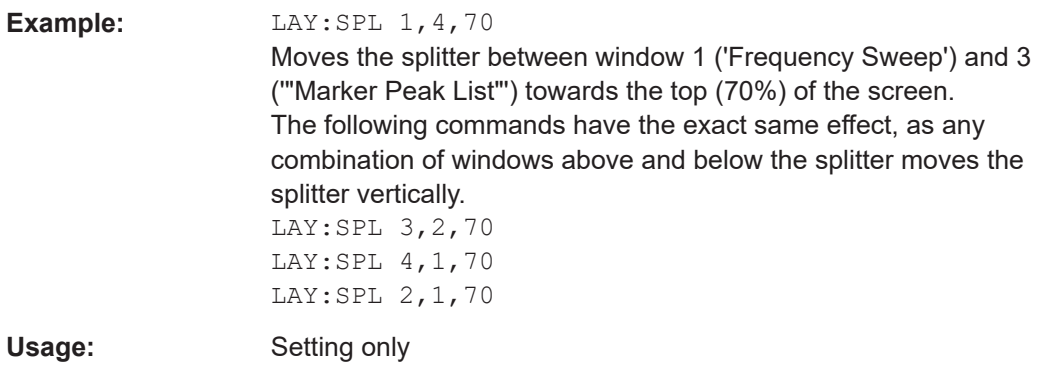

## **LAYout:WINDow<n>:ADD?** <Direction>,<WindowType>

Adds a measurement window to the display. Note that with this command, the suffix <n> determines the existing window next to which the new window is added. Unlike LAYout: ADD [: WINDow] ?, for which the existing window is defined by a parameter.

To replace an existing window, use the [LAYout:WINDow<n>:REPLace](#page-125-0) command.

Is always used as a query so that you immediately obtain the name of the new window as a result.

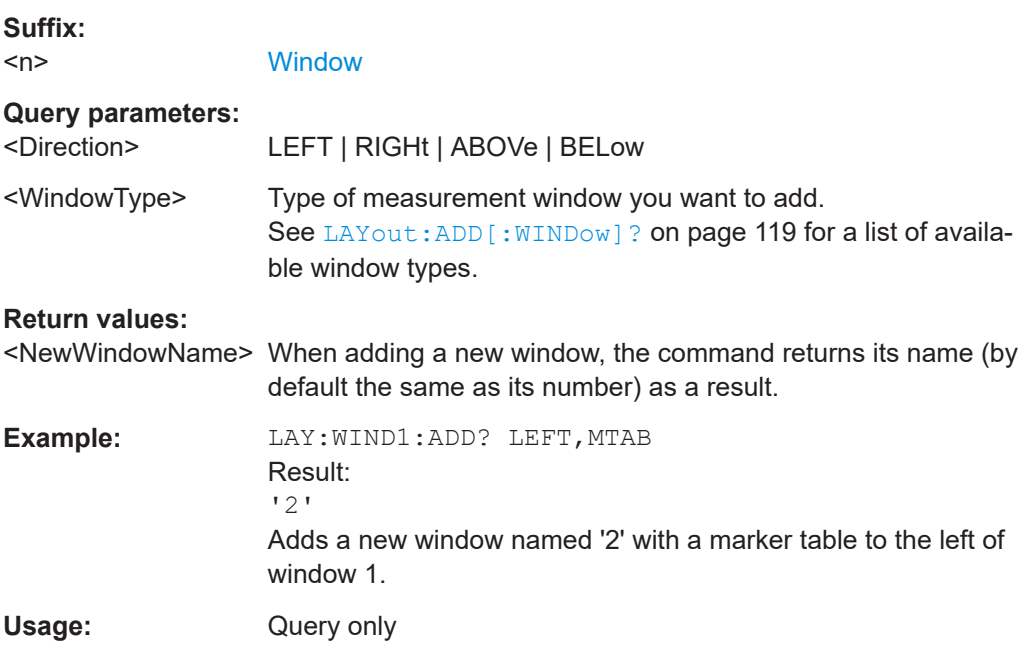

#### **LAYout:WINDow<n>:IDENtify?**

Queries the **name** of a particular display window (indicated by the <n> suffix) in the active channel.

**Note**: to query the *index* of a particular window, use the LAYout: IDENtify [: [WINDow\]?](#page-121-0) command.

<span id="page-125-0"></span>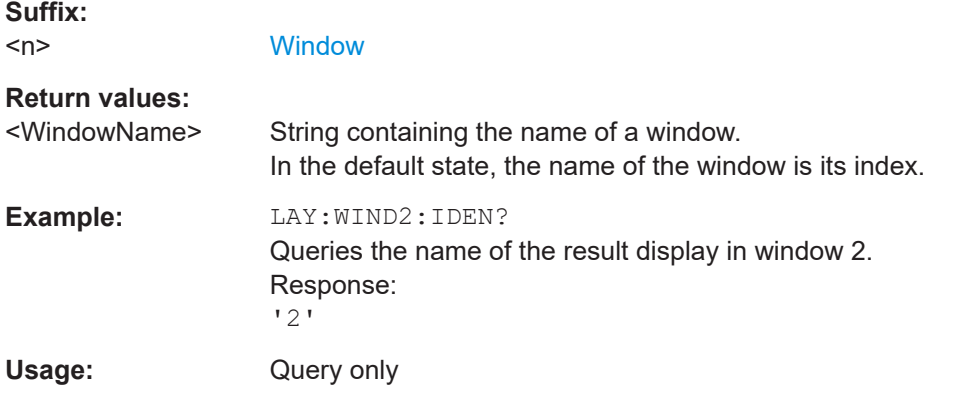

# **LAYout:WINDow<n>:REMove**

Removes the window specified by the suffix <n> from the display in the active channel.

The result of this command is identical to the LAYout: REMove [:WINDow] command.

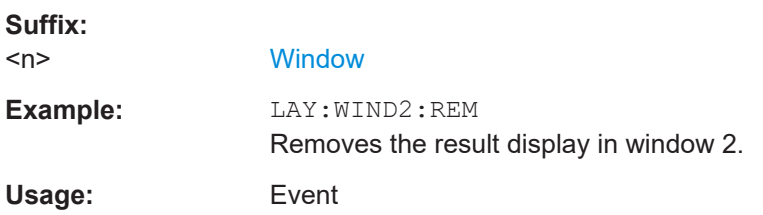

#### **LAYout:WINDow<n>:REPLace** <WindowType>

Changes the window type of an existing window (specified by the suffix <n>) in the active channel.

The effect of this command is identical to the LAYout: REPLace [: WINDow] command.

To add a new window, use the [LAYout:WINDow<n>:ADD?](#page-124-0) command.

## **Suffix:**   $<sub>n</sub>$ </sub>

#### **[Window](#page-108-0)**

#### **Setting parameters:**

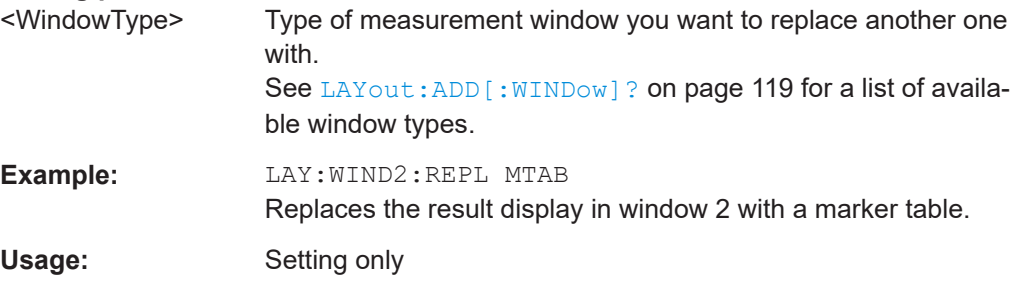

#### <span id="page-126-0"></span>**LAYout:WINDow<n>:TYPE** <WindowType>

Queries or defines the window type of the window specified by the index <n>. The window type determines which results are displayed. For a list of possible window types, see [LAYout:ADD\[:WINDow\]?](#page-118-0) on page 119.

Note that this command is not available in all applications and measurements.

**Suffix:**   $<sub>n</sub>$ </sub>

1..n **[Window](#page-108-0)** 

**Parameters:** <WindowType>

**Example:** LAY:WIND2:TYPE?

# **7.5 Measurement control**

# **7.5.1 Measurements**

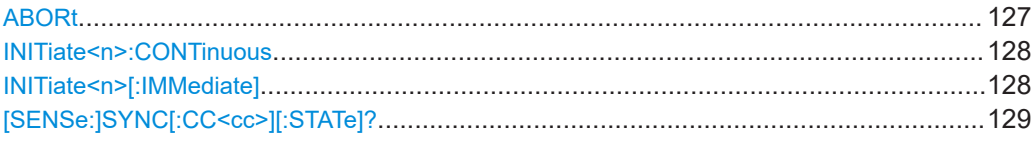

# **ABORt**

Aborts the measurement in the current channel and resets the trigger system.

To prevent overlapping execution of the subsequent command before the measurement has been aborted successfully, use the \*OPC? or \*WAI command after ABOR and before the next command.

For details on overlapping execution see Remote control via SCPI.

#### **Note on blocked remote control programs**:

If a sequential command cannot be completed, for example because a triggered sweep never receives a trigger, the remote control program will never finish and the remote channel to the R&S FSV/A is blocked for further commands. In this case, you must interrupt processing on the remote channel first in order to abort the measurement.

To do so, send a "Device Clear" command from the control instrument to the R&S FSV/A on a parallel channel to clear all currently active remote channels. Depending on the used interface and protocol, send the following commands:

● **Visa**: viClear()

Now you can send the ABORt command on the remote channel performing the measurement.

<span id="page-127-0"></span>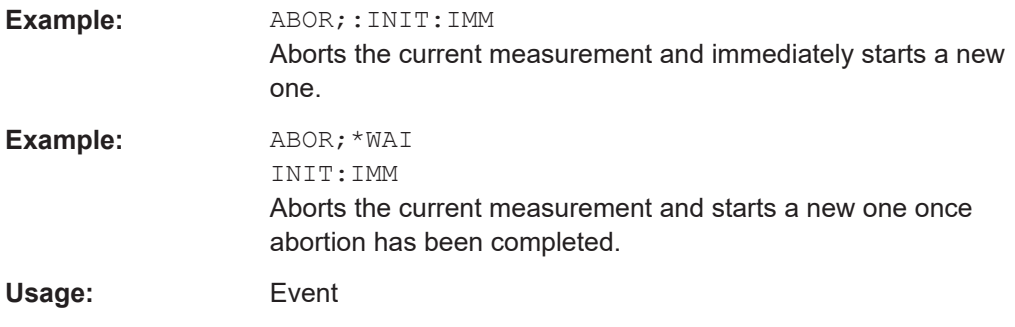

# **INITiate<n>:CONTinuous** <State>

Controls the measurement mode for an individual channel.

Note that in single measurement mode, you can synchronize to the end of the measurement with \*OPC, \*OPC? or \*WAI. In continuous measurement mode, synchronization to the end of the measurement is not possible. Thus, it is not recommended that you use continuous measurement mode in remote control, as results like trace data or markers are only valid after a single measurement end synchronization.

For details on synchronization see Remote control via SCPI.

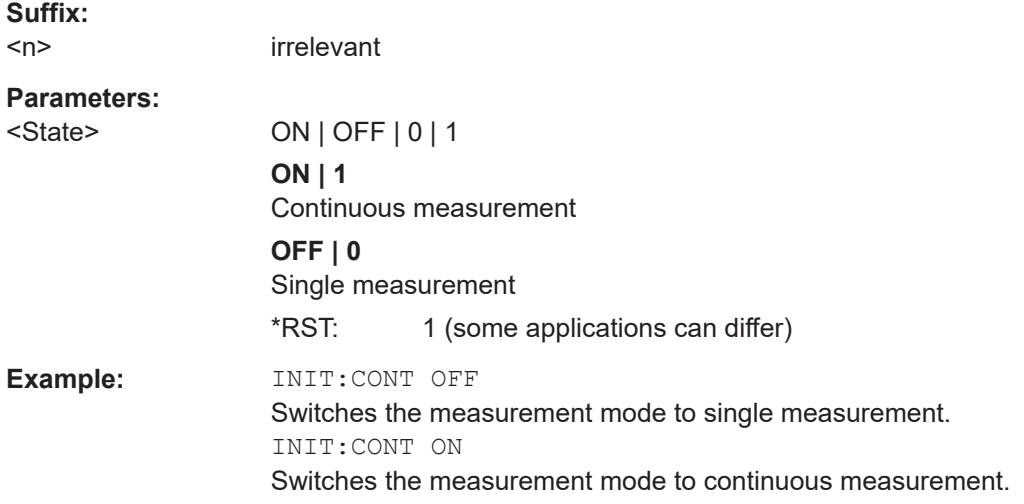

# **INITiate<n>[:IMMediate]**

Starts a (single) new measurement.

You can synchronize to the end of the measurement with \*OPC, \*OPC? or \*WAI.

For details on synchronization see Remote control via SCPI.

**Suffix:** 

 $<sub>n</sub>$ </sub>

irrelevant

**Usage:** Asynchronous command

# <span id="page-128-0"></span>**[SENSe:]SYNC[:CC<cc>][:STATe]?**

Queries the current synchronization state.

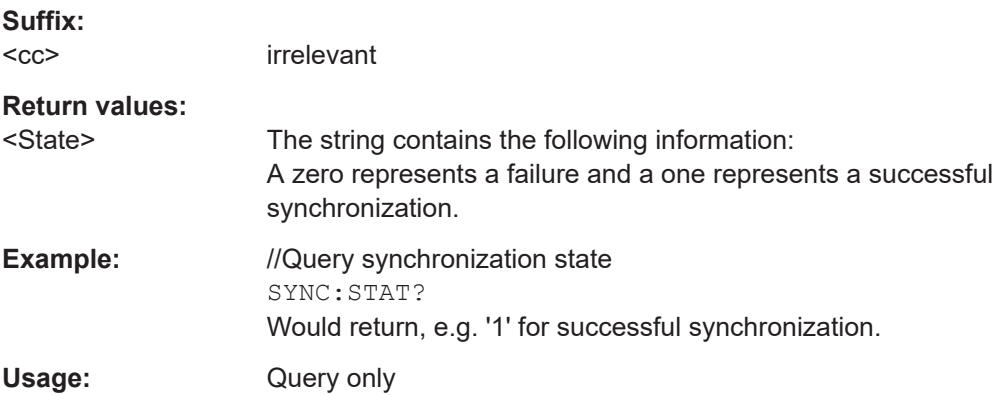

# **7.5.2 Measurement sequences**

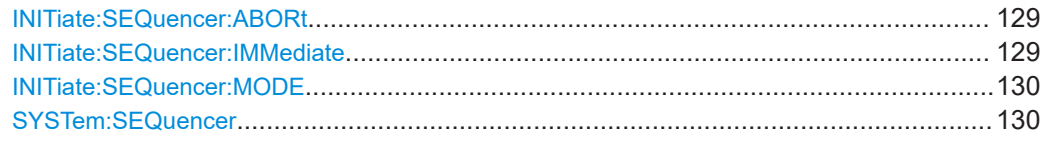

# **INITiate:SEQuencer:ABORt**

Stops the currently active sequence of measurements.

You can start a new sequence any time using INITiate: SEQuencer: IMMediate on page 129.

**Usage:** Event

# **INITiate:SEQuencer:IMMediate**

Starts a new sequence of measurements by the Sequencer.

Before this command can be executed, the Sequencer must be activated (see [SYSTem:SEQuencer](#page-129-0) on page 130).

**Example:** SYST:SEQ ON

Activates the Sequencer. INIT:SEQ:MODE SING Sets single sequence mode so each active measurement is performed once. INIT:SEQ:IMM Starts the sequential measurements.

#### <span id="page-129-0"></span>**INITiate:SEQuencer:MODE** <Mode>

Defines the capture mode for the entire measurement sequence and all measurement groups and channels it contains.

**Note:** To synchronize to the end of a measurement sequence using \*OPC, \*OPC? or \*WAI, use SINGle Sequencer mode.

# **Parameters:**

<Mode> **SINGle**

Each measurement group is started one after the other in the order of definition. All measurement channels in a group are started simultaneously and performed once. After *all* measurements are completed, the next group is started. After the last group, the measurement sequence is finished.

#### **CONTinuous**

Each measurement group is started one after the other in the order of definition. All measurement channels in a group are started simultaneously and performed once. After *all* measurements are completed, the next group is started. After the last group, the measurement sequence restarts with the first one and continues until it is stopped explicitly.

\*RST: CONTinuous

## **SYSTem:SEQuencer** <State>

Turns the Sequencer on and off. The Sequencer must be active before any other Sequencer commands (INIT: SEQ...) are executed, otherwise an error occurs.

A detailed programming example is provided in the "Operating Modes" chapter in the R&S FSV/A User Manual.

#### **Parameters:**

<State> ON | OFF | 0 | 1

# **ON | 1**

The Sequencer is activated and a sequential measurement is started immediately.

#### **OFF | 0**

The Sequencer is deactivated. Any running sequential measurements are stopped. Further Sequencer commands (INIT:SEQ...) are not available.

\*RST: 0

<span id="page-130-0"></span>**Example:** SYST:SEQ ON

Activates the Sequencer. INIT:SEQ:MODE SING Sets single Sequencer mode so each active measurement is performed once. INIT:SEQ:IMM Starts the sequential measurements. SYST:SEQ OFF

# **7.6 Trace data readout**

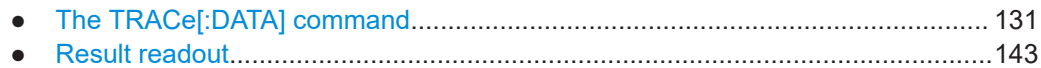

# **7.6.1 The TRACe[:DATA] command**

This chapter contains information on the TRACe:DATA command and a detailed description of the characteristics of that command.

The TRACe:DATA command queries the trace data or results of the currently active measurement or result display. The type, number and structure of the return values are specific for each result display. In case of results that have any kind of unit, the command returns the results in the unit you have currently set for that result display.

Note also that return values for results that are available for both downlink and uplink may be different.

For several result displays, the command also supports various SCPI parameters in combination with the query. If available, each SCPI parameter returns a different aspect of the results. If SCPI parameters are supported, you have to quote one in the query.

## **Example:**

TRAC2:DATA? TRACE1

The format of the return values is either in ASCII or binary characters and depends on the format you have set with FORMat [: DATA].

Following this detailed description, you will find a short summary of the most important functions of the command ([TRACe<n>\[:DATA\]?](#page-141-0)).

## **Selecting a measurement window**

Before querying results, you have to select the measurement window with the suffix <n> at TRACe. The range of <n> depends on the number of active measurement windows.

On an R&S FSQ or R&S FSV, the suffix <n> was not supported. On these instruments, you had to select the measurement window with DISPlay: WINDow<n>: SELect first.

For measurements on aggregated carriers or multiple antennas, where each measurement window has subwindows, you have to select the subwindow first with [DISPlay\[:WINDow<n>\]\[:SUBWindow<w>\]:SELect](#page-117-0).

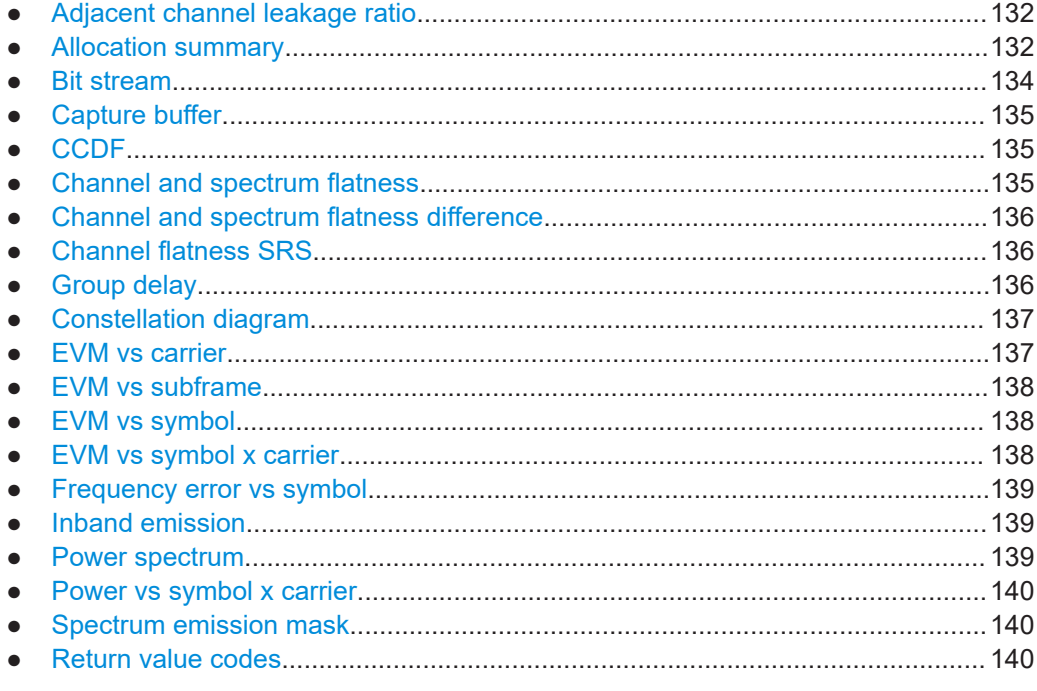

## **7.6.1.1 Adjacent channel leakage ratio**

For the ACLR result display, the number and type of returns values depend on the parameter.

TRAC:DATA TRACE1 Returns one value for each trace point.

# **7.6.1.2 Allocation summary**

For the allocation summary, the command returns several values for each line of the table.

- <subframe>
- <allocation ID>
- <number of RB>
- <offset RB>
- <modulation>
- <absolute power>
- $<$  EVM $>$

The data format of the return values is always ASCII.

The return values have the following characteristics.

- The <allocation ID is encoded. For the code assignment, see [Chapter 7.6.1.20, "Return value codes",](#page-139-0) [on page 140](#page-139-0).
- The <modulation> is encoded. For the code assignment, see [Chapter 7.6.1.20, "Return value codes",](#page-139-0) [on page 140](#page-139-0).
- The unit for <absolute power> is always dBm.
- The unit for <EVM> depends on UNIT: EVM.

#### **Example:**

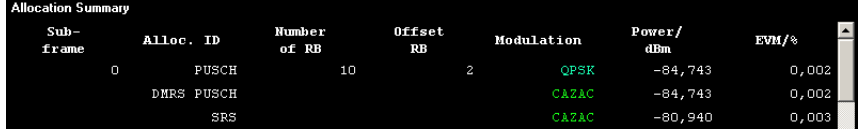

TRAC:DATA? TRACE1 would return:

```
0, -40, 10, 2, 2, -84.7431947342849, 2.68723483754626E-06,
0, -41, 0, 0, 6, -84.7431432845264, 2.37549449584568E-06,
0, -42, 0, 0, 6, -80.9404231343884, 3.97834623871343E-06,
...
```
# **Additional information "ALL"**

In addition, there is a line at the end of the allocation summary that shows the average EVM over all analyzed subframes. This information is also added as the last return values. The "ALL" information has the subframe ID and allocation ID code "-2".

A query result would thus look like this, for example:

```
//For subframe 0:
0, -40, 10, 2, 2, -84.7431947342849, 2.68723483754626E-06,
0, -41, 0, 0, 6, -84.7431432845264, 2.37549449584568E-06,
(...)//For subframe 1:
1, -40, 10, 2, 2, -84.7431947342849, 2.68723483754626E-06,
1, -41, 0, 0, 6, -84.7431432845264, 2.37549449584568E-06,
( \ldots )//ALL for all subframes
-2,-2,,,,,2.13196434228374E-06
```
# <span id="page-133-0"></span>**7.6.1.3 Bit stream**

For the bitstream result display, the number of return values depends on the parameter.

- TRACE:DATA TRACE1 Returns several values and the bitstream for each line of the table. <subframe>, <modulation>, <# of symbols/bits>, <hexadecimal/binary numbers>,...
- TRACE: DATA TRACE2

Returns all informative values of an allocation, including the totals over all PUSCH allocations that contribute to the bitstream, but not the bitstream itself. <subframe>, <allocation ID>, <codeword>, <modulation>, <# of symbols/bits>, <hexadecimal/binary numbers>,...,<total # bits>, <total # bit errors>, <total # decoded bits>, <total bit error rate>

TRACE: DATA TRACE3

Returns all informative values of an allocation, including the totals over all PUSCH allocations that contribute to the bitstream, but not the bitstream itself. The difference to TRACE2 is that this query also includes the Bit/s result.

<subframe>, <allocation ID>, <codeword>, <modulation>, <# of symbols/bits>, <hexadecimal/binary numbers>,...,<total # bits>, <total # bit errors>, <total # decoded bits>, <total bit error rate>, <br/>bits/second>

All values have no unit. The format of the bit stream depends on [Bit Stream Format.](#page-105-0)

The  $\leq$ modulation> is encoded. For the code assignment see [Chapter 7.6.1.20,](#page-139-0) ["Return value codes", on page 140.](#page-139-0)

For symbols or bits that are not transmitted, the command returns

- "FFF" if the bit stream format is "Symbols"
- "9" if the bit stream format is "Bits".

For symbols or bits that could not be decoded because the number of layer exceeds the number of receive antennas, the command returns

- "FFE" if the bit stream format is "Symbols"
- "8" if the bit stream format is "Bits".

Note that the data format of the return values is always ASCII.

#### <span id="page-134-0"></span>**Example:**

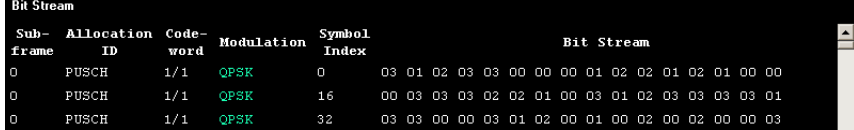

# TRAC:DATA? TRACE1 would return:

0, -40, 0, 2, 0, 03, 01, 02, 03, 03, 00, 00, 00, 01, 02, 02, ... <continues like this until the next data block starts or the end of data is reached> 0, -40, 0, 2, 32, 03, 03, 00, 00, 03, 01, 02, 00, 01, 00, ...

#### **7.6.1.4 Capture buffer**

For the capture buffer result display, the command returns one value for each I/Q sample in the capture buffer.

<absolute power>, ...

The unit is always dBm.

The following parameters are supported.

● TRAC:DATA TRACE1

Note that the command returns positive peak values only.

# **7.6.1.5 CCDF**

For the CCDF result display, the type of return values depends on the parameter.

- TRAC: DATA TRACE1 Returns the probability values (y-axis). <# of values>, <probability>, ... The unit is always %. The first value that is returned is the number of the following values.
- TRAC:DATA TRACE2 Returns the corresponding power levels (x-axis). <# of values>, <relative power>, ... The unit is always dB. The first value that is returned is the number of the following values.

# **7.6.1.6 Channel and spectrum flatness**

For the channel flatness result display, the command returns one value for each trace point.

<relative power>, ...

The unit is always dB.

The following parameters are supported.

● TRAC:DATA TRACE1

Returns the average power over all subframes.

- <span id="page-135-0"></span>● TRAC:DATA TRACE2 Returns the minimum power found over all subframes. If you are analyzing a particular subframe, it returns nothing.
- TRAC:DATA TRACE3 Returns the maximum power found over all subframes. If you are analyzing a particular subframe, it returns nothing.

# **7.6.1.7 Channel and spectrum flatness difference**

For the channel flatness difference result display, the command returns one value for each trace point.

<relative power>, ...

The unit is always dB. The number of values depends on the selected LTE bandwidth.

The following parameters are supported.

- TRAC: DATA TRACE1 Returns the average power over all subframes.
- TRAC:DATA TRACE2

Returns the minimum power found over all subframes. If you are analyzing a particular subframe, it returns nothing.

TRAC:DATA TRACE3 Returns the maximum power found over all subframes. If you are analyzing a particular subframe, it returns nothing.

# **7.6.1.8 Channel flatness SRS**

For the channel flatness SRS result display, the command returns one value for each trace point.

```
<relative power>, ...
```
The unit is always dB.

The following parameters are supported.

- TRAC:DATA TRACE1 Returns the average power over all subframes.
- TRAC: DATA TRACE2 Returns the minimum power found over all subframes. If you are analyzing a particular subframe, it returns nothing.
- TRAC: DATA TRACE3 Returns the maximum power found over all subframes. If you are analyzing a particular subframe, it returns nothing.

# **7.6.1.9 Group delay**

For the group delay result display, the command returns one value for each trace point.

<span id="page-136-0"></span><group delay>, ...

The unit is always ns. The number of values depends on the selected LTE bandwidth.

The following parameters are supported.

- TRAC: DATA TRACE1 Returns the average group delay over all subframes.
- TRAC:DATA TRACE2 Returns the minimum group delay found over all subframes. If you are analyzing a particular subframe, it returns nothing.
- TRAC:DATA TRACE3 Returns the maximum group delay found over all subframes. If you are analyzing a particular subframe, it returns nothing.

# **7.6.1.10 Constellation diagram**

For the constellation diagram, the command returns two values for each constellation point.

<I[SF0][Sym0][Carrier1]>, <Q[SF0][Sym0][Carrier1]>, ..., <I[SF0][Sym0][Carrier(n)]>, <Q[SF0][Sym0][Carrier(n)]>,

<I[SF0][Sym1][Carrier1]>, <Q[SF0][Sym1][Carrier1]>, ..., <I[SF0][Sym1][Carrier(n)]>, <Q[SF0][Sym1][Carrier(n)]>,

<I[SF0][Sym(n)][Carrier1]>, <Q[SF0][Sym(n)][Carrier1]>, ..., <I[SF0][Sym(n)][Carrier(n)]>, <Q[SF0][Sym(n)] [Carrier(n)]>,

<I[SF1][Sym0][Carrier1]>, <Q[SF1][Sym0][Carrier1]>, ..., <I[SF1][Sym0][Carrier(n)]>, <Q[SF1][Sym0][Carrier(n)]>,

<I[SF1][Sym1][Carrier1]>, <Q[SF1][Sym1][Carrier1]>, ..., <I[SF1][Sym1][Carrier(n)]>, <Q[SF1][Sym1][Carrier(n)]>,

<I[SF(n)][Sym(n)][Carrier1]>, <Q[SF(n)][Sym(n)][Carrier1]>, ..., <I[SF(n)][Sym(n)][Carrier(n)]>, <Q[SF(n)] [Sym(n)][Carrier(n)]>

With SF = subframe and Sym = symbol of that subframe.

The I and Q values have no unit.

The number of return values depends on the constellation selection. By default, it returns all resource elements including the DC carrier.

The following parameters are supported.

- TRAC: DATA TRACE1 Returns all constellation points included in the selection.
- TRAC:DATA TRACE2 Returns the constellation points of the reference symbols included in the selection.
- TRAC: DATA TRACE3 Returns the constellation points of the SRS included in the selection.

# **7.6.1.11 EVM vs carrier**

For the EVM vs carrier result display, the command returns one value for each subcarrier that has been analyzed.

<span id="page-137-0"></span> $\langle$ EVM>,  $\ldots$ 

The unit depends on [UNIT:EVM](#page-238-0).

The following parameters are supported.

- TRAC: DATA TRACE1 Returns the average EVM over all subframes
- TRAC:DATA TRACE2 Returns the minimum EVM found over all subframes. If you are analyzing a particular subframe, it returns nothing.
- TRAC:DATA TRACE3 Returns the maximum EVM found over all subframes. If you are analyzing a particular subframe, it returns nothing.

## **7.6.1.12 EVM vs subframe**

For the EVM vs subframe result display, the command returns one value for each subframe that has been analyzed.

 $\langle$ EVM>,  $\ldots$ 

The unit depends on [UNIT:EVM](#page-238-0).

The following parameters are supported.

● TRAC:DATA TRACE1

# **7.6.1.13 EVM vs symbol**

For the EVM vs symbol result display, the command returns one value for each OFDM symbol that has been analyzed.

 $\langle$ EVM>,  $\ldots$ 

For measurements on a single subframe, the command returns the symbols of that subframe only.

The unit depends on UNIT: EVM.

The following parameters are supported.

● TRAC:DATA TRACE1

#### **7.6.1.14 EVM vs symbol x carrier**

For the EVM vs symbol x carrier, the command returns one value for each resource element.

```
<EVM[Symbol(0),Carrier(1)]>, ..., <EVM[Symbol(0),Carrier(n)]>,
<EVM[Symbol(1),Carrier(1)]>, ..., <EVM[Symbol(1),Carrier(n)]>,
...
<EVM[Symbol(n),Carrier(1)]>, ..., <EVM[Symbol(n),Carrier(n)]>,
```
<span id="page-138-0"></span>The unit depends on [UNIT:EVM](#page-238-0).

Resource elements that are unused return NAN.

The following parameters are supported.

TRAC: DATA TRACE1

# **7.6.1.15 Frequency error vs symbol**

For the frequency error vs symbol result display, the command returns one value for each OFDM symbol that has been analyzed.

<frequency error>,...

The unit is always Hz.

The following parameters are supported.

● TRAC:DATA TRACE1

# **7.6.1.16 Inband emission**

For the inband emission result display, the number and type of returns values depend on the parameter.

- TRAC: DATA TRACE1 Returns the relative resource block indices (x-axis values). <RB index>, ... The resource block index has no unit.
- TRAC:DATA TRACE2 Returns one value for each resource block index. <relative power>, ... The unit of the relative inband emission is dB.
- TRAC:DATA TRACE3 Returns the data points of the upper limit line. <limit>, ... The unit is always dB.

Note that you have to select a particular subframe to get results.

#### **7.6.1.17 Power spectrum**

For the power spectrum result display, the command returns one value for each trace point.

<power>,...

The unit is always dBm/Hz.

The following parameters are supported.

● TRAC:DATA TRACE1

#### <span id="page-139-0"></span>**7.6.1.18 Power vs symbol x carrier**

For the power vs symbol x carrier, the command returns one value for each resource element.

```
\langle P[Symbol(0),\text{Carrier}(1)]\rangle, ..., \langle P[Symbol(0),\text{Carrier}(n)]\rangle,
\langle P[Symbol(1),\text{Carrier}(1)]\rangle, ..., \langle P[Symbol(1),\text{Carrier}(n)]\rangle,
...
```

```
<P[Symbol(n),Carrier(1)]>, ..., <P[Symbol(n),Carrier(n)]>,
```
with P = Power of a resource element.

The unit is always dBm.

Resource elements that are unused return NAN.

The following parameters are supported.

● TRAC:DATA TRACE1

# **7.6.1.19 Spectrum emission mask**

For the SEM measurement, the number and type of returns values depend on the parameter.

- TRAC:DATA TRACE1 Returns one value for each trace point. <absolute power>, ... The unit is always dBm.
- TRAC:DATA LIST Returns the contents of the SEM table. For every frequency in the spectrum emission mask, it returns 11 values. <index>, <start frequency in Hz>, <stop frequency in Hz>, <RBW in Hz>, <limit fail frequency in Hz>, <absolute power in dBm>, <relative power in dBc>, <limit distance in dB>, <limit check result>, <reserved>, <reserved>... The <limit check result> is either a 0 (for PASS) or a 1 (for FAIL).

# **7.6.1.20 Return value codes**

# **<number of symbols or bits>**

In hexadecimal mode, this represents the number of symbols to be transmitted. In binary mode, it represents the number of bits to be transmitted.

#### **<allocation ID>**

Represents the allocation ID. The value is a number in the range {1...-70}.

- **1** = Reference symbol
- **0** = Data symbol
- $\bullet$   $\bullet$  **-1** = Invalid
- $\bullet$   $-40 =$  PUSCH
- **-41** = DMRS PUSCH
- **-42** = SRS PUSCH
- $\bullet$   $-50 =$  PUCCH
- **-51** = DMRS PUCCH
- **-70** = PRACH

# **<channel type>**

- $\bullet$  **0** = TX channel
- **1** = adjacent channel
- **2** = alternate channel

# **<codeword>**

Represents the codeword of an allocation. The range is {0...6}.

- $\bullet$  **0** = 1/1
- $\bullet$  **1** = 1/2
- $\bullet$  **2** = 2/2
- $\bullet$  **3** = 1/4
- $\bullet$  **4** = 2/4
- $\bullet$  **5** = 3/4
- $\bullet$  **6** = 4/4

# **<modulation>**

Represents the modulation scheme.

- **0** = unrecognized
- $\bullet$  **1** = RBPSK
- $\bullet$  **2** = QPSK
- $\bullet$  **3** = 16QAM
- $\bullet$  **4** = 64QAM
- **5** = 8PSK
- $\bullet$  **6** = CAZAC
- **7** = mixed modulation
- $\bullet$  **8** = BPSK
- $\bullet$  **14** = 256QAM

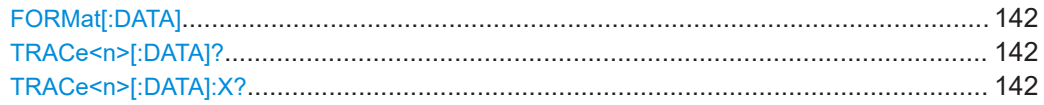

# <span id="page-141-0"></span>**FORMat[:DATA]** <Format>

Selects the data format for the data transmission between the R&S FSV/A and the remote client.

#### **Parameters:**

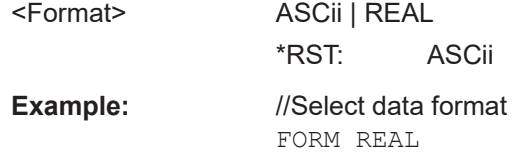

# **TRACe<n>[:DATA]?** <Result>

This command queries the trace data for each measurement point (y-axis values).

In combination with  $\text{TRACE} < n > [::\text{DATA}]:X?,$  you can thus query the coordinates of each measurement point.

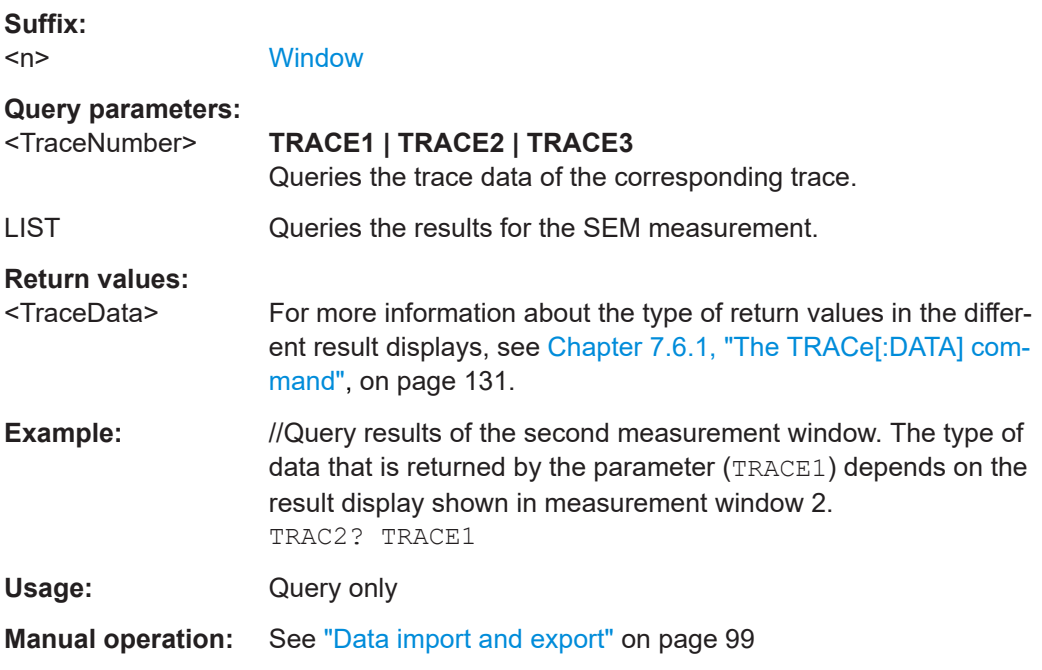

## **TRACe<n>[:DATA]:X?** <Result>

Queries the horizontal trace data for each measurement point (x-axis values).

In combination with TRACe<n>[:DATA]?, you can thus query the coordinates of each measurement point.

**Suffix:** 

 $<sub>n</sub>$ </sub>

**[Window](#page-108-0)** 

# **Query parameters:**

<TraceNumber> TRACe1 | TRACe2 | TRACe3 | TRACe4 | TRACe5 | TRACe6

<span id="page-142-0"></span>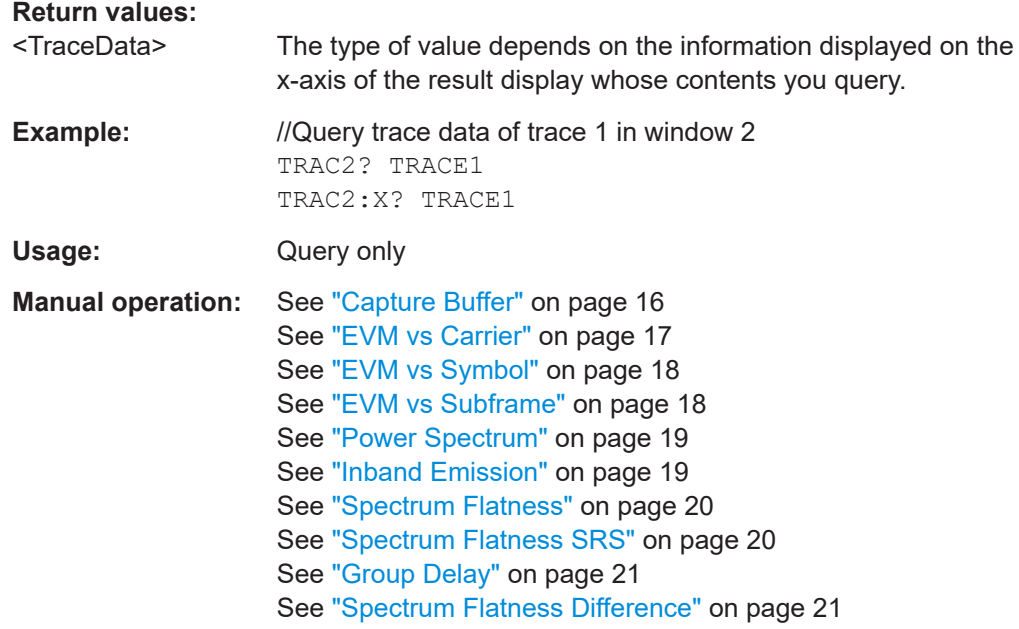

# **7.6.2 Result readout**

CALCulate<n>:MARKer<m>:FUNCtion:POWer<sb>:RESult[:CURRent]?............................ 143

# **CALCulate<n>:MARKer<m>:FUNCtion:POWer<sb>:RESult[:CURRent]?** [<Measurement>]

Queries the results of the ACLR measurement or the total signal power level of the SEM measurement.

To get a valid result, you have to perform a complete measurement with synchronization to the end of the measurement before reading out the result. This is only possible for single sweeps.

# **Suffix:**

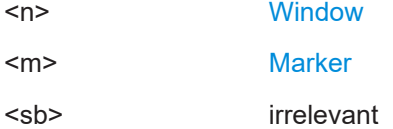

# **Query parameters:**

<Measurement> **CPOW**

This parameter queries the channel power of the reference range.

# **MCAC**

Queries the channel powers of the ACLR, MC ACLR and Cumulative ACLR measurements as shown in the ACLR table. Where available, this parameter also queries the power of the adjacent channels (for example in the ACLR measurement).

# **GACLr**

Queries the ACLR values for each gap channel in the MC ACLR measurement.

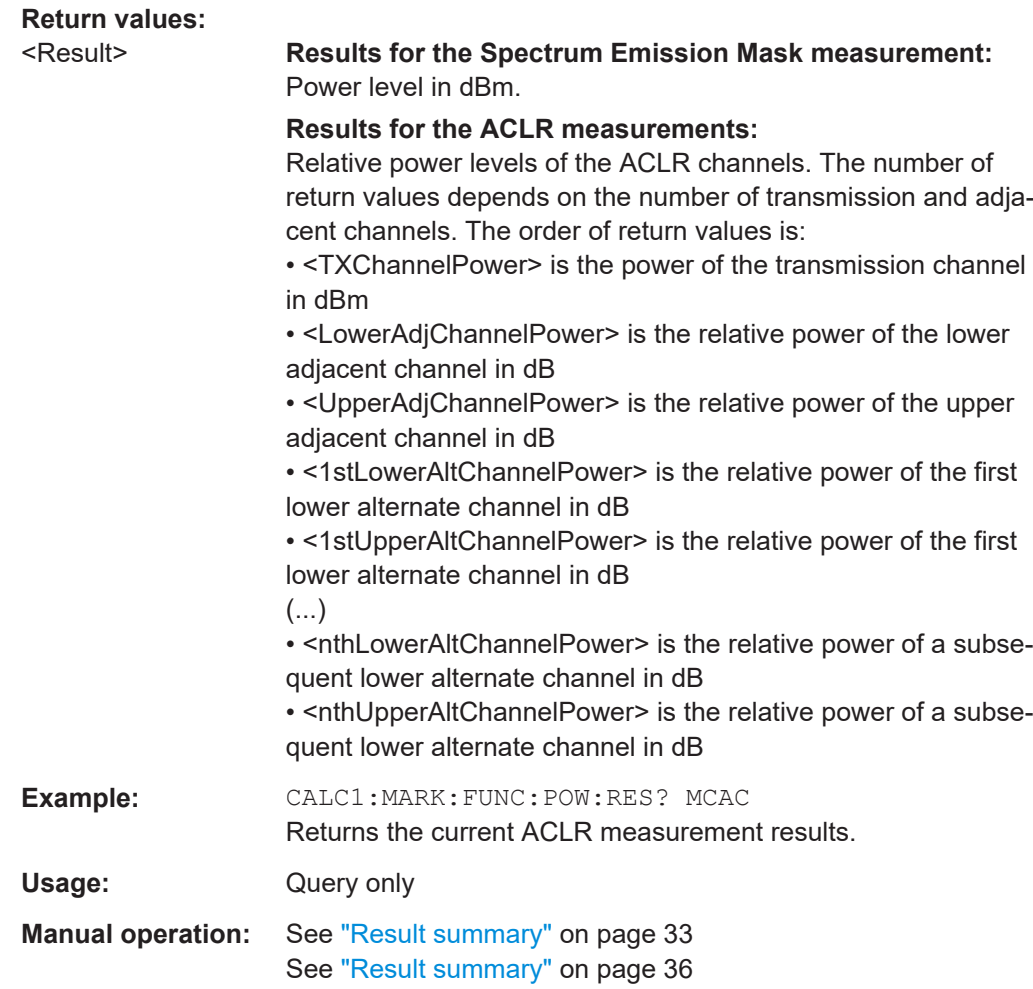

# **7.7 Numeric result readout**

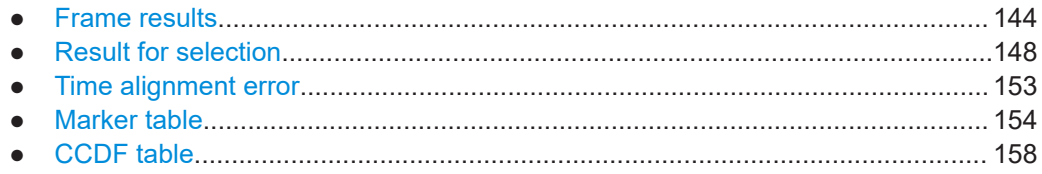

# **7.7.1 Frame results**

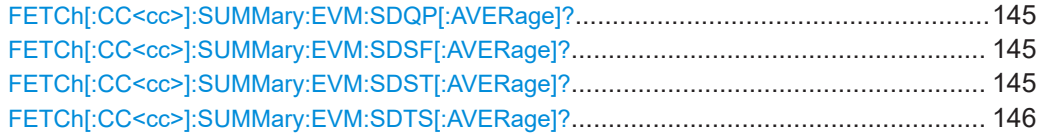
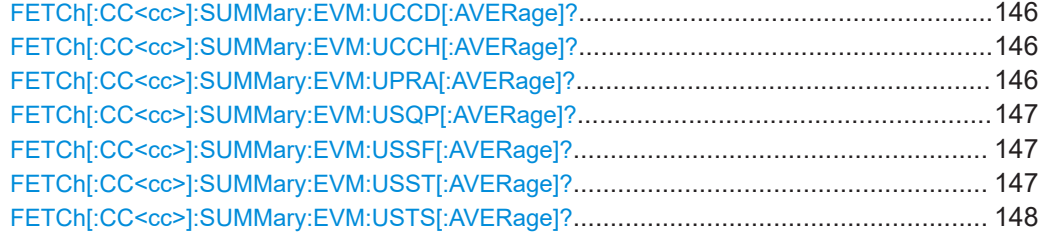

# **FETCh[:CC<cc>]:SUMMary:EVM:SDQP[:AVERage]?**

Queries the EVM of all DMRS PUSCH resource elements with QPSK modulation.

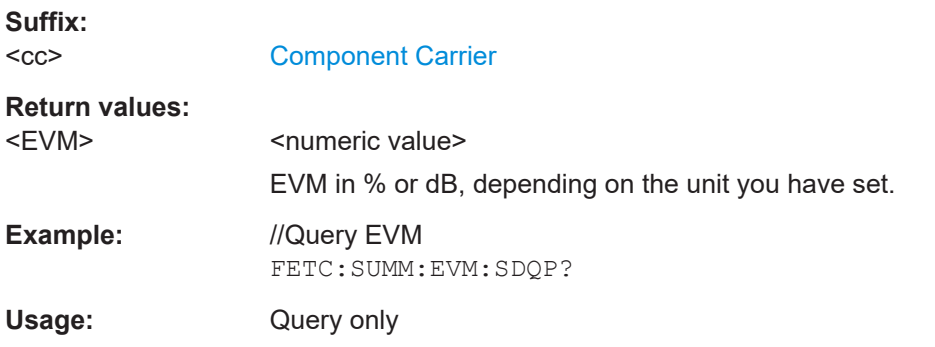

#### **FETCh[:CC<cc>]:SUMMary:EVM:SDSF[:AVERage]?**

Queries the EVM of all DMRS PUSCH resource elements with 64QAM modulation.

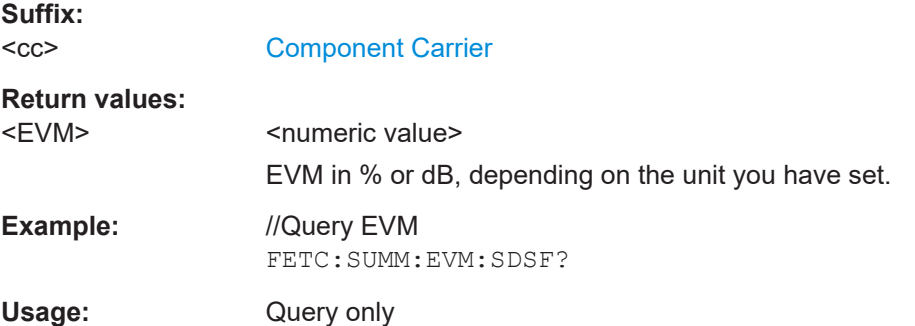

# **FETCh[:CC<cc>]:SUMMary:EVM:SDST[:AVERage]?**

Queries the EVM of all DMRS PUSCH resource elements with 16QAM modulation.

**Suffix:**   $<$ c $<$ 

[Component Carrier](#page-108-0)

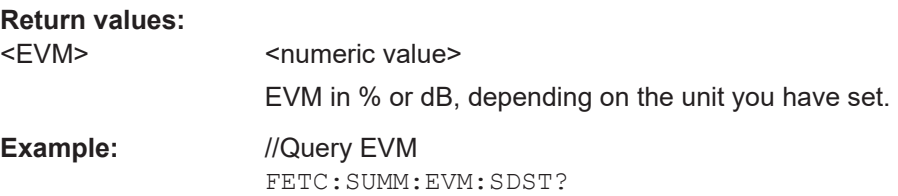

<span id="page-145-0"></span>Usage: Query only

#### **FETCh[:CC<cc>]:SUMMary:EVM:SDTS[:AVERage]?**

Queries the EVM of all DMRS PUSCH resource elements with 256QAM modulation.

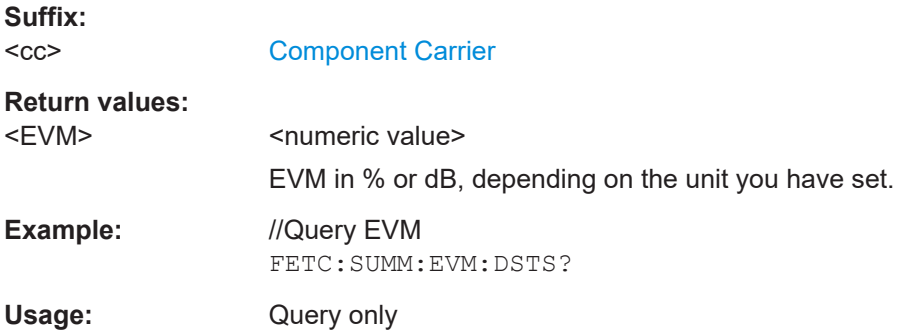

#### **FETCh[:CC<cc>]:SUMMary:EVM:UCCD[:AVERage]?**

Queries the EVM of all DMRS PUCCH resource elements.

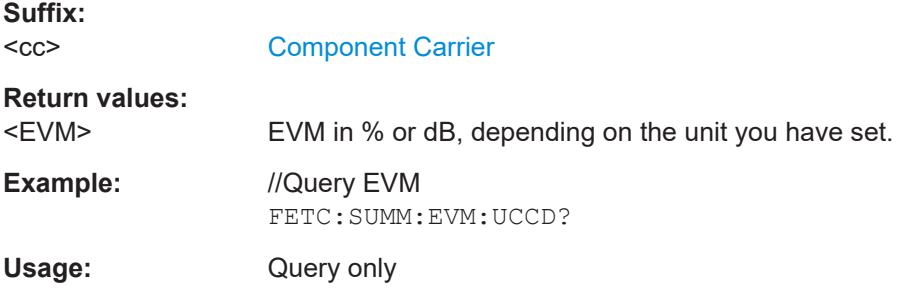

## **FETCh[:CC<cc>]:SUMMary:EVM:UCCH[:AVERage]?**

Queries the EVM of all PUCCH resource elements.

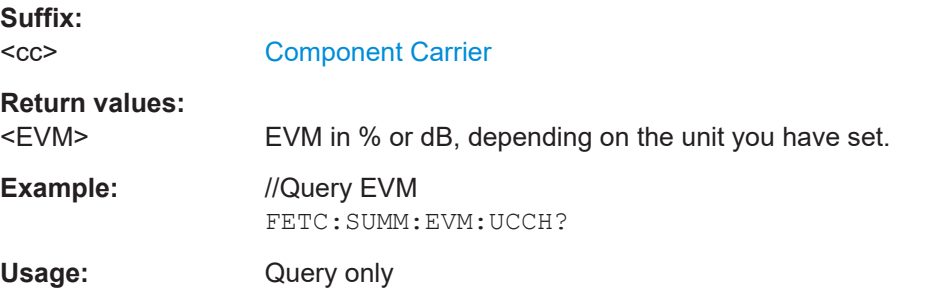

#### **FETCh[:CC<cc>]:SUMMary:EVM:UPRA[:AVERage]?**

Queries the EVM of all PRACH resource elements.

**Suffix:** 

 $<$ c $<$ 

[Component Carrier](#page-108-0)

<span id="page-146-0"></span>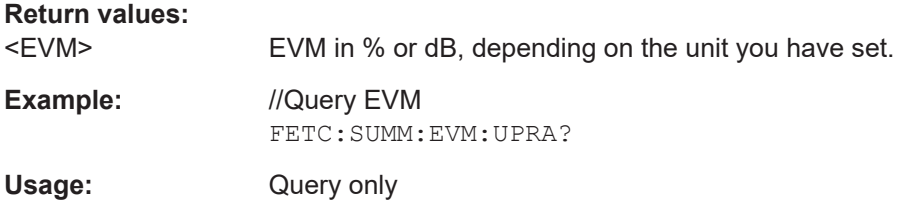

# **FETCh[:CC<cc>]:SUMMary:EVM:USQP[:AVERage]?**

Queries the EVM of all PUSCH resource elements with QPSK modulation.

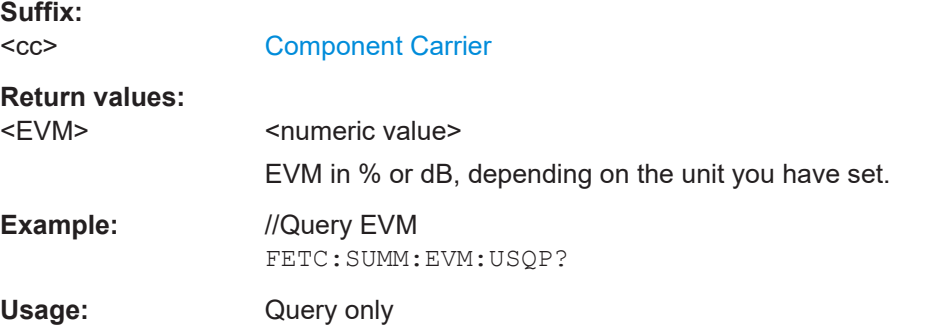

## **FETCh[:CC<cc>]:SUMMary:EVM:USSF[:AVERage]?**

Queries the EVM of all PUSCH resource elements with 64QAM modulation.

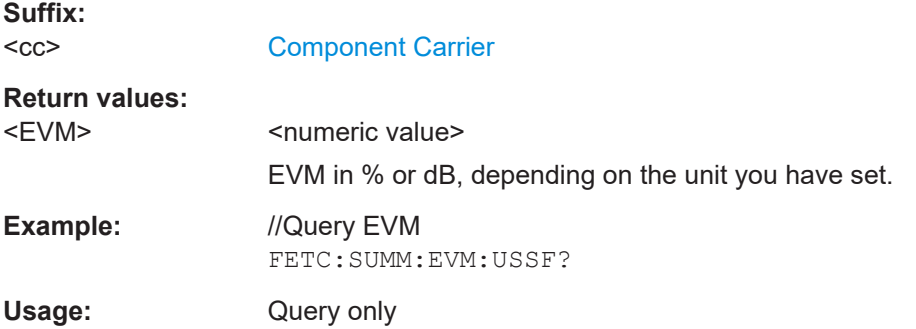

## **FETCh[:CC<cc>]:SUMMary:EVM:USST[:AVERage]?**

Queries the EVM of all PUSCH resource elements with 16QAM modulation.

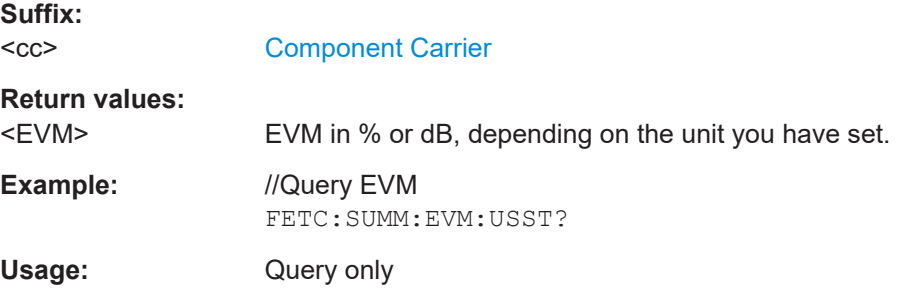

# <span id="page-147-0"></span>**FETCh[:CC<cc>]:SUMMary:EVM:USTS[:AVERage]?**

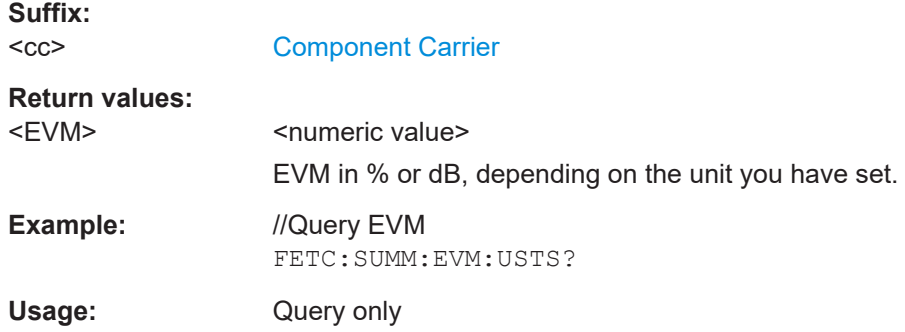

# **7.7.2 Result for selection**

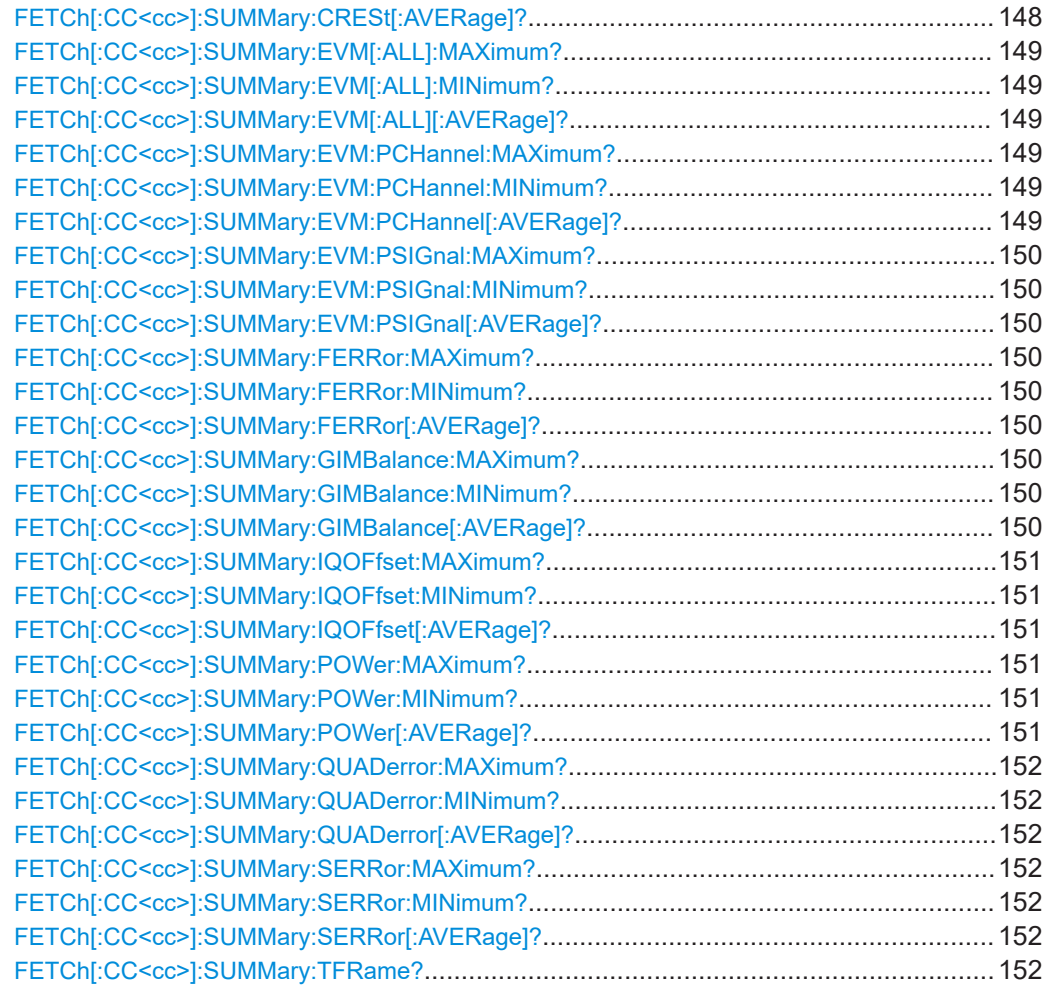

# **FETCh[:CC<cc>]:SUMMary:CRESt[:AVERage]?**

Queries the average crest factor as shown in the result summary.

<span id="page-148-0"></span>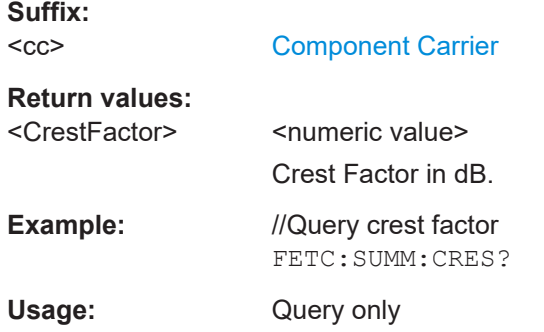

# **FETCh[:CC<cc>]:SUMMary:EVM[:ALL]:MAXimum? FETCh[:CC<cc>]:SUMMary:EVM[:ALL]:MINimum? FETCh[:CC<cc>]:SUMMary:EVM[:ALL][:AVERage]?**

Queries the EVM of all resource elements.

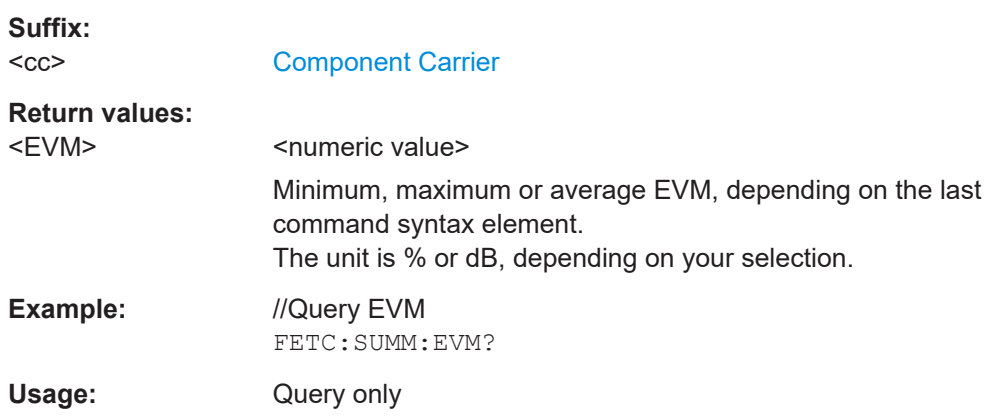

# **FETCh[:CC<cc>]:SUMMary:EVM:PCHannel:MAXimum? FETCh[:CC<cc>]:SUMMary:EVM:PCHannel:MINimum? FETCh[:CC<cc>]:SUMMary:EVM:PCHannel[:AVERage]?**

Queries the EVM of all physical channel resource elements.

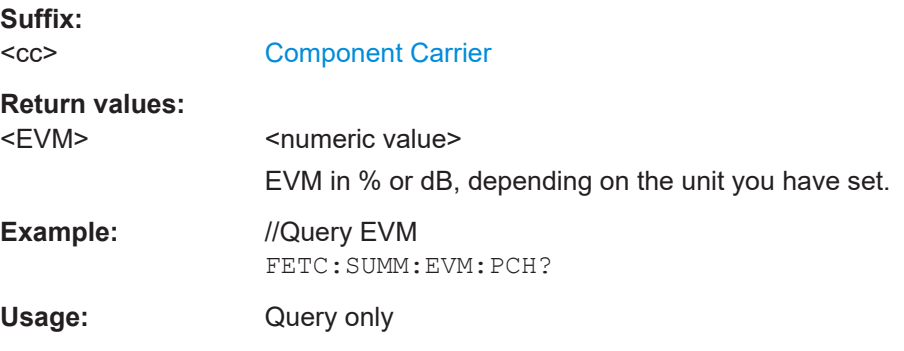

# <span id="page-149-0"></span>**FETCh[:CC<cc>]:SUMMary:EVM:PSIGnal:MAXimum? FETCh[:CC<cc>]:SUMMary:EVM:PSIGnal:MINimum? FETCh[:CC<cc>]:SUMMary:EVM:PSIGnal[:AVERage]?**

Queries the EVM of all physical signal resource elements.

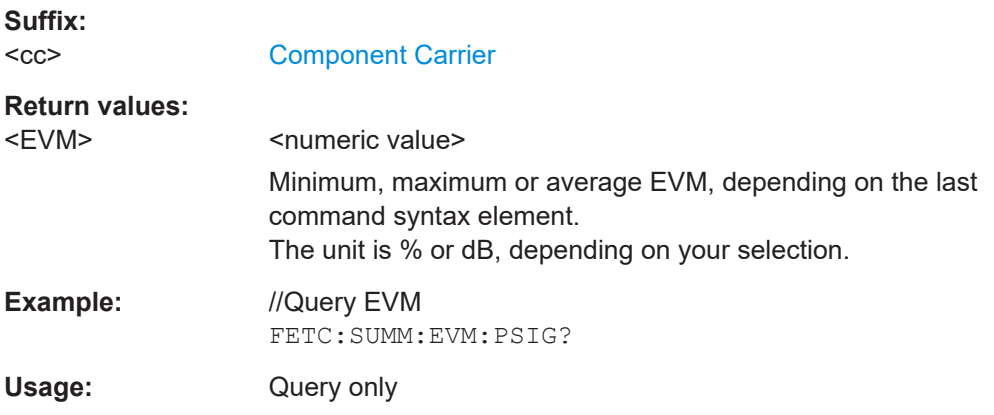

# **FETCh[:CC<cc>]:SUMMary:FERRor:MAXimum? FETCh[:CC<cc>]:SUMMary:FERRor:MINimum? FETCh[:CC<cc>]:SUMMary:FERRor[:AVERage]?**

Queries the frequency error.

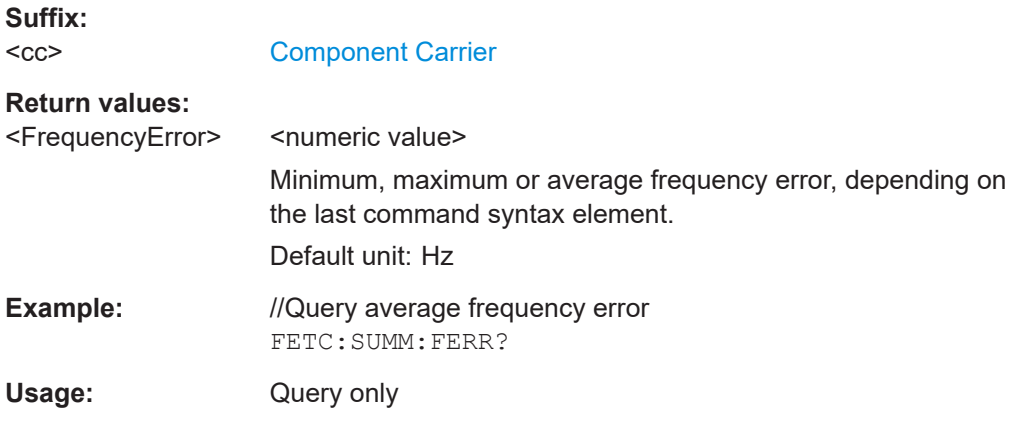

# **FETCh[:CC<cc>]:SUMMary:GIMBalance:MAXimum? FETCh[:CC<cc>]:SUMMary:GIMBalance:MINimum? FETCh[:CC<cc>]:SUMMary:GIMBalance[:AVERage]?**

Queries the I/Q gain imbalance.

**Suffix:**   $<$ c $<$ 

[Component Carrier](#page-108-0)

# <span id="page-150-0"></span>**Return values:**

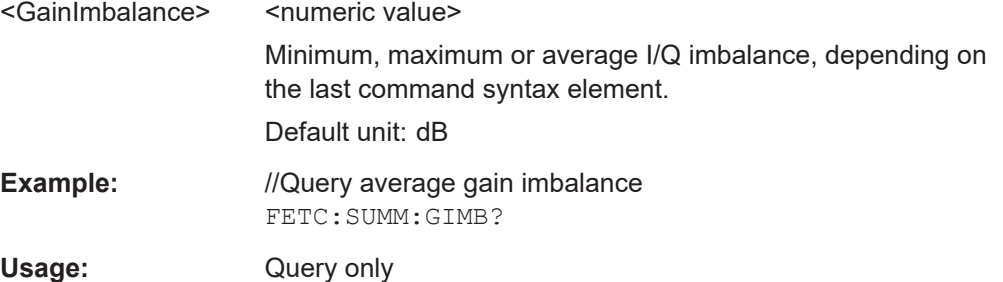

# **FETCh[:CC<cc>]:SUMMary:IQOFfset:MAXimum? FETCh[:CC<cc>]:SUMMary:IQOFfset:MINimum? FETCh[:CC<cc>]:SUMMary:IQOFfset[:AVERage]?**

Queries the I/Q offset.

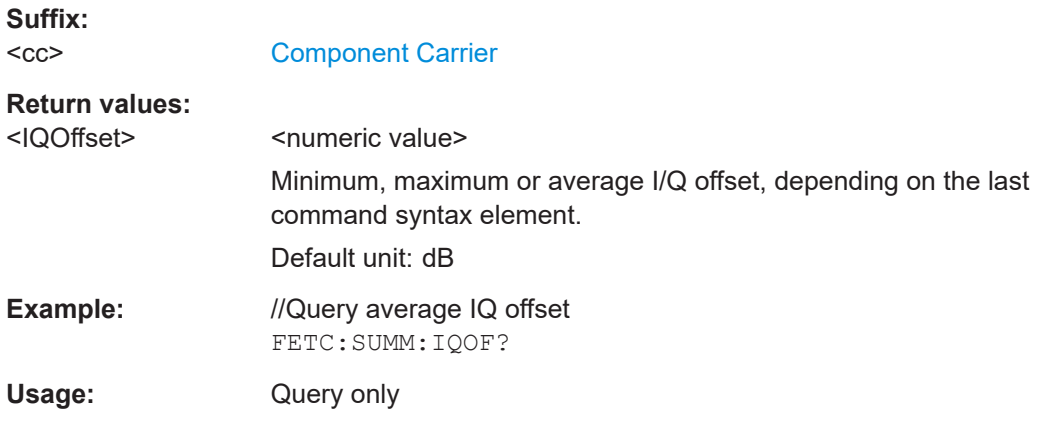

# **FETCh[:CC<cc>]:SUMMary:POWer:MAXimum? FETCh[:CC<cc>]:SUMMary:POWer:MINimum? FETCh[:CC<cc>]:SUMMary:POWer[:AVERage]?**

Queries the total power.

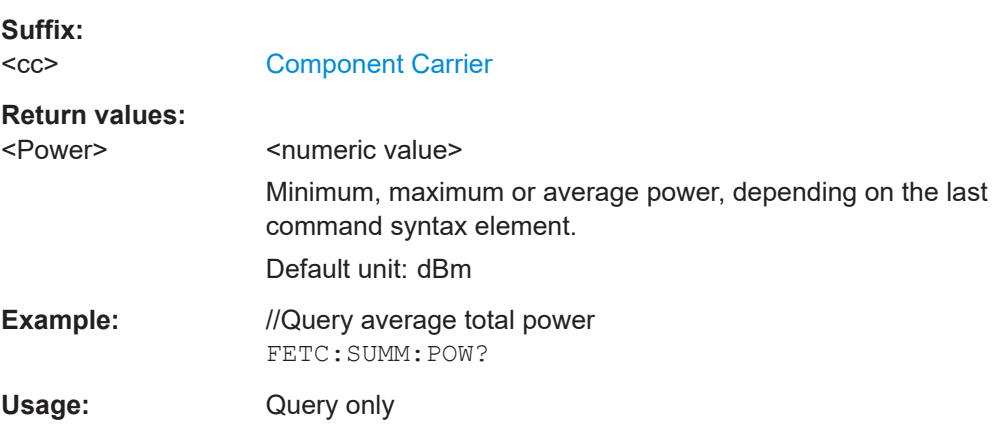

# <span id="page-151-0"></span>**FETCh[:CC<cc>]:SUMMary:QUADerror:MAXimum? FETCh[:CC<cc>]:SUMMary:QUADerror:MINimum? FETCh[:CC<cc>]:SUMMary:QUADerror[:AVERage]?**

Queries the quadrature error.

**Suffix:**   $<$ c $<$ 

[Component Carrier](#page-108-0)

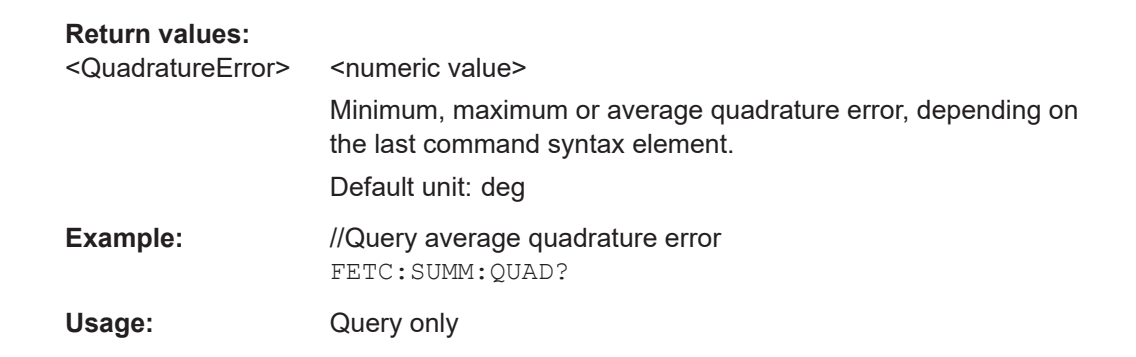

# **FETCh[:CC<cc>]:SUMMary:SERRor:MAXimum? FETCh[:CC<cc>]:SUMMary:SERRor:MINimum? FETCh[:CC<cc>]:SUMMary:SERRor[:AVERage]?**

Queries the sampling error.

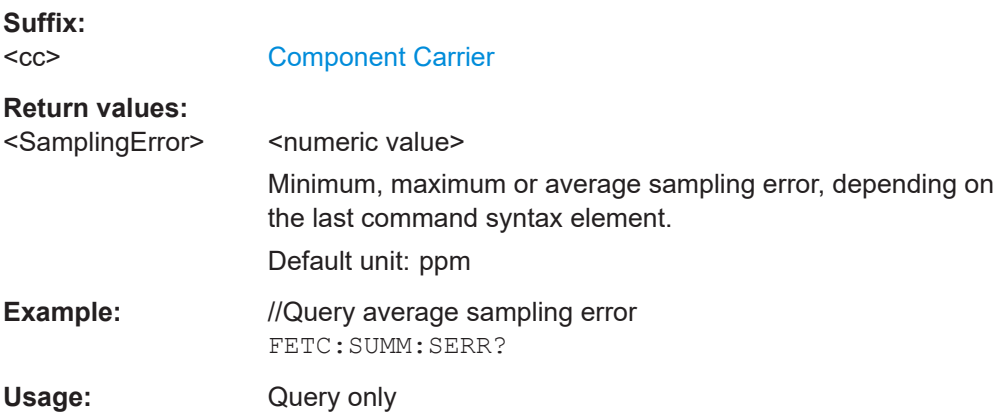

#### **FETCh[:CC<cc>]:SUMMary:TFRame?**

Queries the (sub)frame start offset as shown in the capture buffer.

Note that you have to select a particular subframe; otherwise the command returns an error.

**Suffix:**   $<$ c $<$ 

[Component Carrier](#page-108-0)

**Return values:** 

<Offset> Time difference between the (sub)frame start and capture buffer start. Default unit: s

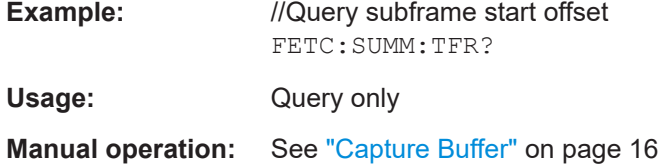

# **7.7.3 Time alignment error**

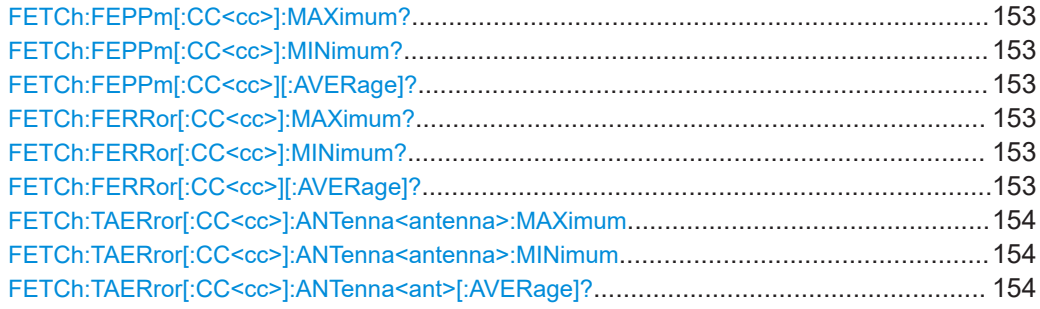

# **FETCh:FEPPm[:CC<cc>]:MAXimum? FETCh:FEPPm[:CC<cc>]:MINimum? FETCh:FEPPm[:CC<cc>][:AVERage]?**

Queries the carrier frequency error.

**Suffix:**   $<$ c $<$ 

[Component Carrier](#page-108-0)

## **Return values:**

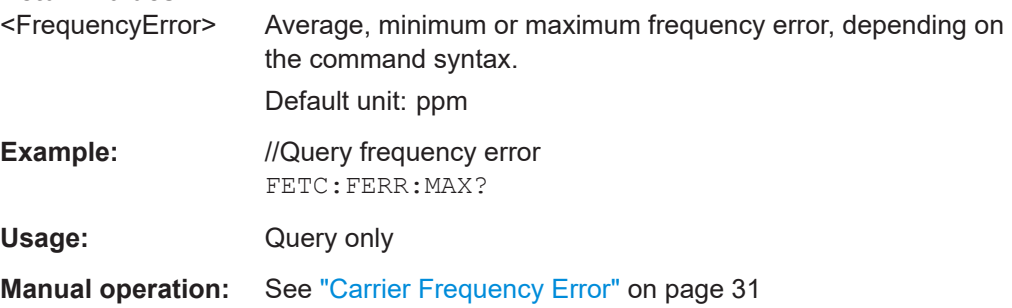

# **FETCh:FERRor[:CC<cc>]:MAXimum? FETCh:FERRor[:CC<cc>]:MINimum? FETCh:FERRor[:CC<cc>][:AVERage]?**

Queries the carrier frequency error.

**Suffix:**   $<$ c $<$ 

[Component Carrier](#page-108-0)

# <span id="page-153-0"></span>**Return values:**

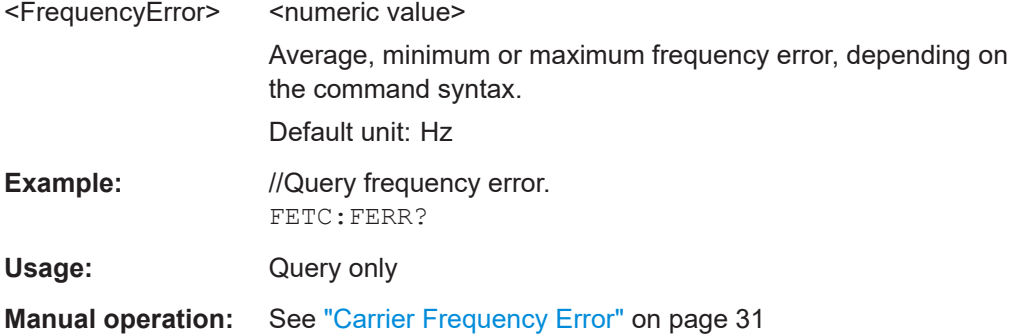

# **FETCh:TAERror[:CC<cc>]:ANTenna<antenna>:MAXimum FETCh:TAERror[:CC<cc>]:ANTenna<antenna>:MINimum FETCh:TAERror[:CC<cc>]:ANTenna<ant>[:AVERage]?**

Queries the time alignment error.

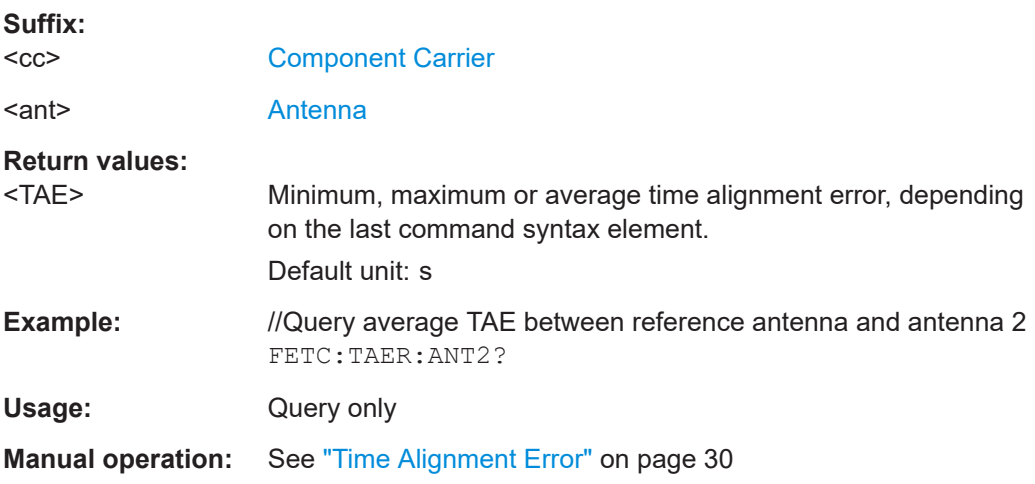

# **7.7.4 Marker table**

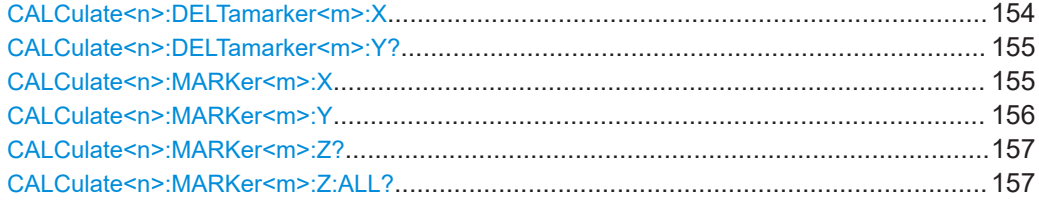

#### **CALCulate<n>:DELTamarker<m>:X** <Position>

Moves a delta marker to a particular coordinate on the x-axis.

If necessary, the command activates the delta marker and positions a reference marker to the peak power.

<span id="page-154-0"></span>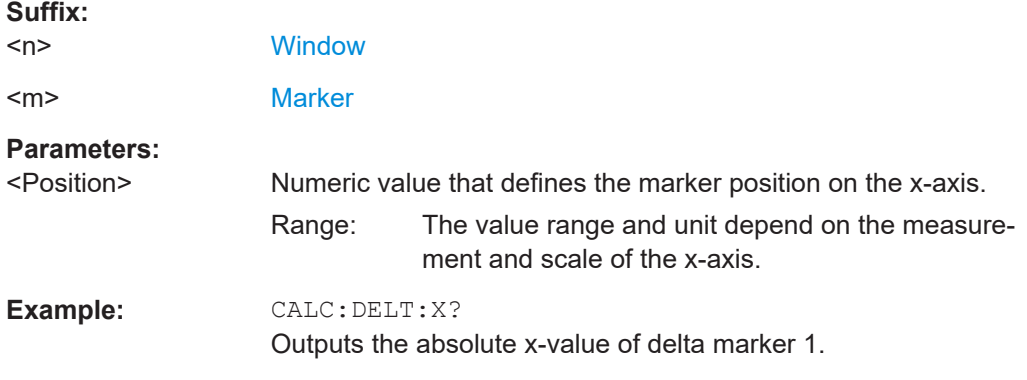

#### **CALCulate<n>:DELTamarker<m>:Y?**

Queries the position of a deltamarker on the y-axis.

If necessary, the command activates the deltamarker first.

To get a valid result, you have to perform a complete measurement with synchronization to the end of the measurement before reading out the result. This is only possible for single measurement mode.

See also [INITiate<n>:CONTinuous](#page-127-0) on page 128.

Note that result displays with a third aspect (for example "EVM vs Symbol x Carrier") do not support deltamarkers.

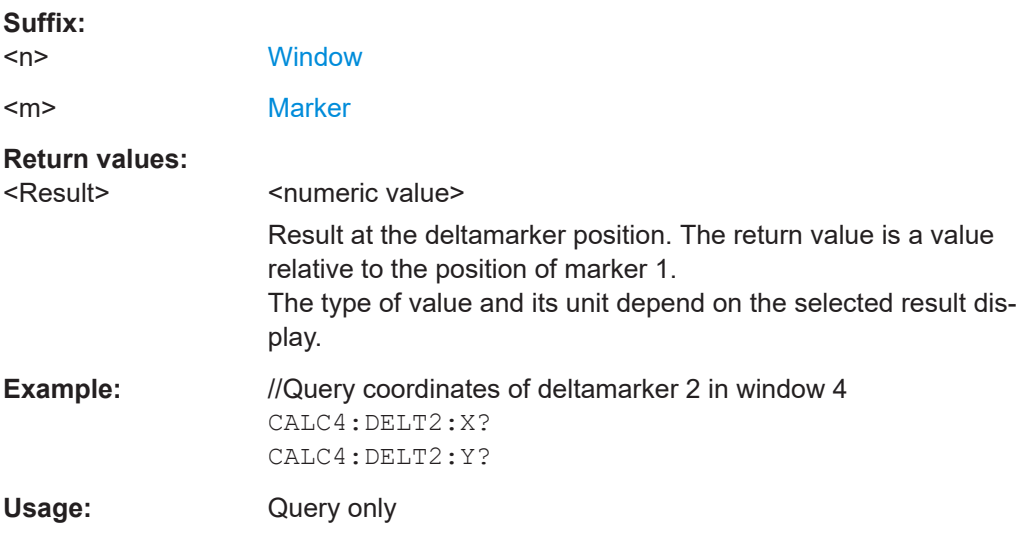

#### **CALCulate<n>:MARKer<m>:X** <Position>

Moves a marker to a specific coordinate on the x-axis.

If necessary, the command activates the marker.

If the marker has been used as a delta marker, the command turns it into a normal marker.

<span id="page-155-0"></span>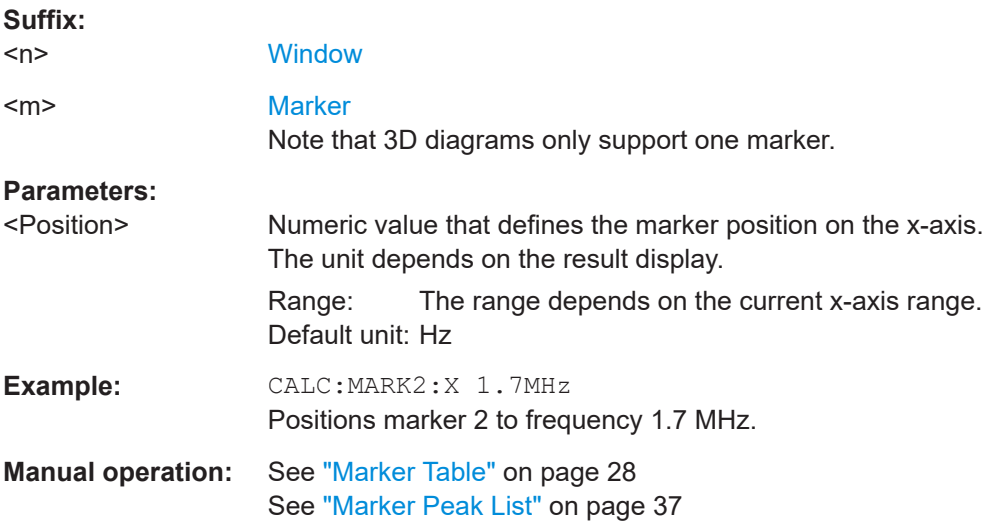

#### CALCulate<n>:MARKer<m>:Y<Result>

Queries the position of a marker on the y-axis.

In result displays with a third aspect (for example "EVM vs Symbol x Carrier"), you can also use the command to define the position of the marker on the y-axis.

If necessary, the command activates the marker first.

To get a valid result, you have to perform a complete measurement with synchronization to the end of the measurement before reading out the result. This is only possible for single measurement mode.

See also [INITiate<n>:CONTinuous](#page-127-0) on page 128.

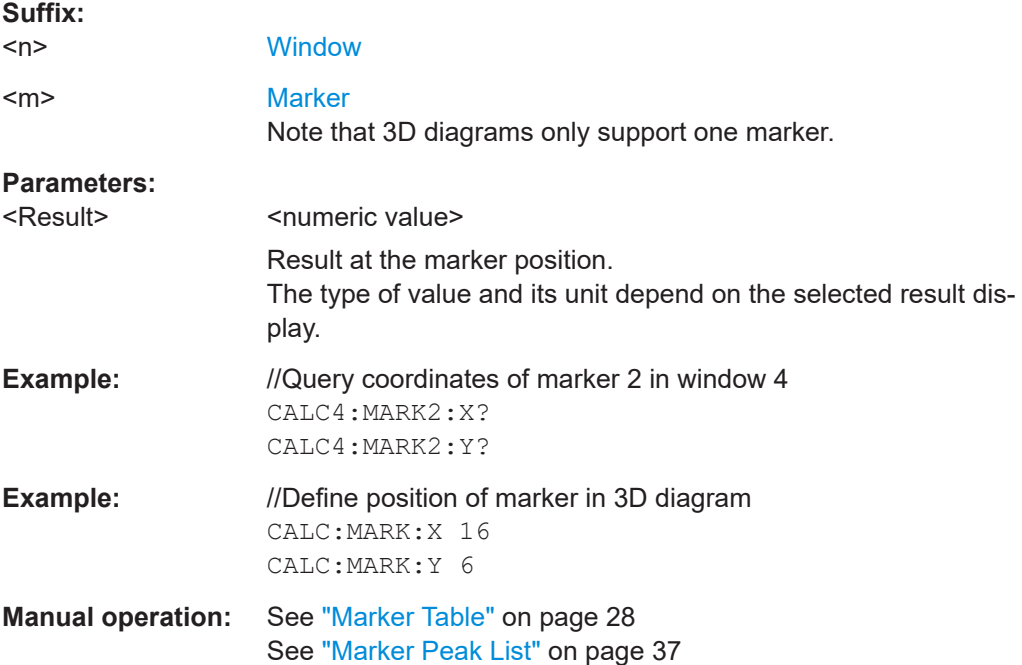

#### <span id="page-156-0"></span>**CALCulate<n>:MARKer<m>:Z?**

Queries the marker position on the z-axis of three-dimensional result displays.

Returns the type of value displayed in the selected result display (EVM or Power).

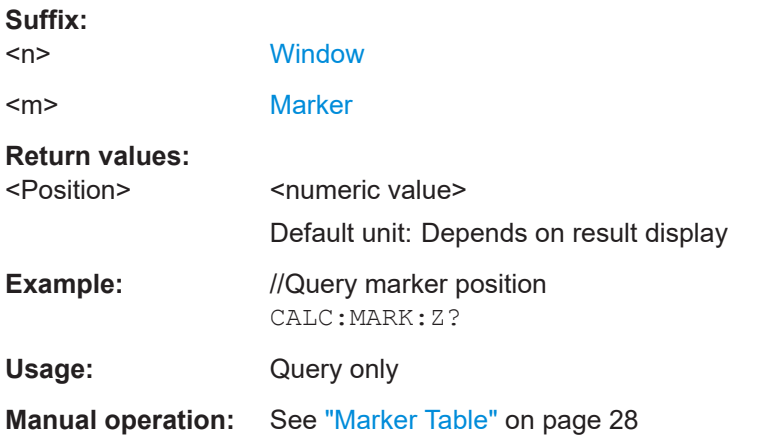

#### **CALCulate<n>:MARKer<m>:Z:ALL?**

Queries the marker position on the z-axis of three-dimensional result displays.

Instead of returning a certain type of value (EVM **or** Power), which is possible with CALCulate<n>:MARKer<m>:Z?, this command returns all types of values (EVM **and** Power), regardless of the result display type.

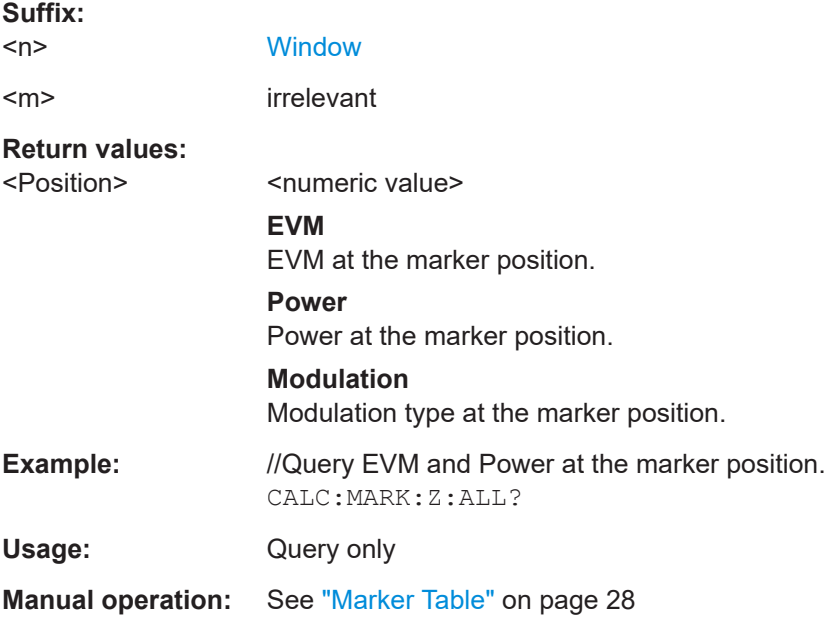

# **7.7.5 CCDF table**

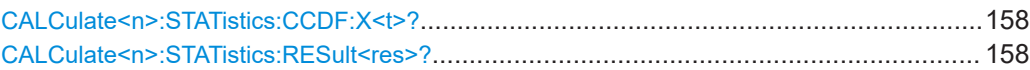

#### **CALCulate<n>:STATistics:CCDF:X<t>?** <Probability>

Queries the results of the CCDF.

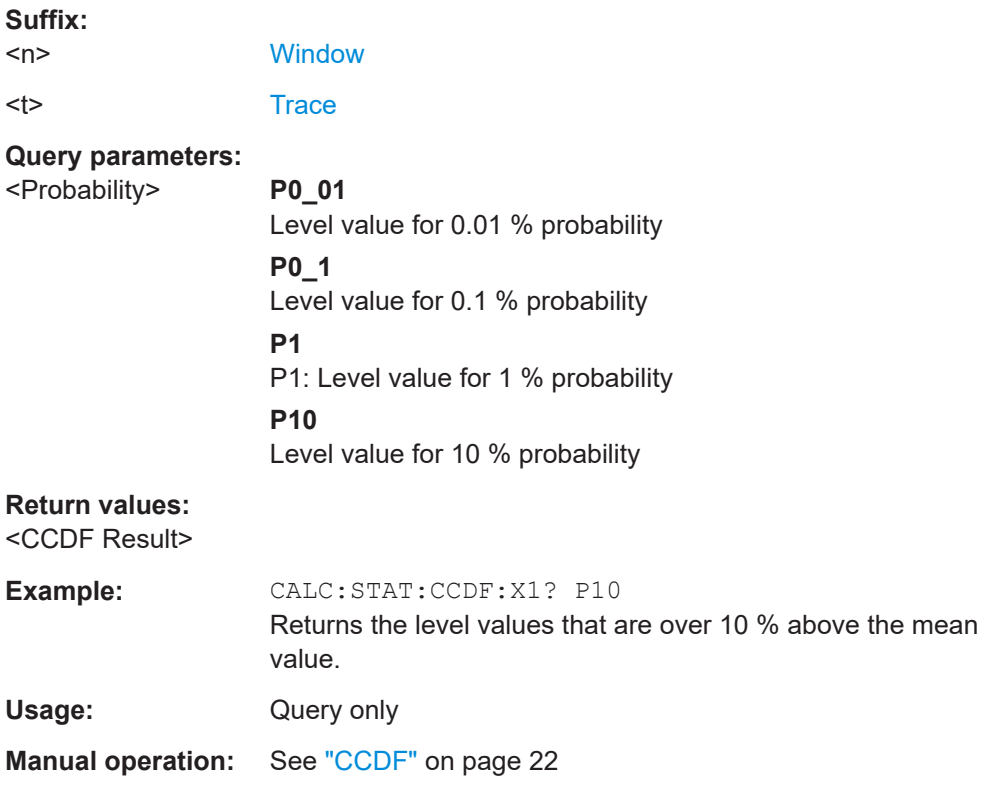

#### **CALCulate<n>:STATistics:RESult<res>?** <ResultType>

Queries the results of a measurement for a specific trace.

#### **Suffix:**

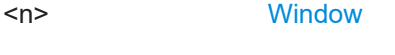

<res> [Trace](#page-108-0)

# **Query parameters:**

<ResultType> **MEAN**

Average (=RMS) power in dBm measured during the measurement time.

#### **PEAK**

Peak power in dBm measured during the measurement time.

#### **CFACtor**

Determined crest factor (= ratio of peak power to average power) in dB.

#### **ALL**

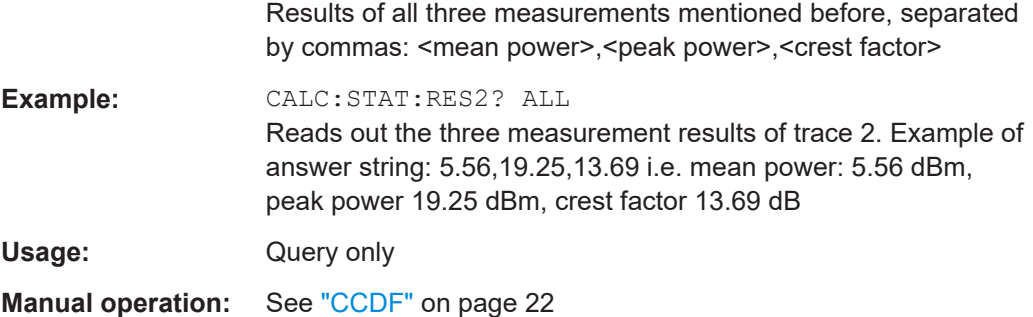

# **7.8 Limit check result readout**

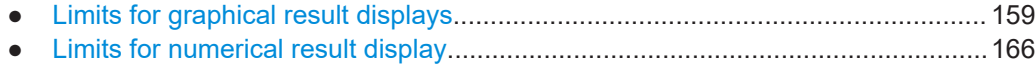

# **7.8.1 Limits for graphical result displays**

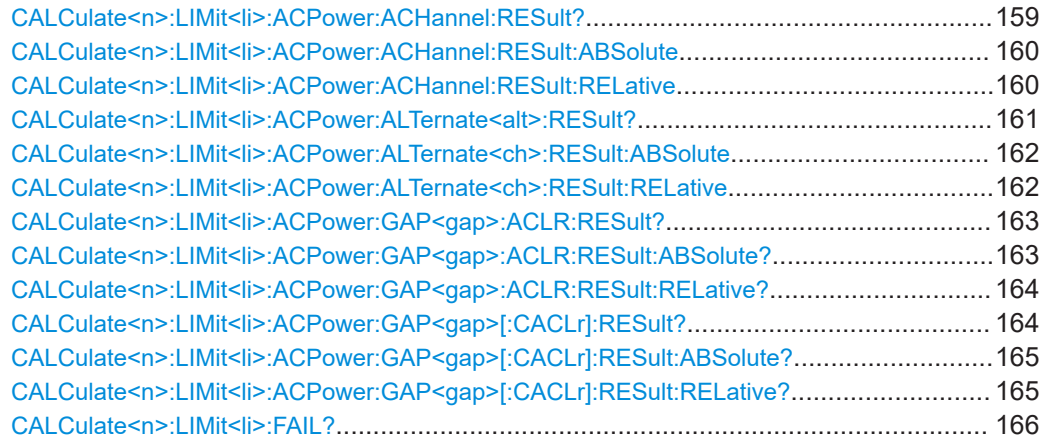

#### **CALCulate<n>:LIMit<li>:ACPower:ACHannel:RESult?** [<Result>]

Queries the limit check results for the adjacent channels during ACLR measurements.

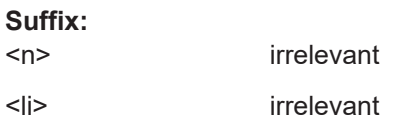

# **Query parameters:**

<Result> **REL**

Queries the channel power limit check results.

# <span id="page-159-0"></span>**ABS** Queries the distance to the limit line. **Return values:**  <LimitCheck> Returns two values, one for the upper and one for the lower adjacent channel. **PASSED** Limit check has passed. **FAILED** Limit check has failed. **Example:** //Query results of the adiacent channel limit check CALC:LIM:ACP:ACH:RES? **Example:** //Query results of the adjacent channel limit check CALC:LIM:ACP:ACH:RES? ABS Usage: Query only **Manual operation:** See ["Result summary"](#page-35-0) on page 36

# **CALCulate<n>:LIMit<li>:ACPower:ACHannel:RESult:ABSolute**

Queries the absolute limit check results for adjacent channels (ACLR measurements).

Prerequisites for this command

Select absolute limit check mode evaluation mode ACLR: [CALCulate<n>:LIMit<li>:ACPower:PMODe](#page-229-0).

#### **Suffix:**

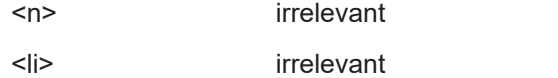

**Return values:** 

<LimitCheck> Returns two values, one for the upper and one for the lower adjacent channel.

**PASSED**

Limit check has passed.

#### **FAILED**

Limit check has failed.

**Example:** //Query results of the adjacent channel limit check CALC:LIM:ACP:ACH:RES:ABS?

## **CALCulate<n>:LIMit<li>:ACPower:ACHannel:RESult:RELative**

Queries the relative limit check results for the adjacent channels (ACLR measurements).

Prerequisites for this command

Select relative limit check mode

#### ACLR: [CALCulate<n>:LIMit<li>:ACPower:PMODe](#page-229-0).

<span id="page-160-0"></span>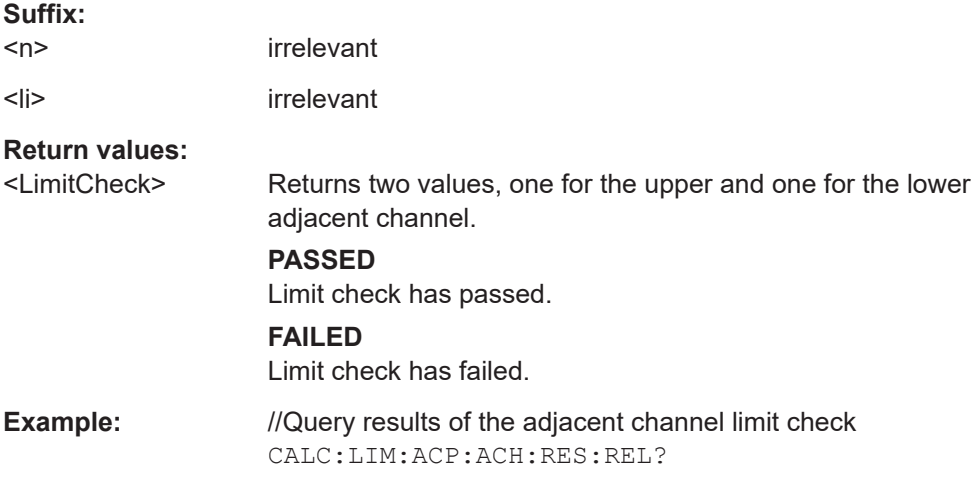

# **CALCulate<n>:LIMit<li>:ACPower:ALTernate<alt>:RESult?** [<Result>]

Queries the limit check results for the alternate channels during ACLR measurements.

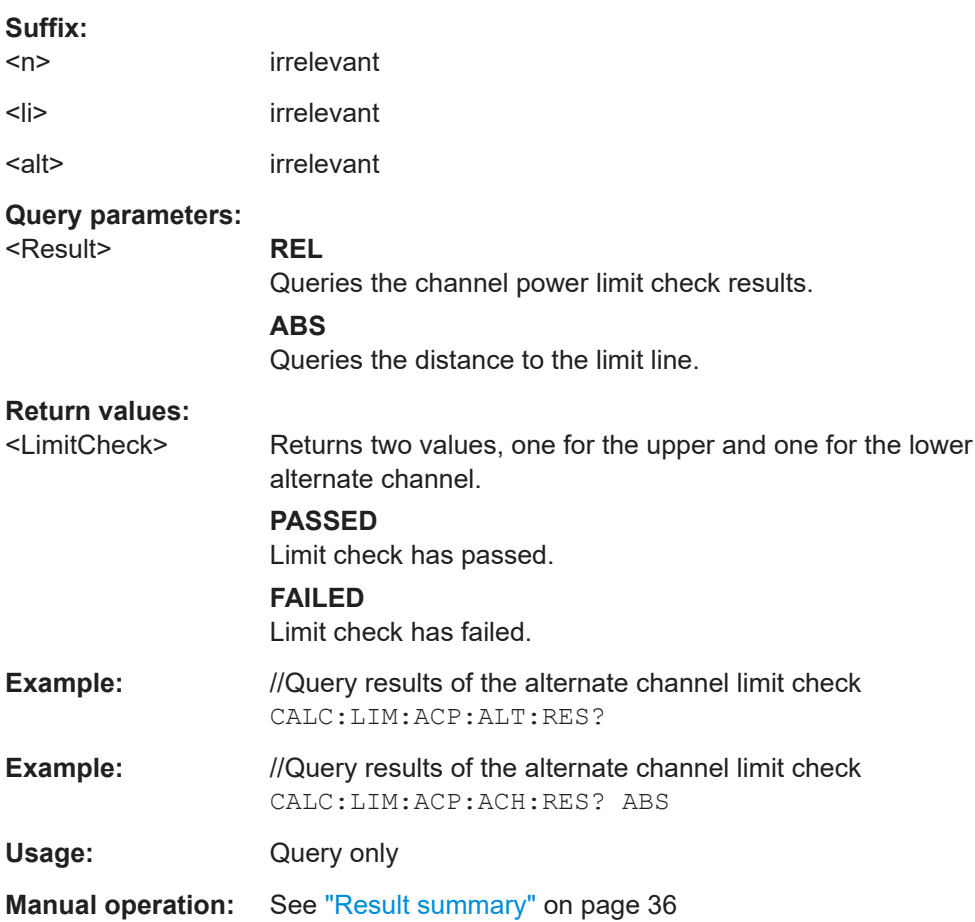

#### <span id="page-161-0"></span>**CALCulate<n>:LIMit<li>:ACPower:ALTernate<ch>:RESult:ABSolute**

Queries the absolute limit check results for the alternate channels (MC ACLR measurements).

Prerequisites for this command

● Select absolute limit check mode ACLR: [CALCulate<n>:LIMit<li>:ACPower:PMODe](#page-229-0).

#### **Suffix:**

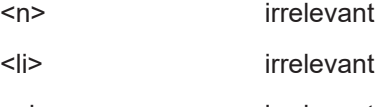

<ch> irrelevant

# **Return values:**

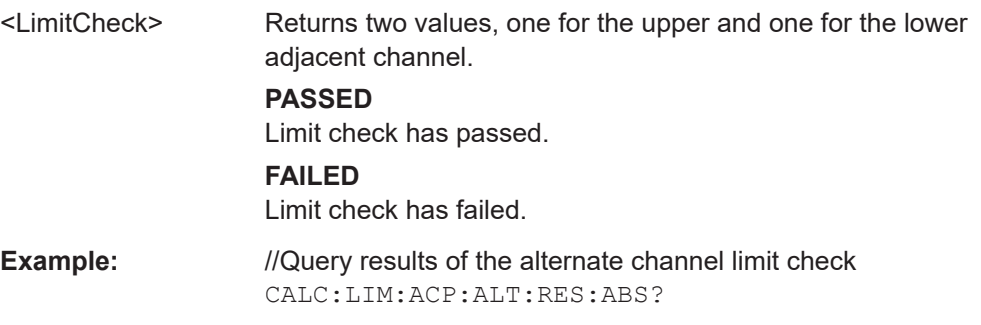

### **CALCulate<n>:LIMit<li>:ACPower:ALTernate<ch>:RESult:RELative**

Queries the relative limit check results for the alternate channels (MC ACLR measurements).

Prerequisites for this command

● Select relative limit check mode ACLR: [CALCulate<n>:LIMit<li>:ACPower:PMODe](#page-229-0).

#### **Suffix:**

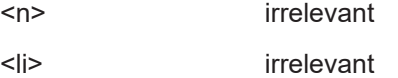

<ch> irrelevant

#### **Return values:**

<LimitCheck> Returns two values, one for the upper and one for the lower adjacent channel.

# **PASSED**

Limit check has passed.

# **FAILED**

Limit check has failed.

**Example:** //Query results of the alternate channel limit check CALC:LIM:ACP:ALT:RES:REL?

#### <span id="page-162-0"></span>**CALCulate<n>:LIMit<li>:ACPower:GAP<gap>:ACLR:RESult?**

Queries the ACLR power limit check results for the gap channels (MC ACLR measurements).

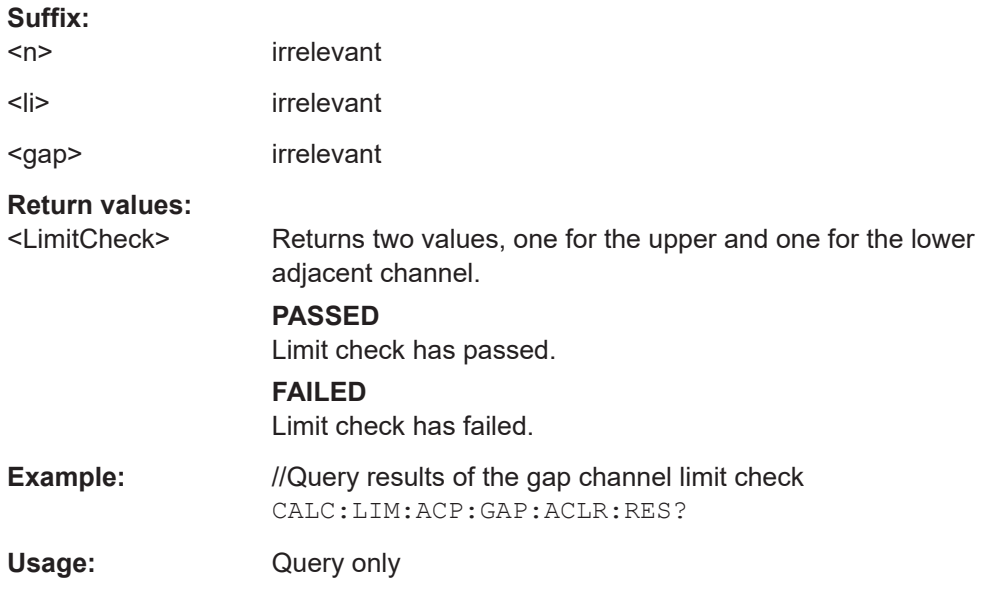

#### **CALCulate<n>:LIMit<li>:ACPower:GAP<gap>:ACLR:RESult:ABSolute?**

Queries the absolute power limit check results for the gap channels (MC ACLR measurements).

Prerequisites for this command

● Select absolute limit check mode evaluation mode ACLR: [CALCulate<n>:LIMit<li>:ACPower:PMODe](#page-229-0).

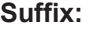

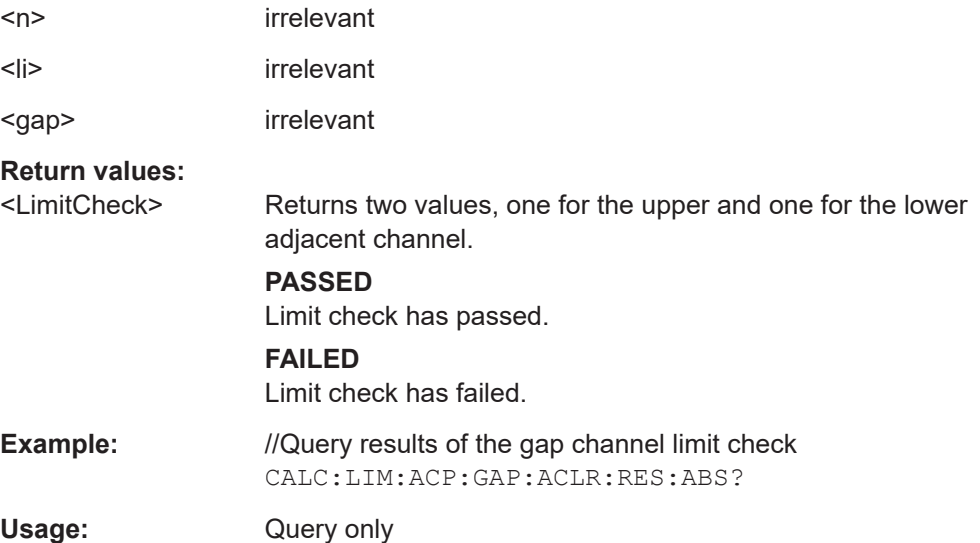

#### <span id="page-163-0"></span>**CALCulate<n>:LIMit<li>:ACPower:GAP<gap>:ACLR:RESult:RELative?**

Queries the relative power limit check results for the gap channels (MC ACLR measurements).

Prerequisites for this command

● Select relative limit check mode evaluation mode ACLR: [CALCulate<n>:LIMit<li>:ACPower:PMODe](#page-229-0).

#### **Suffix:**

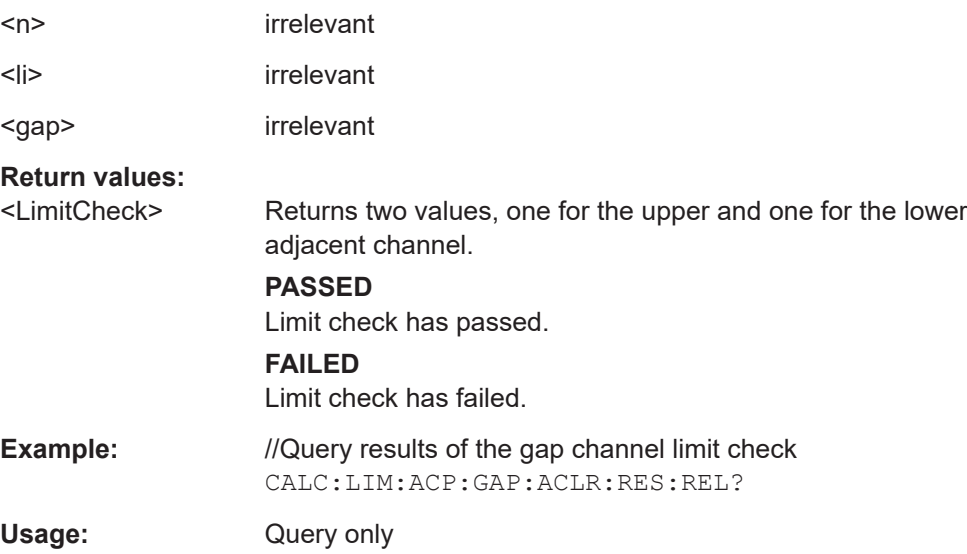

#### **CALCulate<n>:LIMit<li>:ACPower:GAP<gap>[:CACLr]:RESult?**

Queries the limit check results for the gap channels (MC ACLR measurements).

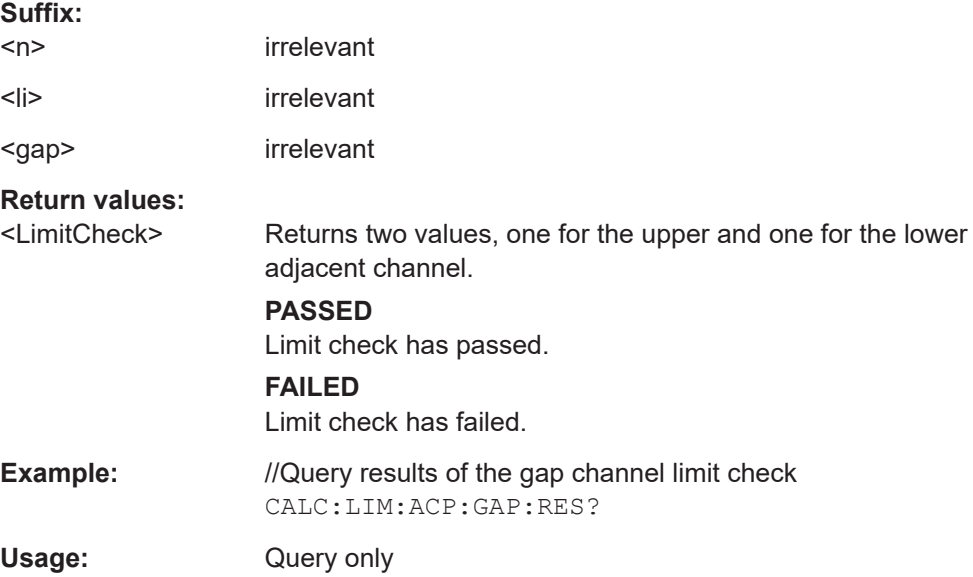

#### <span id="page-164-0"></span>**CALCulate<n>:LIMit<li>:ACPower:GAP<gap>[:CACLr]:RESult:ABSolute?**

Queries the absolute limit check results for the gap channels (MC ACLR measurements).

Prerequisites for this command

● Select absolute limit check mode evaluation mode ACLR: [CALCulate<n>:LIMit<li>:ACPower:PMODe](#page-229-0).

#### **Suffix:**

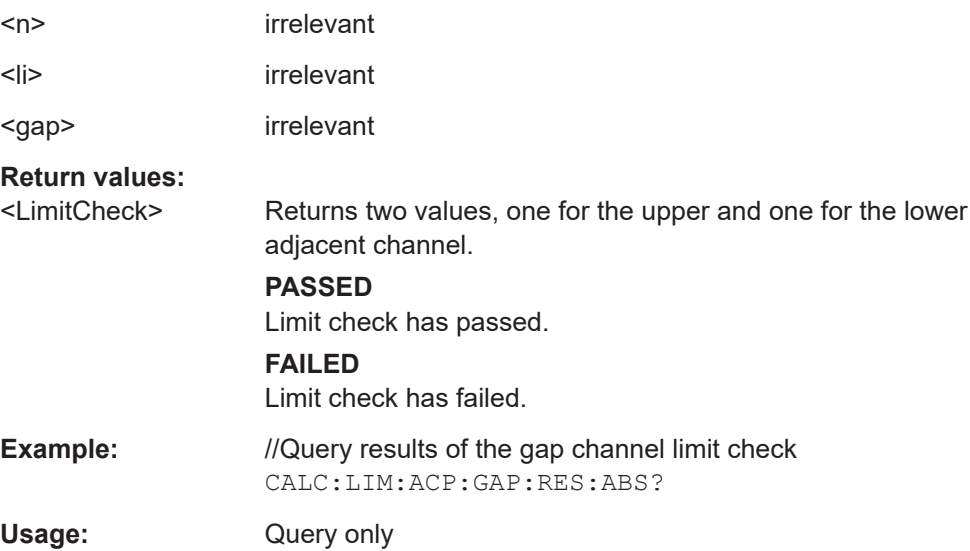

#### **CALCulate<n>:LIMit<li>:ACPower:GAP<gap>[:CACLr]:RESult:RELative?**

Queries the relative limit check results for the gap channels (MC ACLR measurements).

Prerequisites for this command

● Select relative limit check mode evaluation mode ACLR: [CALCulate<n>:LIMit<li>:ACPower:PMODe](#page-229-0).

#### **Suffix:**

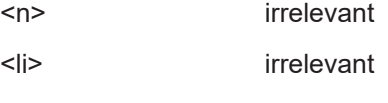

<gap> irrelevant

#### **Return values:**

<LimitCheck> Returns two values, one for the upper and one for the lower adjacent channel.

#### **PASSED**

Limit check has passed.

#### **FAILED**

Limit check has failed.

<span id="page-165-0"></span>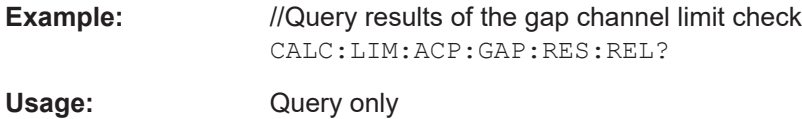

#### **CALCulate<n>:LIMit<li>:FAIL?**

Queries the limit check results for all measurements that feature a limit check.

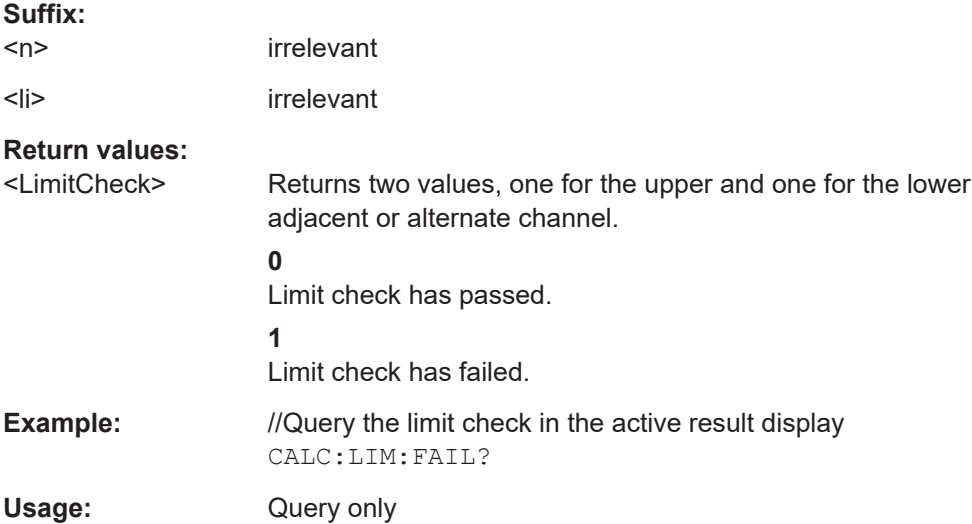

# **7.8.2 Limits for numerical result display**

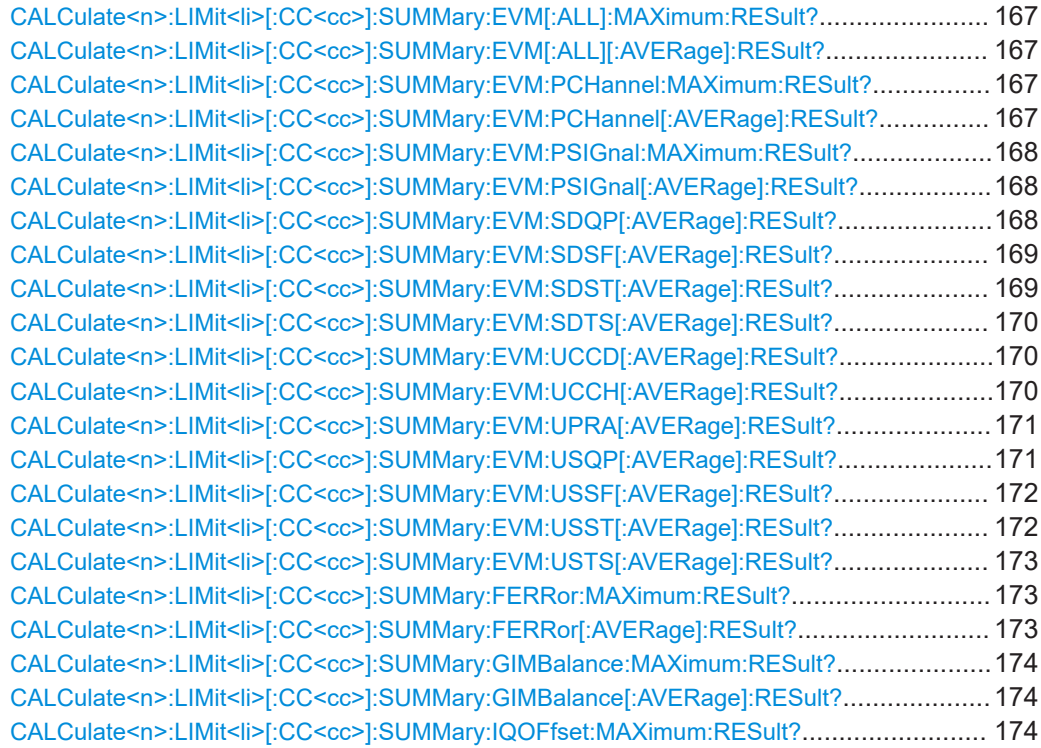

<span id="page-166-0"></span>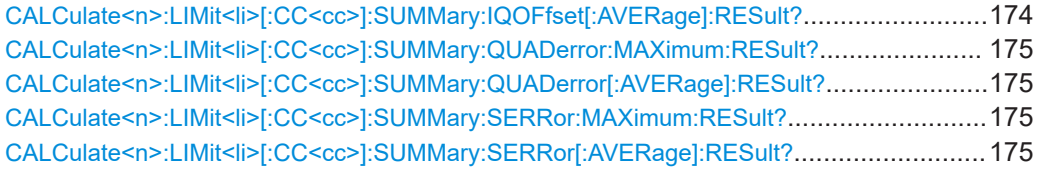

# **CALCulate<n>:LIMit<li>[:CC<cc>]:SUMMary:EVM[:ALL]:MAXimum:RESult? CALCulate<n>:LIMit<li>[:CC<cc>]:SUMMary:EVM[:ALL][:AVERage]:RESult?**

Queries the results of the EVM limit check of all resource elements.

#### **Suffix:**

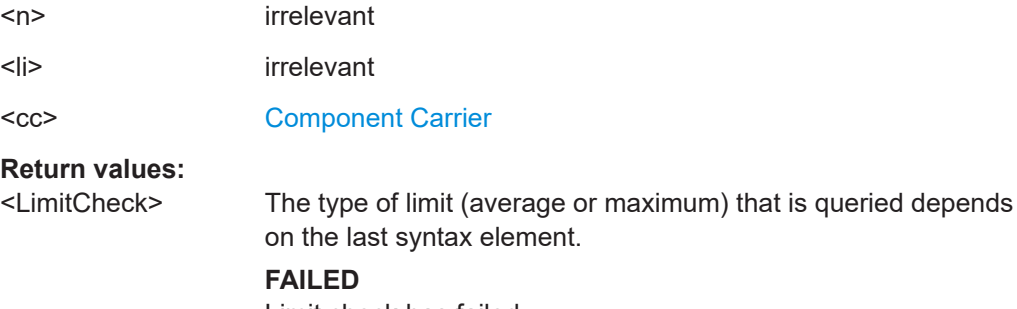

Limit check has failed.

**PASSED** Limit check has passed.

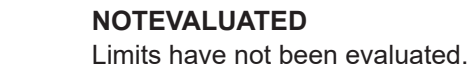

**Example:** //Query EVM limit check results CALC:LIM:SUMM:EVM:RES?

Usage: Query only

#### **CALCulate<n>:LIMit<li>[:CC<cc>]:SUMMary:EVM:PCHannel:MAXimum:RESult? CALCulate<n>:LIMit<li>[:CC<cc>]:SUMMary:EVM:PCHannel[:AVERage]:RESult?**

Queries the results of the EVM limit check of all physical channel resource elements.

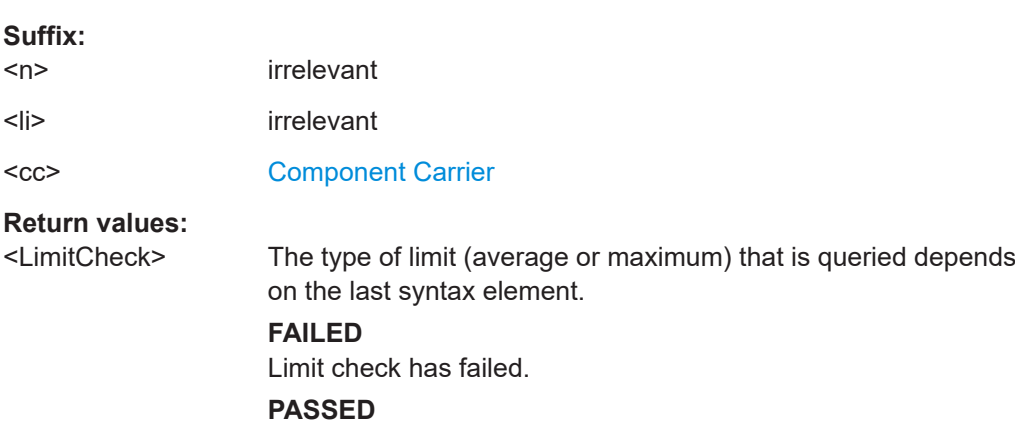

Limit check has passed.

# **NOTEVALUATED**

Limits have not been evaluated.

<span id="page-167-0"></span>**Example:** //Query physical channel limit check result CALC:LIM:SUMM:EVM:PCH:RES?

Usage: Query only

# **CALCulate<n>:LIMit<li>[:CC<cc>]:SUMMary:EVM:PSIGnal:MAXimum:RESult? CALCulate<n>:LIMit<li>[:CC<cc>]:SUMMary:EVM:PSIGnal[:AVERage]:RESult?**

Queries the results of the EVM limit check of all physical signal resource elements.

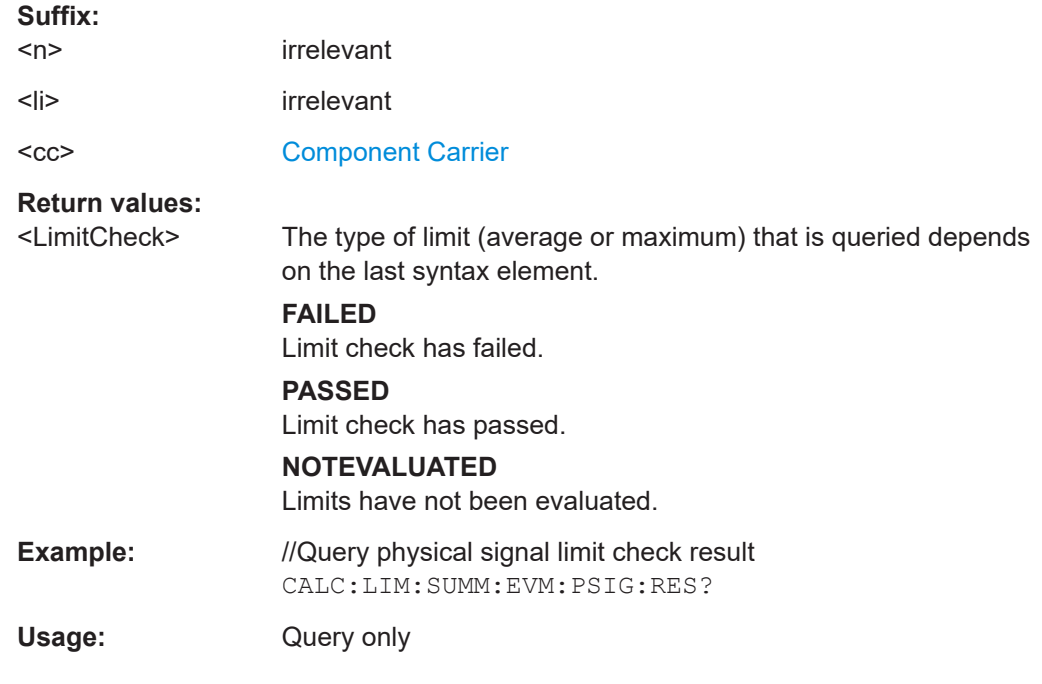

#### **CALCulate<n>:LIMit<li>[:CC<cc>]:SUMMary:EVM:SDQP[:AVERage]:RESult?**

Queries the results of the EVM limit check of all PUSCH DMRS resource elements with a QPSK modulation.

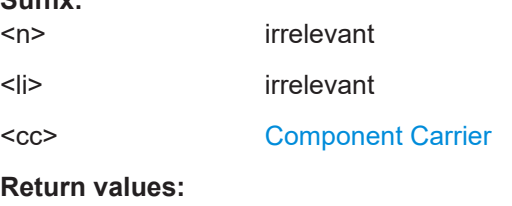

<LimitCheck> **FAILED**

**Suffix:** 

Limit check has failed. **PASSED** Limit check has passed.

#### **NOTEVALUATED**

Limits have not been evaluated.

<span id="page-168-0"></span>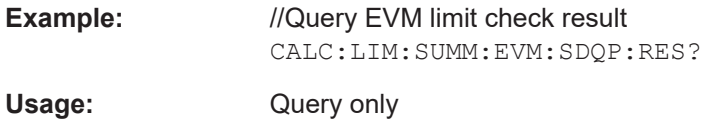

# **CALCulate<n>:LIMit<li>[:CC<cc>]:SUMMary:EVM:SDSF[:AVERage]:RESult?**

Queries the results of the EVM limit check of all PUSCH DMRS resource elements with a 64QAM modulation.

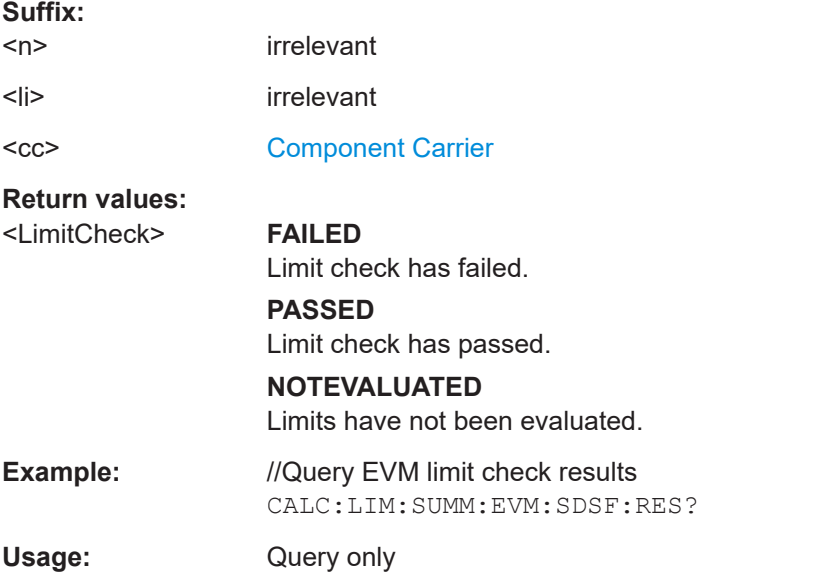

## **CALCulate<n>:LIMit<li>[:CC<cc>]:SUMMary:EVM:SDST[:AVERage]:RESult?**

Queries the results of the EVM limit check of all PUSCH DMRS resource elements with a 16QAM modulation.

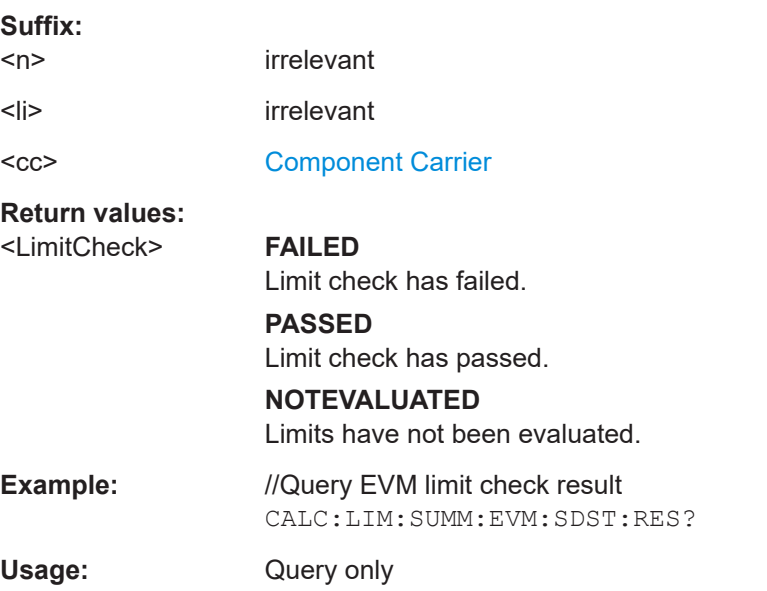

#### <span id="page-169-0"></span>**CALCulate<n>:LIMit<li>[:CC<cc>]:SUMMary:EVM:SDTS[:AVERage]:RESult?**

Queries the results of the EVM limit check of all PUSCH DMRS resource elements with a 256QAM modulation.

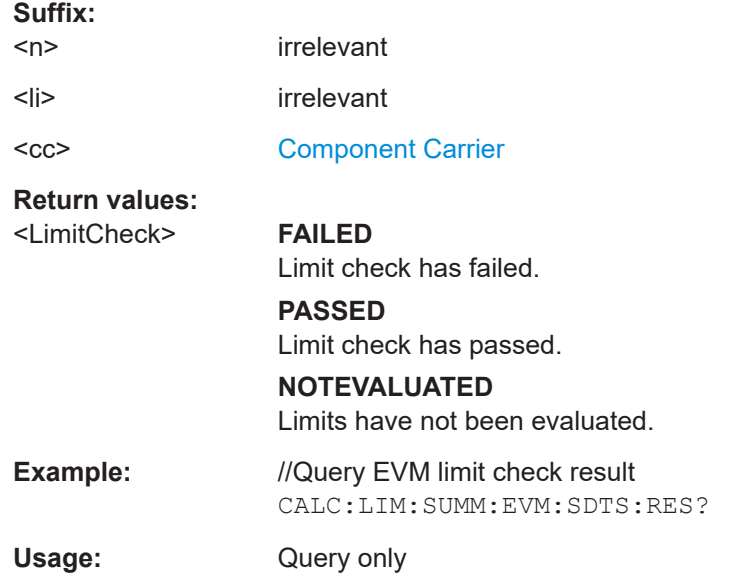

#### **CALCulate<n>:LIMit<li>[:CC<cc>]:SUMMary:EVM:UCCD[:AVERage]:RESult?**

Queries the results of the EVM limit check of all PUCCH DMRS resource elements.

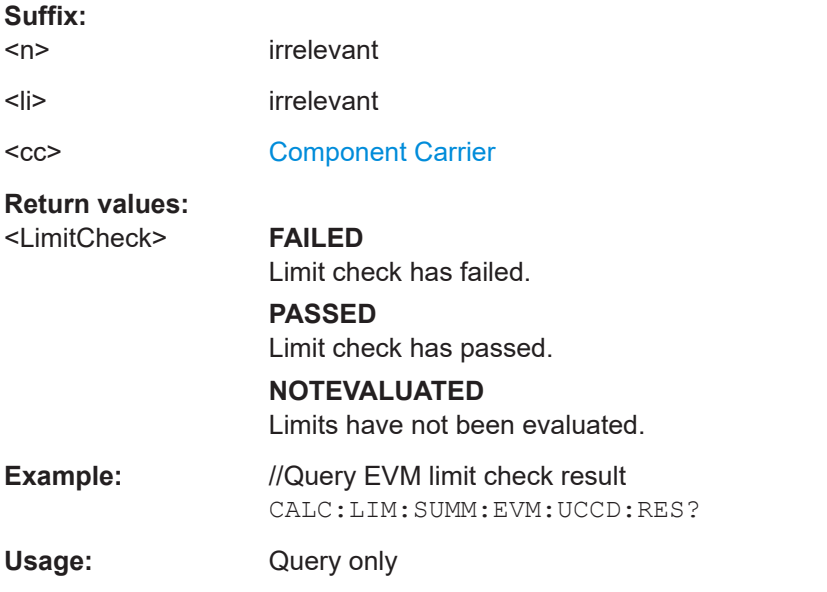

## **CALCulate<n>:LIMit<li>[:CC<cc>]:SUMMary:EVM:UCCH[:AVERage]:RESult?**

Queries the results of the EVM limit check of all PUCCH resource elements.

<span id="page-170-0"></span>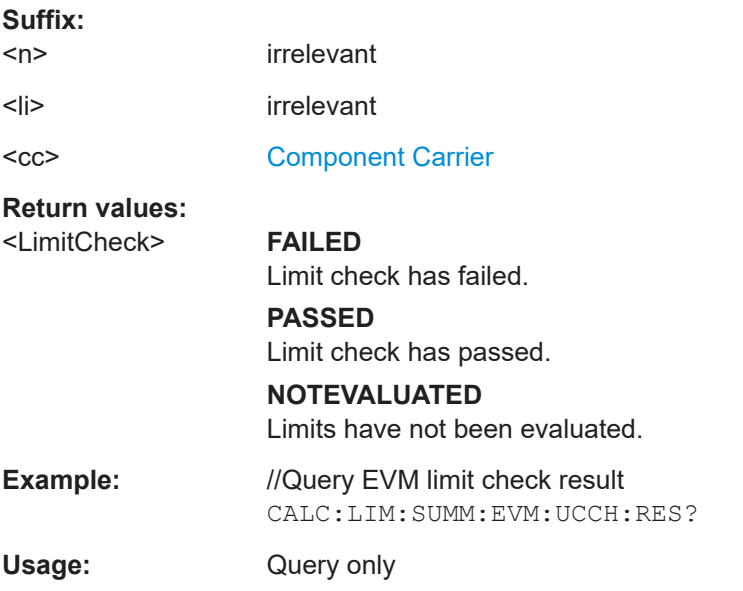

# **CALCulate<n>:LIMit<li>[:CC<cc>]:SUMMary:EVM:UPRA[:AVERage]:RESult?**

Queries the results of the EVM limit check of all PRACH resource elements.

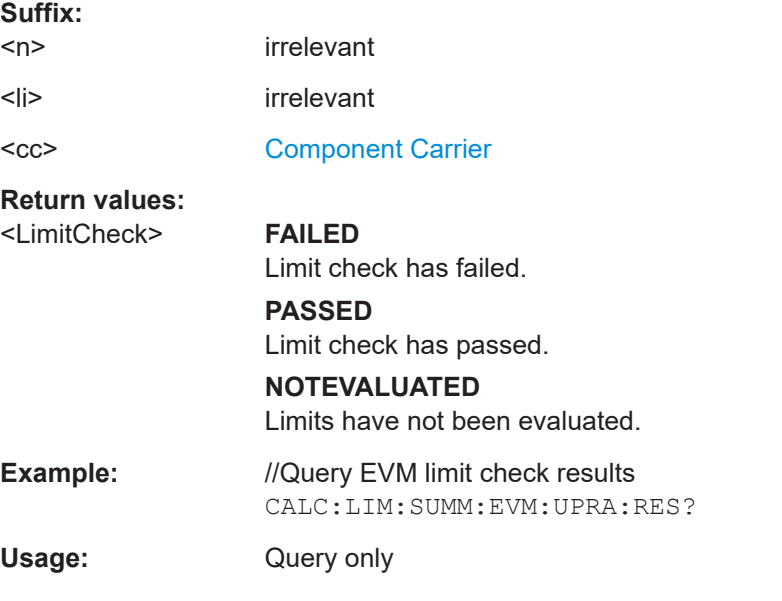

# **CALCulate<n>:LIMit<li>[:CC<cc>]:SUMMary:EVM:USQP[:AVERage]:RESult?**

Queries the results of the EVM limit check of all PUSCH resource elements with a QPSK modulation

#### **Suffix:**

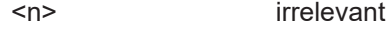

<li> irrelevant

<span id="page-171-0"></span>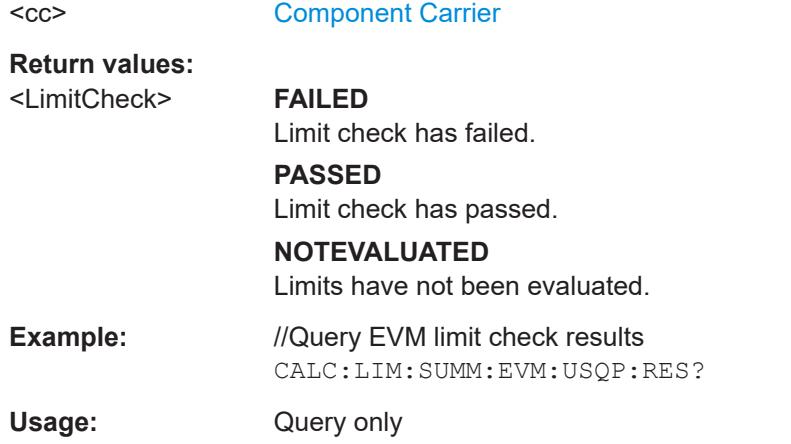

#### **CALCulate<n>:LIMit<li>[:CC<cc>]:SUMMary:EVM:USSF[:AVERage]:RESult?**

Queries the results of the EVM limit check of all PUSCH resource elements with a 64QAM modulation.

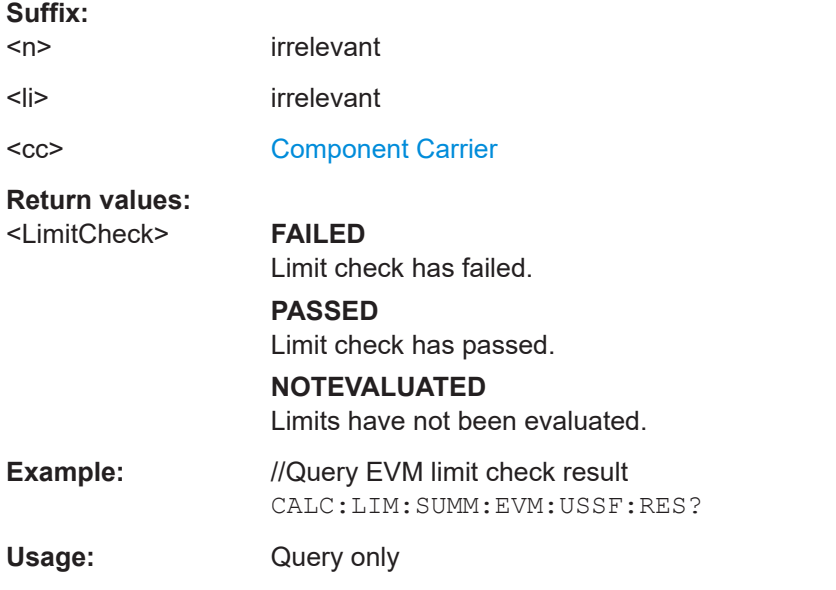

#### **CALCulate<n>:LIMit<li>[:CC<cc>]:SUMMary:EVM:USST[:AVERage]:RESult?**

Queries the results of the EVM limit check of all PUSCH resource elements with a 16QAM modulation.

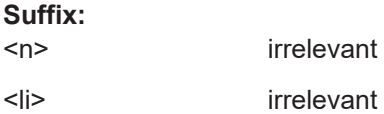

<span id="page-172-0"></span>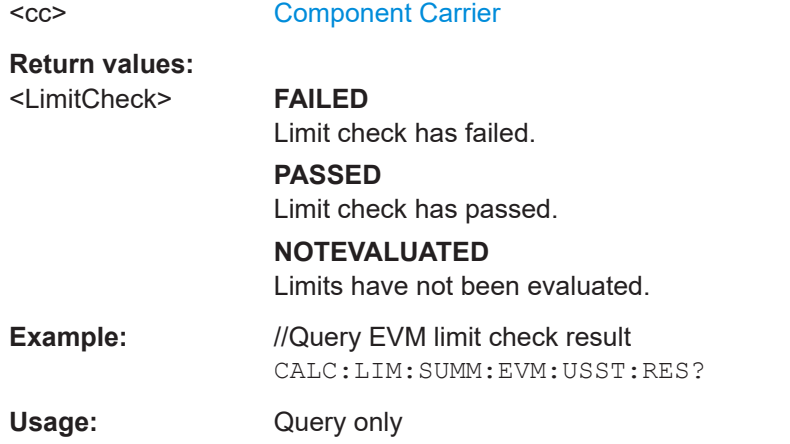

#### **CALCulate<n>:LIMit<li>[:CC<cc>]:SUMMary:EVM:USTS[:AVERage]:RESult?**

Queries the results of the EVM limit check of all PUSCH resource elements with a 256QAM modulation.

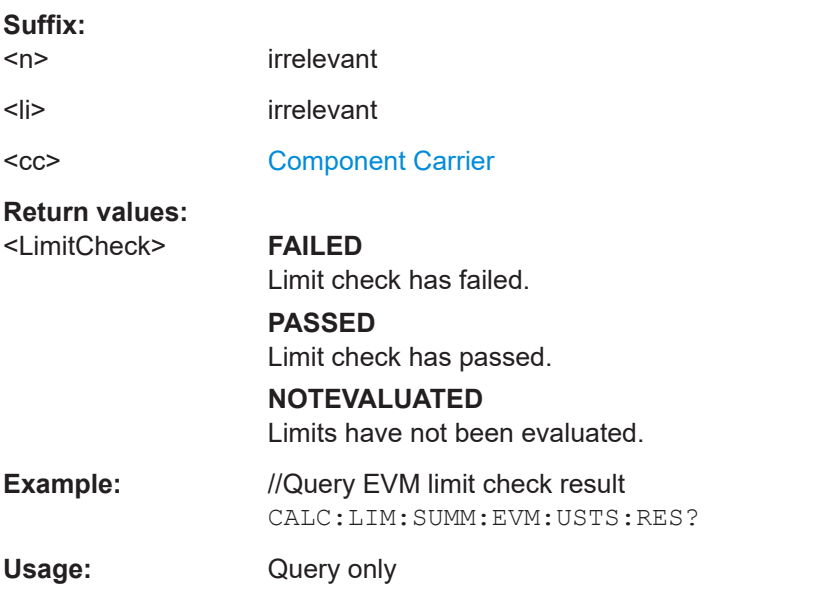

# **CALCulate<n>:LIMit<li>[:CC<cc>]:SUMMary:FERRor:MAXimum:RESult? CALCulate<n>:LIMit<li>[:CC<cc>]:SUMMary:FERRor[:AVERage]:RESult?**

Queries the result of the frequency error limit check.

#### **Suffix:**

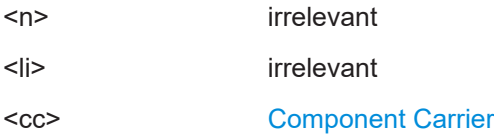

#### **Return values:**

<LimitCheck> The type of limit (average or maximum) that is queried depends on the last syntax element.

<span id="page-173-0"></span>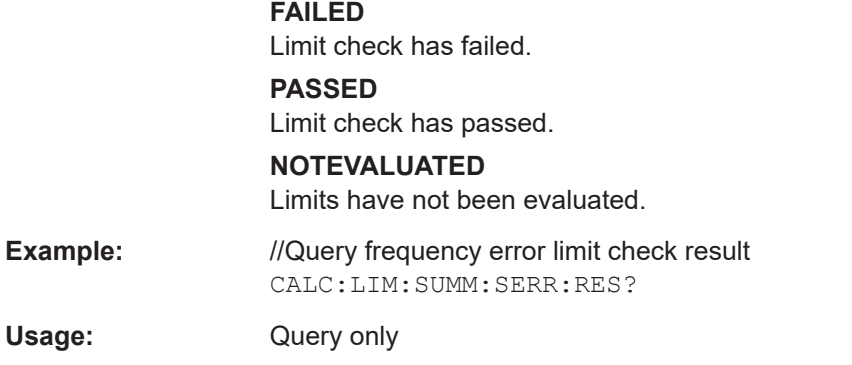

# **CALCulate<n>:LIMit<li>[:CC<cc>]:SUMMary:GIMBalance:MAXimum:RESult? CALCulate<n>:LIMit<li>[:CC<cc>]:SUMMary:GIMBalance[:AVERage]:RESult?**

Queries the result of the gain imbalance limit check.

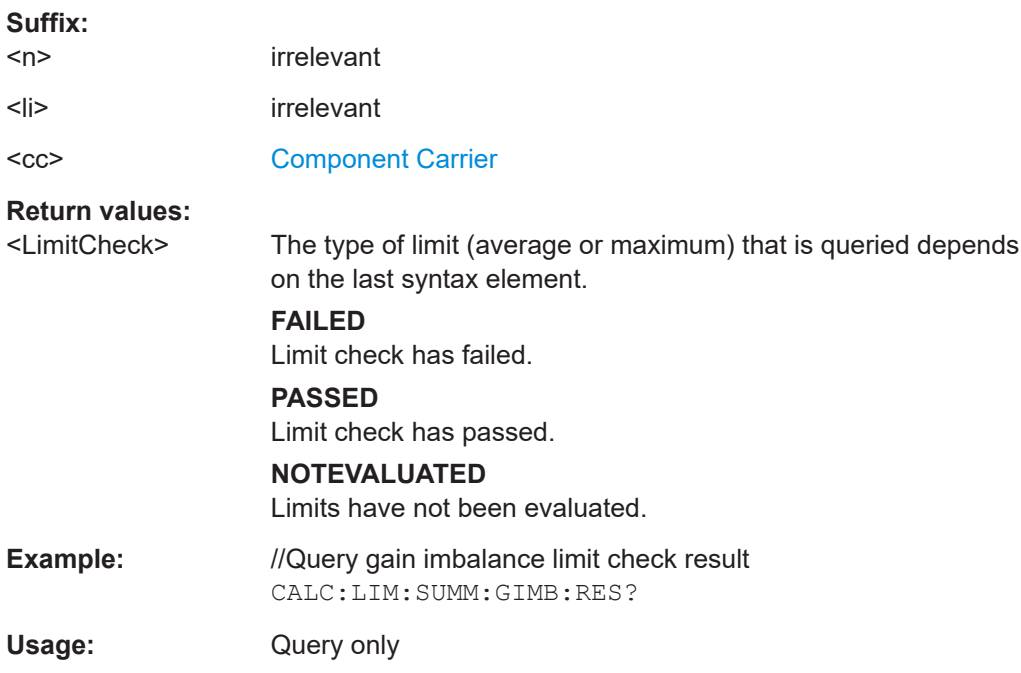

# **CALCulate<n>:LIMit<li>[:CC<cc>]:SUMMary:IQOFfset:MAXimum:RESult? CALCulate<n>:LIMit<li>[:CC<cc>]:SUMMary:IQOFfset[:AVERage]:RESult?**

Queries the result of the I/Q offset limit check.

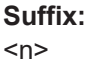

 $<$ li $>$ 

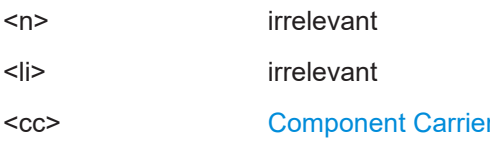

#### **Return values:**

<LimitCheck> The type of limit (average or maximum) that is queried depends on the last syntax element.

<span id="page-174-0"></span>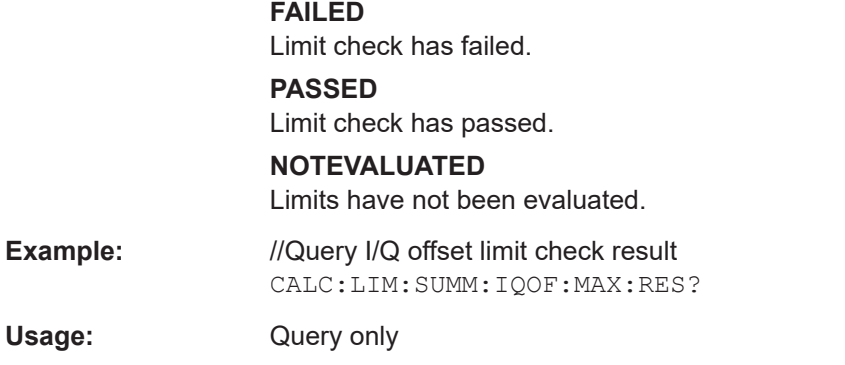

# **CALCulate<n>:LIMit<li>[:CC<cc>]:SUMMary:QUADerror:MAXimum:RESult? CALCulate<n>:LIMit<li>[:CC<cc>]:SUMMary:QUADerror[:AVERage]:RESult?**

Queries the result of the quadrature error limit check.

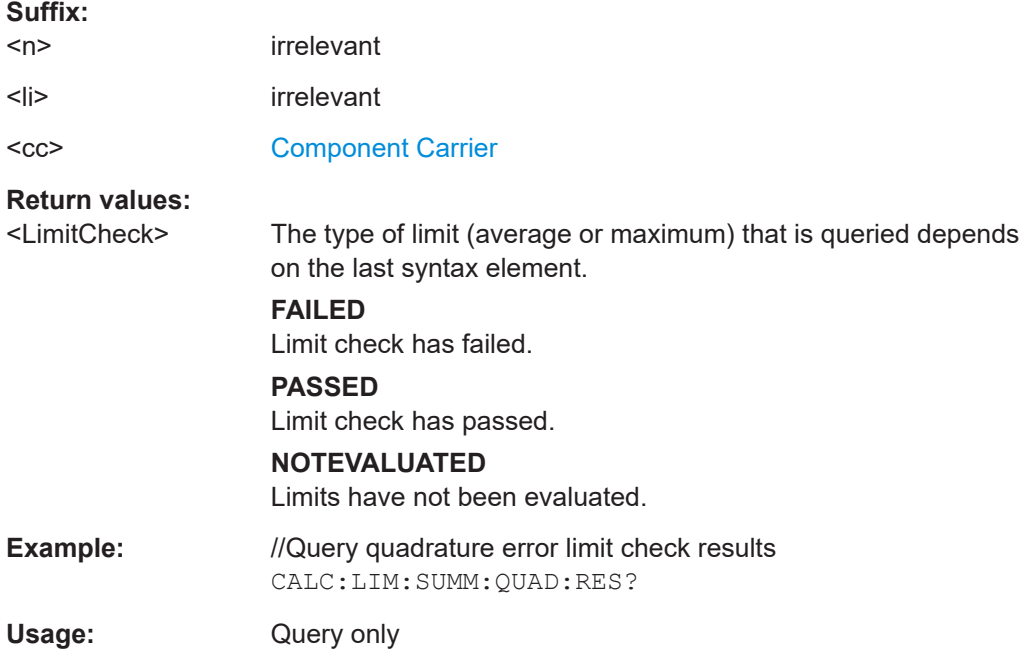

# **CALCulate<n>:LIMit<li>[:CC<cc>]:SUMMary:SERRor:MAXimum:RESult? CALCulate<n>:LIMit<li>[:CC<cc>]:SUMMary:SERRor[:AVERage]:RESult?**

Queries the results of the sampling error limit check.

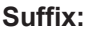

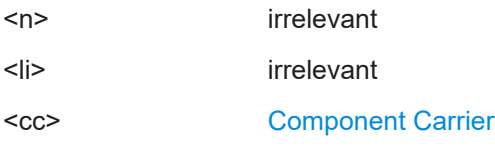

## **Return values:**

<LimitCheck> The type of limit (average or maximum) that is queried depends on the last syntax element.

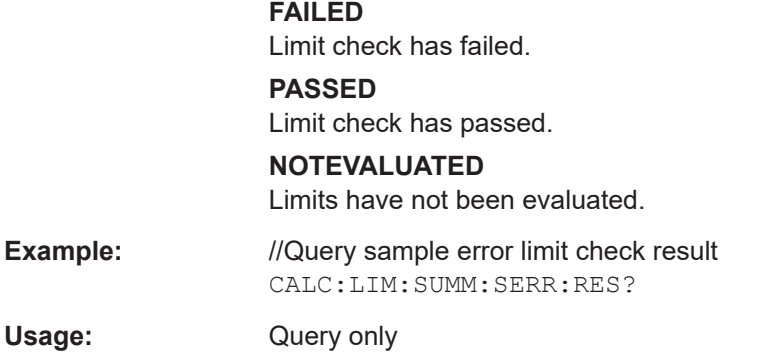

# **7.9 Configuration**

# **7.9.1 General configuration**

The following remote control command control general configration of the application.

The remote control commands to select the result displays for I/Q measurements are described in [Chapter 7.4, "Screen layout", on page 117.](#page-116-0)

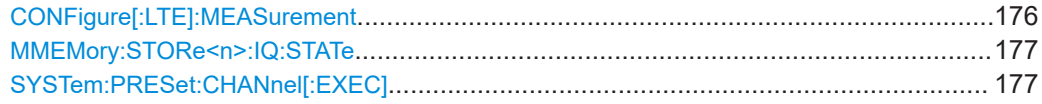

#### **CONFigure[:LTE]:MEASurement** <Measurement>

Selects the measurement.

#### **Parameters:**

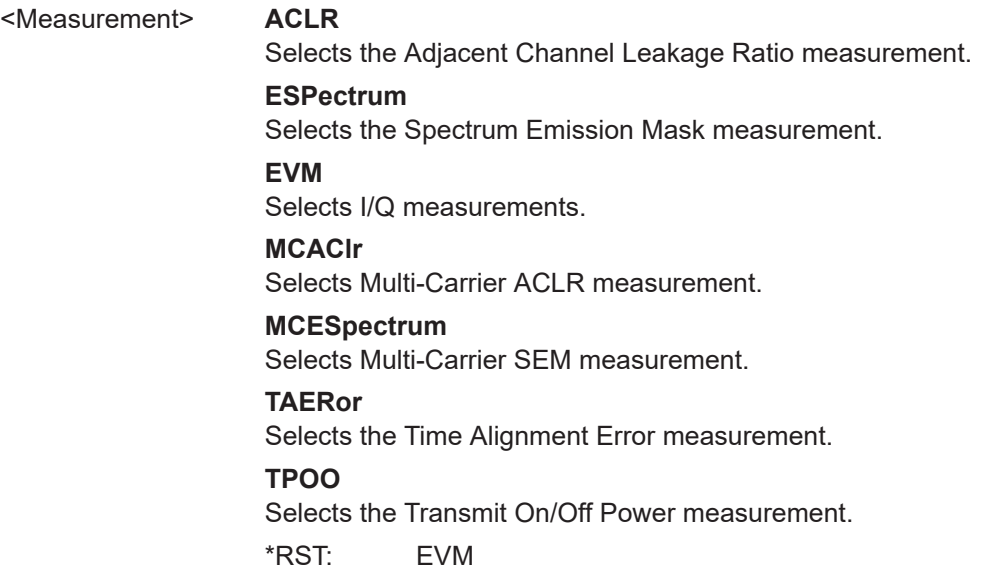

<span id="page-176-0"></span>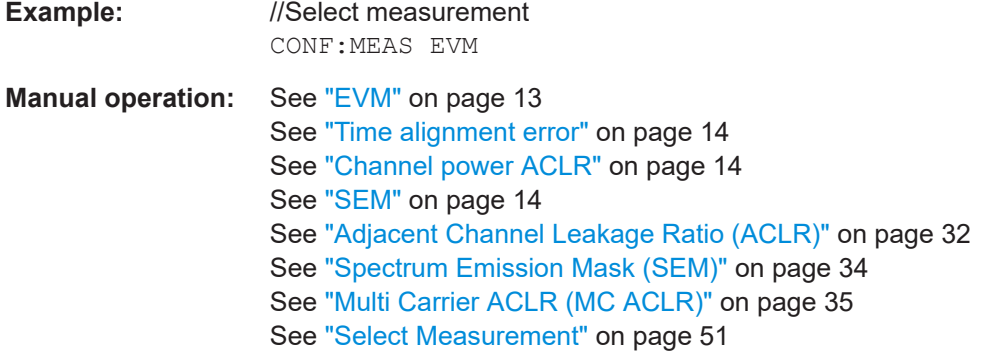

#### **MMEMory:STORe<n>:IQ:STATe** <Value>,<FileName>

Saves I/Q data to a file.

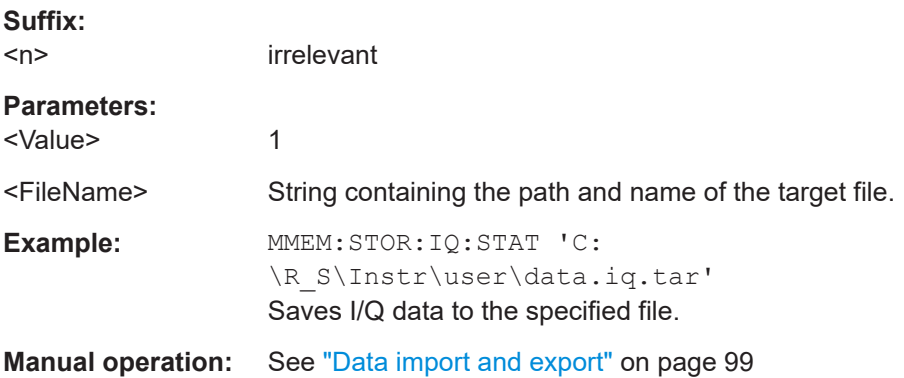

# **SYSTem:PRESet:CHANnel[:EXEC]**

Restores the default application settings in the current channel.

Use INST: SEL to select the channel.

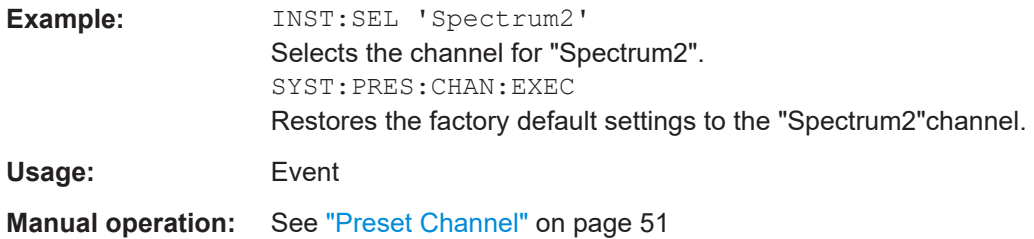

# **7.9.2 I/Q measurements**

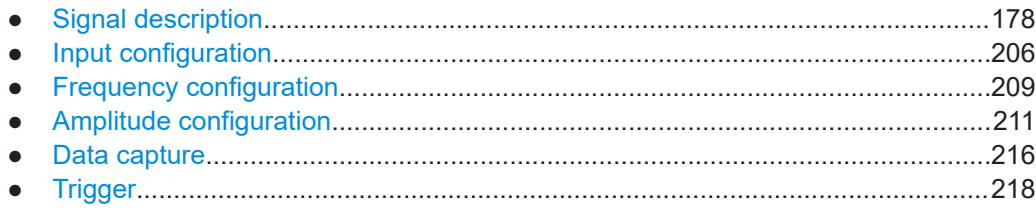

#### Configuration

<span id="page-177-0"></span>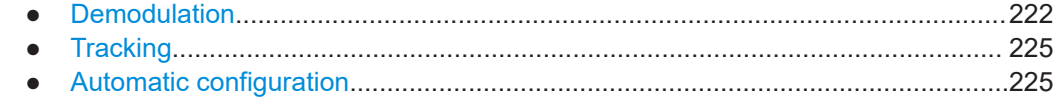

# 7.9.2.1 Signal description

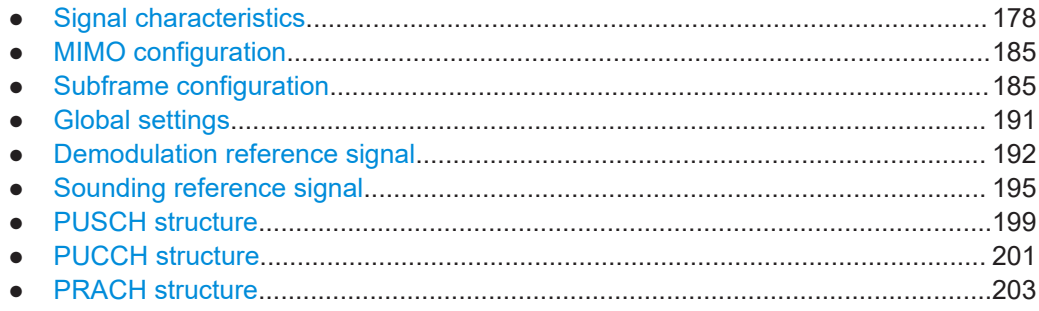

#### **Signal characteristics**

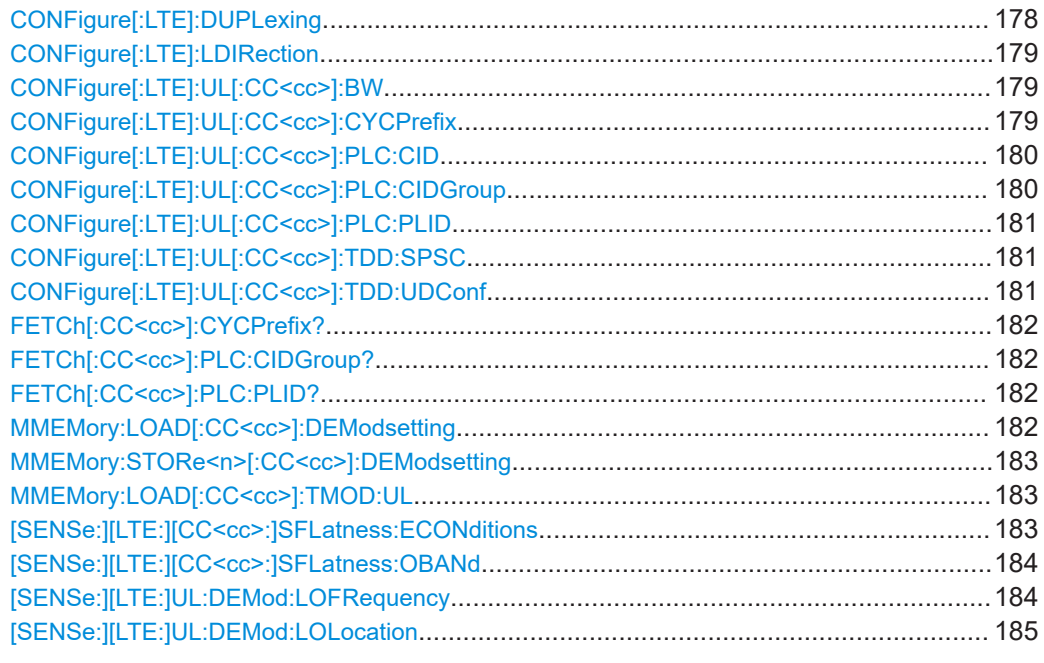

# CONFigure[:LTE]:DUPLexing <Duplexing>

Selects the duplexing mode.

#### **Parameters:**

<Duplexing>

**TDD** Time division duplex **FDD** Frequency division duplex \*RST: **FDD** 

<span id="page-178-0"></span>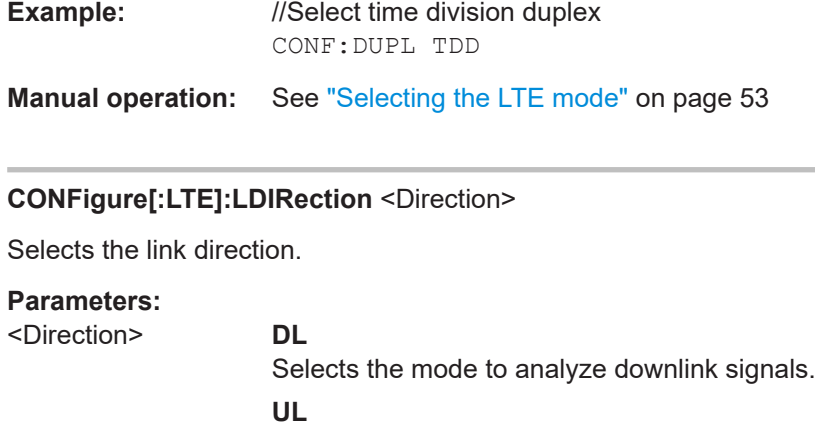

Selects the mode to analyze uplink signals.

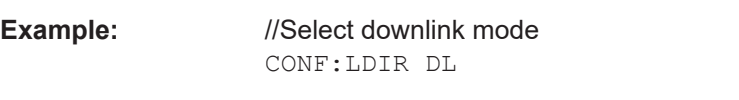

**Manual operation:** See ["Selecting the LTE mode"](#page-52-0) on page 53

#### **CONFigure[:LTE]:UL[:CC<cc>]:BW** <Bandwidth>

Selects the channel bandwidth.

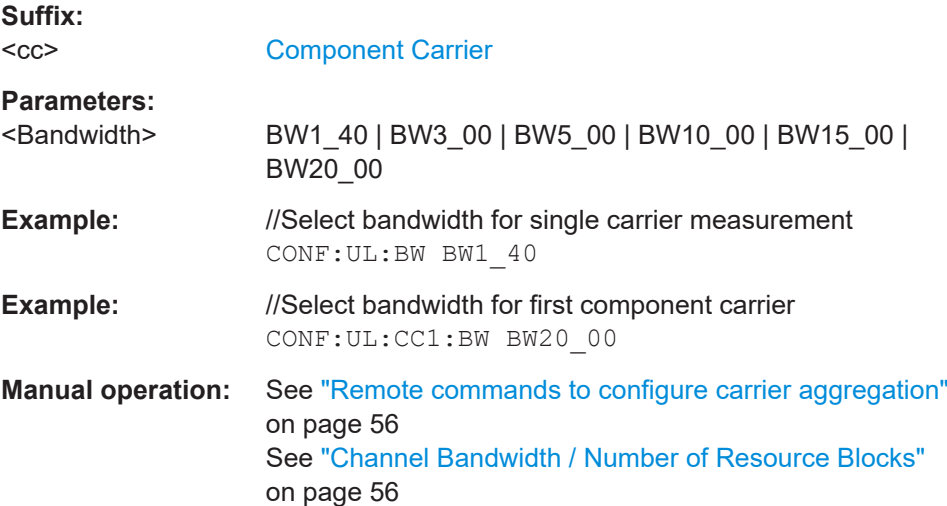

# **CONFigure[:LTE]:UL[:CC<cc>]:CYCPrefix** <PrefixLength>

Selects the cyclic prefix.

**Suffix:**   $<$ c $<$ [Component Carrier](#page-108-0) **Parameters:** <PrefixLength> **NORM** Normal cyclic prefix length

<span id="page-179-0"></span>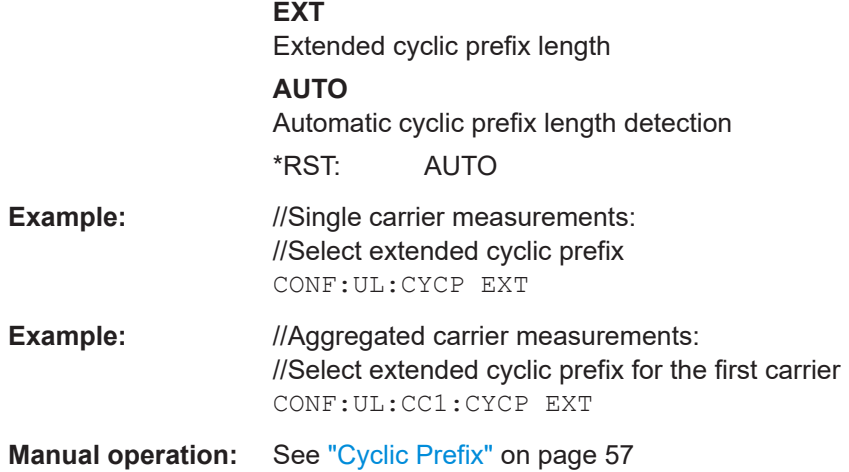

# **CONFigure[:LTE]:UL[:CC<cc>]:PLC:CID** <CellID>

Defines the cell ID.

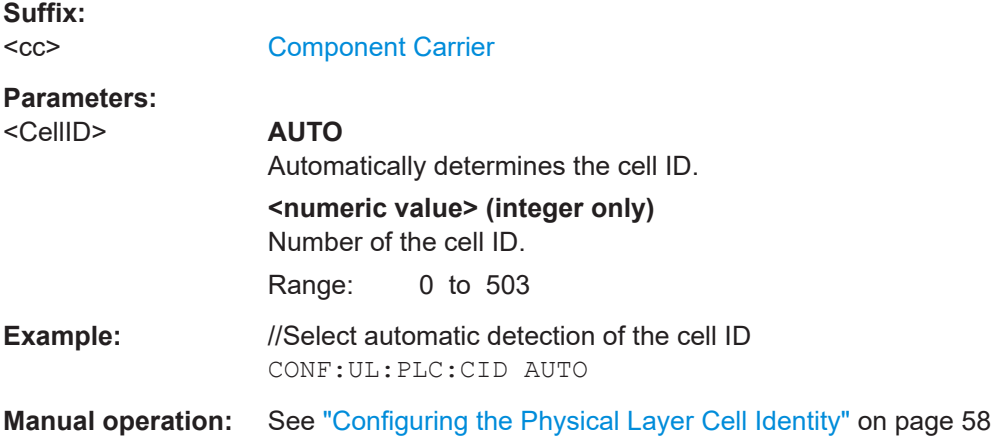

# **CONFigure[:LTE]:UL[:CC<cc>]:PLC:CIDGroup** <GroupNumber>

Selects the cell identity group.

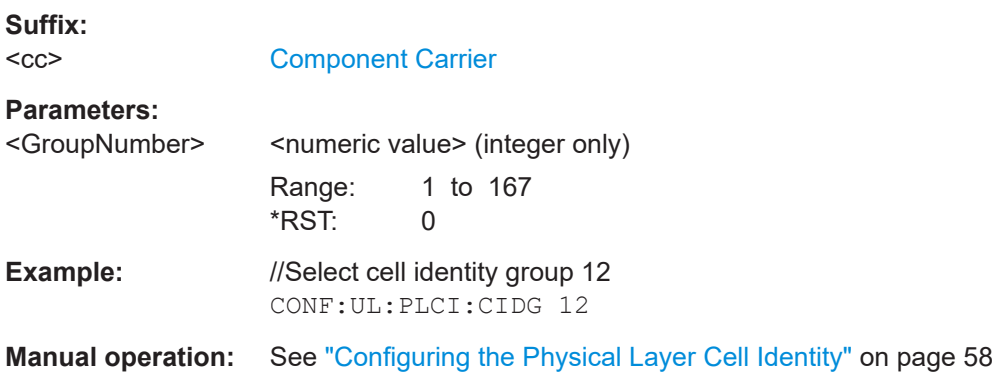
### <span id="page-180-0"></span>**CONFigure[:LTE]:UL[:CC<cc>]:PLC:PLID** <Identity>

Selects the physical layer identity.

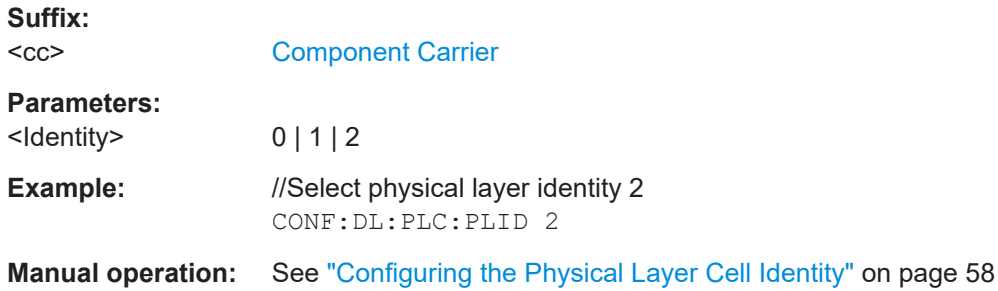

### **CONFigure[:LTE]:UL[:CC<cc>]:TDD:SPSC** <Configuration>

Selects the special TDD subframe configuration.

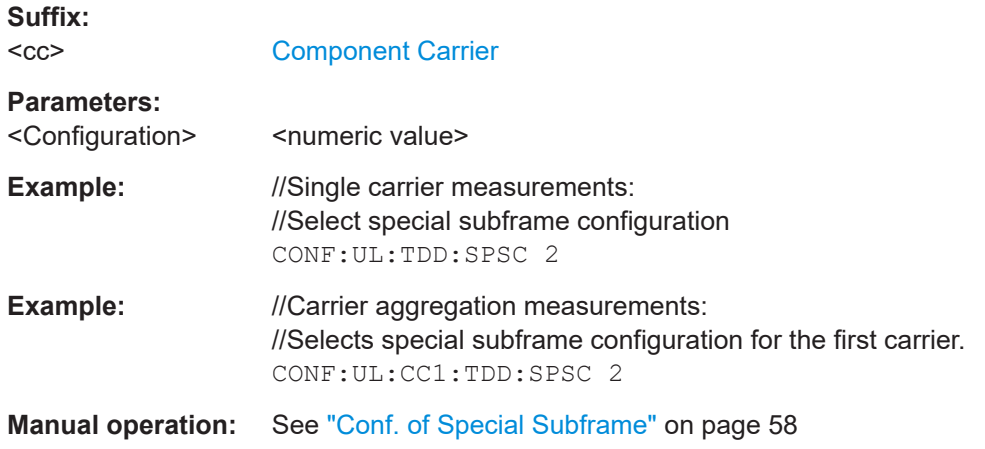

### **CONFigure[:LTE]:UL[:CC<cc>]:TDD:UDConf** <Configuration>

Selects the subframe configuration for TDD signals.

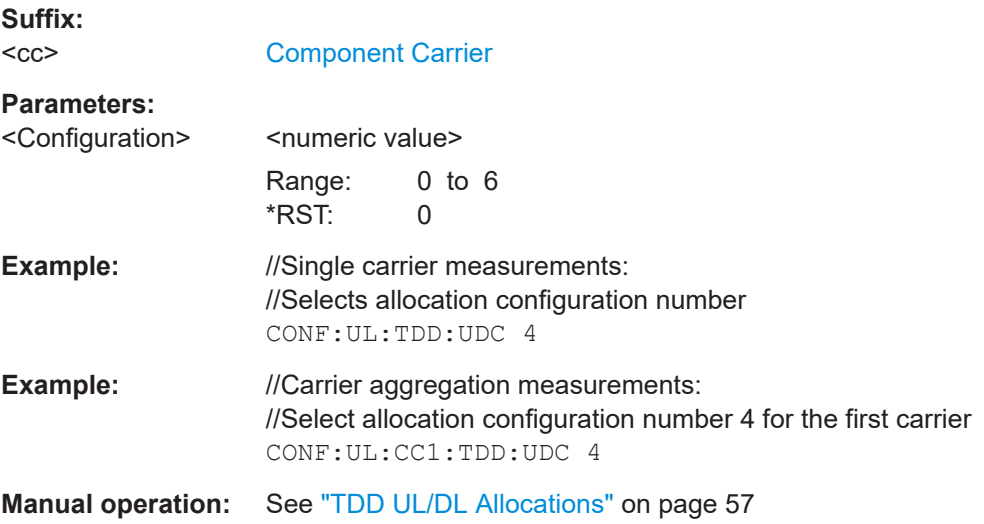

### **FETCh[:CC<cc>]:CYCPrefix?**

Queries the cyclic prefix type that has been detected.

**Suffix:**   $<$ c $<$ 

# **Return values:**

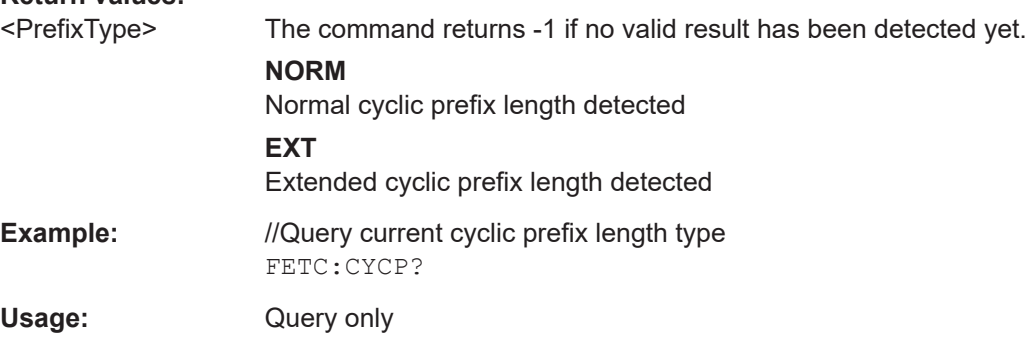

## **FETCh[:CC<cc>]:PLC:CIDGroup?**

Queries the cell identity group that has been detected.

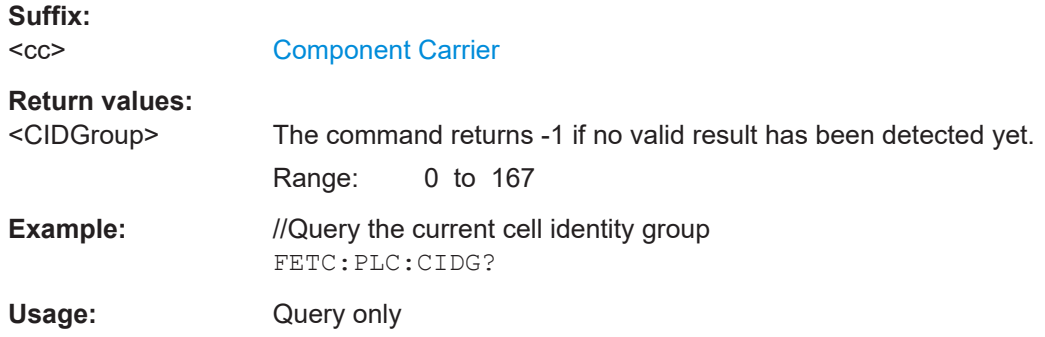

## **FETCh[:CC<cc>]:PLC:PLID?**

Queries the cell identity that has been detected.

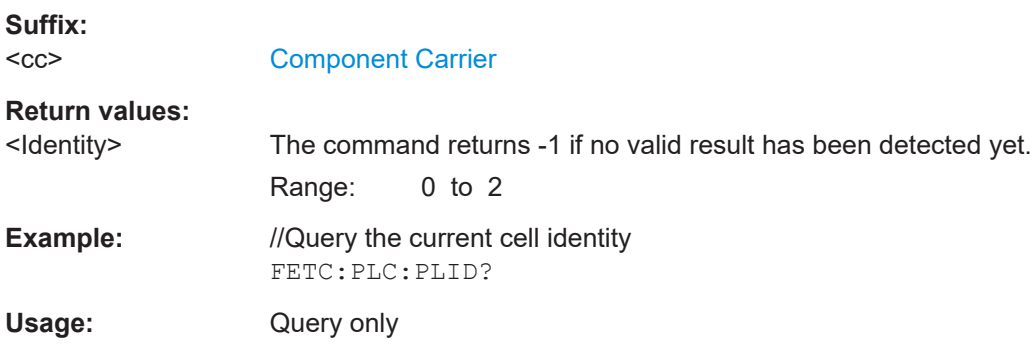

# **MMEMory:LOAD[:CC<cc>]:DEModsetting** <File>

Restores previously saved demodulation settings.

The file must be of type .allocation and depends on the link direction that was currently selected when the file was saved. You can load only files with correct link directions.

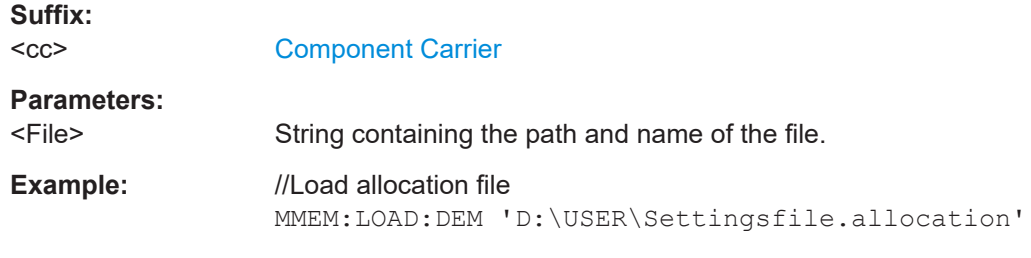

**Manual operation:** See ["User defined test scenarios"](#page-59-0) on page 60

### **MMEMory:STORe<n>[:CC<cc>]:DEModsetting** <FileName>

Saves the signal description.

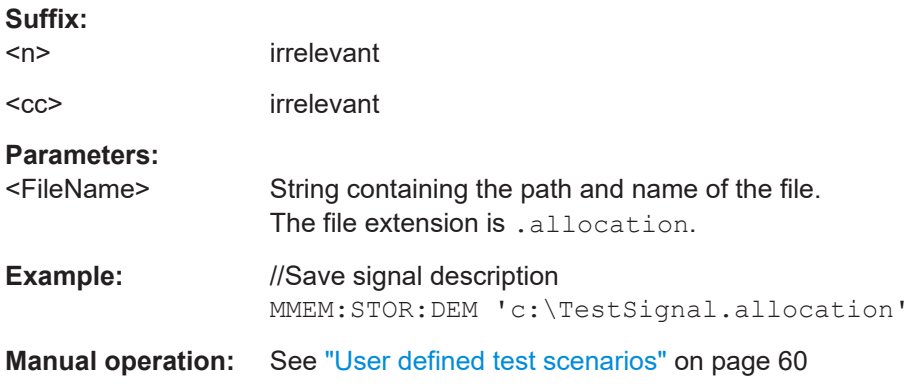

### **MMEMory:LOAD[:CC<cc>]:TMOD:UL** <TestModel>

Loads an O-RAN test case.

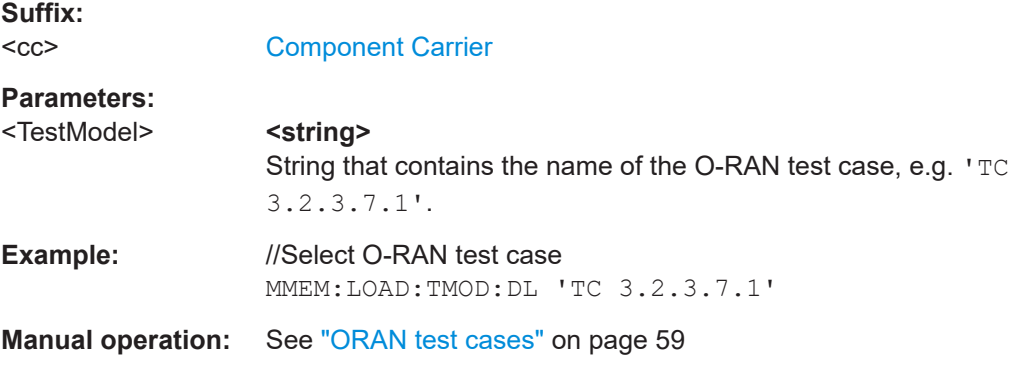

#### **[SENSe:][LTE:][CC<cc>:]SFLatness:ECONditions** <State>

Turns extreme conditions for spectrum flatness measurements on and off.

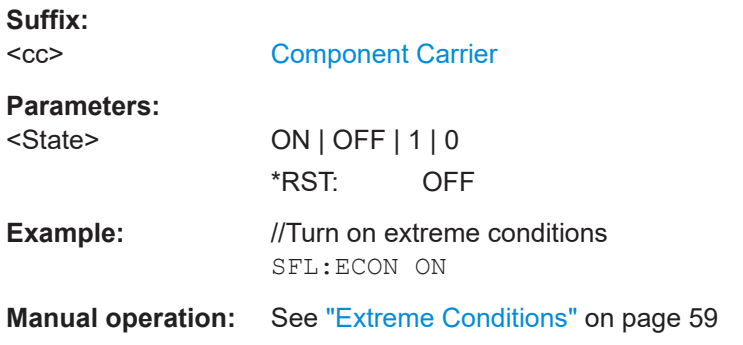

### **[SENSe:][LTE:][CC<cc>:]SFLatness:OBANd** <Subbands>

Selects the operating band for spectrum flatness measurements.

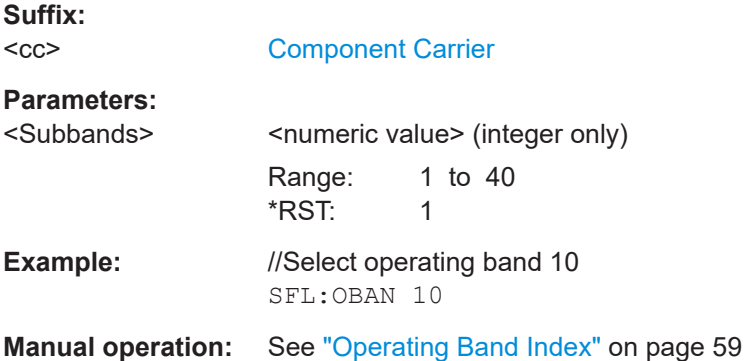

## **[SENSe:][LTE:]UL:DEMod:LOFRequency** <Frequency>

Defines the LO frequency when its location is not at the center of the channel bandwidth.

Prerequisites for this command

● Turn on custom LO location ([\[SENSe:\]\[LTE:\]UL:DEMod:LOLocation](#page-184-0)).

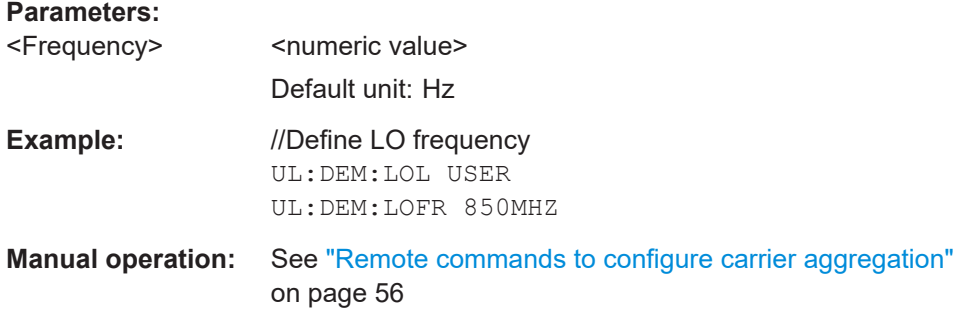

#### <span id="page-184-0"></span>**[SENSe:][LTE:]UL:DEMod:LOLocation** <Location>

Selects the location of the local oscillator in a system with contiguous aggregated carriers.

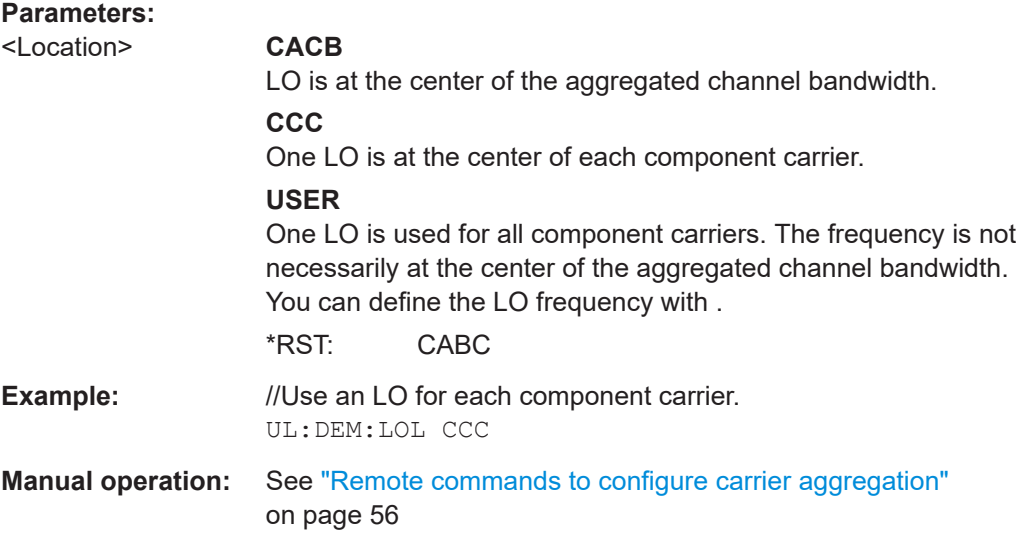

### **MIMO configuration**

CONFigure[:LTE]:UL[:CC<cc>]:MIMO:ASELection............................................................ 185

### **CONFigure[:LTE]:UL[:CC<cc>]:MIMO:ASELection** <Antenna>

Selects the antenna for measurements with MIMO setups.

In case of Time Alignment measurements, the command selects the reference antenna.

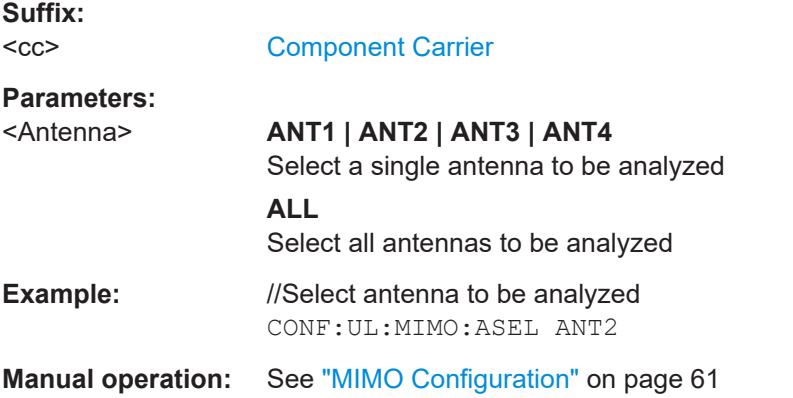

# **Subframe configuration**

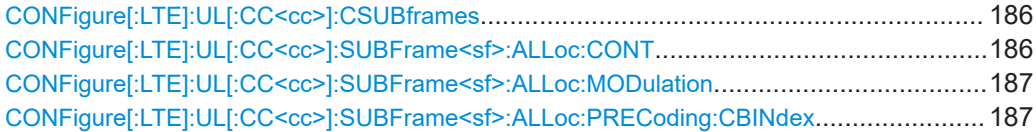

# <span id="page-185-0"></span>[CONFigure\[:LTE\]:UL\[:CC<cc>\]:SUBFrame<sf>:ALLoc:PRECoding:CLMapping](#page-186-0)................... 187 [CONFigure\[:LTE\]:UL\[:CC<cc>\]:SUBFrame<sf>:ALLoc:PUCCh:FORMat](#page-187-0)..............................188 [CONFigure\[:LTE\]:UL\[:CC<cc>\]:SUBFrame<sf>:ALLoc:PUCCh:NPAR](#page-187-0)................................. 188 [CONFigure\[:LTE\]:UL\[:CC<cc>\]:SUBFrame<sf>:ALLoc:PUSCh:CSField](#page-187-0)...............................188 [CONFigure\[:LTE\]:UL\[:CC<cc>\]:SUBFrame<sf>:ALLoc:PUSCh:NDMRs](#page-188-0)...............................189 [CONFigure\[:LTE\]:UL\[:CC<cc>\]:SUBFrame<sf>:ALLoc:RATO](#page-188-0)............................................. 189 [CONFigure\[:LTE\]:UL\[:CC<cc>\]:SUBFrame<sf>:ALLoc\[:CLUSter<cl>\]:RBCount](#page-189-0)................... 190 [CONFigure\[:LTE\]:UL\[:CC<cc>\]:SUBFrame<sf>:ALLoc\[:CLUSter<cl>\]:RBOFfset](#page-189-0).................. 190 [SENSe:][LTE:]UL:DEMod:ACON[.................................................................................... 190](#page-189-0) [SENSe:][LTE:]UL:FORMat:SCD[......................................................................................191](#page-190-0)

#### **CONFigure[:LTE]:UL[:CC<cc>]:CSUBframes** <Subframes>

Selects the number of configurable subframes in the uplink signal.

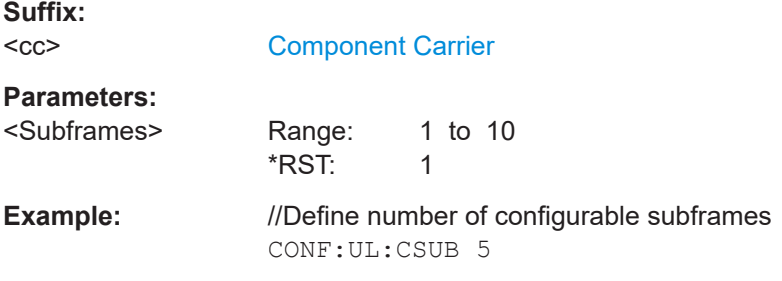

#### **CONFigure[:LTE]:UL[:CC<cc>]:SUBFrame<sf>:ALLoc:CONT** <AllocationContent>

Allocates a PUCCH or PUSCH to an uplink allocation.

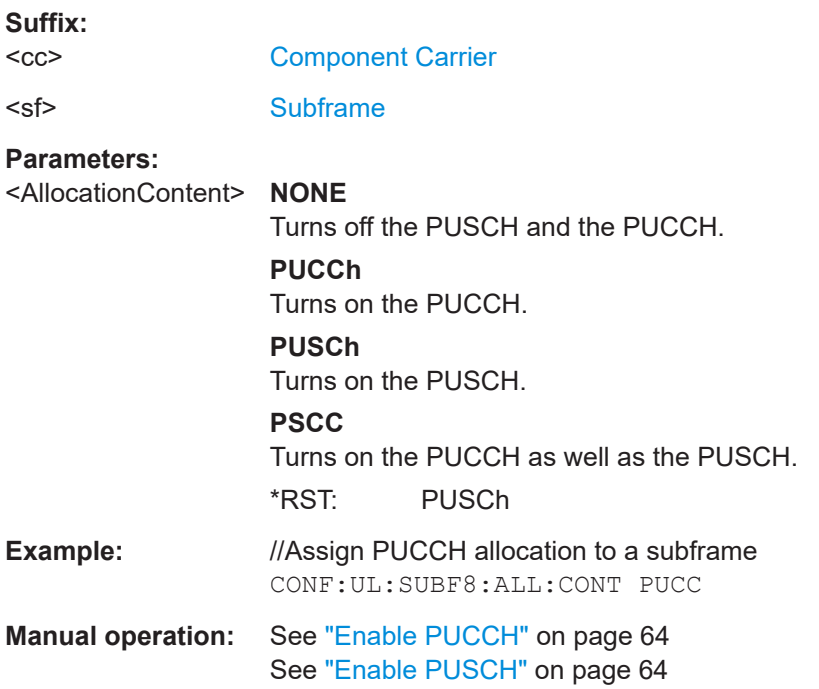

### <span id="page-186-0"></span>**CONFigure[:LTE]:UL[:CC<cc>]:SUBFrame<sf>:ALLoc:MODulation** <Modulation>

Selects the modulation of an uplink allocation.

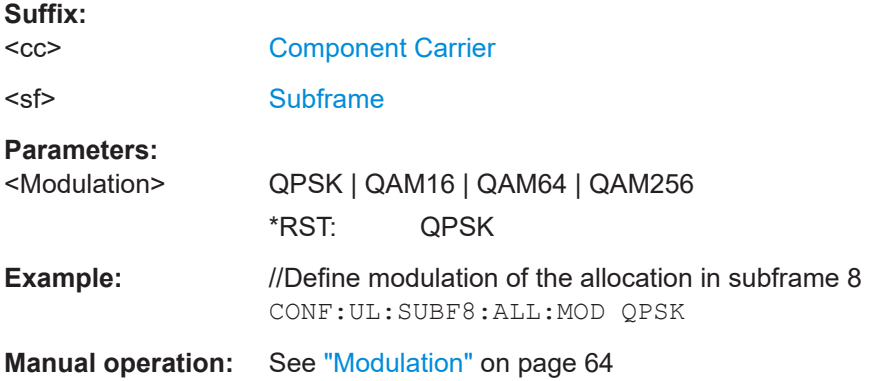

### **CONFigure[:LTE]:UL[:CC<cc>]:SUBFrame<sf>:ALLoc:PRECoding:CBINdex** <CodebookIndex>

Selects the codebook index for a PUSCH allocation.

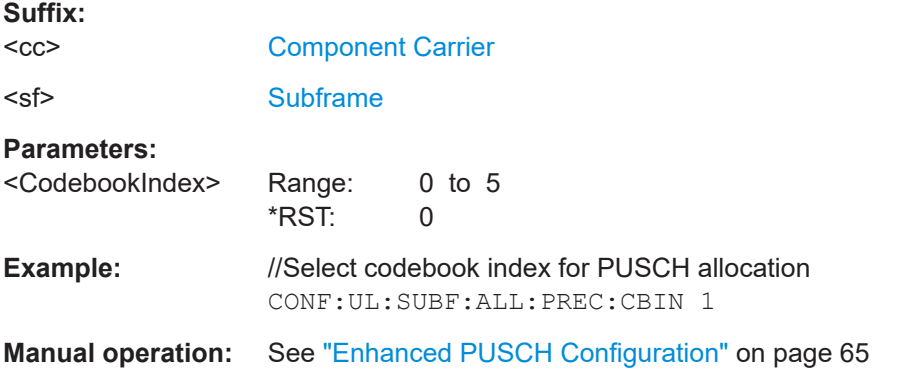

## **CONFigure[:LTE]:UL[:CC<cc>]:SUBFrame<sf>:ALLoc:PRECoding:CLMapping** <Mapping>

Selects the codeword to layer mapping for a PUSCH allocation.

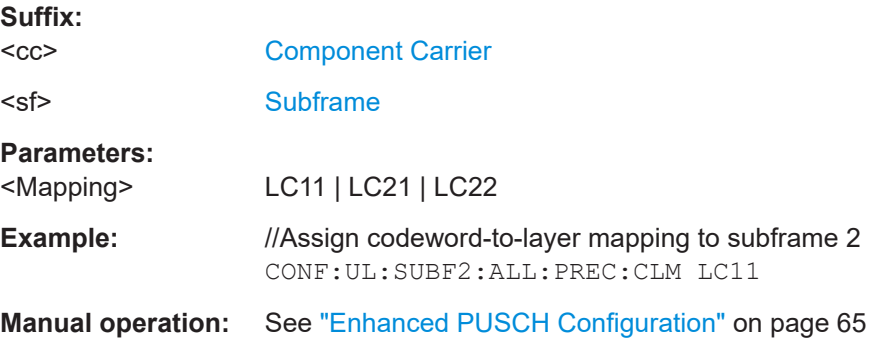

#### <span id="page-187-0"></span>**CONFigure[:LTE]:UL[:CC<cc>]:SUBFrame<sf>:ALLoc:PUCCh:FORMat** <Format>

Selects the PUCCH format for a specific subframe.

The command is available if you have selected PUCCH format selection on subframe basis with [CONFigure\[:LTE\]:UL\[:CC<cc>\]:PUCCh:FORMat](#page-200-0).

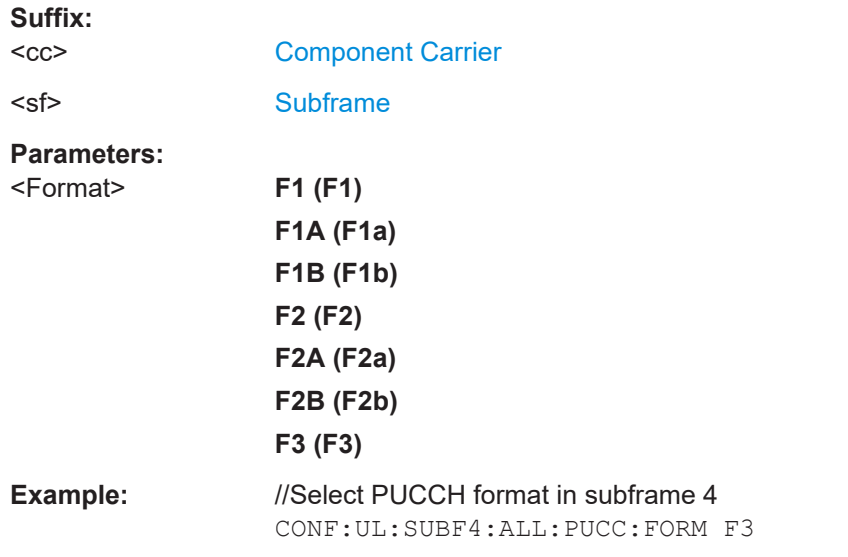

**Manual operation:** See ["Enhanced PUCCH Configuration"](#page-65-0) on page 66

#### **CONFigure[:LTE]:UL[:CC<cc>]:SUBFrame<sf>:ALLoc:PUCCh:NPAR** <Configuration>

Defines N\_PUCCH on a subframe basis.

The command is available if [CONFigure\[:LTE\]:UL\[:CC<cc>\]:PUCCh:NPAR](#page-202-0) [on page 203](#page-202-0) is turned on.

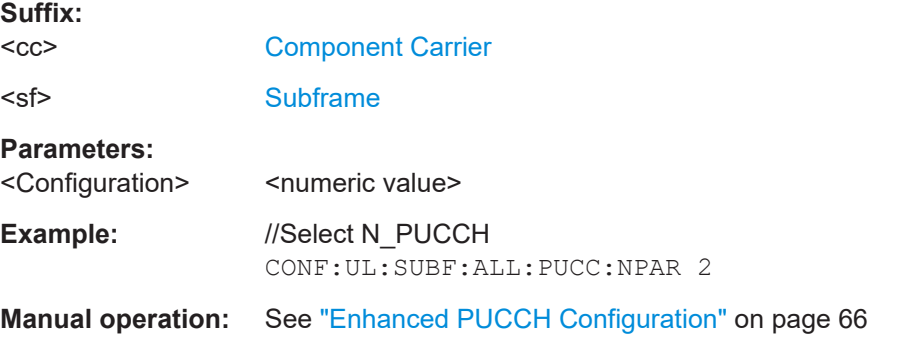

#### **CONFigure[:LTE]:UL[:CC<cc>]:SUBFrame<sf>:ALLoc:PUSCh:CSField** <CyclicShiftField>

Defines the cyclic shift field of the demodulation reference signal.

Available if CONFigure [:LTE]: UL [:CC<cc>]: DRS: AOCC on page 192 has been turned on.

<span id="page-188-0"></span>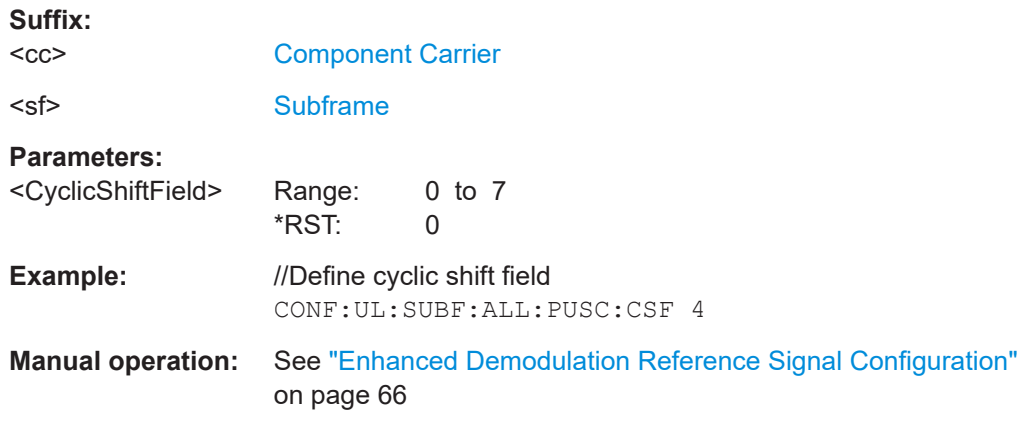

## **CONFigure[:LTE]:UL[:CC<cc>]:SUBFrame<sf>:ALLoc:PUSCh:NDMRs** <Value>

Defines the part of the DMRS index that is used for the uplink scheduling assignment.

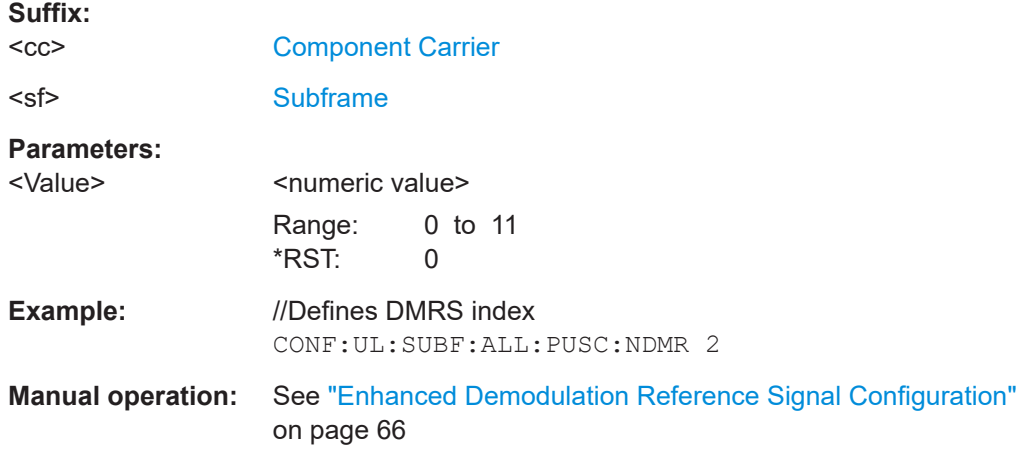

# **CONFigure[:LTE]:UL[:CC<cc>]:SUBFrame<sf>:ALLoc:RATO** <State>

Turns the resource allocation type 1 on and off.

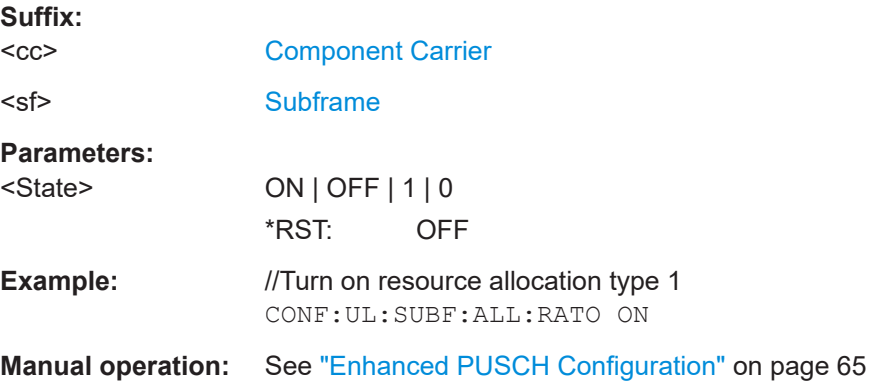

#### <span id="page-189-0"></span>**CONFigure[:LTE]:UL[:CC<cc>]:SUBFrame<sf>:ALLoc[:CLUSter<cl>]:RBCount** <ResourceBlocks>

Selects the number of resource blocks in an uplink subframe.

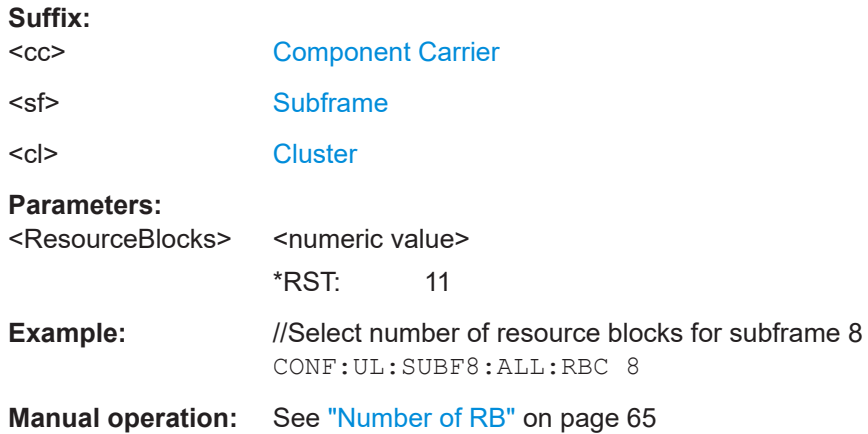

### **CONFigure[:LTE]:UL[:CC<cc>]:SUBFrame<sf>:ALLoc[:CLUSter<cl>]:RBOFfset** <Offset>

Defines the resource block offset in an uplink subframe.

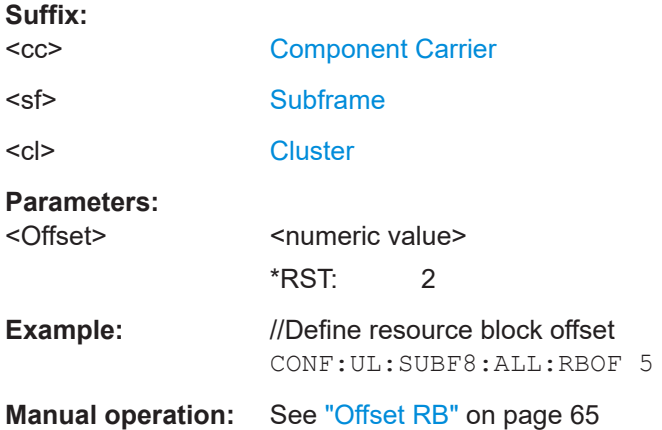

### **[SENSe:][LTE:]UL:DEMod:ACON** <Type>

Selects the method of automatic demodulation.

#### **Parameters:**

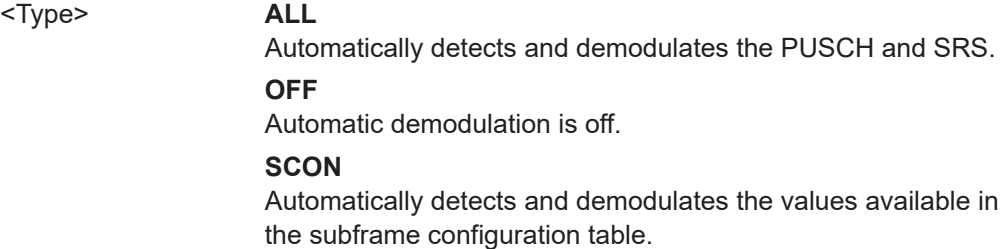

<span id="page-190-0"></span>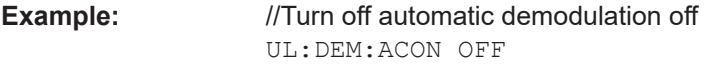

**Manual operation:** See ["Auto Demodulation"](#page-61-0) on page 62

## **[SENSe:][LTE:]UL:FORMat:SCD** <State>

Turns detection of the subframe configuration on and off.

Prerequisites for this command

● Turn off auto demodulation [\[SENSe:\]\[LTE:\]UL:DEMod:ACON](#page-189-0)

#### **Parameters:**

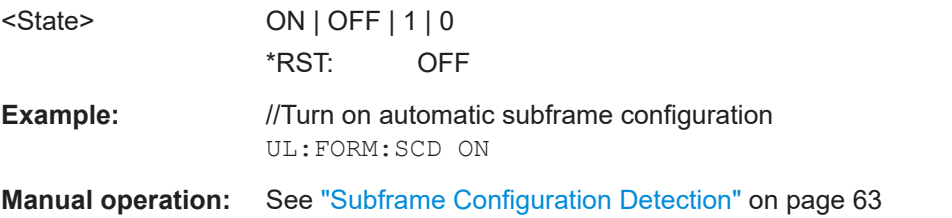

#### **Global settings**

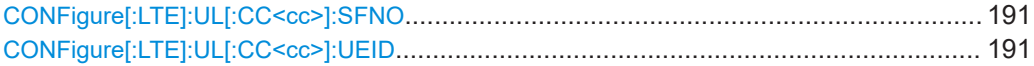

### **CONFigure[:LTE]:UL[:CC<cc>]:SFNO** <Offset>

Defines the system frame number offset.

The application uses the offset to demodulate the frame.

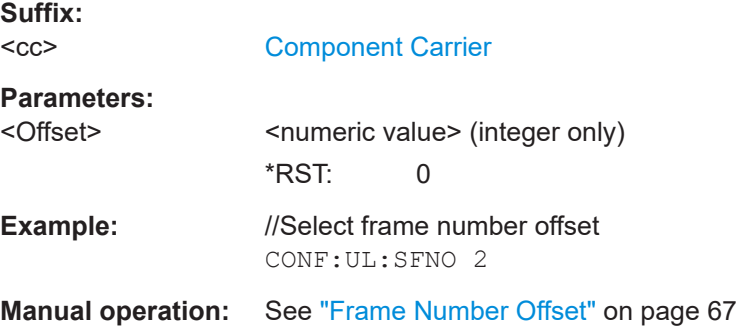

## **CONFigure[:LTE]:UL[:CC<cc>]:UEID** <ID>

Defines the radio network temporary identifier (RNTI) of the UE.

**Suffix:**   $<$ c $<$ 

[Component Carrier](#page-108-0)

#### <span id="page-191-0"></span>**Parameters:**

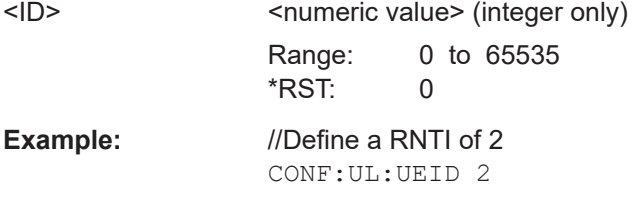

**Manual operation:** See ["UE ID/n\\_RNTI"](#page-67-0) on page 68

#### **Demodulation reference signal**

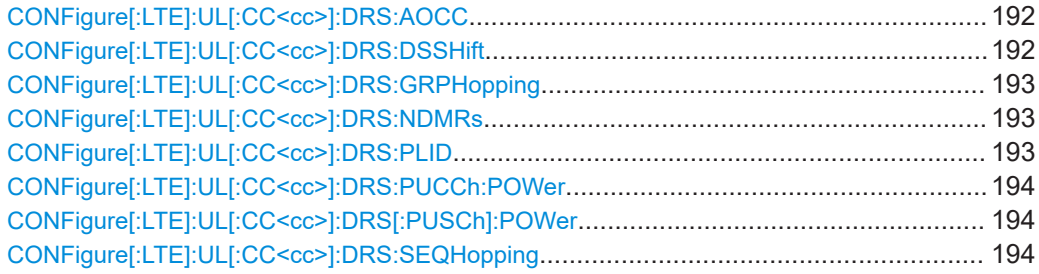

### **CONFigure[:LTE]:UL[:CC<cc>]:DRS:AOCC** <State>

Turns the configuration of the demodulation reference signal on a subframe basis via the "Cyclic Field Shift" on and off.

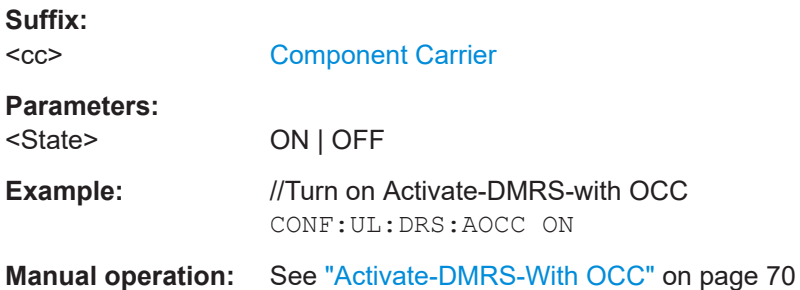

## **CONFigure[:LTE]:UL[:CC<cc>]:DRS:DSSHift** <Shift>

Selects the delta sequence shift of the uplink signal.

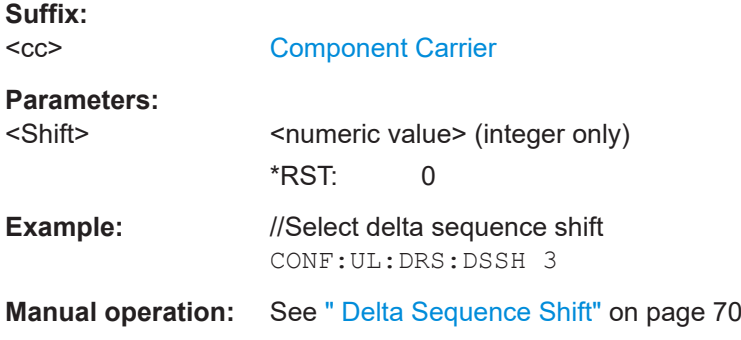

### <span id="page-192-0"></span>**CONFigure[:LTE]:UL[:CC<cc>]:DRS:GRPHopping** <State>

Turns group hopping for uplink signals on and off.

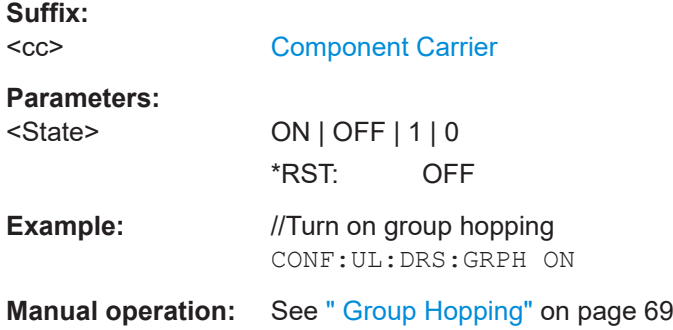

## **CONFigure[:LTE]:UL[:CC<cc>]:DRS:NDMRs** <Value>

Defines the  $n<sub>DMRS</sub>$ .

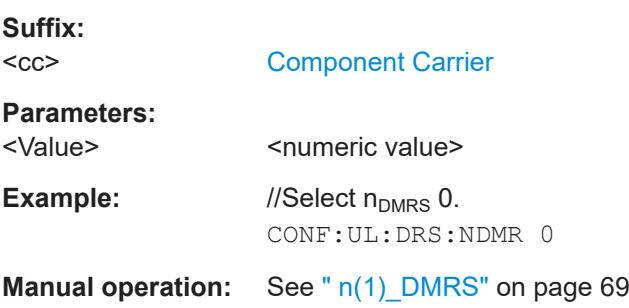

# **CONFigure[:LTE]:UL[:CC<cc>]:DRS:PLID** <Identity>

Defines the (cell) identity of the demodulation reference signal (DRS).

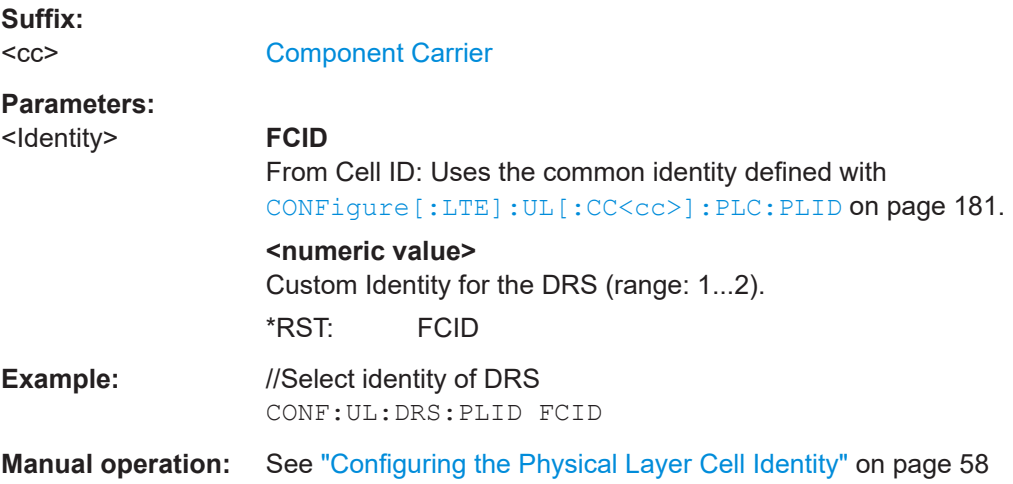

## <span id="page-193-0"></span>**CONFigure[:LTE]:UL[:CC<cc>]:DRS:PUCCh:POWer** <Power>

Sets the relative power of the PUCCH.

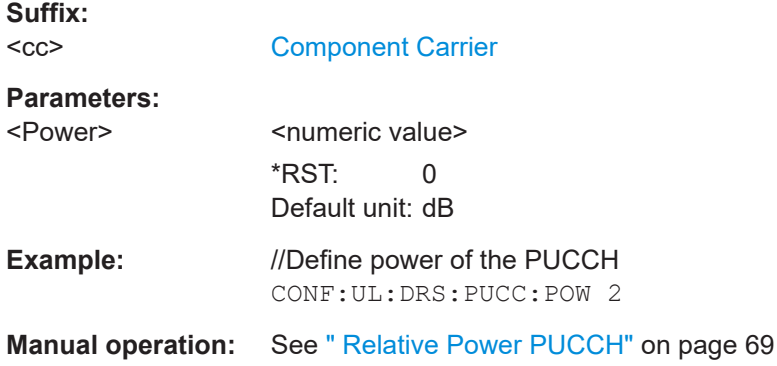

### **CONFigure[:LTE]:UL[:CC<cc>]:DRS[:PUSCh]:POWer** <Power>

Sets the relative power of the PUSCH.

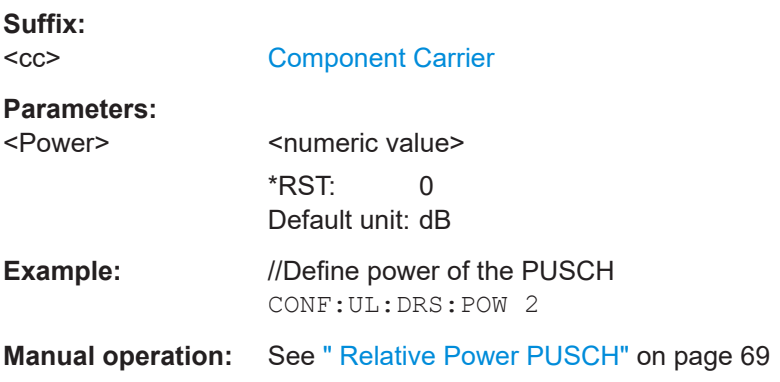

# **CONFigure[:LTE]:UL[:CC<cc>]:DRS:SEQHopping** <State>

Turns sequence hopping for uplink signals on and off.

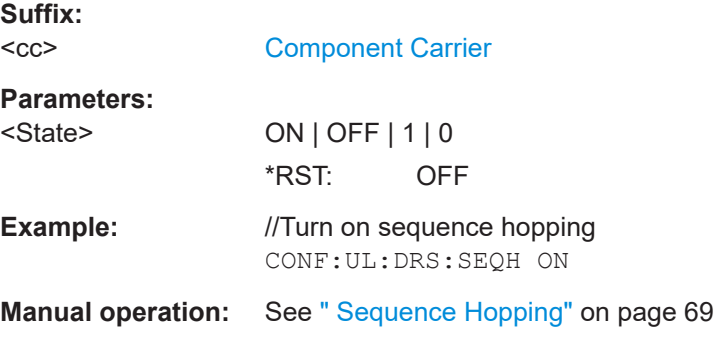

## **Sounding reference signal**

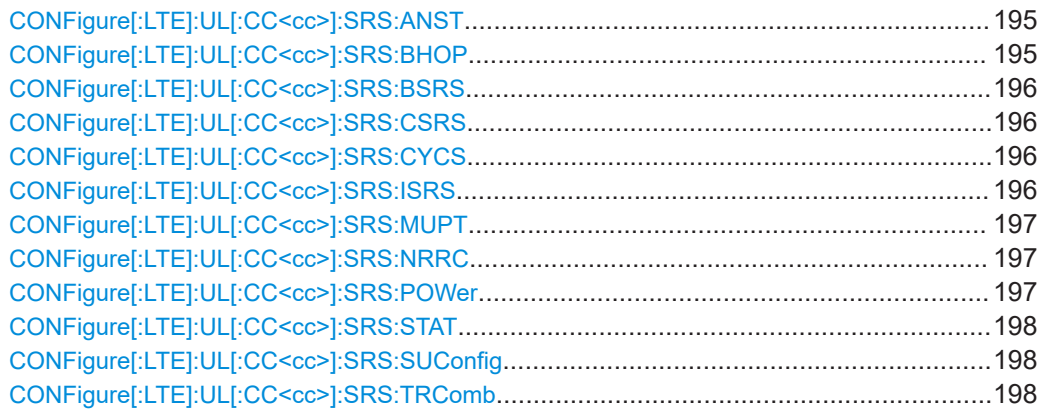

#### **CONFigure[:LTE]:UL[:CC<cc>]:SRS:ANST** <State>

Turns simultaneous transmission of the sounding reference signal (SRS) and ACK/ NACK messages (via PUCCH) on and off.

Simultaneous transmission works only if the PUCCH format ist either 1, 1a, 1b or 3.

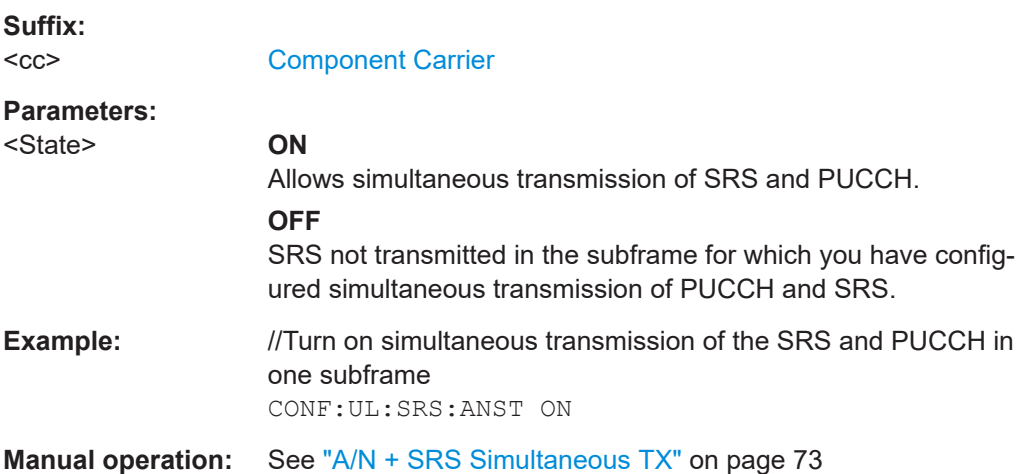

### **CONFigure[:LTE]:UL[:CC<cc>]:SRS:BHOP** <Bandwidth>

Defines the frequency hopping bandwidth  $b_{\text{hop}}$ .

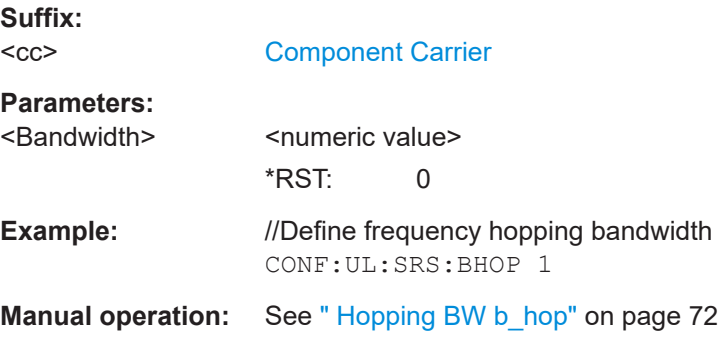

#### <span id="page-195-0"></span>**CONFigure[:LTE]:UL[:CC<cc>]:SRS:BSRS** <Bandwidth>

Defines the bandwidth of the SRS  $(B_{SRS})$ .

**Suffix:**   $<$ c $<$ 

[Component Carrier](#page-108-0)

**Parameters:**

<Bandwidth>
<br/>
<br/>
<br/>
<br/>
<br/>
<br/>
<br/>
<br/>
<br/>
<br/>
<br/>
<br/>
<br/>
<br/>
<br/>
<br/>
<br/>
<br/>
<br/>
<br/>
<br/>
<br/>
<br/>
<br/>
<br/>
<br/>
<br/>
<br/>
<br/>
<br/>
<br/>
<br/>
<br/>
<br/>
<br/> \*RST: 0

**Example:** //Select SRS bandwidth CONF:UL:SRS:BSRS 1

**Manual operation:** See [" SRS Bandwidth B\\_SRS"](#page-70-0) on page 71

### **CONFigure[:LTE]:UL[:CC<cc>]:SRS:CSRS** <Configuration>

Defines the SRS bandwidth configuration  $(C_{SRS})$ .

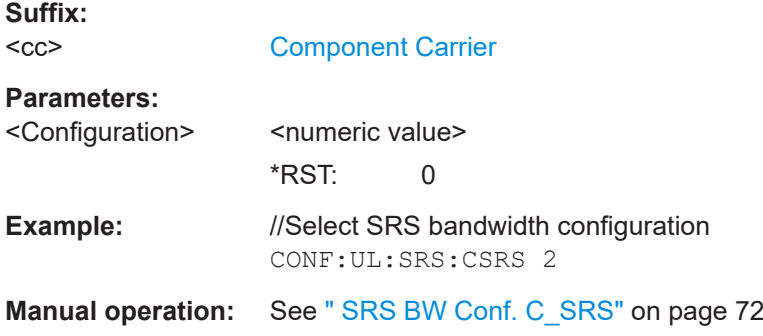

## **CONFigure[:LTE]:UL[:CC<cc>]:SRS:CYCS** <CyclicShift>

Sets the cyclic shift n CS used for the generation of the sounding reference signal CAZAC sequence.

#### **Suffix:**   $<$ c $<$

[Component Carrier](#page-108-0)

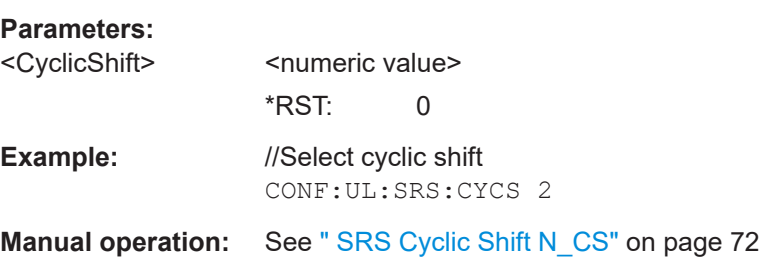

#### **CONFigure[:LTE]:UL[:CC<cc>]:SRS:ISRS** <Index>

Defines the SRS configuration index  $(I<sub>SRS</sub>)$ .

<span id="page-196-0"></span>**Suffix:** 

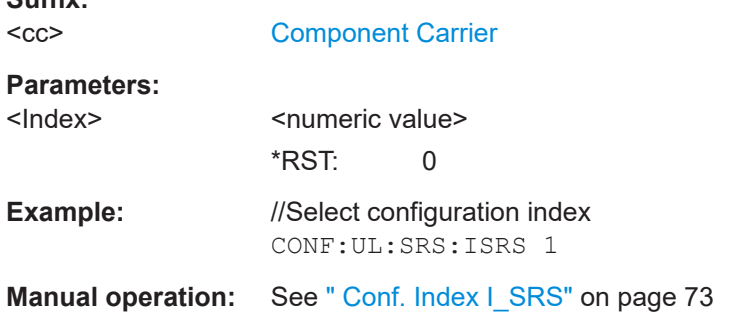

### **CONFigure[:LTE]:UL[:CC<cc>]:SRS:MUPT** <State>

Turns SRS MaxUpPts on and off.

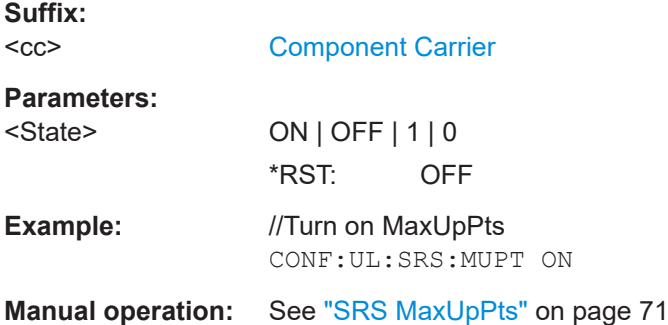

### **CONFigure[:LTE]:UL[:CC<cc>]:SRS:NRRC** <Value>

Defines the UE-specific parameter frequency domain position  $n_{RRC}$ .

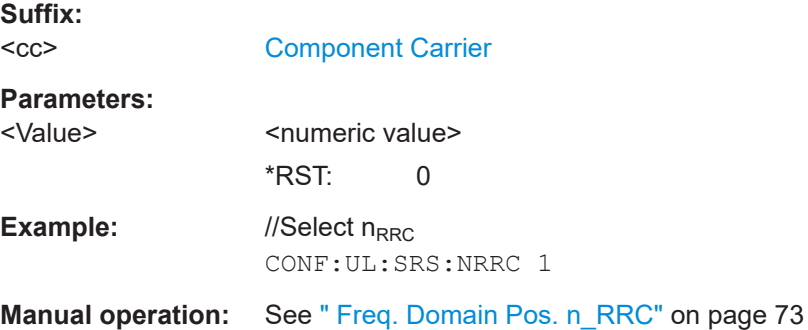

### **CONFigure[:LTE]:UL[:CC<cc>]:SRS:POWer** <Power>

Defines the relative power of the sounding reference signal.

**Suffix:**   $<$ c $<$ 

[Component Carrier](#page-108-0)

**Parameters:**

<Power> <numeric value> \*RST: 0

<span id="page-197-0"></span>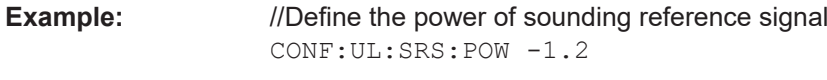

**Manual operation:** See [" SRS Rel Power"](#page-71-0) on page 72

## **CONFigure[:LTE]:UL[:CC<cc>]:SRS:STAT** <State>

Turns the sounding reference signal on and off.

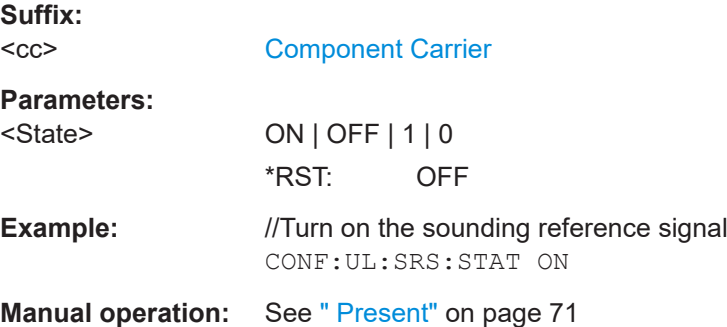

### **CONFigure[:LTE]:UL[:CC<cc>]:SRS:SUConfig** <Configuration>

Defines the SRS subframe configuration.

Prerequisites for this command

● Turn on the sounding reference signal with CONFigure[:LTE]:UL[:CC<cc>]: SRS:STAT.

### **Suffix:**

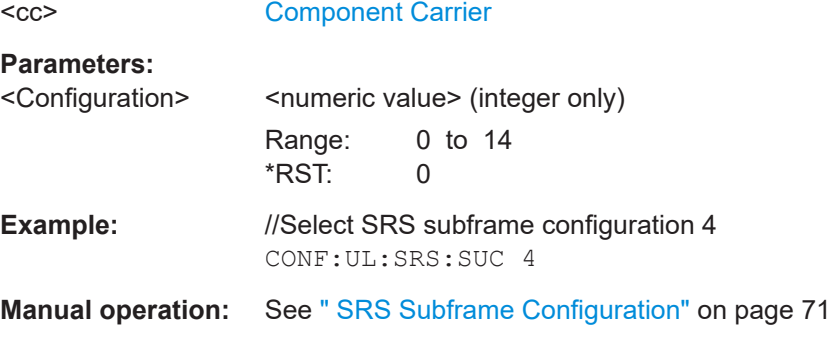

## **CONFigure[:LTE]:UL[:CC<cc>]:SRS:TRComb** <Value>

Defines the transmission comb  $(k_{TC})$ .

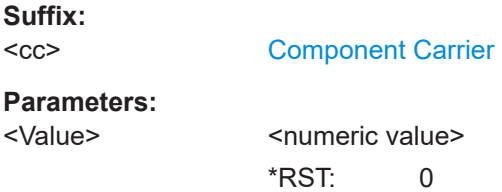

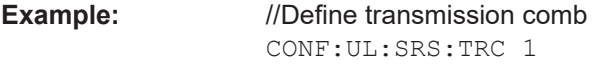

**Manual operation:** See " Transm. Comb. k TC" on page 73

#### **PUSCH structure**

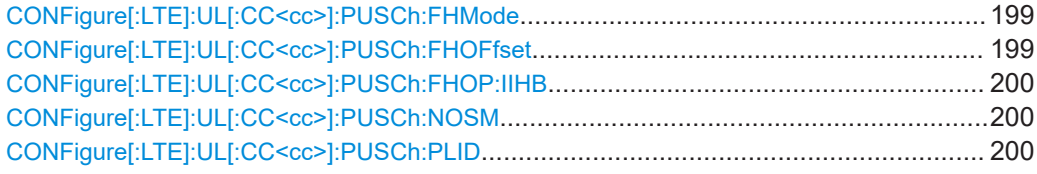

# **CONFigure[:LTE]:UL[:CC<cc>]:PUSCh:FHMode** <HoppingMode>

Selects the frequency hopping mode in the PUSCH structure.

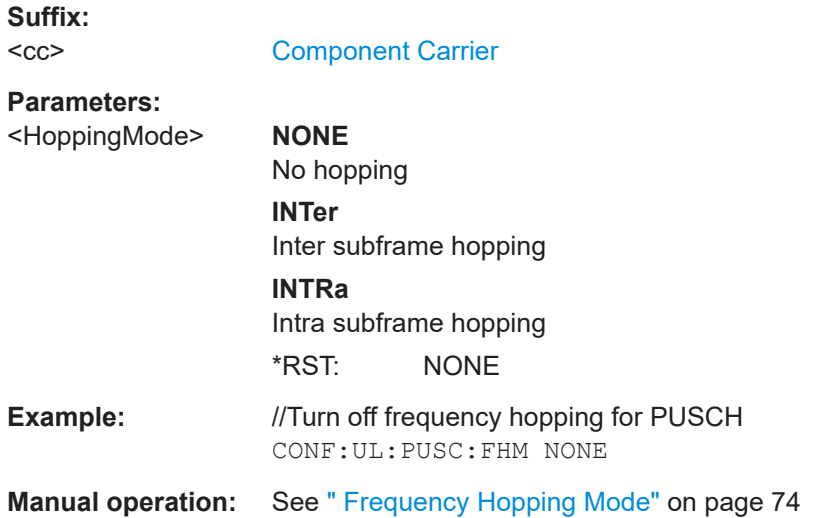

## **CONFigure[:LTE]:UL[:CC<cc>]:PUSCh:FHOFfset** <Offset>

Defines the frequency hopping offset for the PUSCH.

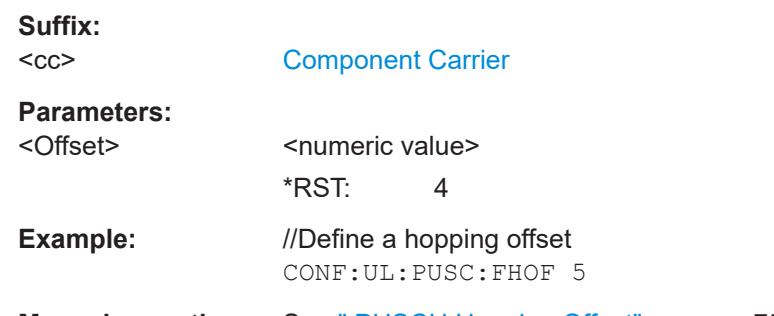

**Manual operation:** See [" PUSCH Hopping Offset"](#page-74-0) on page 75

### <span id="page-199-0"></span>**CONFigure[:LTE]:UL[:CC<cc>]:PUSCh:FHOP:IIHB** <HBInfo>

Defines the information in hopping bits of the PUSCH.

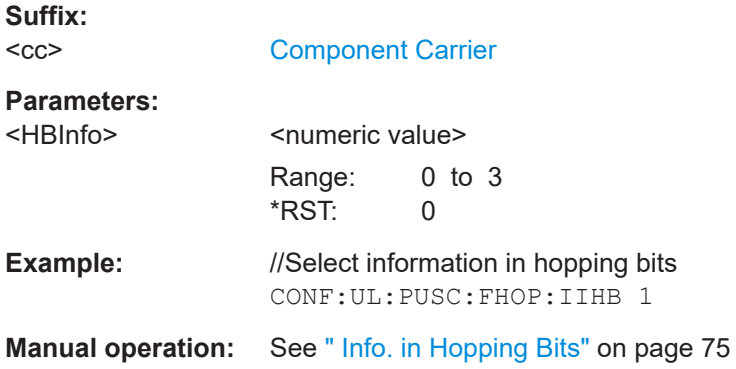

#### **CONFigure[:LTE]:UL[:CC<cc>]:PUSCh:NOSM** <NoOfSubbands>

Defines the number of subbands/M of the PUSCH.

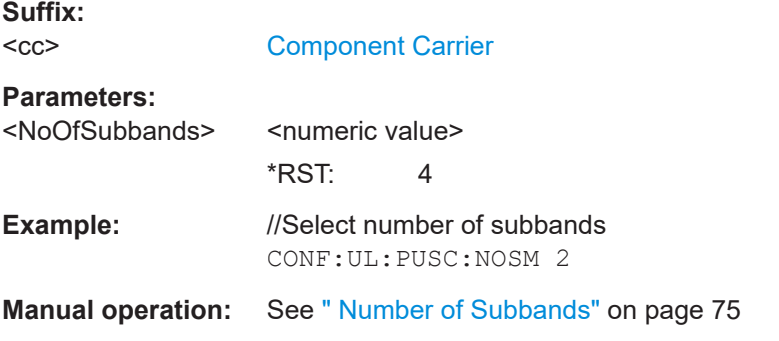

### **CONFigure[:LTE]:UL[:CC<cc>]:PUSCh:PLID** <Identity>

Defines the (cell) identity of the PUSCH.

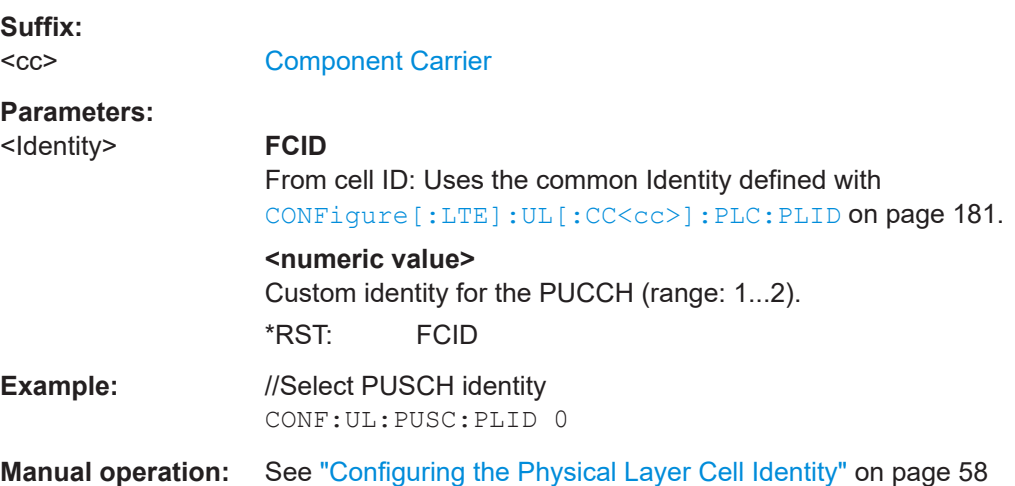

## <span id="page-200-0"></span>**PUCCH structure**

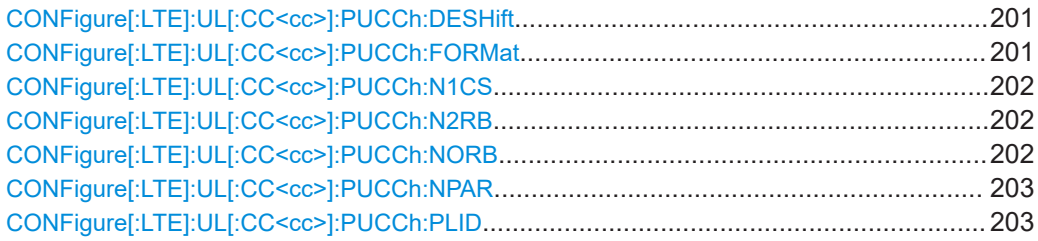

### **CONFigure[:LTE]:UL[:CC<cc>]:PUCCh:DESHift** <Shift>

Defines the delta shift of the PUCCH.

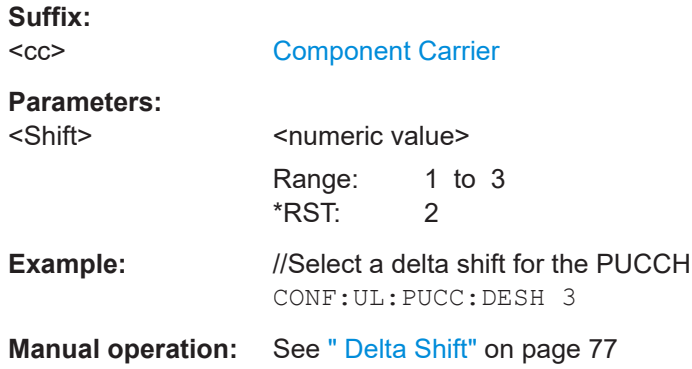

### **CONFigure[:LTE]:UL[:CC<cc>]:PUCCh:FORMat** <Format>

Selects the PUCCH format.

**Suffix:** 

Note that formats 2a and 2b are available for normal cyclic prefix length only.

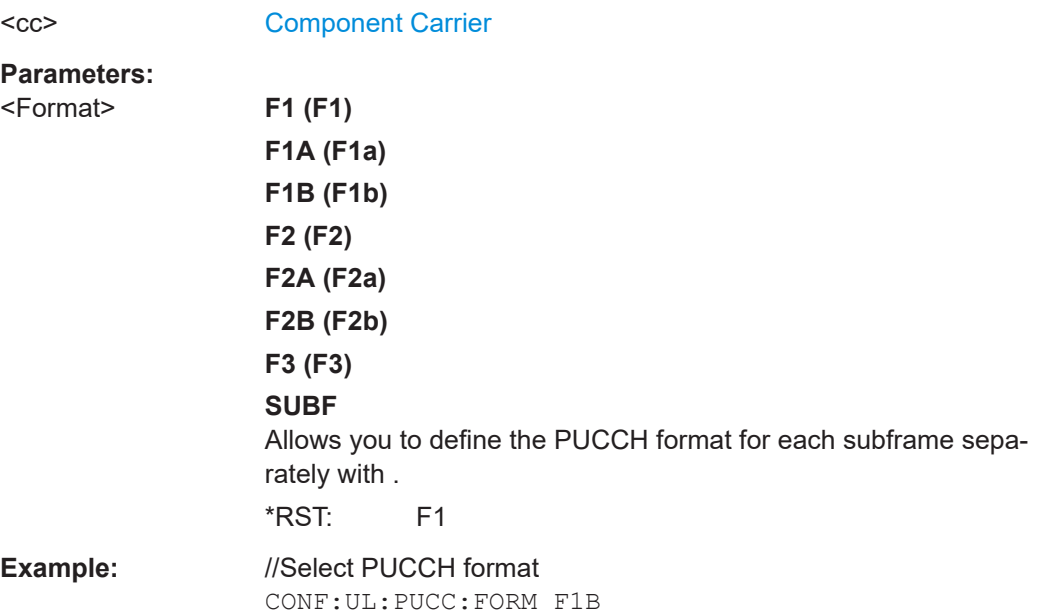

# <span id="page-201-0"></span>**Manual operation:** See " Format" [on page 77](#page-76-0)

# **CONFigure[:LTE]:UL[:CC<cc>]:PUCCh:N1CS** <Value>

Defines the N(1)\_cs of the PUCCH.

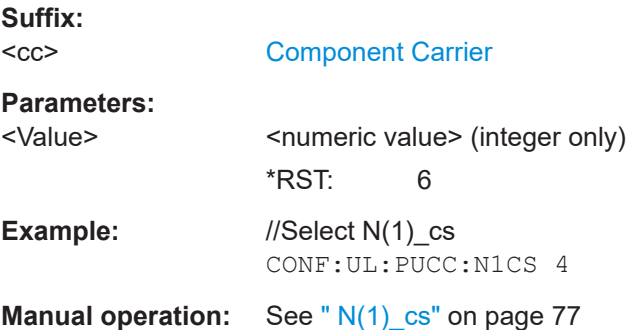

#### **CONFigure[:LTE]:UL[:CC<cc>]:PUCCh:N2RB** <Value>

Defines the N(2)\_RB of the PUCCH.

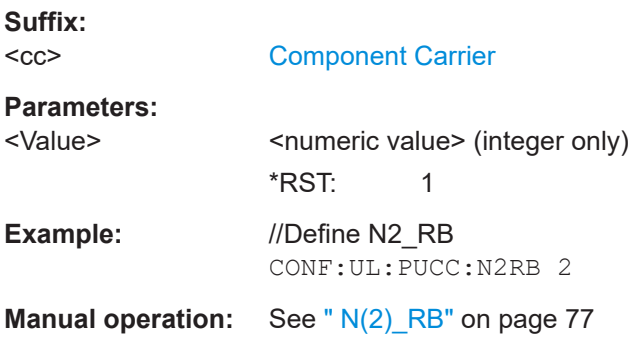

### **CONFigure[:LTE]:UL[:CC<cc>]:PUCCh:NORB** <ResourceBlocks>

Selects the number of resource blocks for the PUCCH.

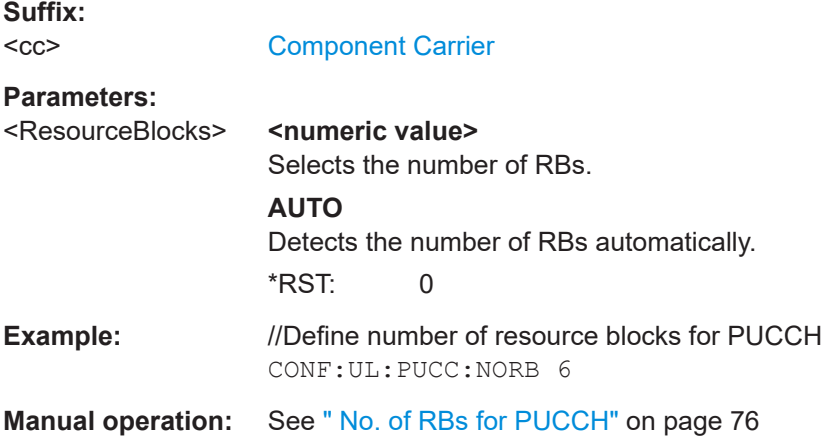

### <span id="page-202-0"></span>**CONFigure[:LTE]:UL[:CC<cc>]:PUCCh:NPAR** <Value>

Defines the N\_PUCCH parameter in the PUCCH structure settings.

**Suffix:**   $<$ c $<$ 

[Component Carrier](#page-108-0)

**Parameters:**

<Value>
<

statude>
<  $\leq$   $\leq$   $\leq$   $\leq$   $\leq$   $\leq$   $\leq$   $\leq$   $\leq$   $\leq$   $\leq$   $\leq$   $\leq$   $\leq$   $\leq$   $\leq$   $\leq$   $\leq$   $\leq$   $\leq$   $\leq$   $\leq$   $\leq$   $\leq$   $\leq$   $\leq$   $\leq$   $\leq$   $\leq$   $\leq$   $\leq$   $\leq$   $\leq$   $\$ 

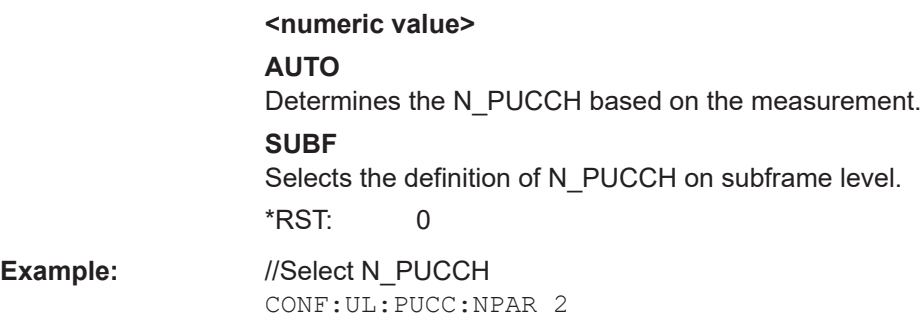

**Manual operation:** See [" N\\_PUCCH"](#page-77-0) on page 78

# **CONFigure[:LTE]:UL[:CC<cc>]:PUCCh:PLID** <Identity>

Defines the (cell) identity of the PUCCH.

**Suffix:**   $<$ c $<$ 

[Component Carrier](#page-108-0)

**Parameters:**

<Identity> **FCID**

From cell ID: Uses the common Identity defined with [CONFigure\[:LTE\]:UL\[:CC<cc>\]:PLC:PLID](#page-180-0) on page 181.

**<numeric value>** Custom identity for the PUCCH (range: 1...2). \*RST: FCID

**Example:** //Select PUCCH identity CONF:UL:PUCC:PLID 0

**Manual operation:** See ["Configuring the Physical Layer Cell Identity"](#page-57-0) on page 58

#### **PRACH structure**

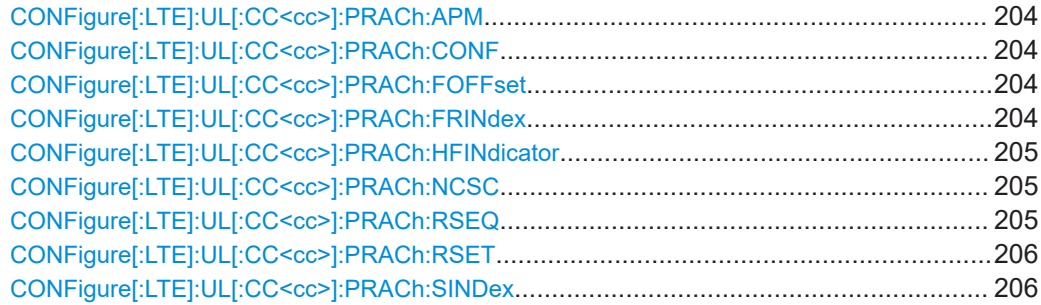

### <span id="page-203-0"></span>**CONFigure[:LTE]:UL[:CC<cc>]:PRACh:APM** <State>

Turns automatic preamble mapping for the PRACH on and off.

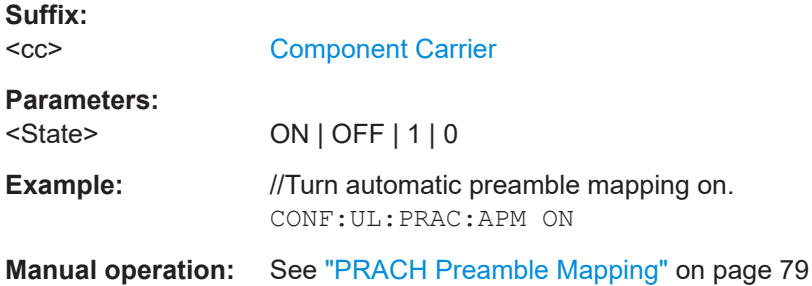

### **CONFigure[:LTE]:UL[:CC<cc>]:PRACh:CONF** <Configuration>

Selects the PRACH preamble format.

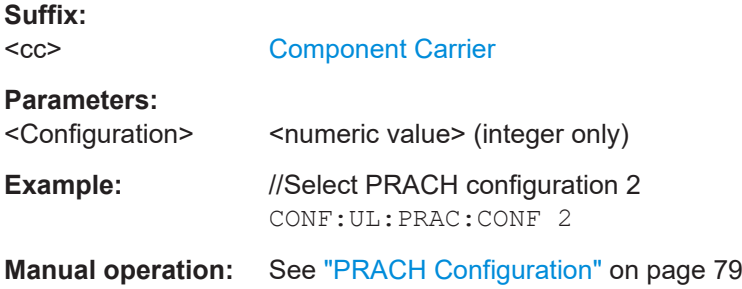

## **CONFigure[:LTE]:UL[:CC<cc>]:PRACh:FOFFset** <Offset>

Defines the PRACH frequency offset.

The command is available for preamble formats 0 to 3.

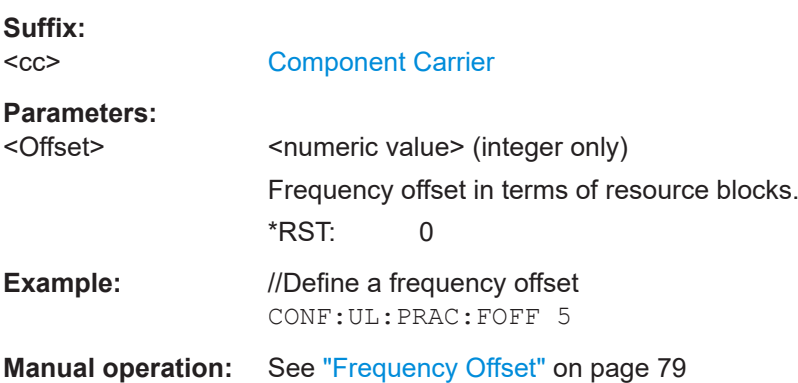

### **CONFigure[:LTE]:UL[:CC<cc>]:PRACh:FRINdex** <FrequencyIndex>

Selects the PRACH frequency index.

**Suffix:**   $<$ c $<$ 

[Component Carrier](#page-108-0)

page 79

### <span id="page-204-0"></span>**Parameters:**

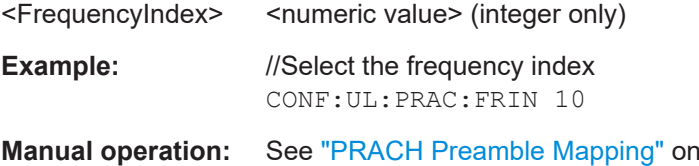

### **CONFigure[:LTE]:UL[:CC<cc>]:PRACh:HFINdicator** <Indicator>

Defines the PRACH half frame indicator.

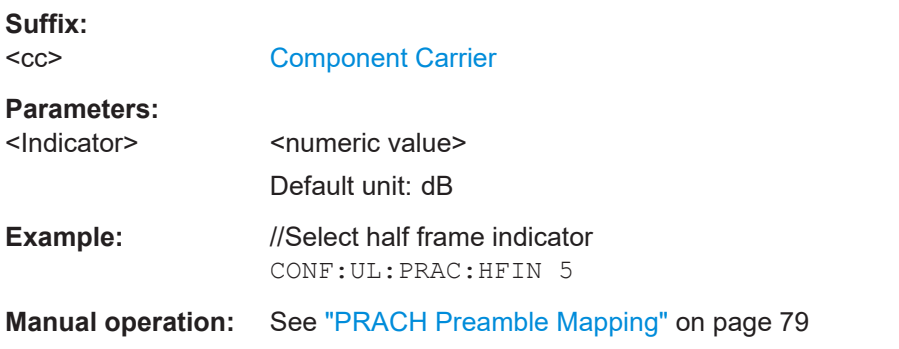

### **CONFigure[:LTE]:UL[:CC<cc>]:PRACh:NCSC** <Configuration>

Defines the Ncs configuration for the PRACH.

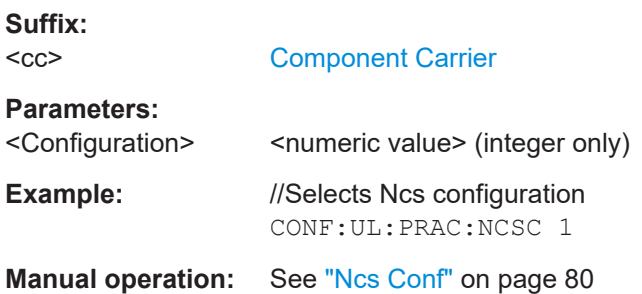

### **CONFigure[:LTE]:UL[:CC<cc>]:PRACh:RSEQ** <Index>

Defines the PRACH logical root sequence index.

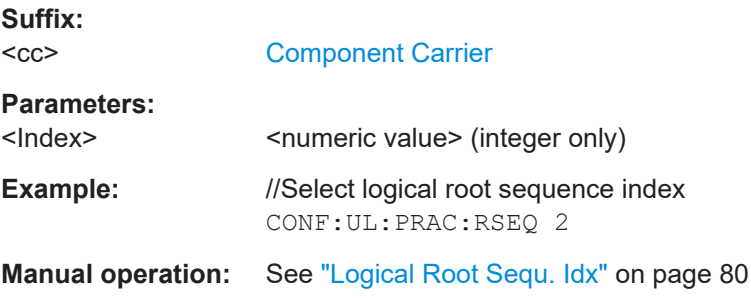

## <span id="page-205-0"></span>**CONFigure[:LTE]:UL[:CC<cc>]:PRACh:RSET** <State>

Turns the restricted preamble set for PRACH on and off.

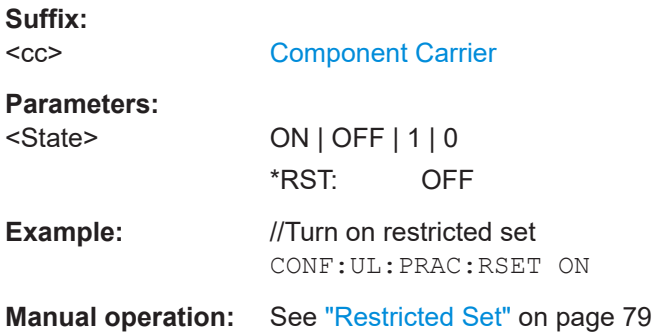

#### **CONFigure[:LTE]:UL[:CC<cc>]:PRACh:SINDex** <Index>

Selects the PRACH sequence index.

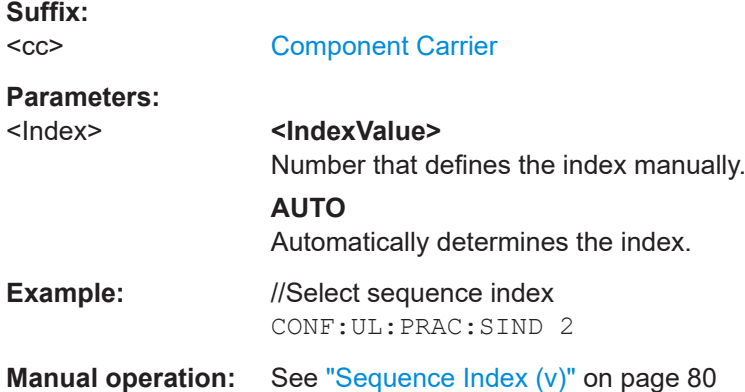

#### **7.9.2.2 Input configuration**

Remote commands to configure the input described elsewhere:

- [INPut<ip>:COUPling](#page-212-0) on page 213
- INPut<ip>: IMPedance on page 214

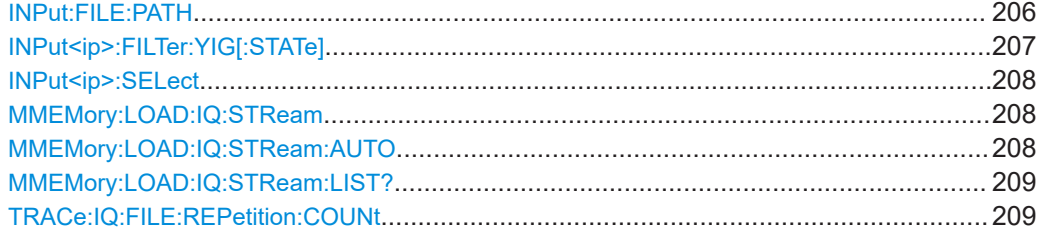

#### **INPut:FILE:PATH** <FileName>[, <AnalysisBW>]

Selects the I/Q data file to be used as input for further measurements.

<span id="page-206-0"></span>The I/Q data file must be in one of the following supported formats:

- .iq.tar
- .iqw
- .csv
- .mat
- .wv
- .aid

Only a single data stream or channel can be used as input, even if multiple streams or channels are stored in the file.

For some file formats that do not provide the sample rate and measurement time or record length, you must define these parameters manually. Otherwise the traces are not visible in the result displays.

#### **Parameters:**

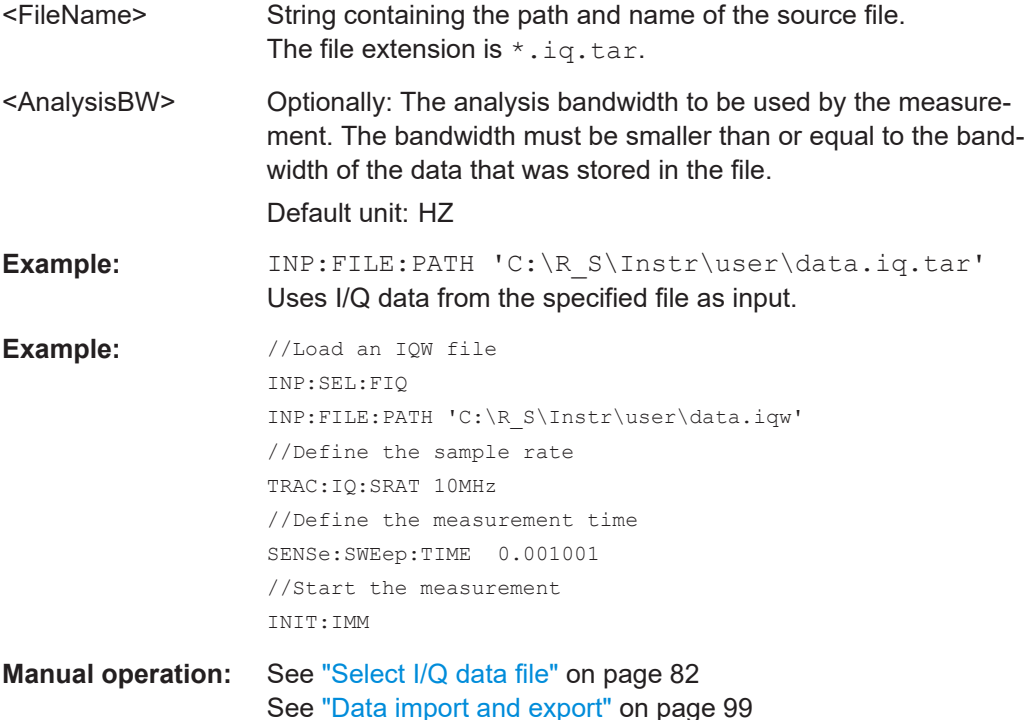

### **INPut<ip>:FILTer:YIG[:STATe]** <State>

Enables or disables the YIG filter.

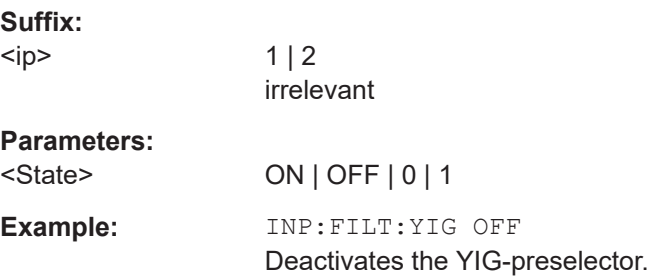

<span id="page-207-0"></span>**Manual operation:** See ["YIG-Preselector"](#page-80-0) on page 81

#### **INPut<ip>:SELect** <Source>

Selects the signal source for measurements, i.e. it defines which connector is used to input data to the R&S FSV/A.

If no additional input options are installed, only RF input or file input is supported.

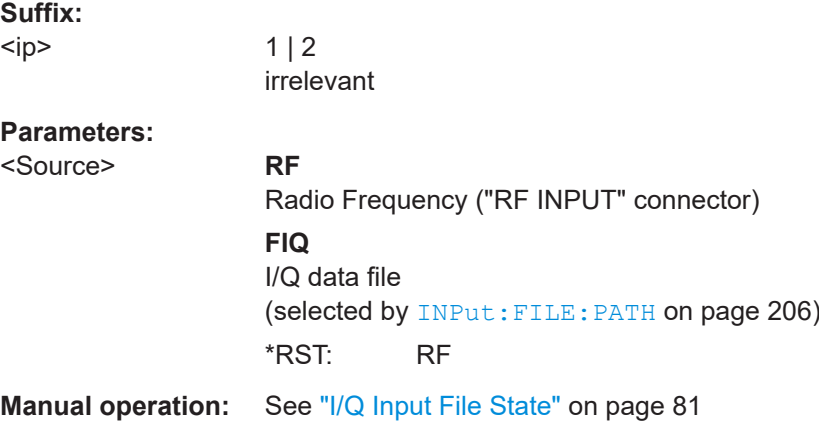

#### **MMEMory:LOAD:IQ:STReam** <Channel>

Only available for files that contain more than one data stream from multiple channels: selects the data stream to be used as input for the currently selected channel.

Automatic mode (MMEMory:LOAD:IQ:STReam:AUTO) is set to OFF.

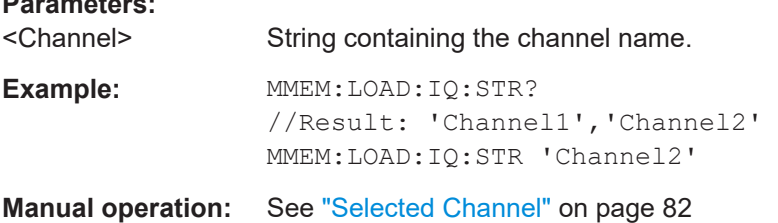

### **MMEMory:LOAD:IQ:STReam:AUTO** <State>

Only available for files that contain more than one data stream from multiple channels: automatically defines which data stream in the file is used as input for the channel.

#### **Parameters:**

**Parameters:**

<State> ON | OFF | 0 | 1 **OFF | 0** The data stream specified by MMEMory: LOAD: IQ: STReam is used as input for the channel.

#### **ON | 1**

The first data stream in the file is used as input for the channel. Applications that support multiple data streams use the first data stream in the file for the first input stream, the second for the second stream etc.

\*RST: 1

<span id="page-208-0"></span>**Manual operation:** See ["Selected Channel"](#page-81-0) on page 82

#### **MMEMory:LOAD:IQ:STReam:LIST?**

Returns the available channels in the currently loaded input file.

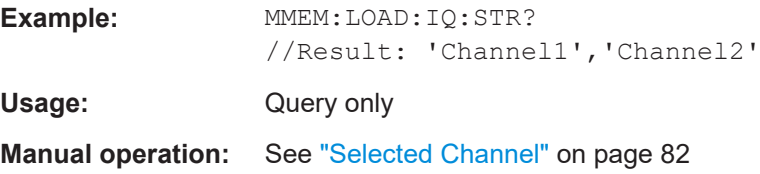

#### **TRACe:IQ:FILE:REPetition:COUNt** <RepetitionCount>

Determines how often the data stream is repeatedly copied in the I/Q data memory. If the available memory is not sufficient for the specified number of repetitions, the largest possible number of complete data streams is used.

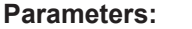

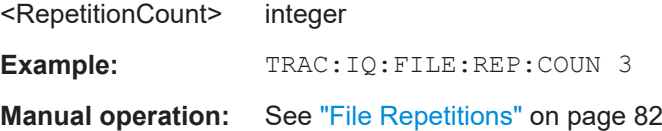

#### **7.9.2.3 Frequency configuration**

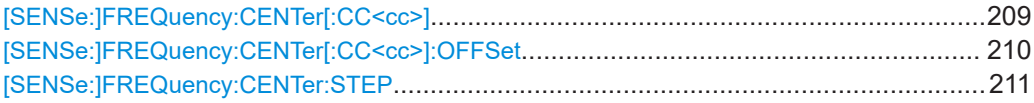

#### **[SENSe:]FREQuency:CENTer[:CC<cc>]** <Frequency>

Sets the center frequency for RF measurements.

#### **Component carrier measurements**

- Defining or querying the frequency of the first carrier is possible with FREQ: CENT: CC1. The CC1 part of the syntax is mandatory in that case.
- FREQ: CENT? queries the measurement frequency (center of the two carriers).

#### **Suffix:**

 $<$ c $<$ 

[Component Carrier](#page-108-0)

<span id="page-209-0"></span>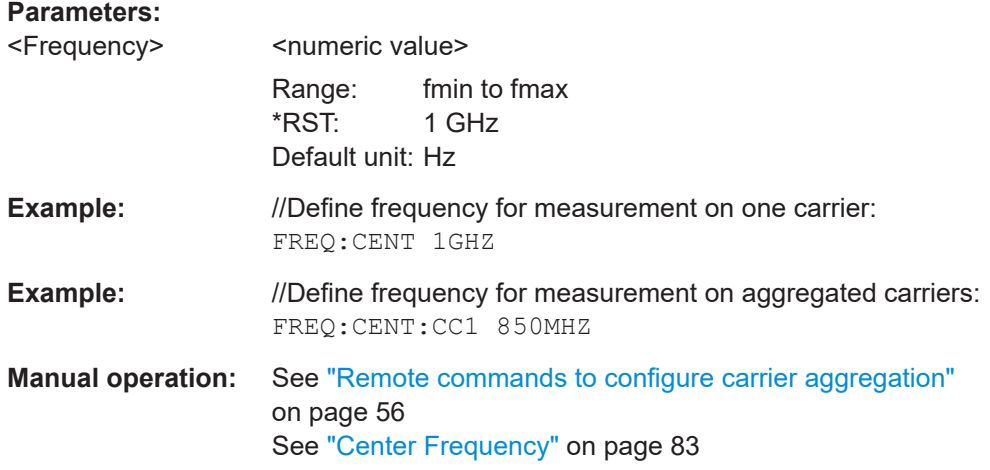

#### **[SENSe:]FREQuency:CENTer[:CC<cc>]:OFFSet** <Offset>

Defines the general frequency offset.

For measurements on multiple component carriers, the command defines the frequency offset for a component carrier. The effect of the command depends on the syntax:

When you omit the  $[CC < cc >]$  syntax element, the command defines the overall frequency offset. In that case, the value is added to the measurement frequency and, in case of

measurements with component carriers, the center frequency of the component carriers.

● When you include the [CC<cc>] syntax element, the command defines the offset of the component carrier relative the first component carrier. In that case, the command is not available for the first component carrier thus, ...:CC1:... is not possible.

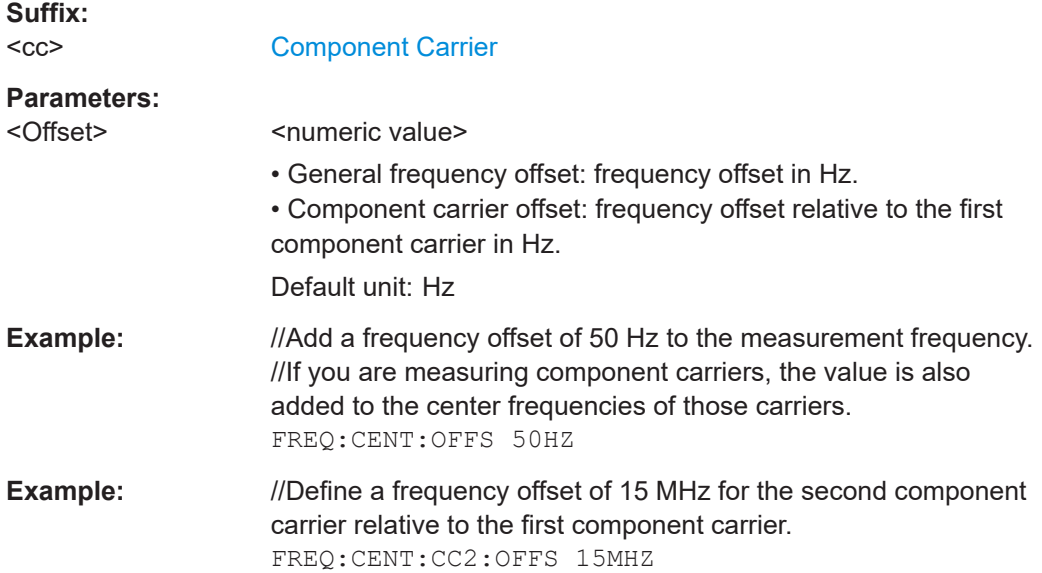

## <span id="page-210-0"></span>**Manual operation:** See ["Remote commands to configure carrier aggregation"](#page-55-0) [on page 56](#page-55-0) See ["Center Frequency"](#page-82-0) on page 83

#### **[SENSe:]FREQuency:CENTer:STEP** <StepSize>

Defines the center frequency step size.

You can increase or decrease the center frequency quickly in fixed steps using the SENS:FREQ UP and SENS:FREQ DOWN commands, see [\[SENSe:\]FREQuency:](#page-208-0) CENTer [: CC<cc>] on page 209.

#### **Parameters:**

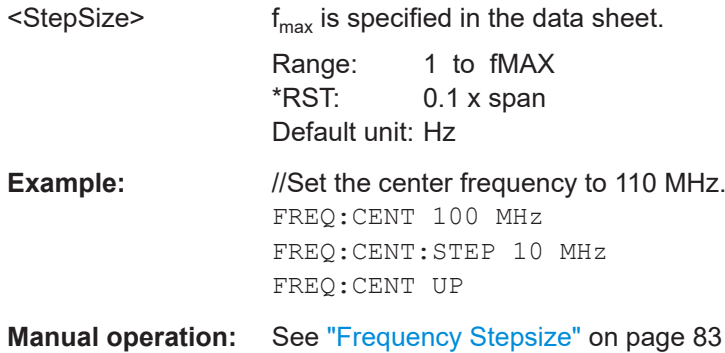

#### **7.9.2.4 Amplitude configuration**

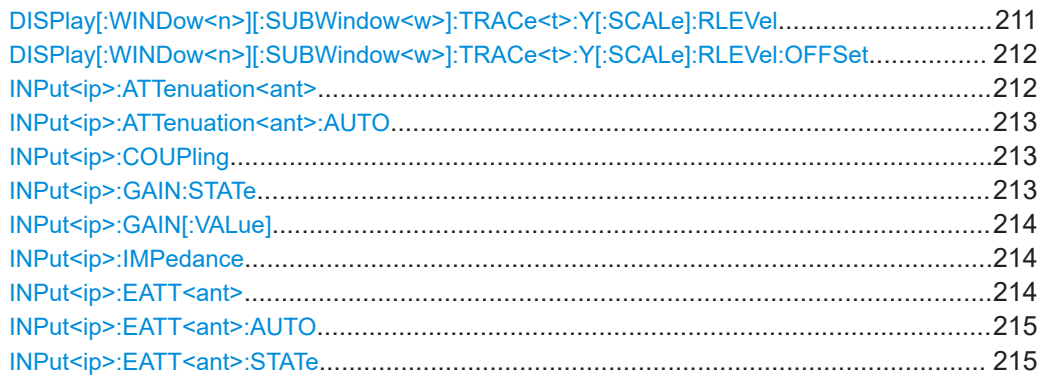

**DISPlay[:WINDow<n>][:SUBWindow<w>]:TRACe<t>:Y[:SCALe]:RLEVel** <ReferenceLevel>

Defines the reference level (for all traces in all windows).

With a reference level offset  $\neq 0$ , the value range of the reference level is modified by the offset.

**Suffix:**   $<sub>n</sub>$ </sub>

irrelevant

<w> subwindow

Not supported by all applications

<span id="page-211-0"></span>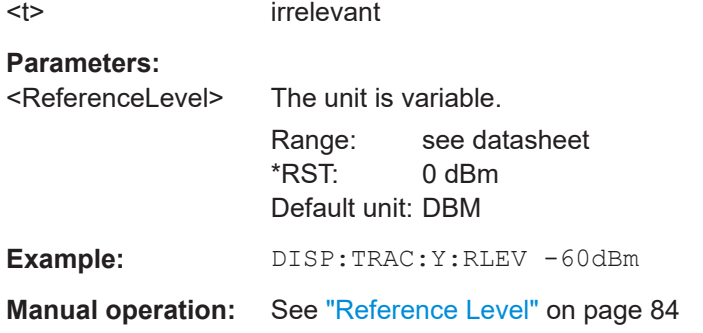

#### **DISPlay[:WINDow<n>][:SUBWindow<w>]:TRACe<t>:Y[:SCALe]:RLEVel:OFFSet** <Offset>

Defines a reference level offset (for all traces in all windows).

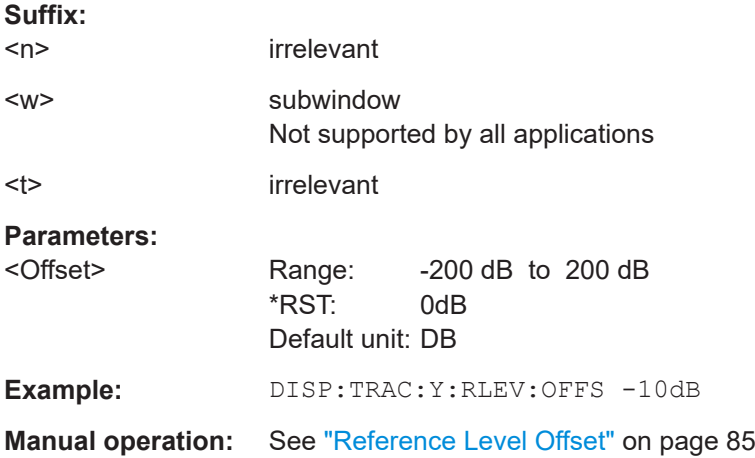

### **INPut<ip>:ATTenuation<ant>** <Attenuation>

Defines the RF attenuation level.

Prerequisites for this command

● Decouple attenuation from reference level ([INPut<ip>:ATTenuation<ant>:](#page-212-0) [AUTO](#page-212-0)).

#### **Suffix:**

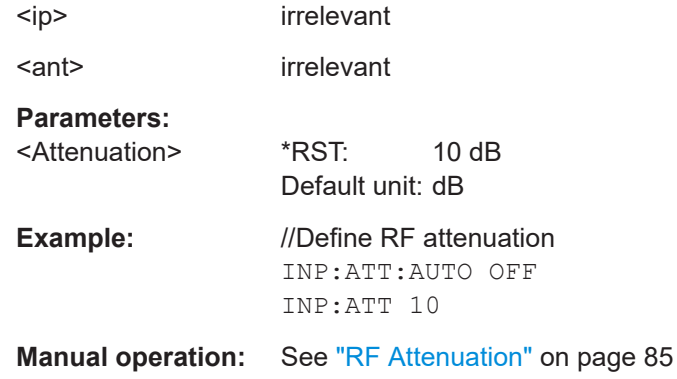

#### <span id="page-212-0"></span>**INPut<ip>:ATTenuation<ant>:AUTO** <State>

Couples and decouples the RF attenuation to the reference level.

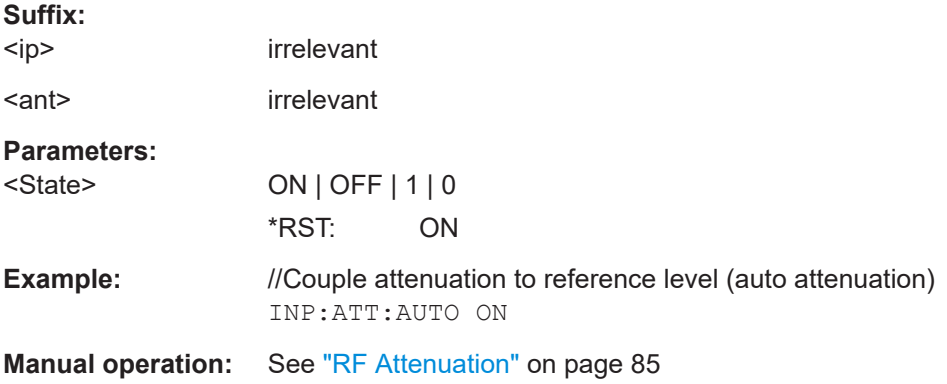

#### **INPut<ip>:COUPling** <CouplingType>

Selects the coupling type of the RF input.

If an external frontend is active, the coupling is automatically set to AC.

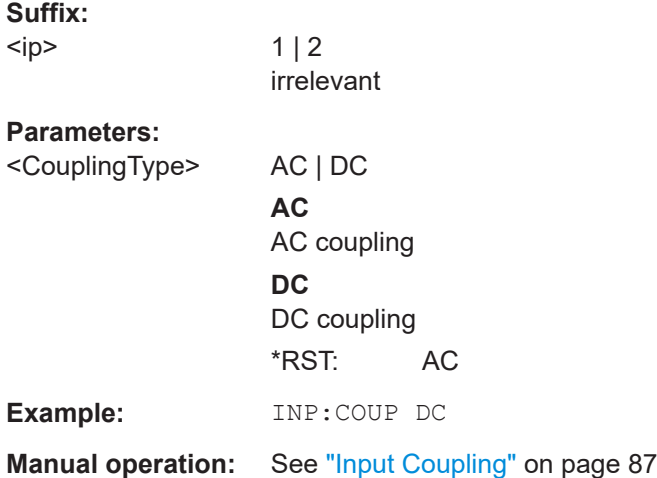

#### **INPut<ip>:GAIN:STATe** <State>

Turns the internal preamplifier on and off. It requires the optional preamplifier hardware.

For R&S FSV/A44 or higher models, note the restrictions described in ["Preamplifier"](#page-85-0) [on page 86](#page-85-0).

**Suffix:**   $kip$ 

 $1 | 2$ irrelevant

## **Parameters:**

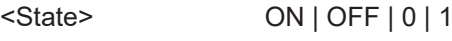

<span id="page-213-0"></span>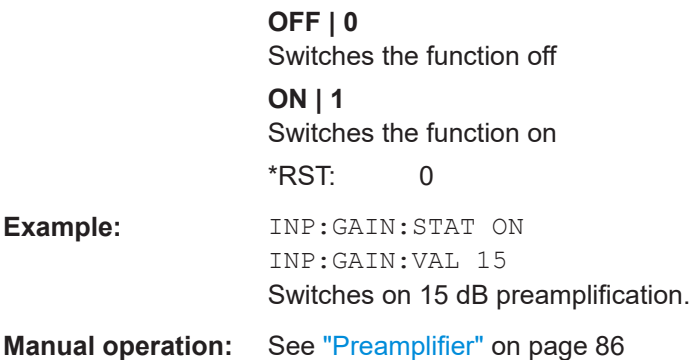

#### **INPut<ip>:GAIN[:VALue]** <Gain>

Selects the "gain" if the preamplifier is activated (INP: GAIN: STAT ON, see [INPut<ip>:GAIN:STATe](#page-212-0) on page 213).

The command requires the additional preamplifier hardware option.

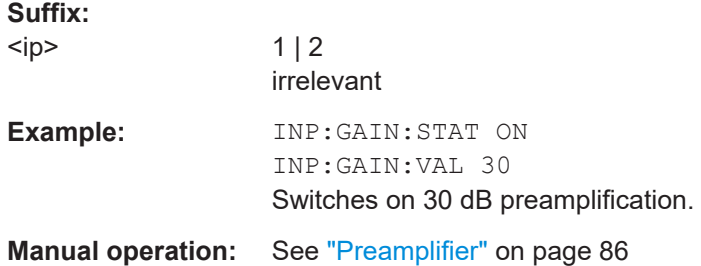

#### **INPut<ip>:IMPedance** <Impedance>

Selects the nominal input impedance of the RF input. In some applications, only 50  $\Omega$ are supported.

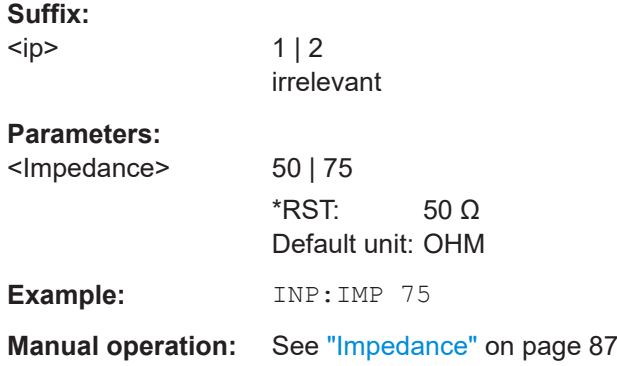

#### **INPut<ip>:EATT<ant> <Attenuation>**

Defines the electronic attenuation level.

If the current reference level is not compatible with an attenuation that has been set manually, the command also adjusts the reference level.

<span id="page-214-0"></span>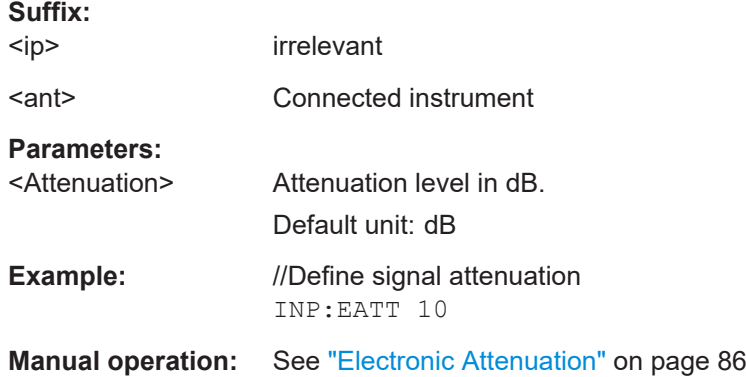

### **INPut<ip>:EATT<ant>:AUTO <State>**

Turns automatic selection of the electronic attenuation on and off.

If on, electronic attenuation reduces the mechanical attenuation whenever possible.

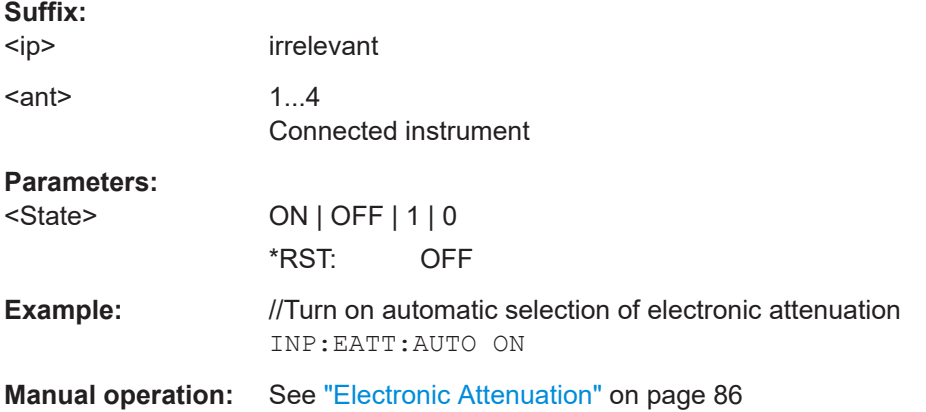

### **INPut<ip>:EATT<ant>:STATe <State>**

Turns the electronic attenuator on and off.

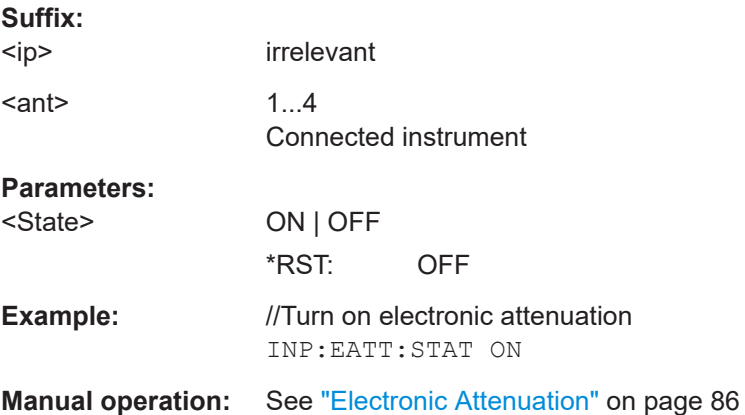

### **7.9.2.5 Data capture**

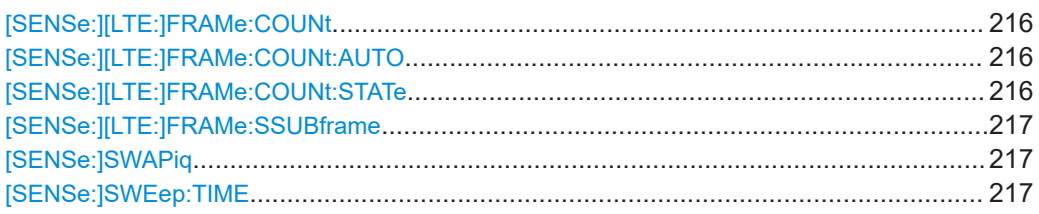

#### **[SENSe:][LTE:]FRAMe:COUNt** <Subframes>

Defines the number of frames you want to analyze.

Prerequisites for this command

- Turn on overall frame count ([SENSe:][LTE:]FRAMe:COUNt:STATe).
- Turn on manual selection of frames to analyze ([SENSe:][LTE:]FRAMe: COUNt: AUTO).

#### **Parameters:**

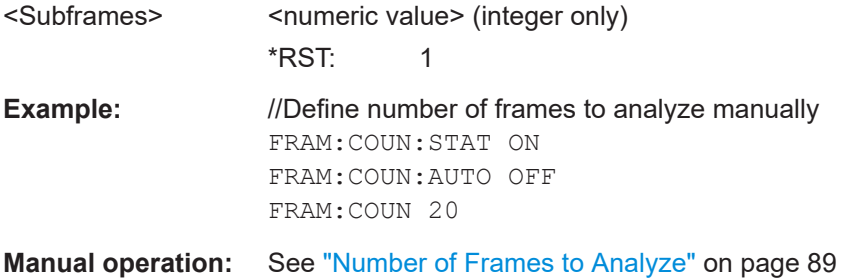

#### **[SENSe:][LTE:]FRAMe:COUNt:AUTO** <State>

Turns automatic selection of the number of frames to analyze on and off.

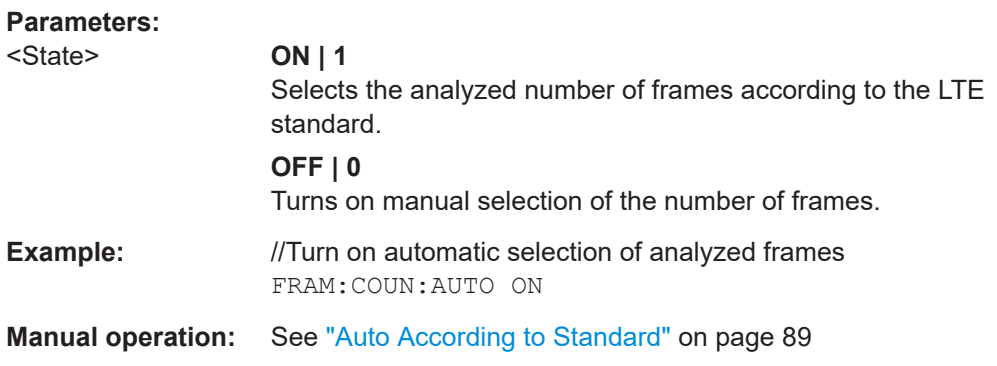

#### **[SENSe:][LTE:]FRAMe:COUNt:STATe** <State>

Turns manual selection of the number of frames you want to analyze on and off.

#### **Parameters:**

<State> **ON | 1**

You can set the number of frames to analyze.
<span id="page-216-0"></span>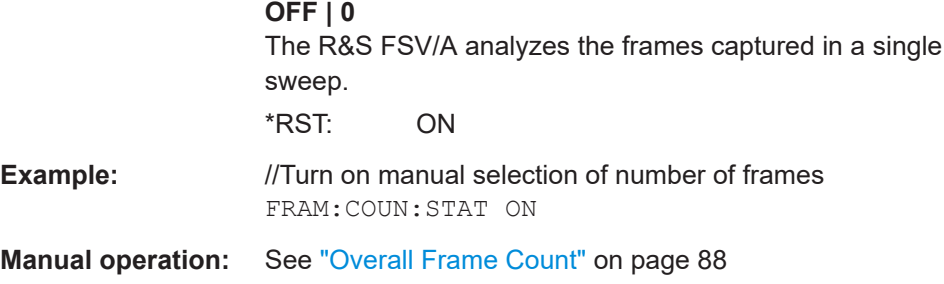

#### **[SENSe:][LTE:]FRAMe:SSUBframe** <State>

Turns the analysis of a single subframe only on and off.

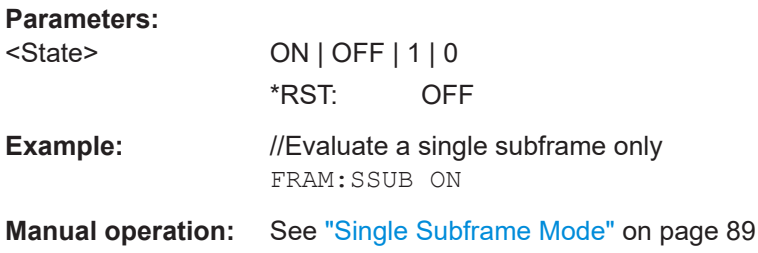

# **[SENSe:]SWAPiq** <State>

Turns a swap of the I and Q branches on and off.

#### **Parameters:**

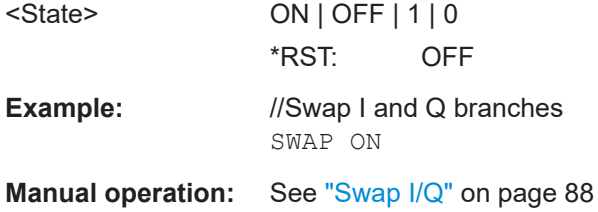

#### **[SENSe:]SWEep:TIME** <CaptureLength>

Defines the capture time.

#### **Parameters:**

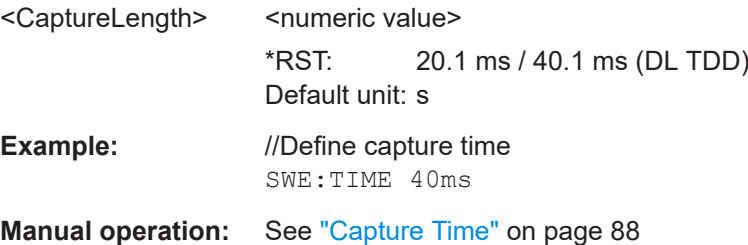

#### <span id="page-217-0"></span>**7.9.2.6 Trigger**

The trigger functionality of the LTE measurement application is the same as that of the R&S FSV/A.

For a comprehensive description of the available remote control commands for trigger configuration, see the documentation of the R&S FSV/A.

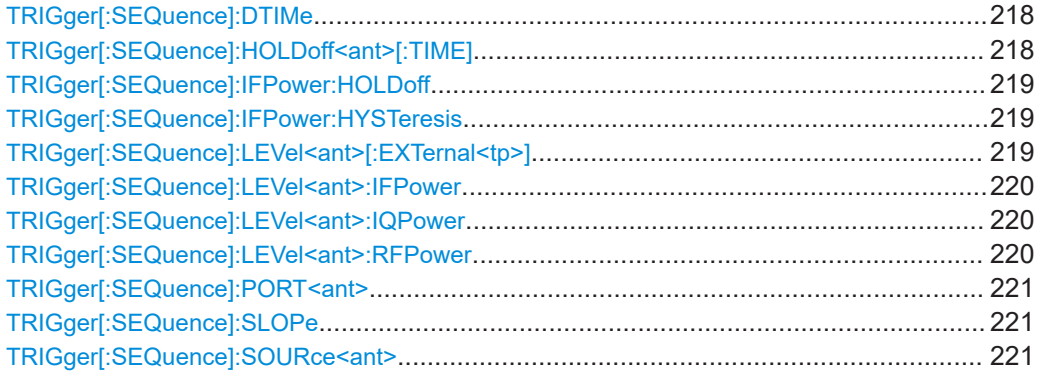

#### **TRIGger[:SEQuence]:DTIMe** <DropoutTime>

Defines the time the input signal must stay below the trigger level before a trigger is detected again.

#### **Parameters:**

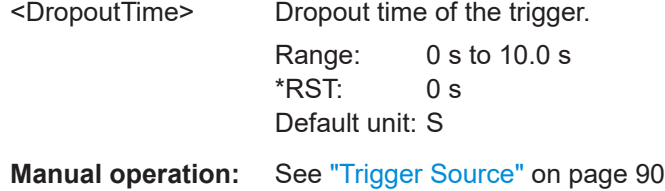

#### **TRIGger[:SEQuence]:HOLDoff<ant>[:TIME]** <Offset>

Defines the trigger offset.

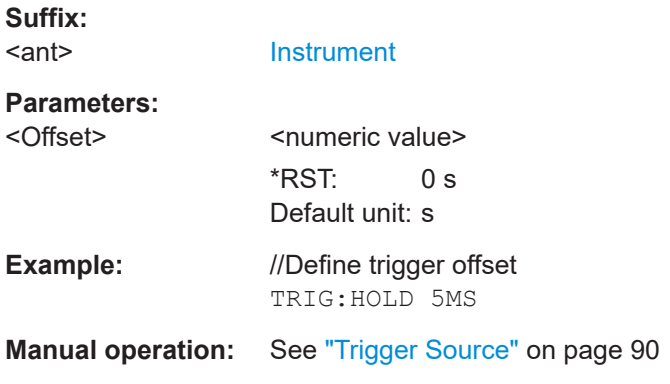

#### <span id="page-218-0"></span>**TRIGger[:SEQuence]:IFPower:HOLDoff** <Period>

Defines the holding time before the next trigger event.

Note that this command can be used for **any trigger source**, not just IF Power (despite the legacy keyword).

#### **Parameters:**

**Parameters:**

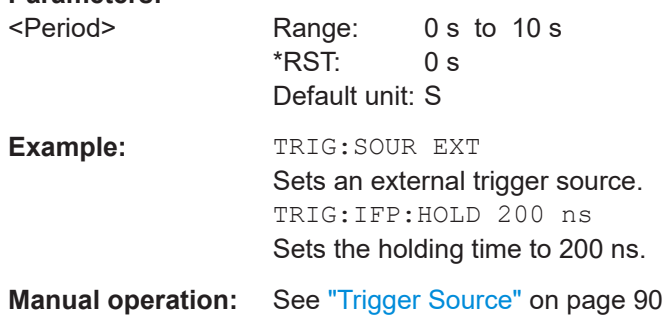

# **TRIGger[:SEQuence]:IFPower:HYSTeresis** <Hysteresis>

Defines the trigger hysteresis, which is only available for "IF Power" trigger sources.

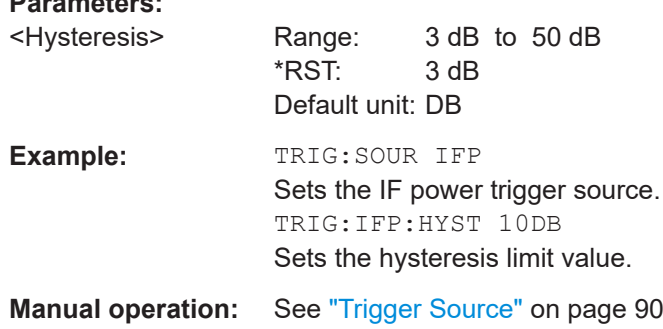

#### **TRIGger[:SEQuence]:LEVel<ant>[:EXTernal<tp>]** <Level>

Defines the level for an external trigger.

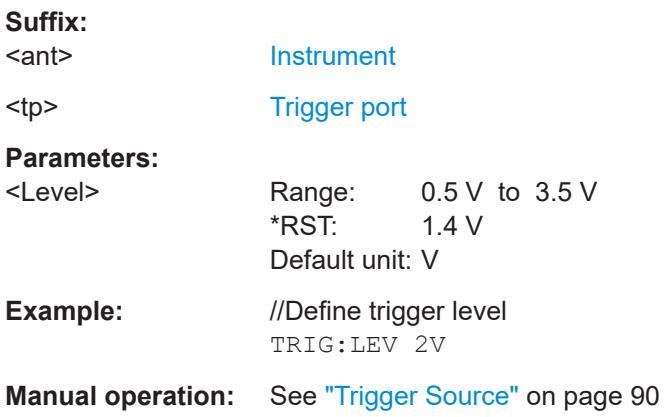

#### <span id="page-219-0"></span>**TRIGger[:SEQuence]:LEVel<ant>:IFPower** <Level>

Defines the power level at the third intermediate frequency that must be exceeded to cause a trigger event.

Note that any RF attenuation or preamplification is considered when the trigger level is analyzed. If defined, a reference level offset is also considered.

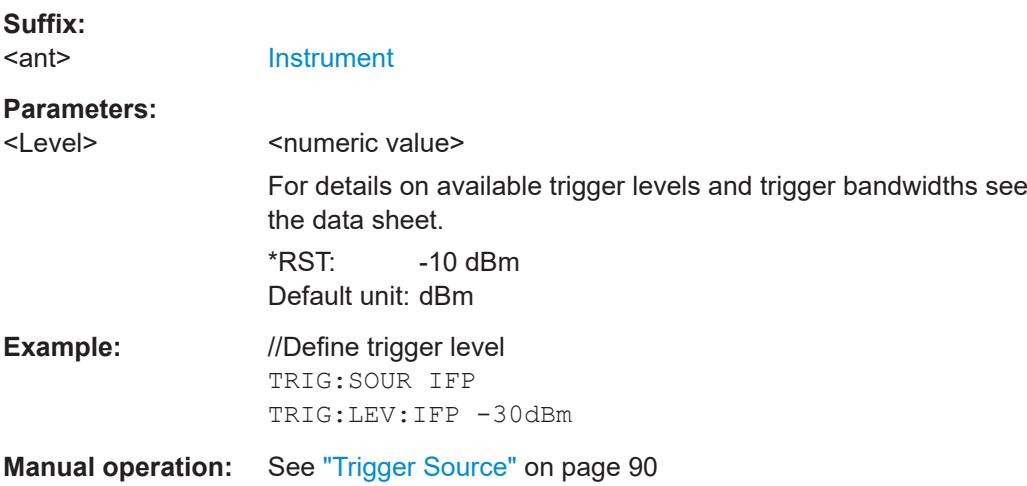

#### **TRIGger[:SEQuence]:LEVel<ant>:IQPower** <Level>

Defines the magnitude the I/Q data must exceed to cause a trigger event.

Note that any RF attenuation or preamplification is considered when the trigger level is analyzed. If defined, a reference level offset is also considered.

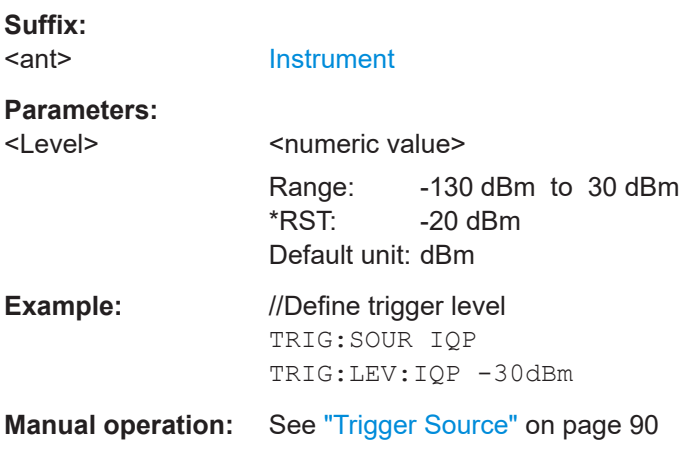

#### **TRIGger[:SEQuence]:LEVel<ant>:RFPower** <Level>

Defines the power level the RF input must exceed to cause a trigger event. Note that any RF attenuation or preamplification is considered when the trigger level is analyzed. If defined, a reference level offset is also considered.

The input signal must be between 500 MHz and 8 GHz.

<span id="page-220-0"></span>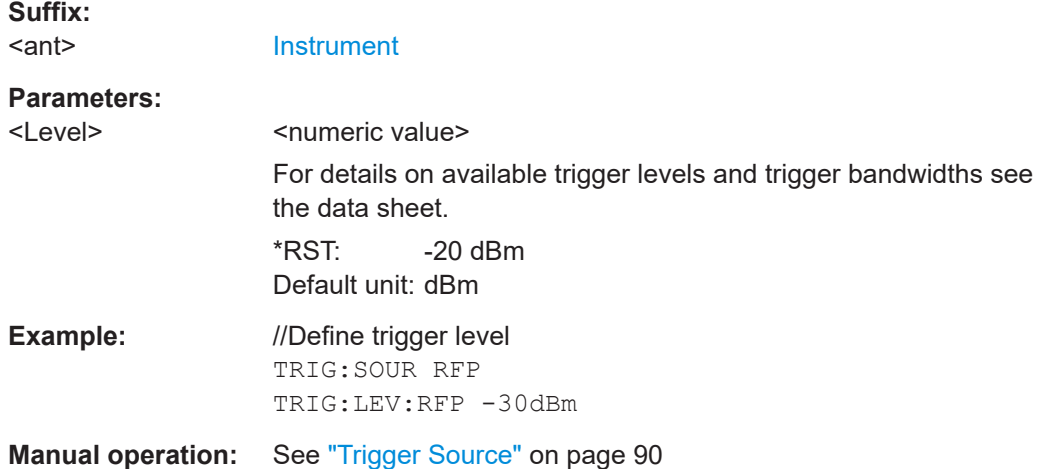

#### TRIGger[:SEQuence]:PORT<ant> <port>

Selects the trigger port for measurements with devices that have several trigger ports.

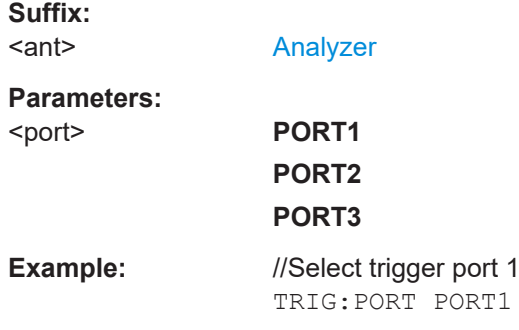

### **TRIGger[:SEQuence]:SLOPe** <Type>

Selects the trigger slope.

#### **Parameters:**

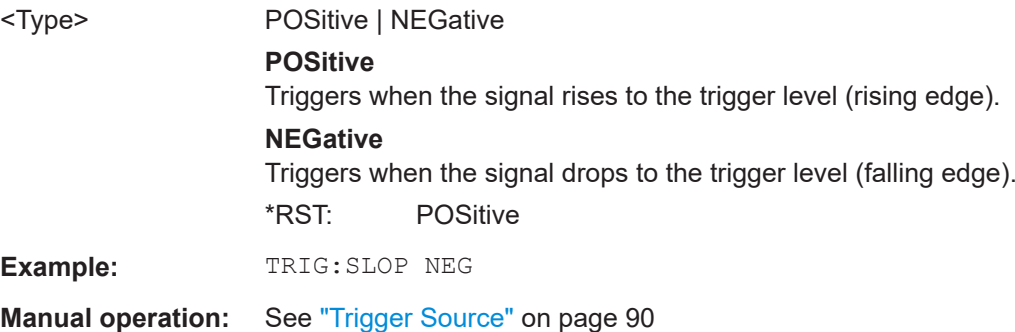

### **TRIGger[:SEQuence]:SOURce<ant>** <Source>

Selects the trigger source.

**Note on external triggers:**

If a measurement is configured to wait for an external trigger signal in a remote control program, remote control is blocked until the trigger is received and the program can continue. Make sure this situation is avoided in your remote control programs.

#### **Suffix:**

<ant>

#### [Analyzer](#page-108-0)

#### **Parameters:**

#### <Source> **IMMediate**

Free run (no trigger event to start a measurement).

#### **EXTernal**

Measurement starts when the external trigger signal exceeds a certain level.

Trigger signal from the "Trigger Input/Output" connector. Note: Connector must be configured for "Input".

#### **EXT2**

Trigger signal from the "Trigger Input / Output" connector. Note: Connector must be configured for "Input".

#### **RFPower**

Measurement starts when the first intermediate frequency exceeds a certain level.

(Frequency and time domain measurements only.)

#### **IFPower**

Measurement starts when the second intermediate frequency exceeds a certain level.

#### **IQPower**

Measurement starts when the sampled I/Q data exceeds a certain magnitude.

For applications that process I/Q data, such as the I/Q analyzer or optional applications.

#### **PSEN**

External power sensor

\*RST: IMMediate

**Manual operation:** See ["Trigger Source"](#page-89-0) on page 90

#### **7.9.2.7 Demodulation**

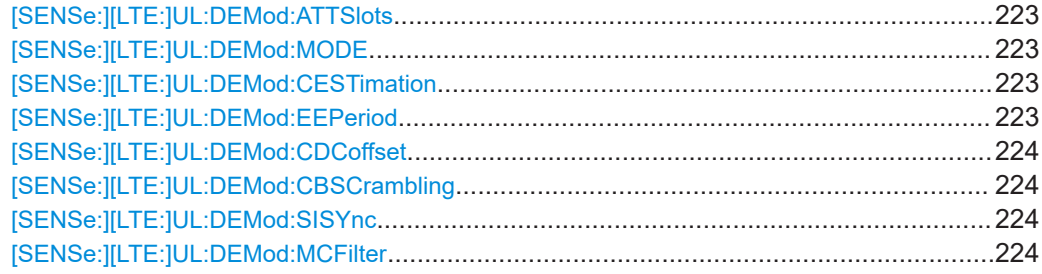

#### <span id="page-222-0"></span>**[SENSe:][LTE:]UL:DEMod:ATTSlots** <State>

Includes or excludes the transient slots present after a switch from downlink to uplink from the analysis.

#### **Parameters:**

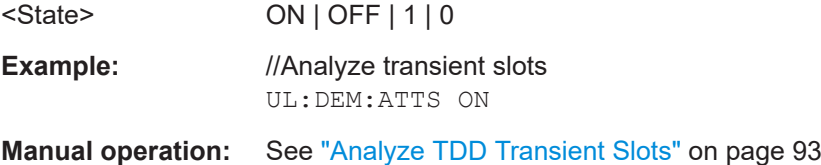

#### **[SENSe:][LTE:]UL:DEMod:MODE** <Mode>

Selects the uplink analysis mode.

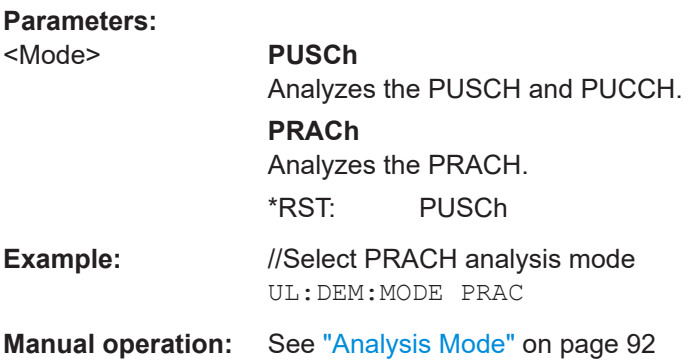

#### **[SENSe:][LTE:]UL:DEMod:CESTimation** <Type>

Selects the channel estimation type.

#### **Parameters:**

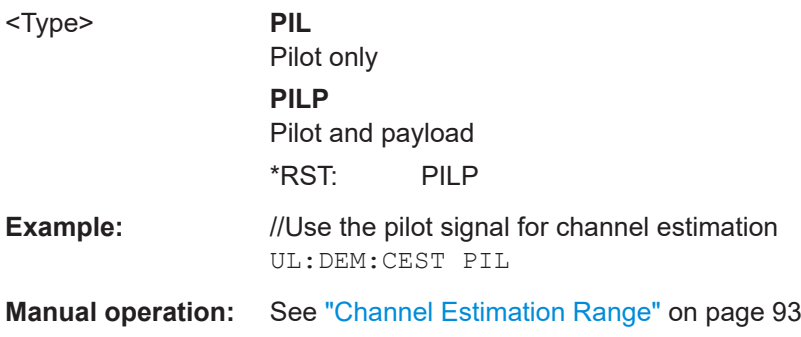

# **[SENSe:][LTE:]UL:DEMod:EEPeriod** <State>

Includes or excludes the exclusion period from EVM results.

**Parameters:**

<State> ON | OFF | 1 | 0

<span id="page-223-0"></span>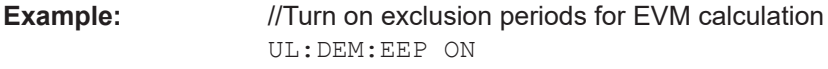

**Manual operation:** See ["EVM with Exclusion Period"](#page-92-0) on page 93

### **[SENSe:][LTE:]UL:DEMod:CDCoffset** <State>

Turns DC offset compensation on and off.

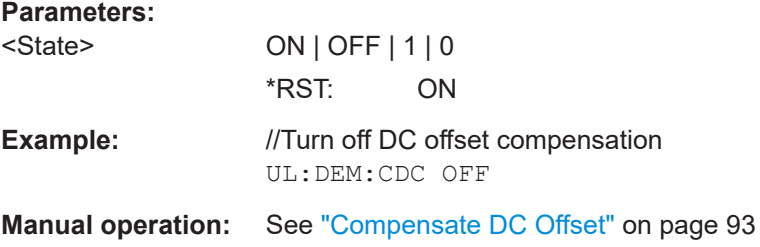

#### **[SENSe:][LTE:]UL:DEMod:CBSCrambling** <State>

Turns scrambling of coded bits on and off.

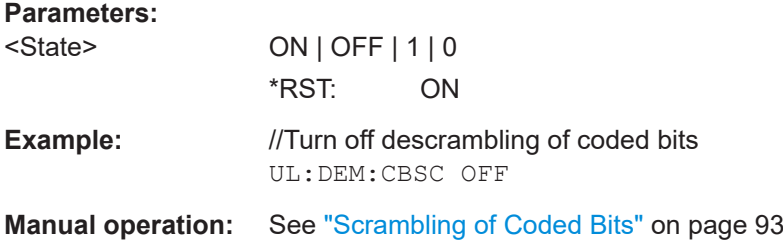

#### **[SENSe:][LTE:]UL:DEMod:SISYnc** <State>

Turns suppressed interference synchronization on and off.

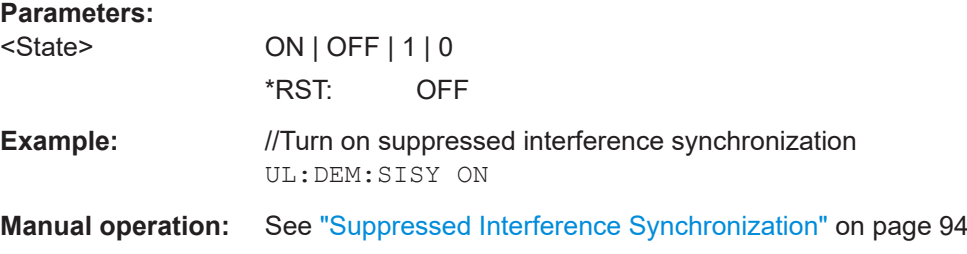

#### **[SENSe:][LTE:]UL:DEMod:MCFilter** <State>

Turns suppression of interfering neighboring carriers on and off (for example LTE, WCDMA, GSM etc.).

### **Parameters:**

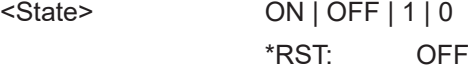

<span id="page-224-0"></span>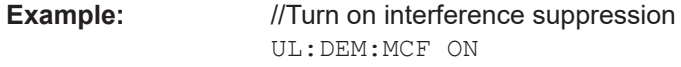

**Manual operation:** See ["Multicarrier Filter"](#page-93-0) on page 94

#### **7.9.2.8 Tracking**

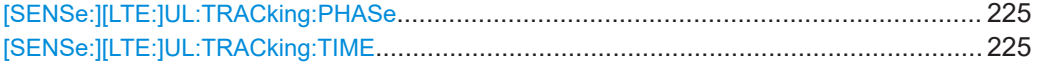

#### **[SENSe:][LTE:]UL:TRACking:PHASe** <Type>

Selects the phase tracking method.

#### **Parameters:**

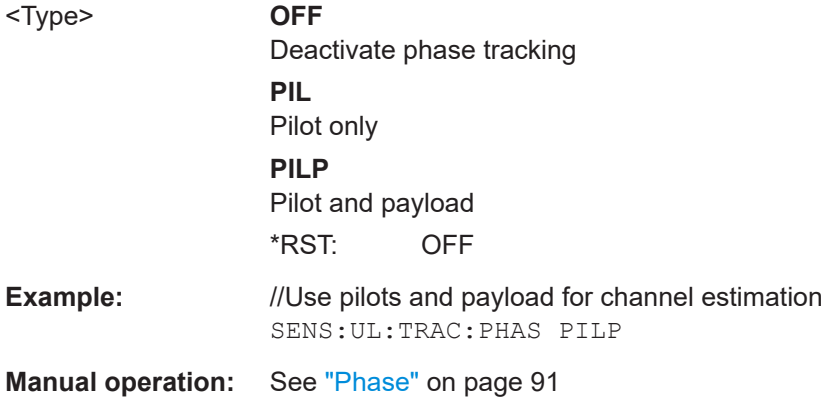

#### **[SENSe:][LTE:]UL:TRACking:TIME** <State>

Turns timing tracking on and off.

#### **Parameters:**

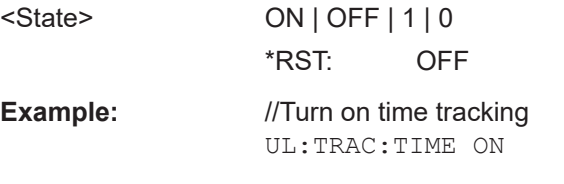

**Manual operation:** See ["Time Tracking"](#page-91-0) on page 92

#### **7.9.2.9 Automatic configuration**

Commands to configure the application automatically described elsewhere.

● [DISPlay\[:WINDow<n>\]\[:SUBWindow<w>\]:TRACe<t>:Y\[:SCALe\]:AUTO](#page-235-0)

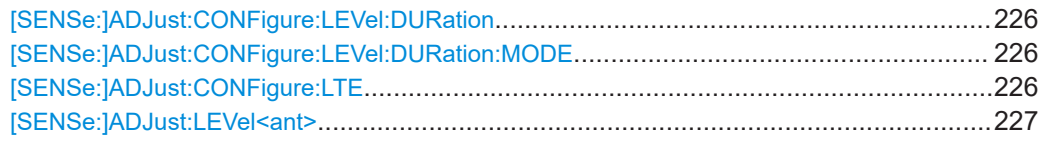

#### <span id="page-225-0"></span>**[SENSe:]ADJust:CONFigure:LEVel:DURation** <Duration>

To determine the ideal reference level, the R&S FSV/A performs a measurement on the current input data. This command defines the length of the measurement if [SENSe:]ADJust:CONFigure:LEVel:DURation:MODE is set to MANual.

#### **Parameters:**

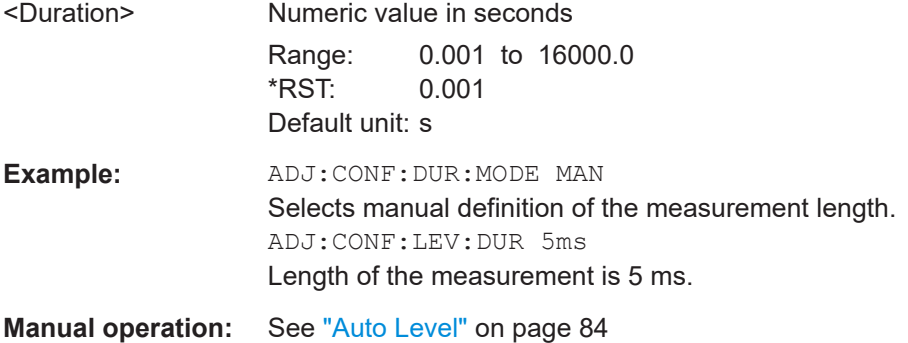

#### **[SENSe:]ADJust:CONFigure:LEVel:DURation:MODE** <Mode>

To determine the ideal reference level, the R&S FSV/A performs a measurement on the current input data. This command selects the way the R&S FSV/A determines the length of the measurement .

### **Parameters:**

# <Mode> **AUTO** The R&S FSV/A determines the measurement length automatically according to the current input data. **MANual** The R&S FSV/A uses the measurement length defined by [SENSe:]ADJust:CONFigure:LEVel:DURation on page 226. \*RST: AUTO

**Manual operation:** See ["Auto Level"](#page-83-0) on page 84

#### **[SENSe:]ADJust:CONFigure:LTE**

Automatically detects several signal characteristics and selects the appropriate parameters in the application.

The following signal characteristics are automatically detected.

Carrier bandwidth

**Example:** //Determine signal characteristics based on the measurement signal ADJ:CONF:LTE

**Usage:** Event

User Manual 1178.9226.02 ─ 08 **226**

#### <span id="page-226-0"></span>**[SENSe:]ADJust:LEVel<ant>**

Initiates a single (internal) measurement that evaluates and sets the ideal reference level for the current input data and measurement settings. This ensures that the settings of the RF attenuation and the reference level are optimally adjusted to the signal level without overloading the R&S FSV/A or limiting the dynamic range by an S/N ratio that is too small.

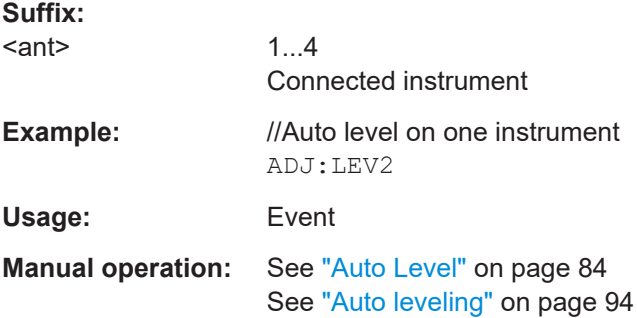

#### **7.9.3 Time alignment error measurements**

All commands specific to the time alignment error measurement are listed below.

Commands to configure the time alignment error measurement described elsewhere:

- [\[SENSe:\]FREQuency:CENTer\[:CC<cc>\]](#page-208-0) on page 209
- Commands in ["Subframe configuration"](#page-184-0) on page 185
- Commands in ["Demodulation reference signal"](#page-191-0) on page 192
- Commands in ["PUSCH structure"](#page-198-0) on page 199

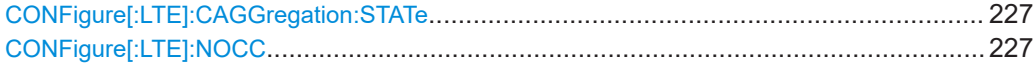

#### **CONFigure[:LTE]:CAGGregation:STATe** <State>

Turns carrier aggregation for time alignment error measurements on and off.

You can select the number of component carriers with CONFigure [:LTE]: NOCC.

#### **Parameters:**

<State> ON | OFF | 1 | 0 \*RST: OFF **Example:** //Select 2 component carrier CONF:CAGG:STAT ON CONF:NOCC 2

**CONFigure[:LTE]:NOCC** <Carrier>

Selects the number of component carriers analyzed in the measurement.

<span id="page-227-0"></span>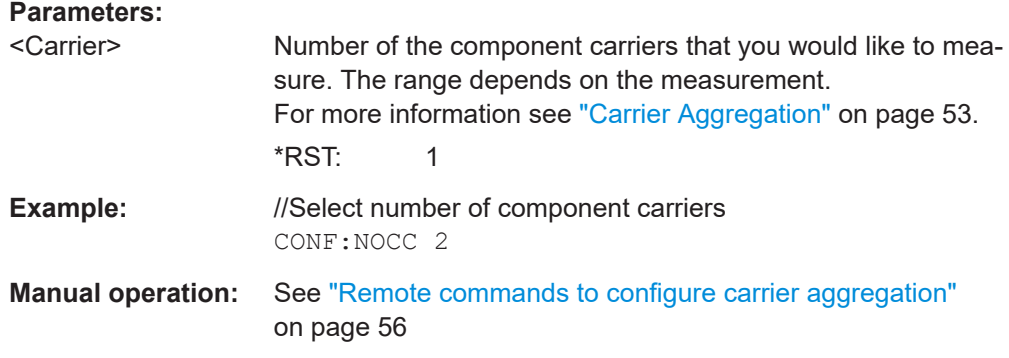

#### **7.9.4 Frequency sweep measurements**

Please refer to the documentation of the R&S FSV/A base unit for a comprehensive list and description of remote commands necessary to configure and perform frequency sweep measurements (ACLR and SEM).

All commands specific to the LTE application are listed below.

Commands to configure frequency sweep measurements described elsewhere:

● [\[SENSe:\]FREQuency:CENTer\[:CC<cc>\]:OFFSet](#page-209-0) on page 210

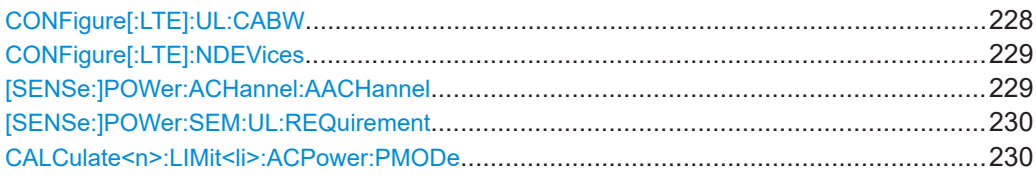

#### CONFigure[:LTE]:UL:CABW <Bandwidth>

Selects the channel bandwidth(s) of the carriers in MC ACLR measurements.

#### **Parameters:** <Bandwidth>

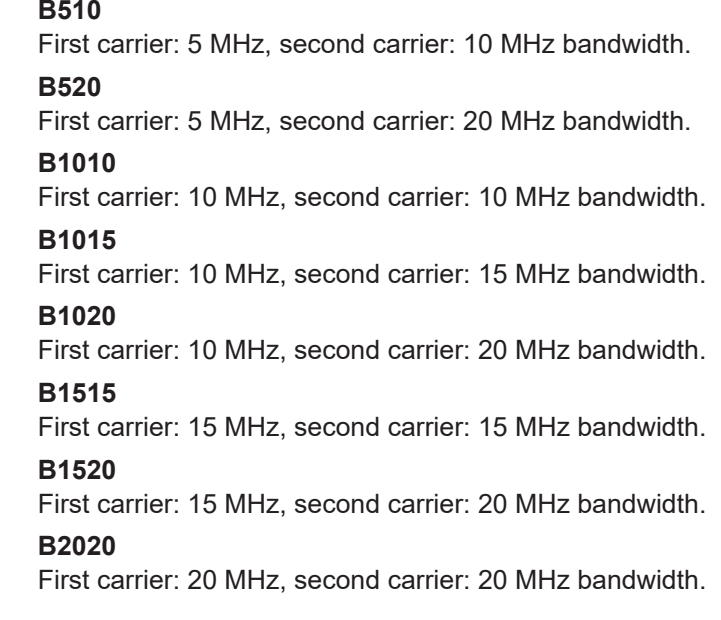

#### **USER**

```
Custom combination of bandwidths. Define the bandwidths of
both carriers with CONFigure [:LTE]: UL[:CC<cc>]: BW
on page 179.
```
<span id="page-228-0"></span>**Example:** //Custom bandwidth combination: first carrier 5 MHz, second carrier 5 MHz CONF:UL:CABW USER CONF:UL:CC1:BW BW5\_00 CONF:UL:CC2:BW BW5\_00 **Manual operation:** See ["Remote commands to configure carrier aggregation"](#page-55-0)

[on page 56](#page-55-0)

#### **CONFigure[:LTE]:NDEVices** <Devices>

Selects the number of R&S FSV/A used in a time alignment error measurement with carrier aggregation.

(Note that for uplink time alignment error measurements, the number of devices is always '1'.)

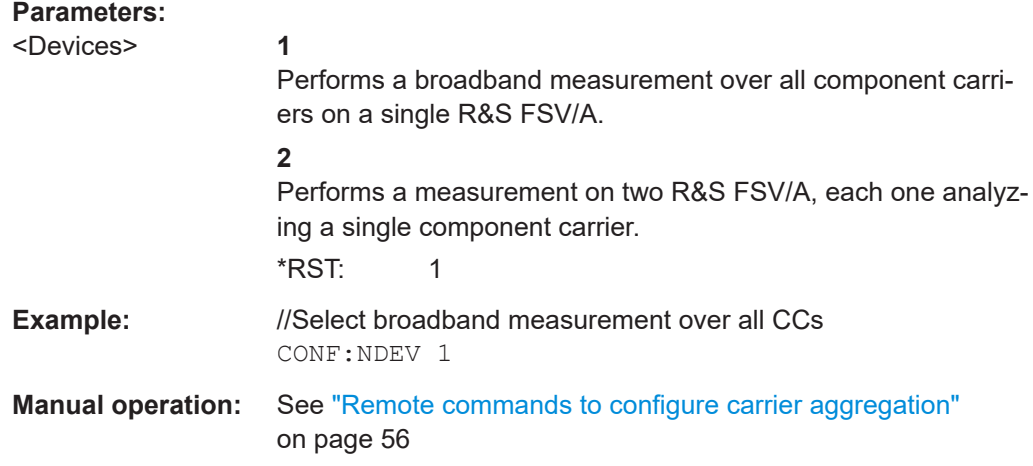

#### **[SENSe:]POWer:ACHannel:AACHannel** <Channel>

Selects the bandwidth of the adjacent channel for ACLR measurements.

#### **Parameters:**

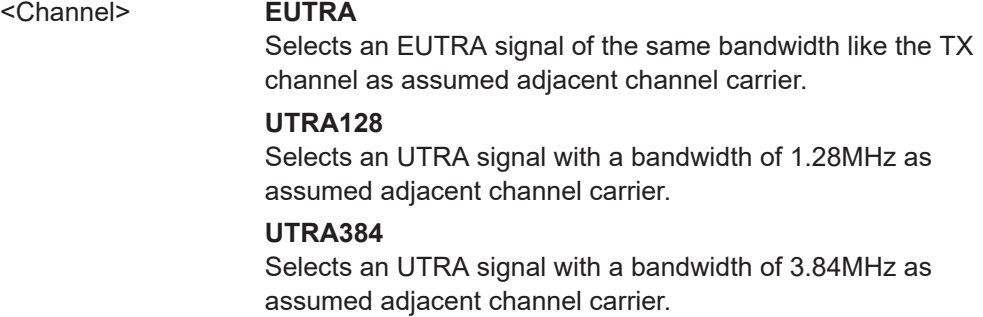

#### **UTRA768**

<span id="page-229-0"></span>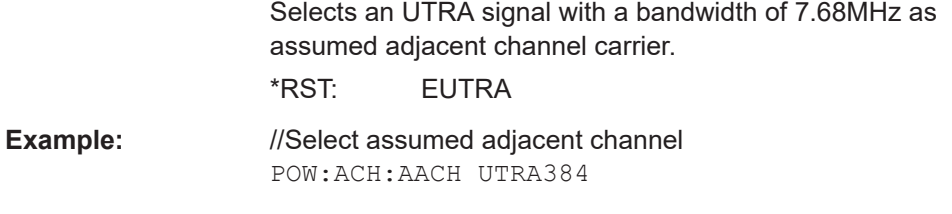

**Manual operation:** See ["Assumed Adjacent Channel Carrier"](#page-95-0) on page 96

#### **[SENSe:]POWer:SEM:UL:REQuirement** <Requirement>

Selects the requirements for a spectrum emission mask.

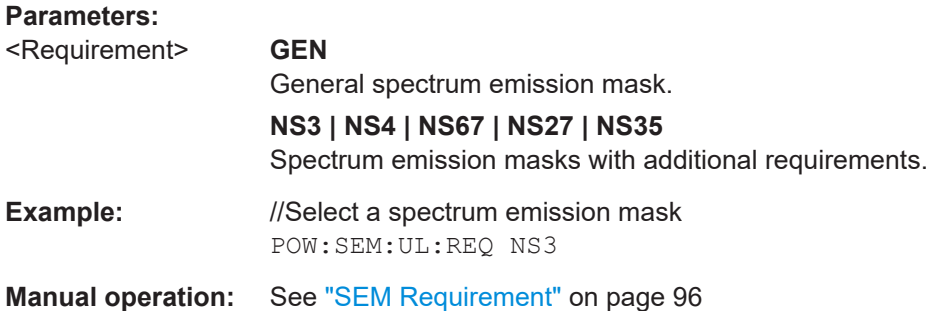

#### **CALCulate<n>:LIMit<li>:ACPower:PMODe** <Mode>

Selects the limit evaluation mode for ACLR measurements.

Supported for ACLR measurements in the LTE and 5G applications.

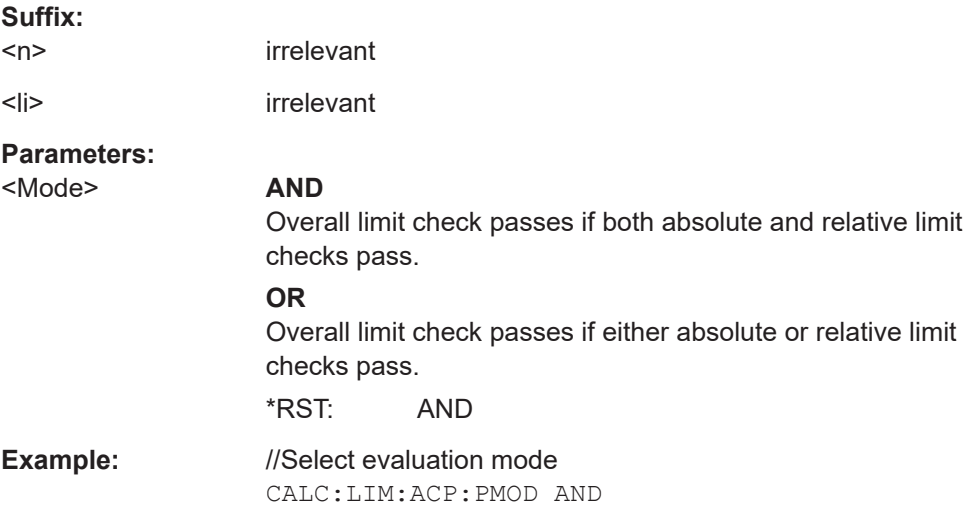

# <span id="page-230-0"></span>**7.10 Analysis**

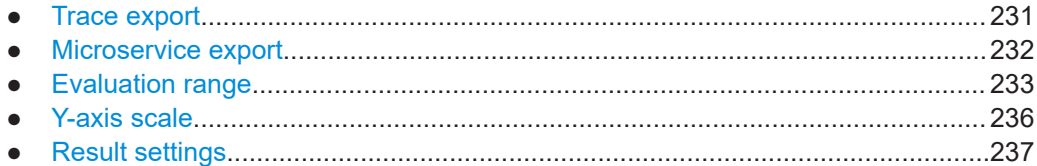

# **7.10.1 Trace export**

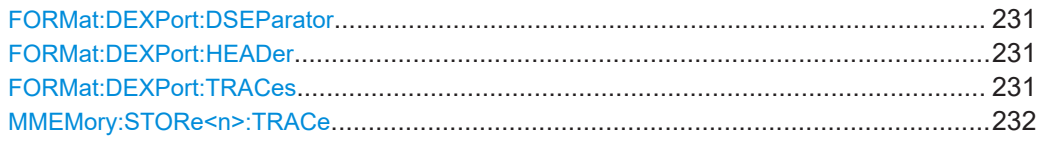

#### **FORMat:DEXPort:DSEParator** <Separator>

Selects the decimal separator for data exported in ASCII format.

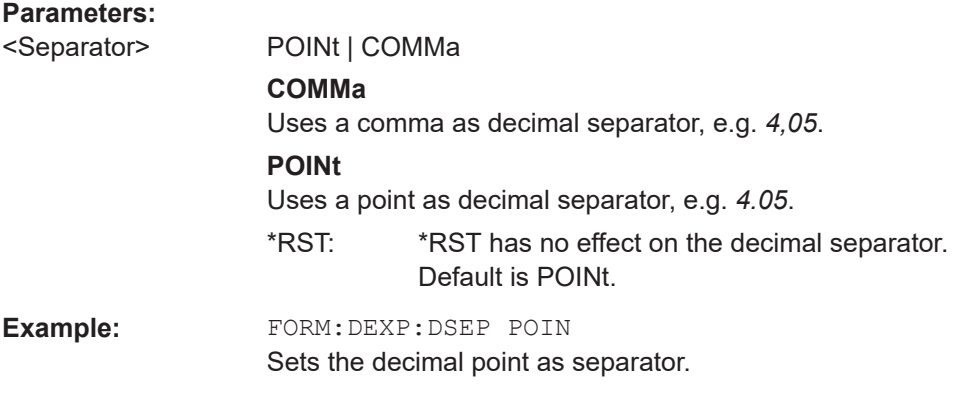

#### **FORMat:DEXPort:HEADer** <State>

If enabled, additional instrument and measurement settings are included in the header of the export file for result data. If disabled, only the pure result data from the selected traces and tables is exported.

#### **Parameters:**

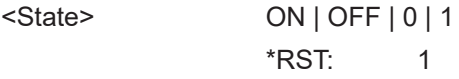

#### **FORMat:DEXPort:TRACes** <Selection>

Selects the data to be included in a data export file (see MMEMOry: STORe<n>:TRACe [on page 232](#page-231-0)).

#### **Parameters:**

<Selection> SINGle | ALL

#### <span id="page-231-0"></span>**SINGle**

Only a single trace is selected for export, namely the one specified by the **MMEMory: STORe<n>: TRACe command.** 

**ALL**

Selects all active traces and result tables (e.g. "Result Summary", marker peak list etc.) in the current application for export to an ASCII file.

The <trace> parameter for the MMEMory: STORe<n>: TRACe command is ignored.

\*RST: SINGle

#### **MMEMory:STORe<n>:TRACe** <Trace>, <FileName>

Exports trace data from the specified window to an ASCII file.

#### **Secure User Mode**

In secure user mode, settings that are stored on the instrument are stored to volatile memory, which is restricted to 256 MB. Thus, a "memory limit reached" error can occur although the hard disk indicates that storage space is still available.

To store data permanently, select an external storage location such as a USB memory device.

For details, see "Protecting Data Using the Secure User Mode" in the "Data Management" section of the R&S FSW base unit user manual.

#### **Suffix:**

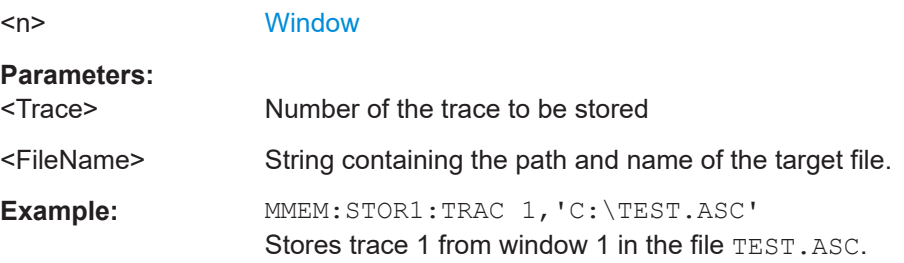

#### **7.10.2 Microservice export**

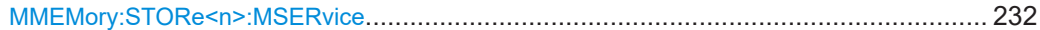

#### **MMEMory:STORe<n>:MSERvice** <FileName>

Exports the signal configuration to the microservice.

**Suffix:** 

 $<sub>n</sub>$ </sub>

irrelevant

#### **Parameters:**

<FileName> String containing the path and name of the file. The file extension is .m5g.

```
Example: //Export to microservice
                MMEM:STOR:MSER 'signal.xxx'
```
# **7.10.3 Evaluation range**

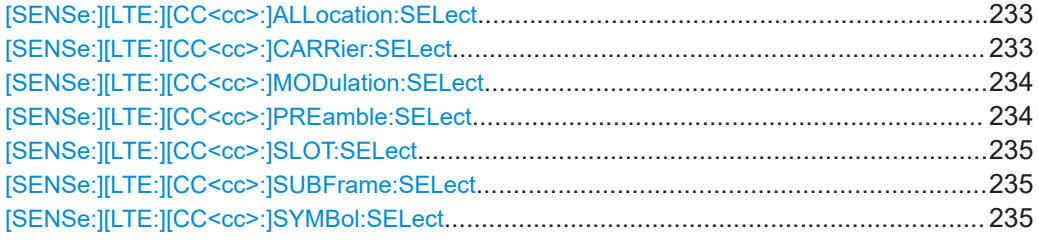

#### **[SENSe:][LTE:][CC<cc>:]ALLocation:SELect** <Allocation>

Filters the displayed results in the constellation diagram by a certain type of allocation.

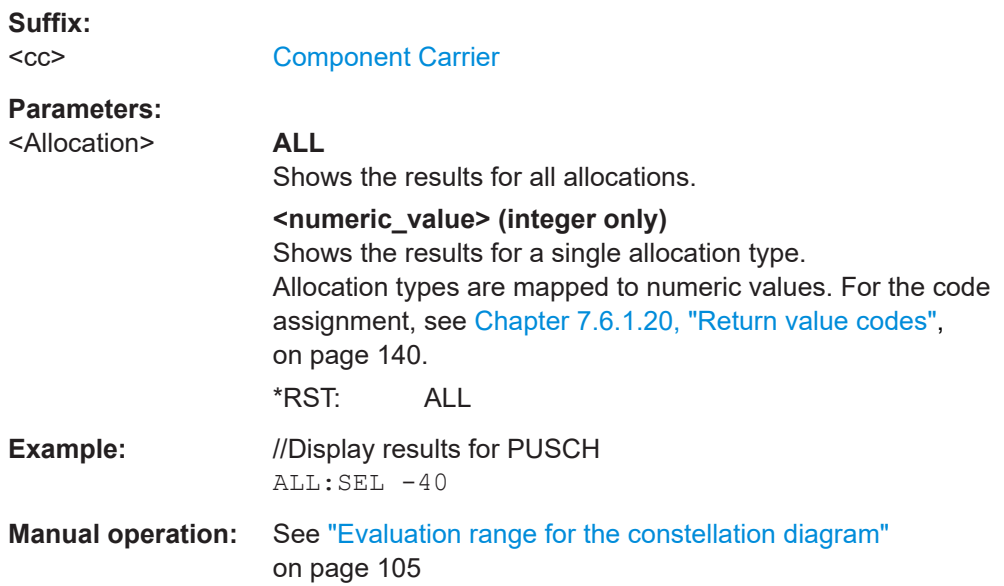

#### **[SENSe:][LTE:][CC<cc>:]CARRier:SELect** <Carrier>

Filters the results in the constellation diagram by a certain subcarrier.

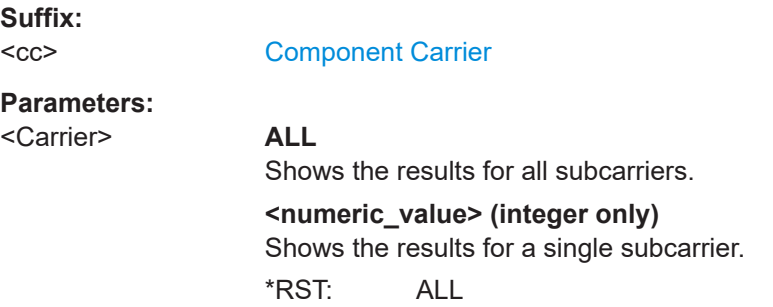

<span id="page-233-0"></span>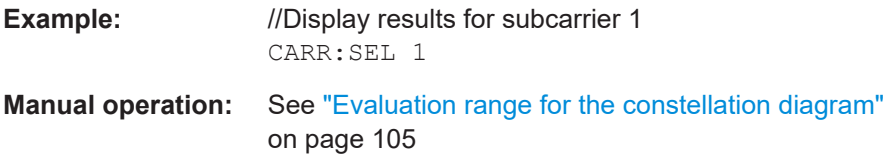

#### **[SENSe:][LTE:][CC<cc>:]MODulation:SELect** <Modulation>

Filters the results in the constellation diagram by a certain type of modulation.

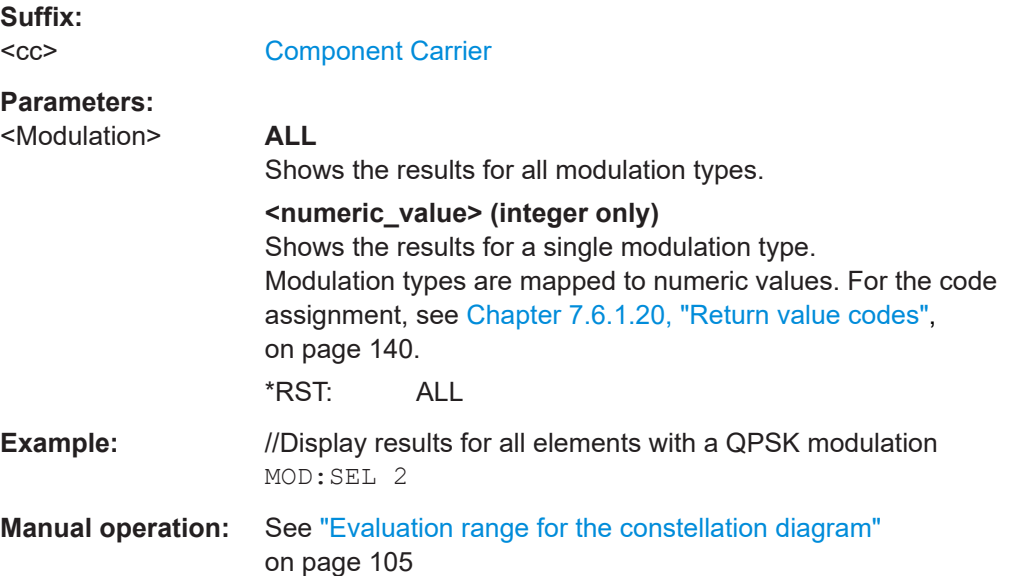

#### **[SENSe:][LTE:][CC<cc>:]PREamble:SELect** <Subframe>

Selects a certain preamble for measurements that analyze individual preambles.

Prerequisites for this command

● Select PRACH analysis mode ([\[SENSe:\]\[LTE:\]UL:DEMod:MODE](#page-222-0) on page 223).

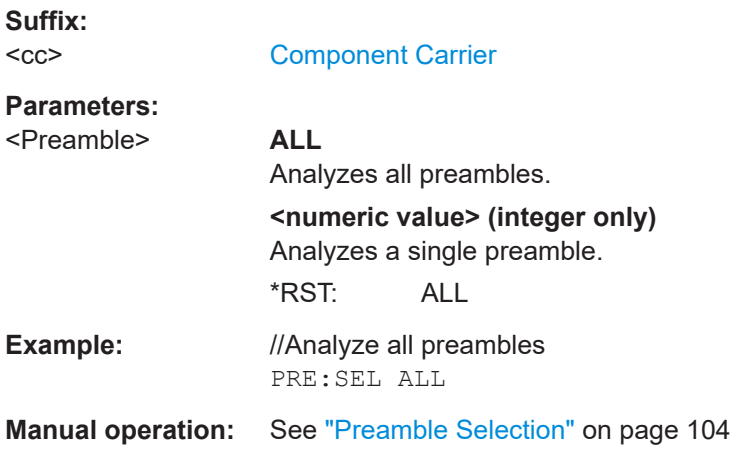

#### <span id="page-234-0"></span>**[SENSe:][LTE:][CC<cc>:]SLOT:SELect** <Slot>

Filters the results in the constellation diagram by a particular slot.

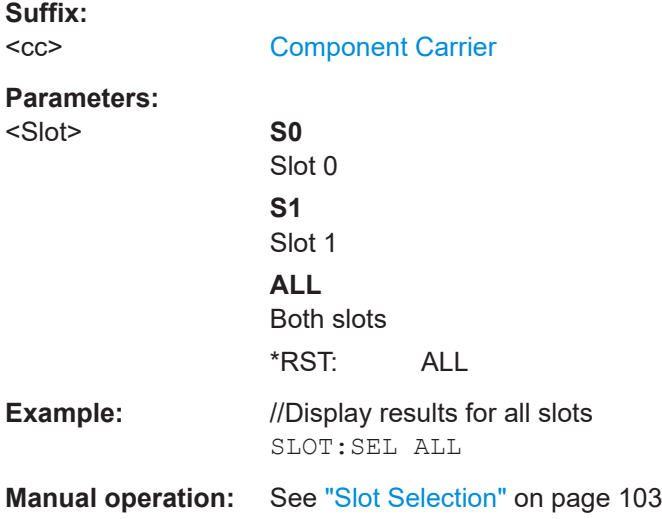

#### **[SENSe:][LTE:][CC<cc>:]SUBFrame:SELect** <Subframe>

Selects the subframe to be analyzed.

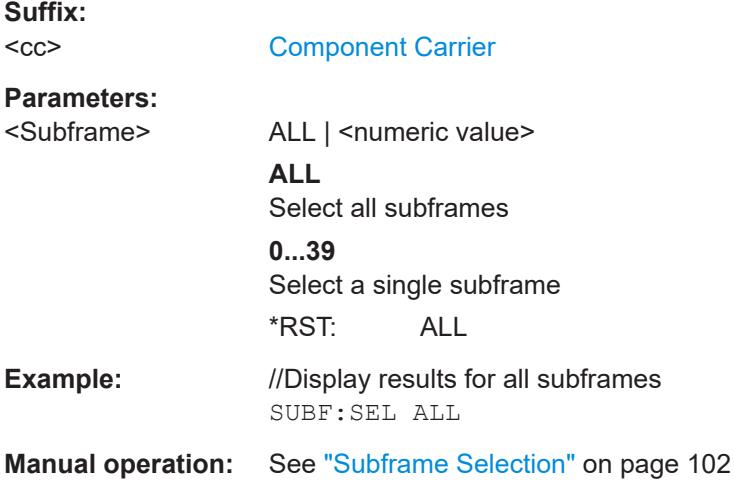

#### **[SENSe:][LTE:][CC<cc>:]SYMBol:SELect** <Symbol>

Filters the results in the constellation diagram by a certain OFDM symbol.

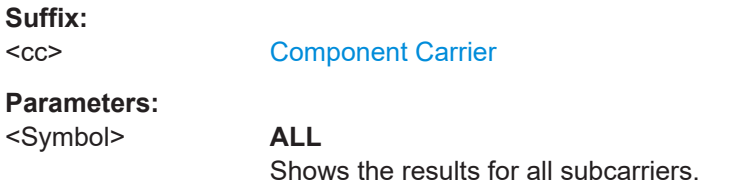

<span id="page-235-0"></span>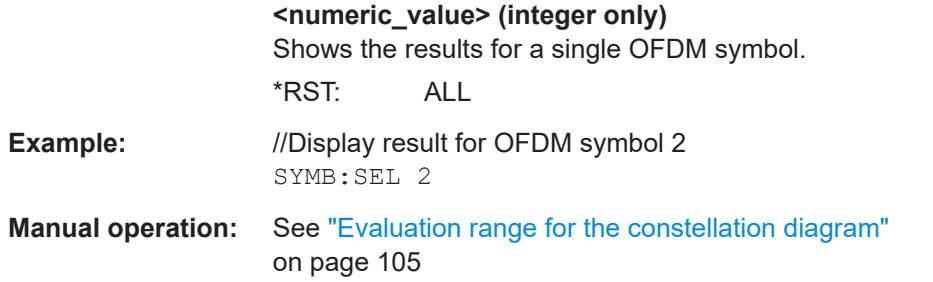

# **7.10.4 Y-axis scale**

DISPlay[:WINDow<n>][:SUBWindow<w>]:TRACe<t>:Y[:SCALe]:AUTO.............................. 236 DISPlay[:WINDow<n>][:SUBWindow<w>]:TRACe<t>:Y[:SCALe]:MAXimum........................ 236 [DISPlay\[:WINDow<n>\]\[:SUBWindow<w>\]:TRACe<t>:Y\[:SCALe\]:MINimum](#page-236-0)......................... 237

#### **DISPlay[:WINDow<n>][:SUBWindow<w>]:TRACe<t>:Y[:SCALe]:AUTO** <ONCE>

Automatically scales the y-axis of a diagram based on the displayed results.

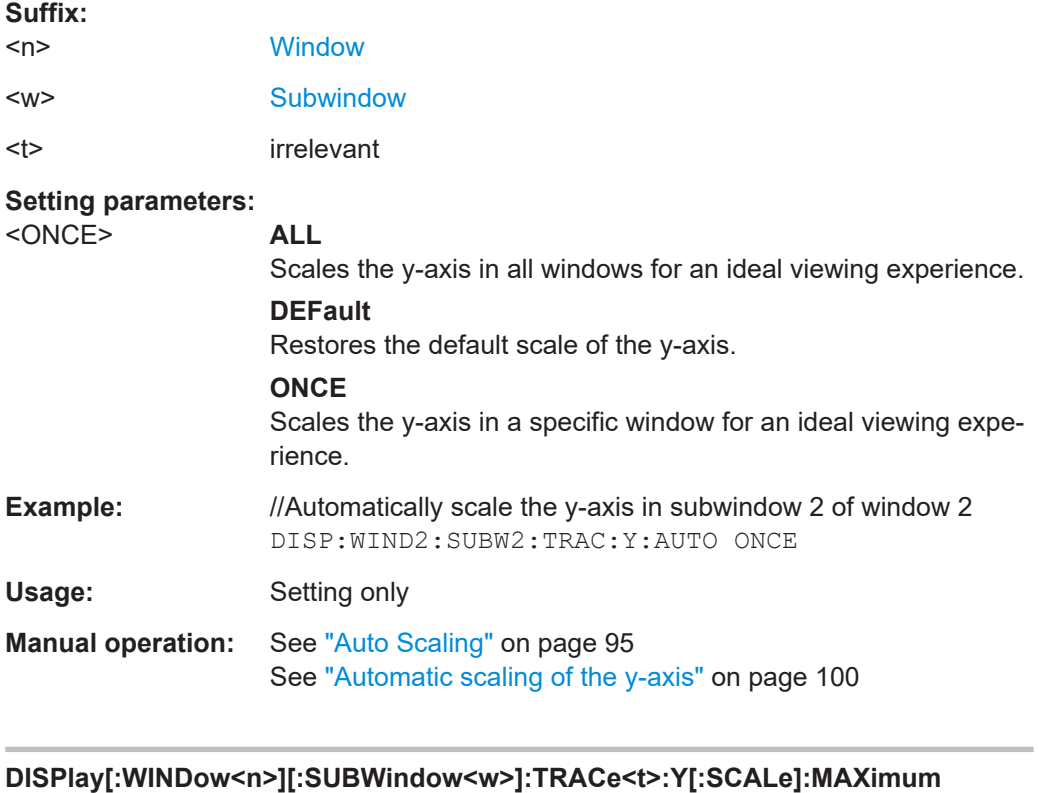

<Value>

Defines the maximum value displayed on the y-axis of a diagram.

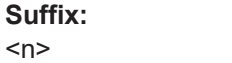

<w> [Subwindow](#page-108-0)

[Window](#page-108-0)

<span id="page-236-0"></span>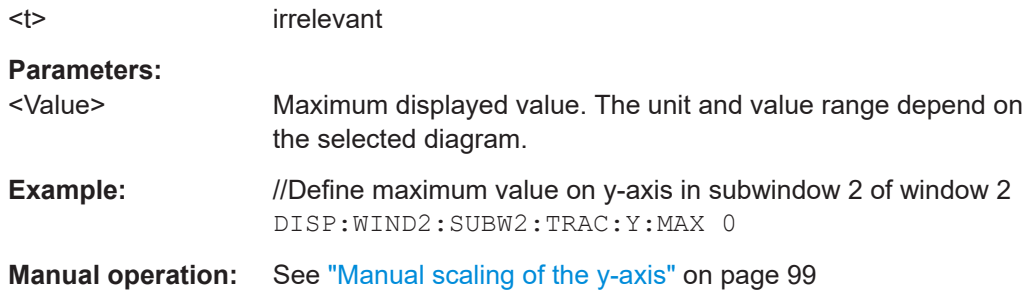

#### **DISPlay[:WINDow<n>][:SUBWindow<w>]:TRACe<t>:Y[:SCALe]:MINimum** <Value>

Defines the minimum value displayed on the vertical diagram axis.

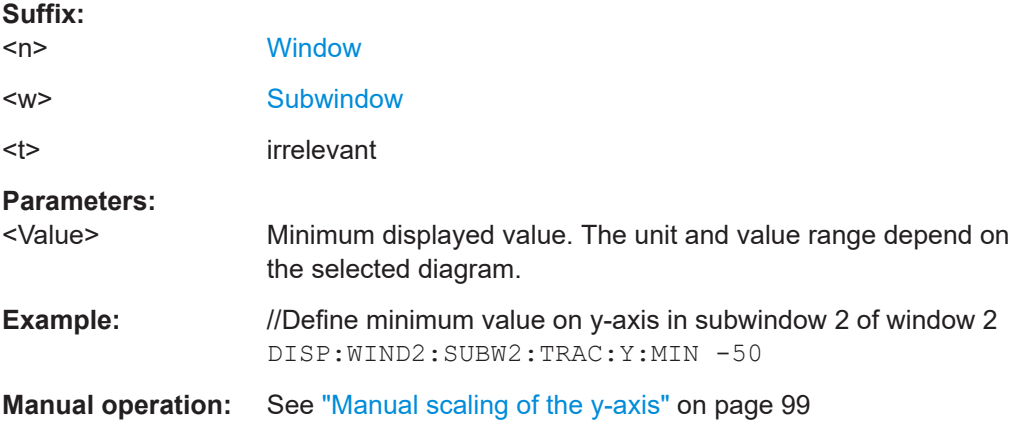

# **7.10.5 Result settings**

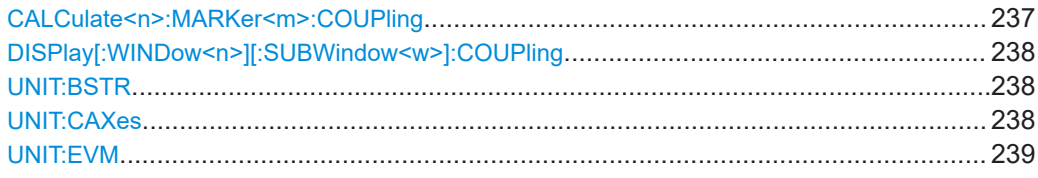

#### **CALCulate<n>:MARKer<m>:COUPling** <State>

Couples or decouples markers in different result displays to each other.

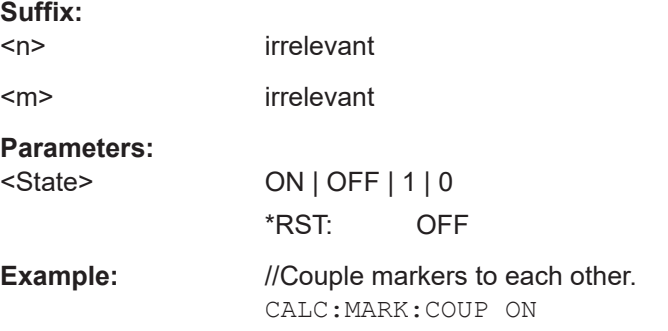

#### <span id="page-237-0"></span>**Manual operation:** See ["Marker Coupling"](#page-105-0) on page 106

#### **DISPlay[:WINDow<n>][:SUBWindow<w>]:COUPling** <State>

Couples or decouples result display tabs (subwindows).

Subwindow coupling is available for measurements with multiple data streams (like carrier aggregation).

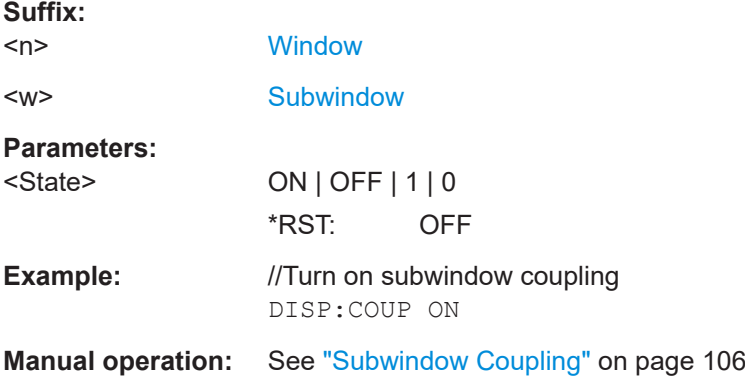

#### **UNIT:BSTR** <Unit>

Selects the way the bit stream is displayed.

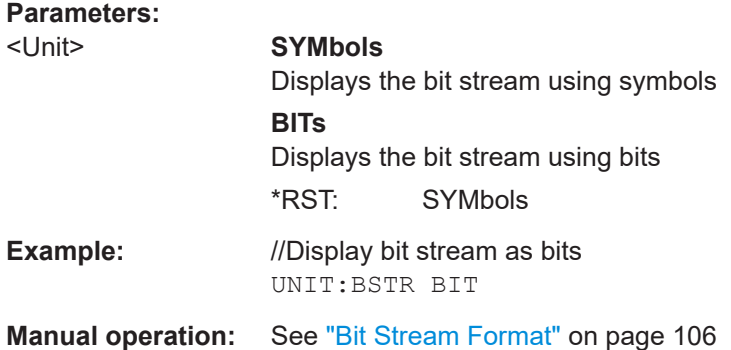

#### **UNIT:CAXes** <Unit>

Selects the scale of the x-axis for result displays that show subcarrier results.

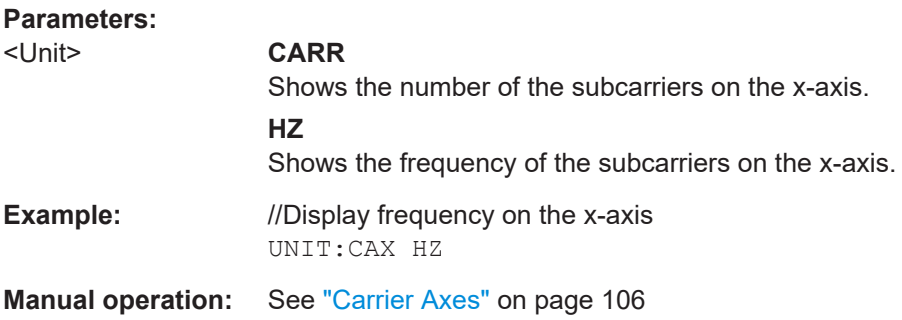

<span id="page-238-0"></span>**UNIT:EVM** <Unit>

Selects the EVM unit.

**Parameters:**

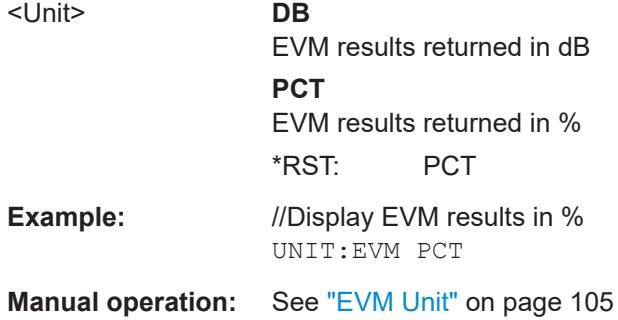

# List of remote commands (LTE uplink)

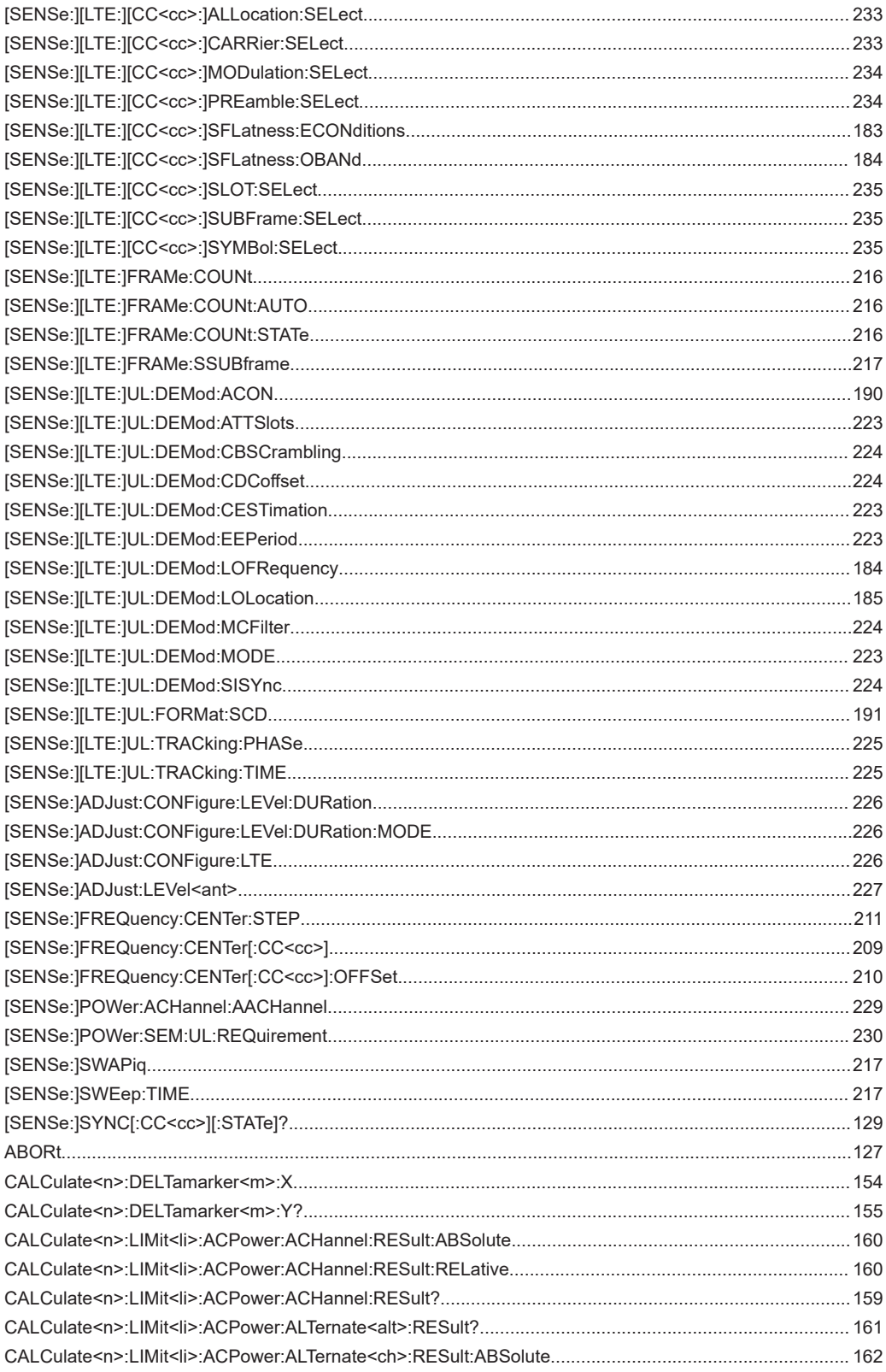

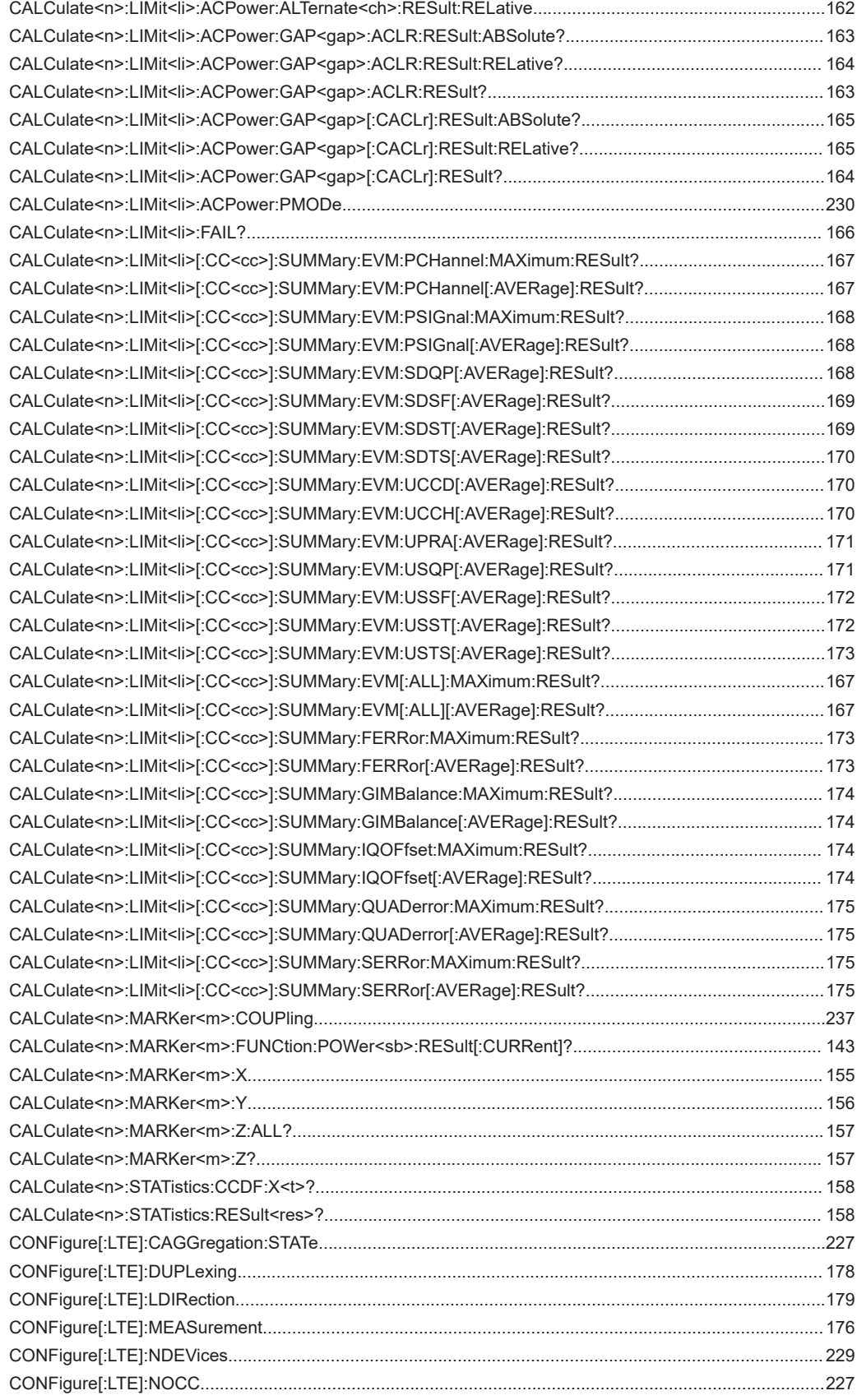

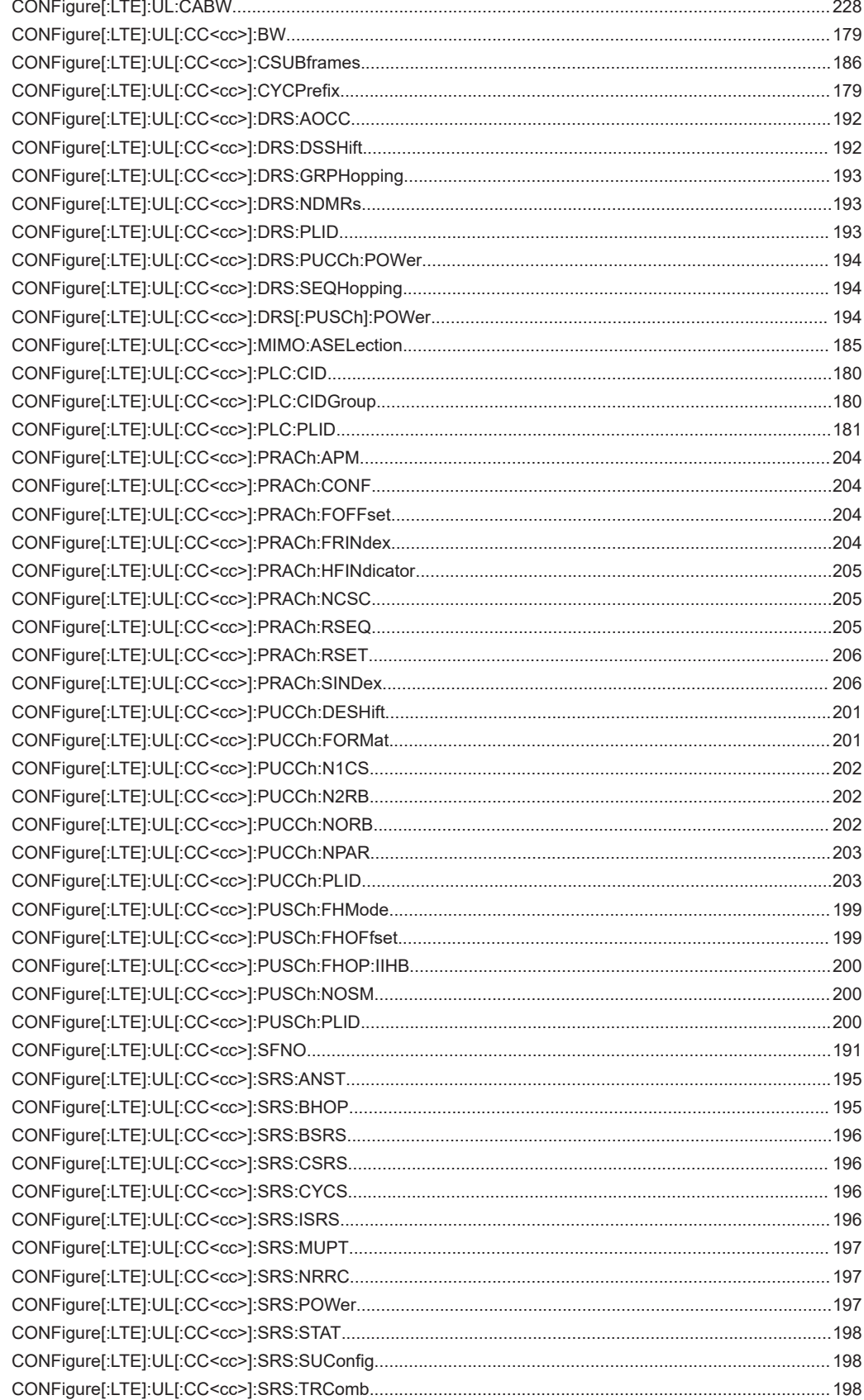

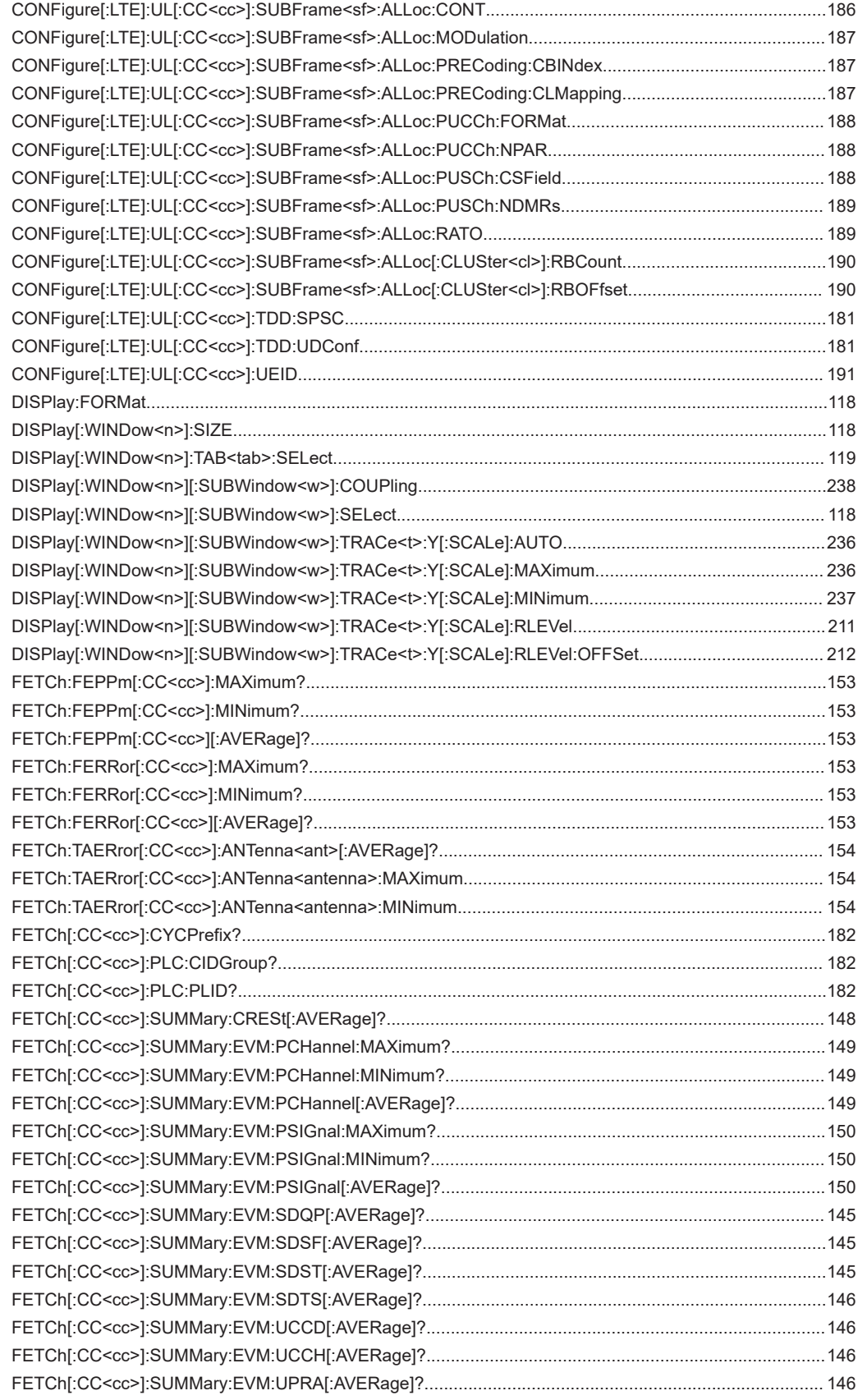

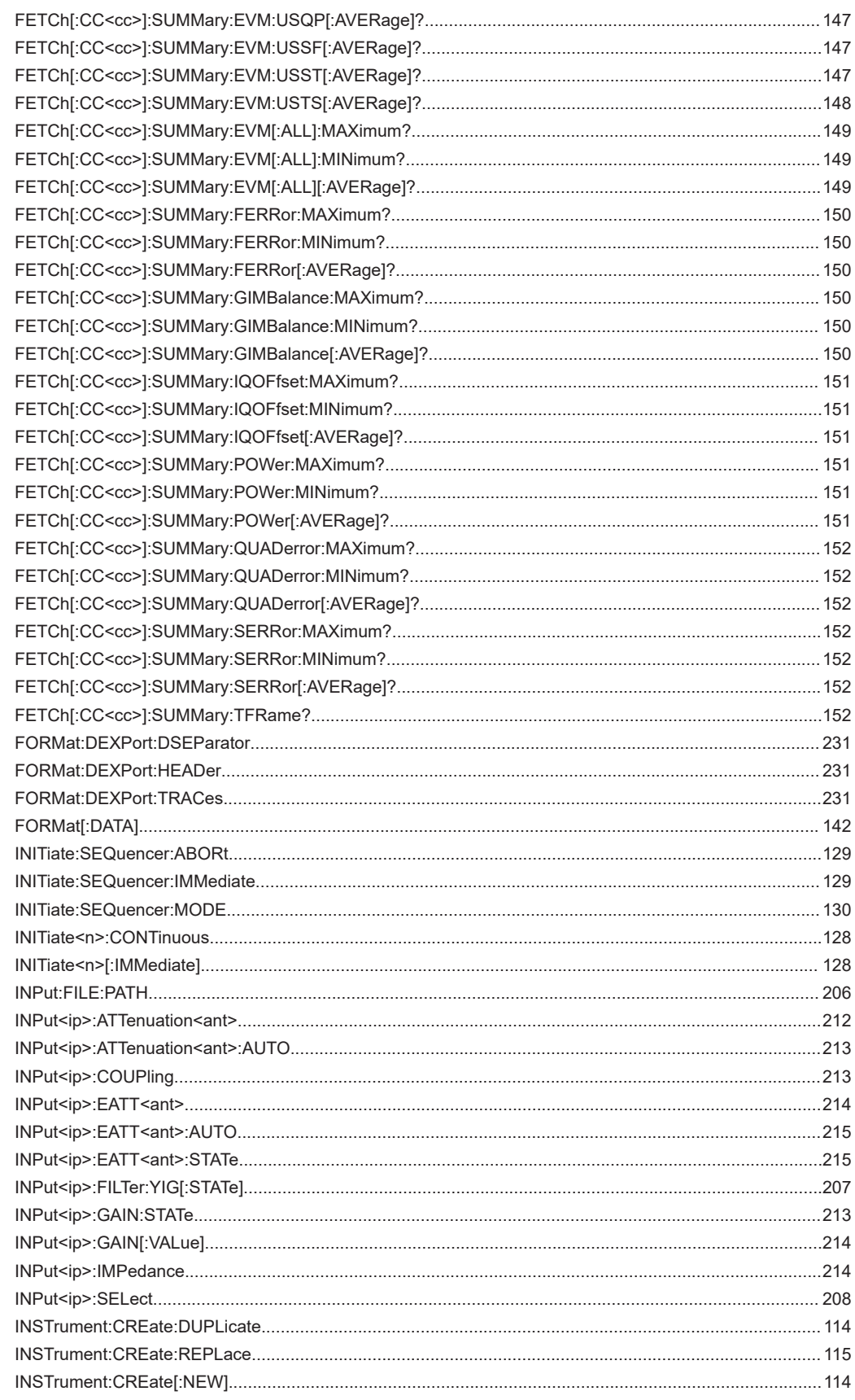

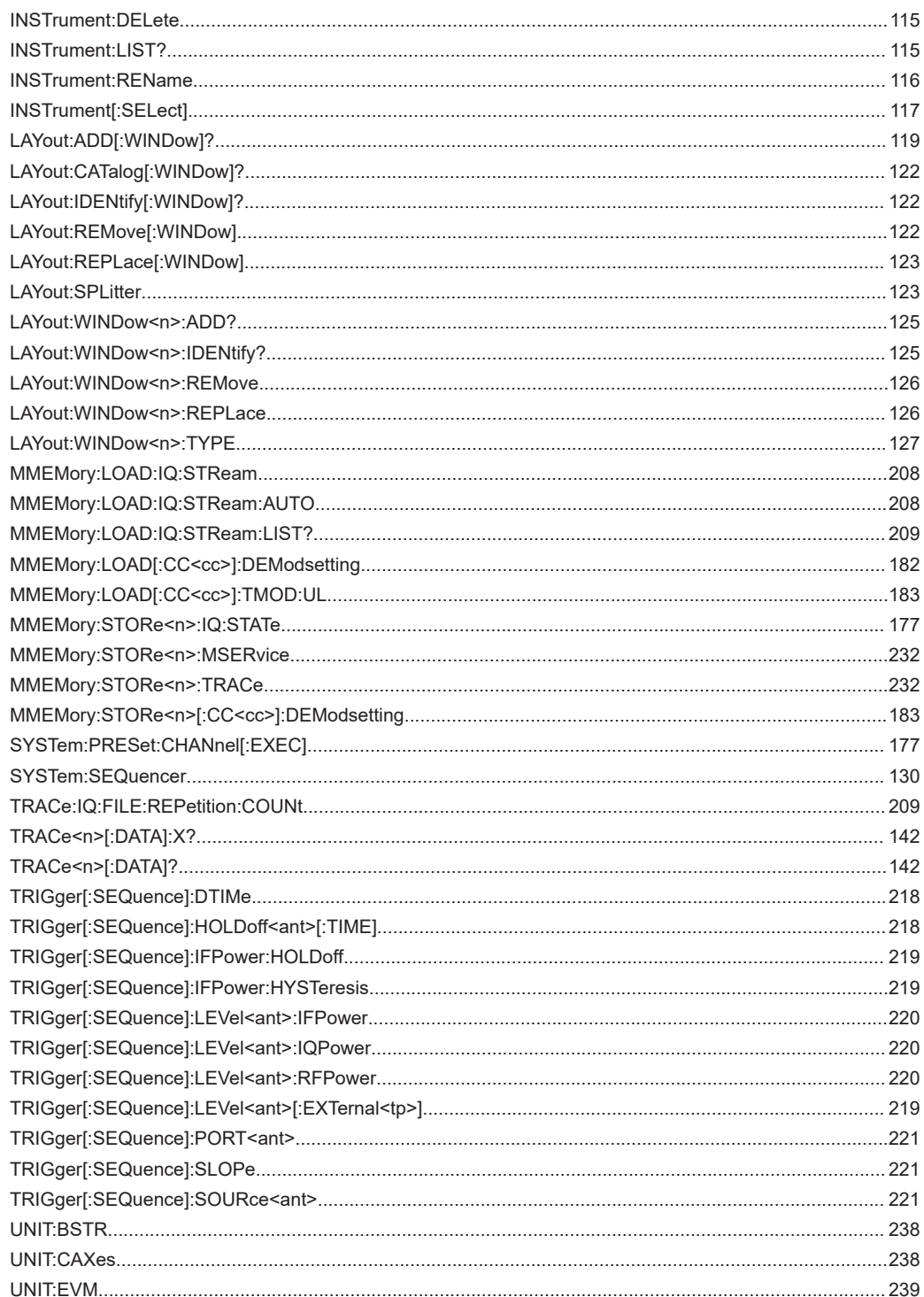

# Index

# $\overline{\mathsf{A}}$

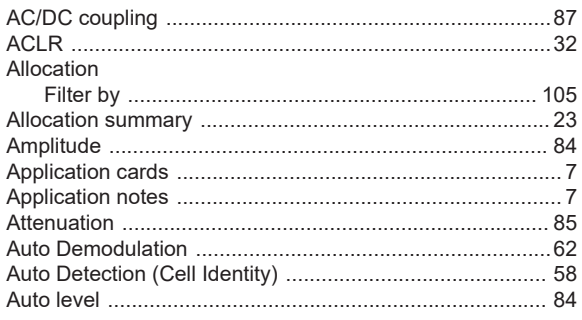

# $\overline{B}$

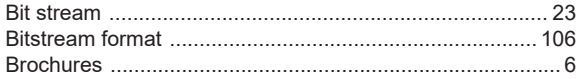

# $\mathbf c$

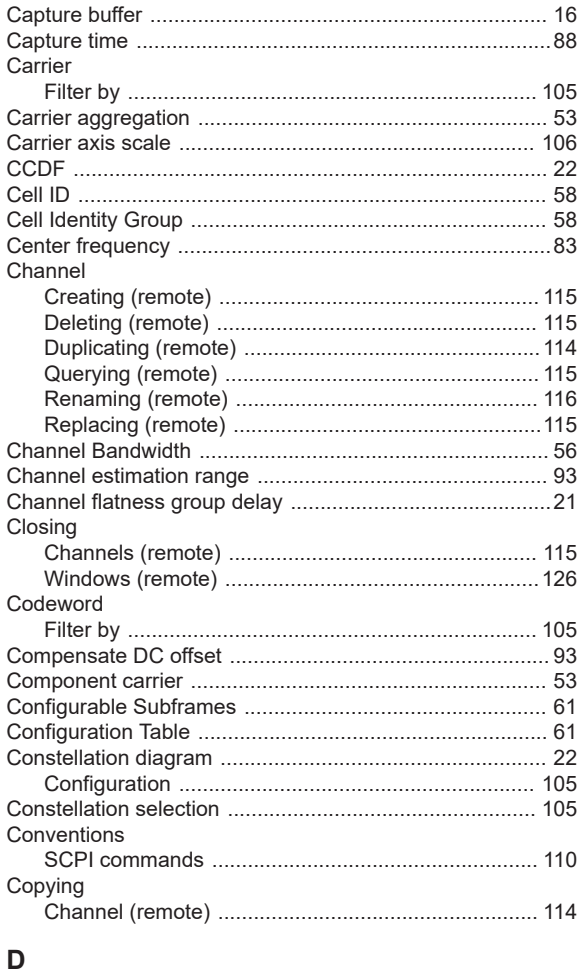

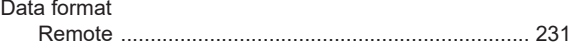

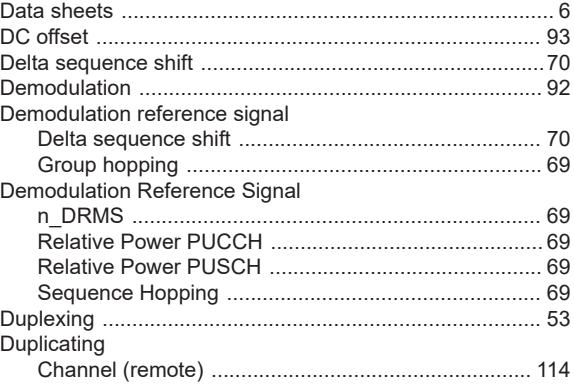

# $\mathsf E$

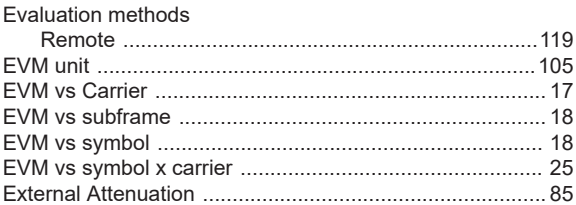

# $\mathsf F$

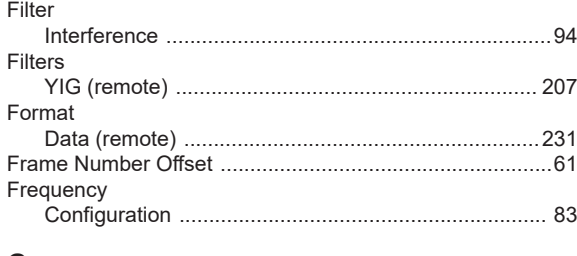

# ${\mathsf G}$

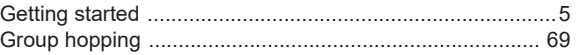

# $\mathsf H$

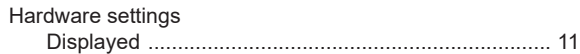

# $\overline{1}$

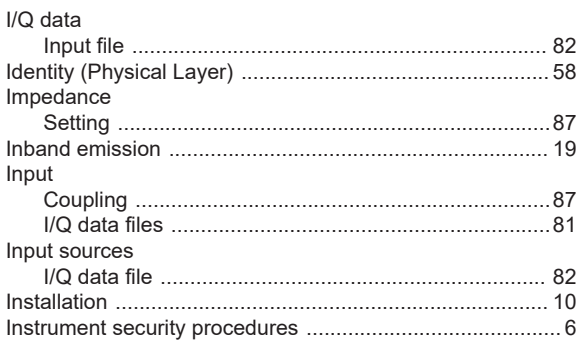

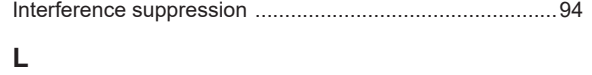

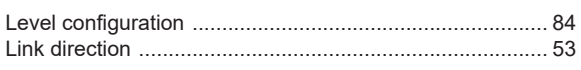

#### M

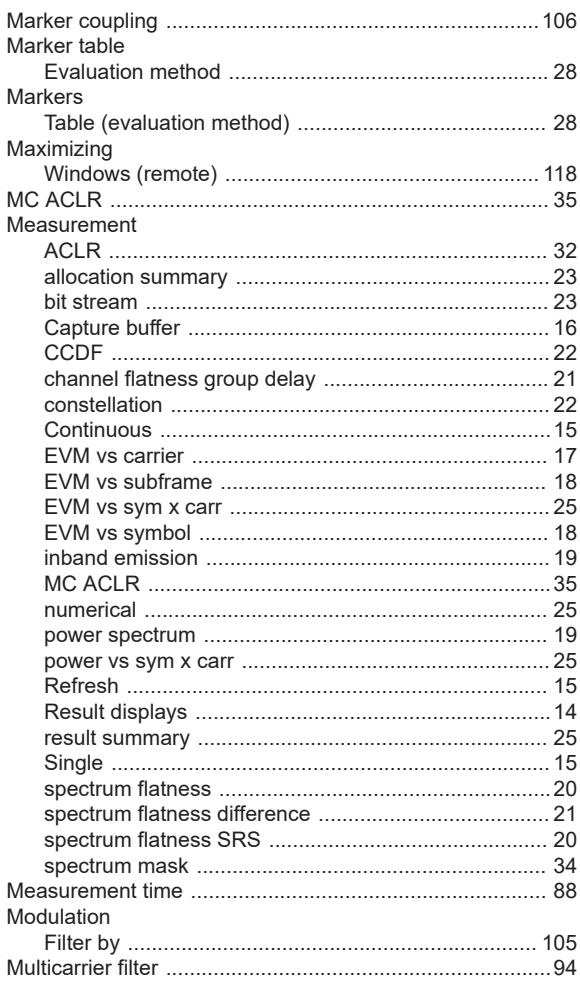

### $\overline{\mathsf{N}}$

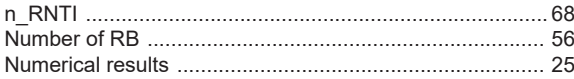

# $\mathbf 0$

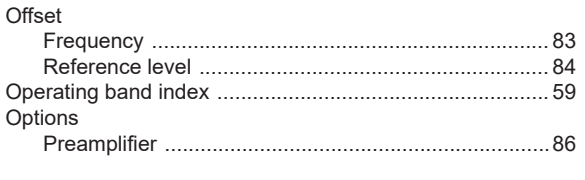

# $\mathsf{P}$

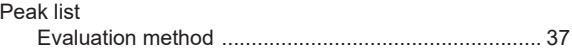

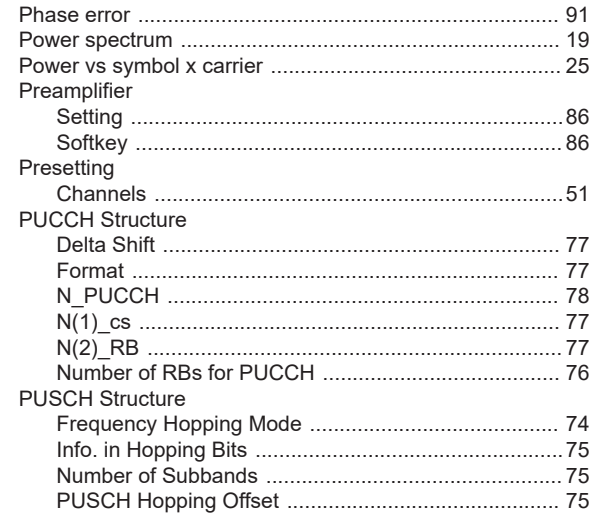

# $\overline{\mathsf{R}}$

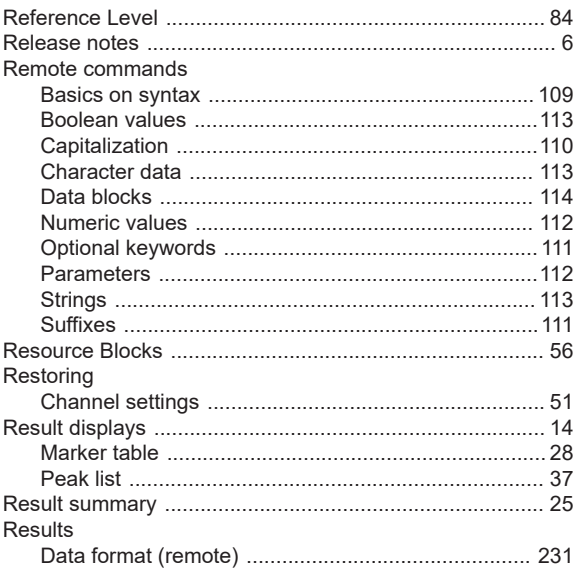

# $\mathbf S$

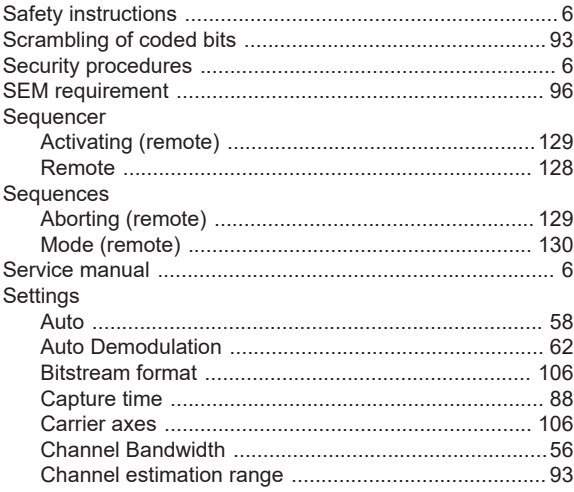

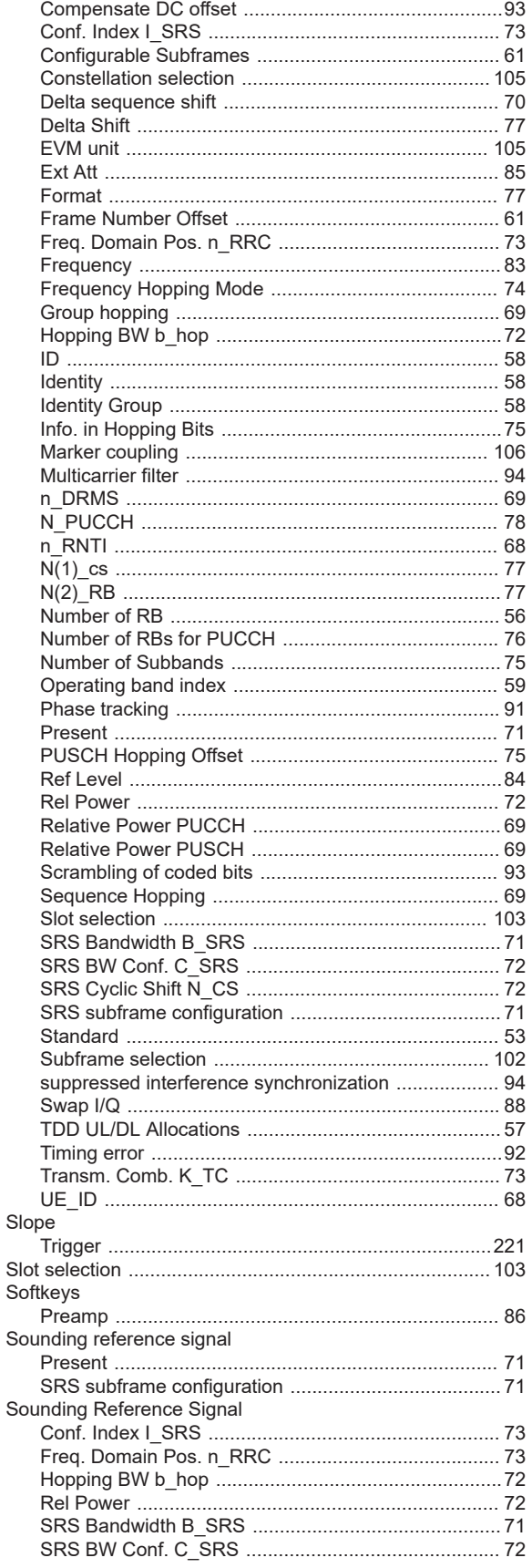

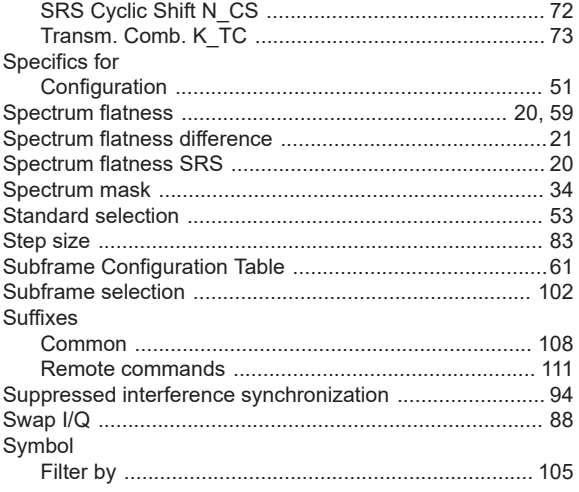

# $\bar{T}$

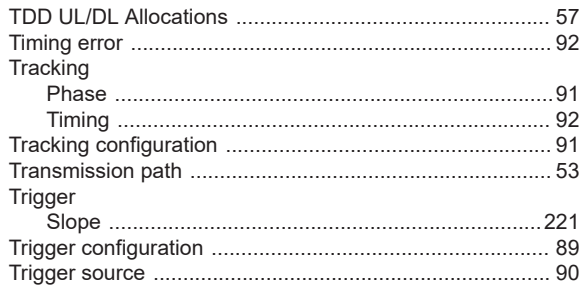

# $\cup$

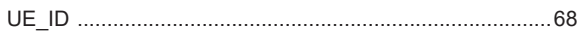

# $\mathbf V$

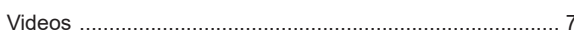

# W

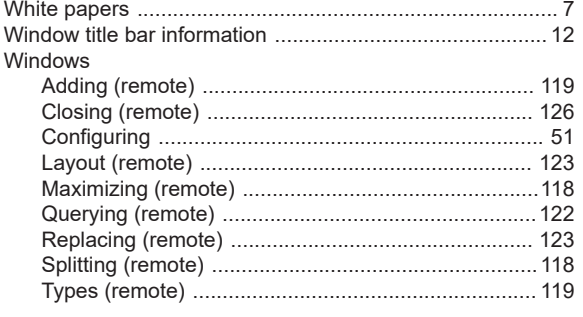

# Y

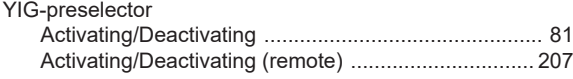

# $\mathsf{Z}$

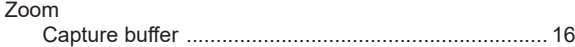